# Bull AIX 4.3 Messages Guide and Reference

AIX

86 A2 33JX 02 ORDER REFERENCE

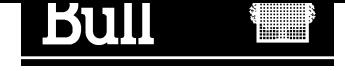

# Bull AIX 4.3 Messages Guide and Reference

AIX

# **Software**

October 1999

BULL ELECTRONICS ANGERS **CEDOC** 34 Rue du Nid de Pie – BP 428 49004 ANGERS CEDEX 01 FRANCE

86 A2 33JX 02 ORDER REFERENCE The following copyright notice protects this book under the Copyright laws of the United States of America and other countries which prohibit such actions as, but not limited to, copying, distributing, modifying, and making derivative works.

Copyright  $\odot$  Bull S.A. 1992, 1999

Printed in France

Suggestions and criticisms concerning the form, content, and presentation of this book are invited. A form is provided at the end of this book for this purpose.

To order additional copies of this book or other Bull Technical Publications, you are invited to use the Ordering Form also provided at the end of this book.

## Trademarks and Acknowledgements

We acknowledge the right of proprietors of trademarks mentioned in this book.

 $AIX^@$  is a registered trademark of International Business Machines Corporation, and is being used under licence.

UNIX is a registered trademark in the United States of America and other countries licensed exclusively through the Open Group.

### Year 2000

The product documented in this manual is Year 2000 Ready.

# About This Book

The AIX Messages Guide and Reference provides procedures to help you investigate the causes of an error message and how to recover from that error.

# Overview of Contents

This book contains the following chapters and appendixes:

- Chapter 1, Messages Guide and Reference Overview, describes the contents of this book.
- Chapter 2, Three–Digit Display Values, provides recovery information for three–digit LED messages.
- Chapter 3, Recovering from Software Errors, introduces general recovery procedures for software problems. It includes general procedures for recovering from problems with read permission, write permission, execute permission, and lack of memory.
- Chapter 4, Seven–Digit Message Recovery, provides detailed recovery articles for the seven–digit software error messages that receive the most requests for support.
- Appendix A, Error Message Index provides brief information on all known AIX seven–digit error messages.
- Appendix B, Error Message Acronyms, contains definitions for all acronyms used in this book.

### Highlighting

The following highlighting conventions are used in this book:

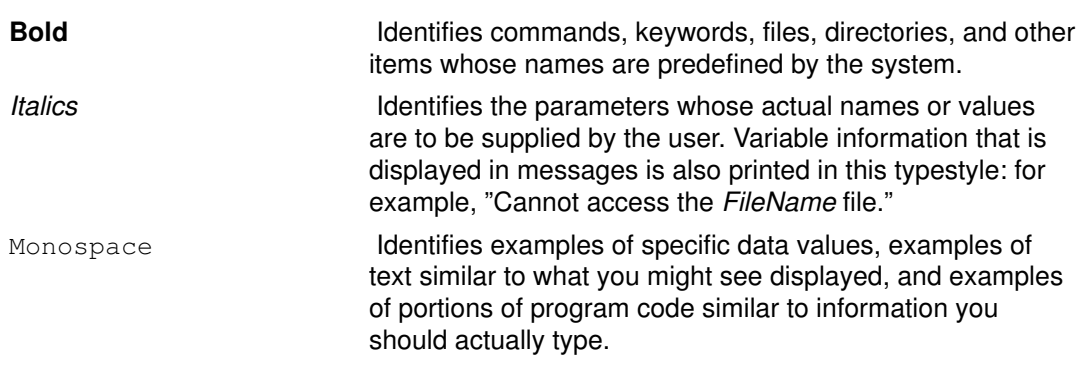

# ISO 9000

ISO 9000 registered quality systems were used in the development and manufacturing of this product.

#### Related Publications

The following books contain information about or related to problem solving:

- The operator guide for your system unit contains the checkout procedures for problem determination, system verification, and using the diagnostics.
- AIX Version 4.3 Problem Solving Guide and Reference, order number 86 A2 32JX.
- AIX 4.3 Quick Beginnings, order number 86 A2 75HX.
- AIX 4.3 System User's Guide: Operating System and Devices, order number 86 A2 97HX.
- AIX 4.3 System User's Guide: Communications and Networks, order number 86 A2 98HX.
- AIX 4.3 System Management Guide: Operating System and Devices, order number 86 A2 99HX.
- AIX 4.3 System Management Guide: Communications and Networks, order number 86 A2 31JX.
- AIX Guide to Printers and Printing, order number 86 A2 37JX.
- AIX 4.3 Installation Guide, order number 86 A2 43GX.
- AIX Commands Reference, order number 86 A2 38JX to 86 A2 43JX.
- AIX Files Reference, order number 86 A2 79AP.
- AIX Technical Reference, order number 86 A2 81AP to 86 A2 91AP.
- AIX General Programming Concepts: Writing and Debugging Programs, order number 86 A2 34JX.
- AIX and Related Products Documentation Overview, order number 86 A2 71WE.

#### Ordering Publications

You can order this book separately from Bull Electronics Angers S.A. CEDOC. See address in the Ordering Form at the end of this book.

# Table of Contents

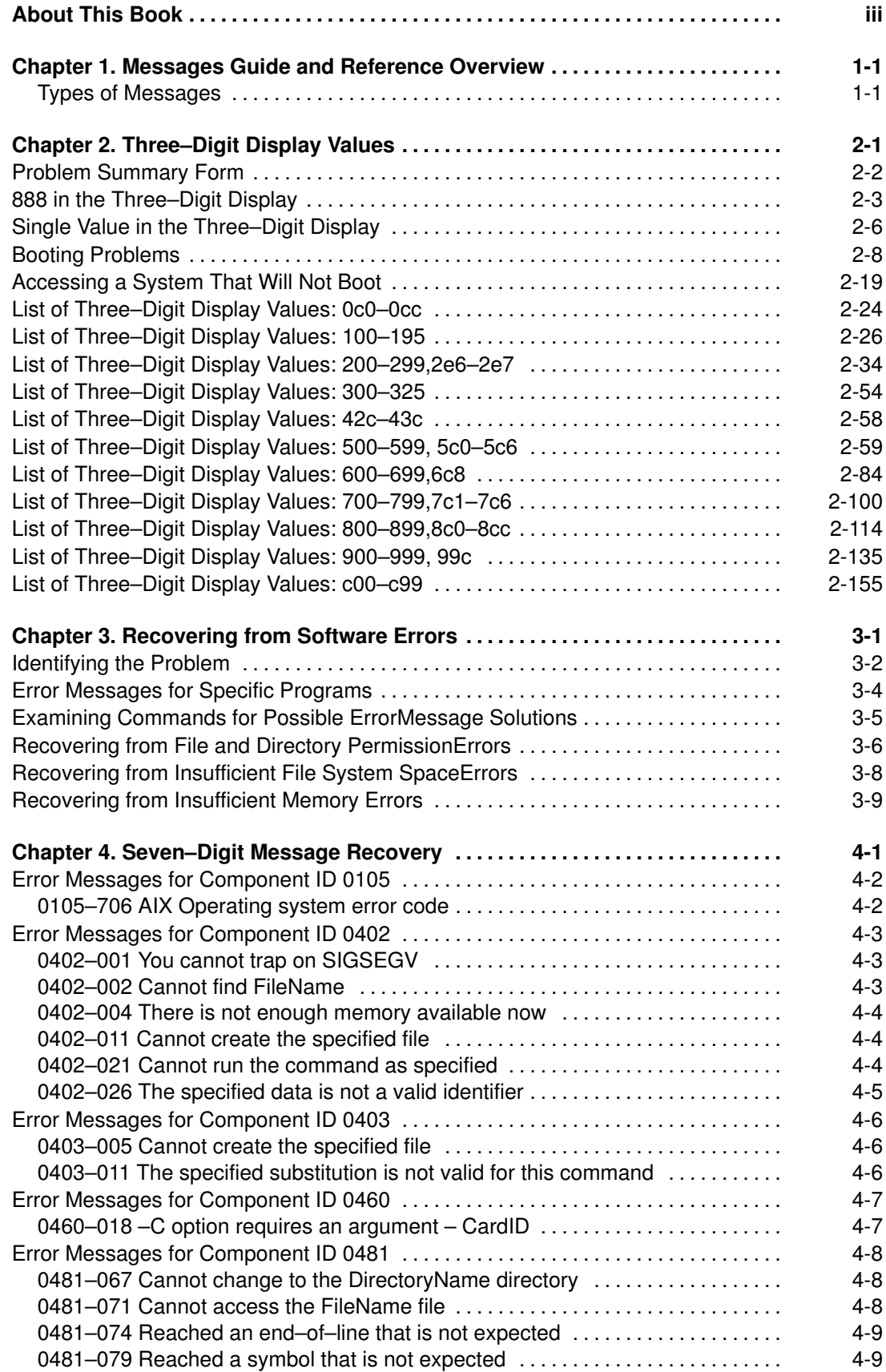

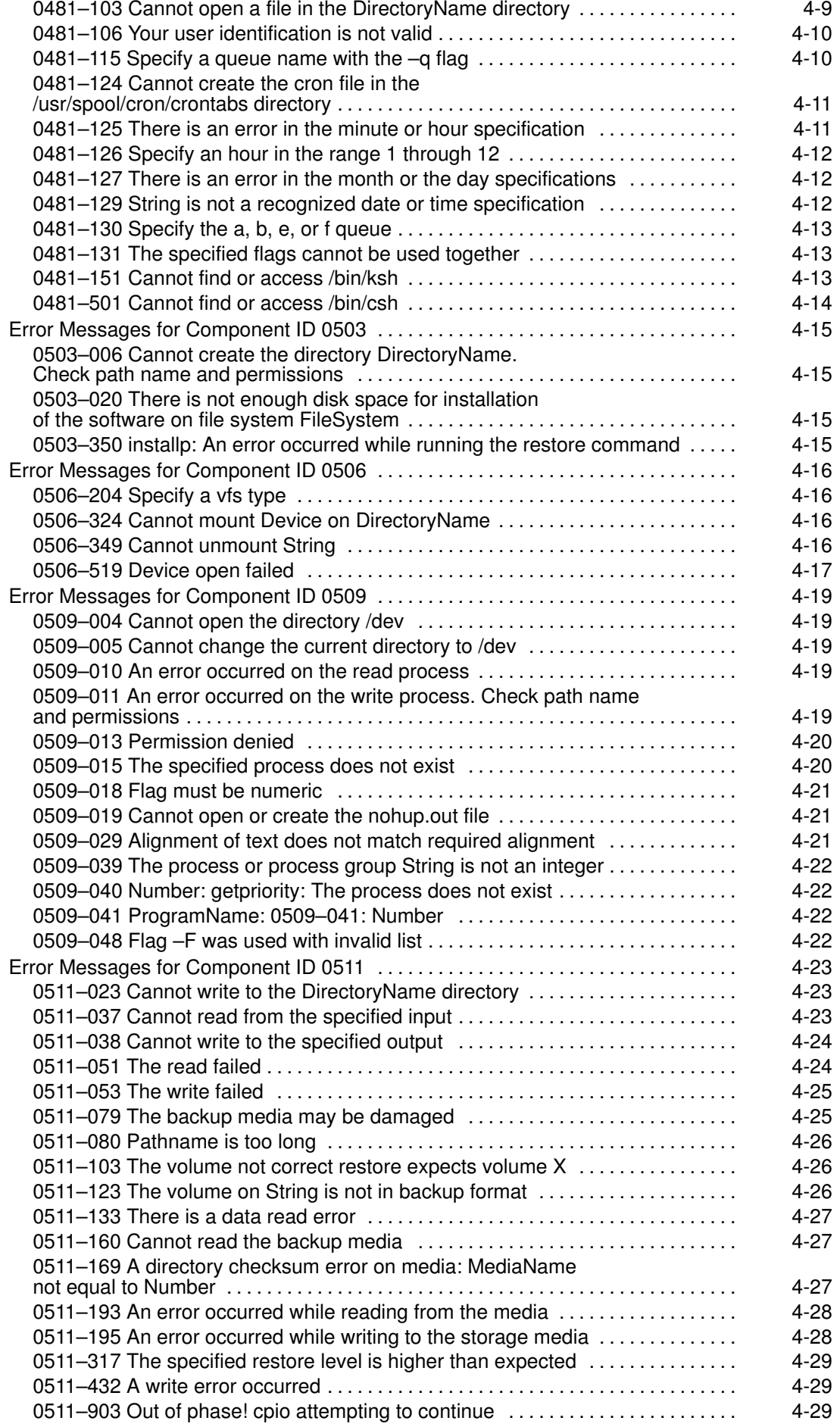

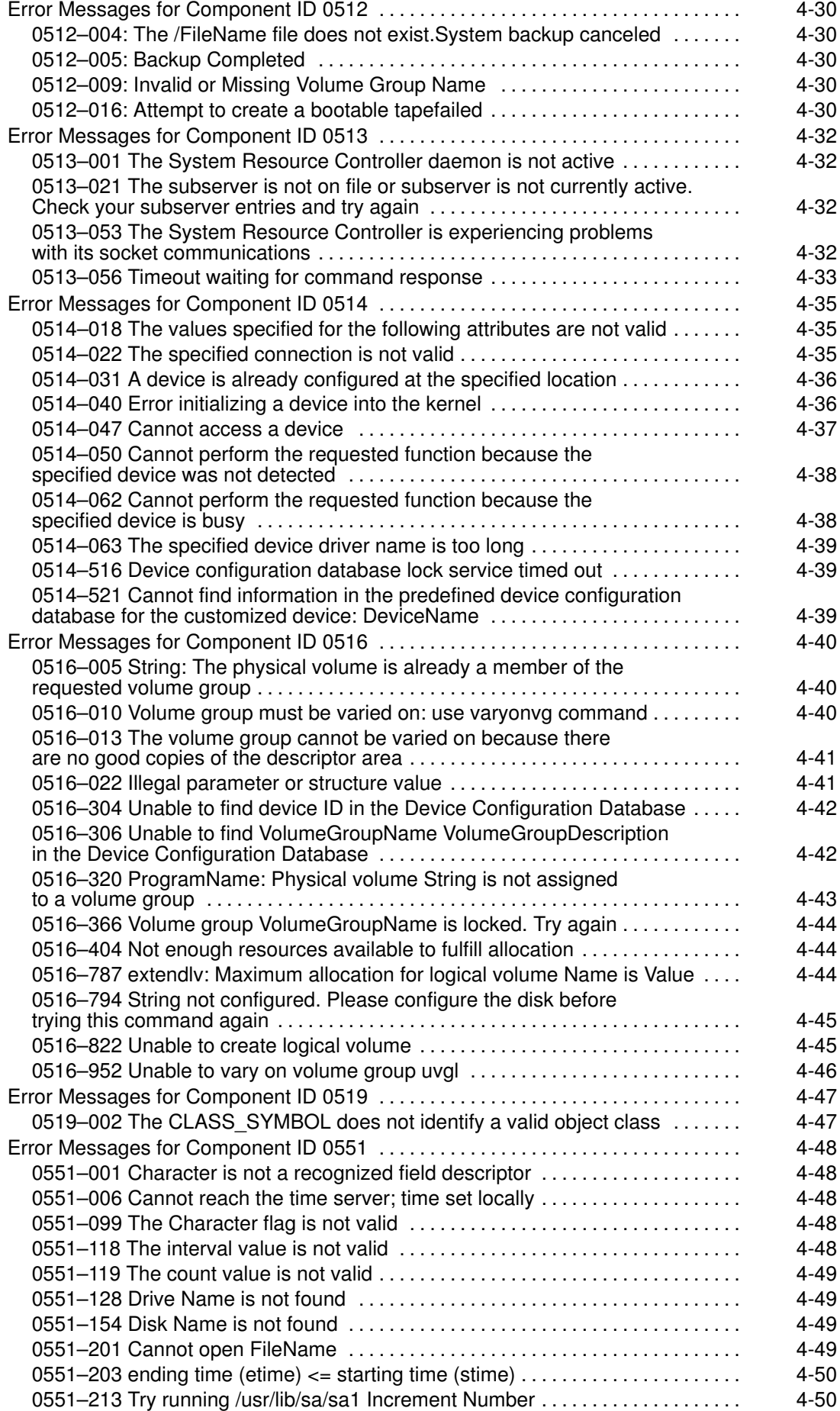

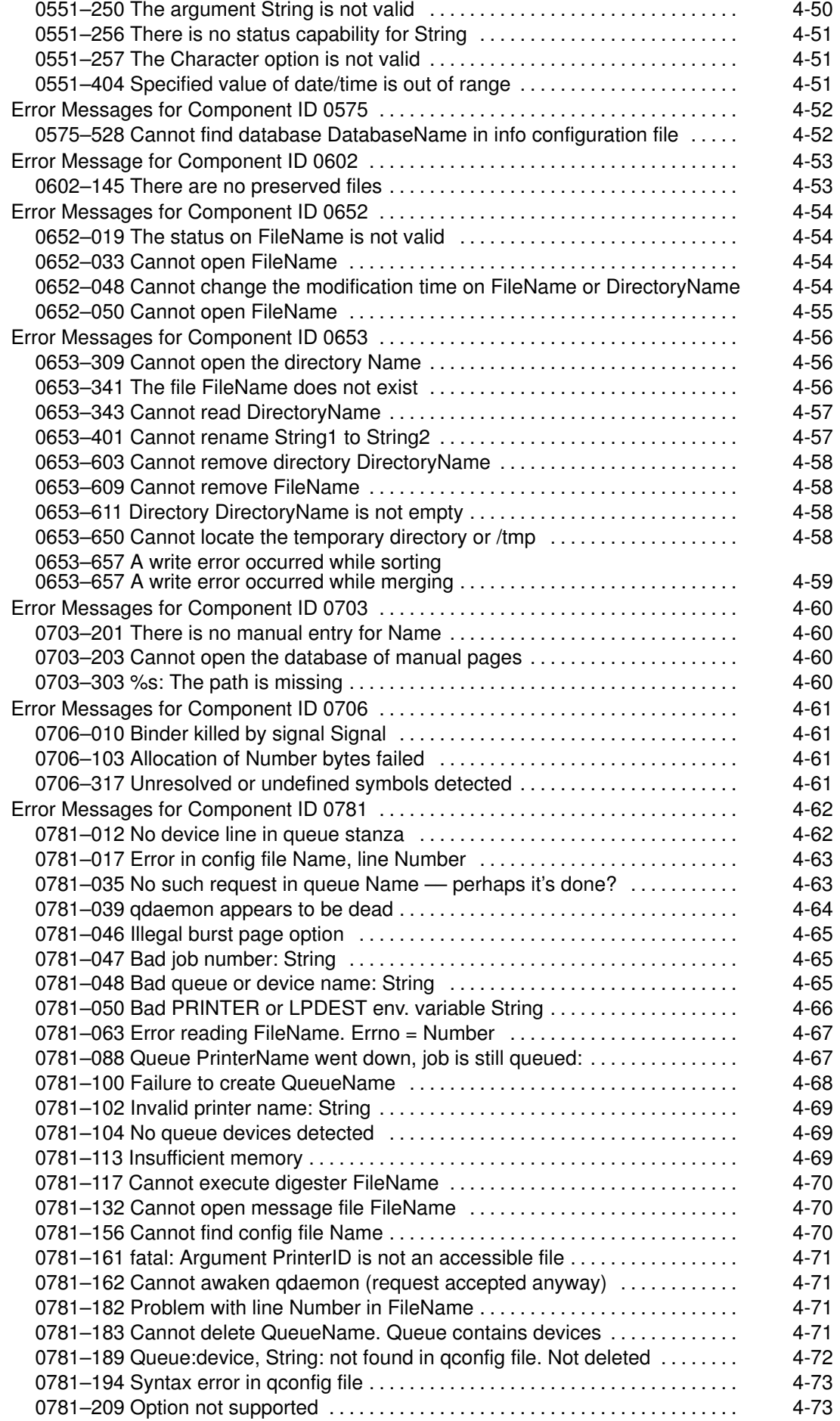

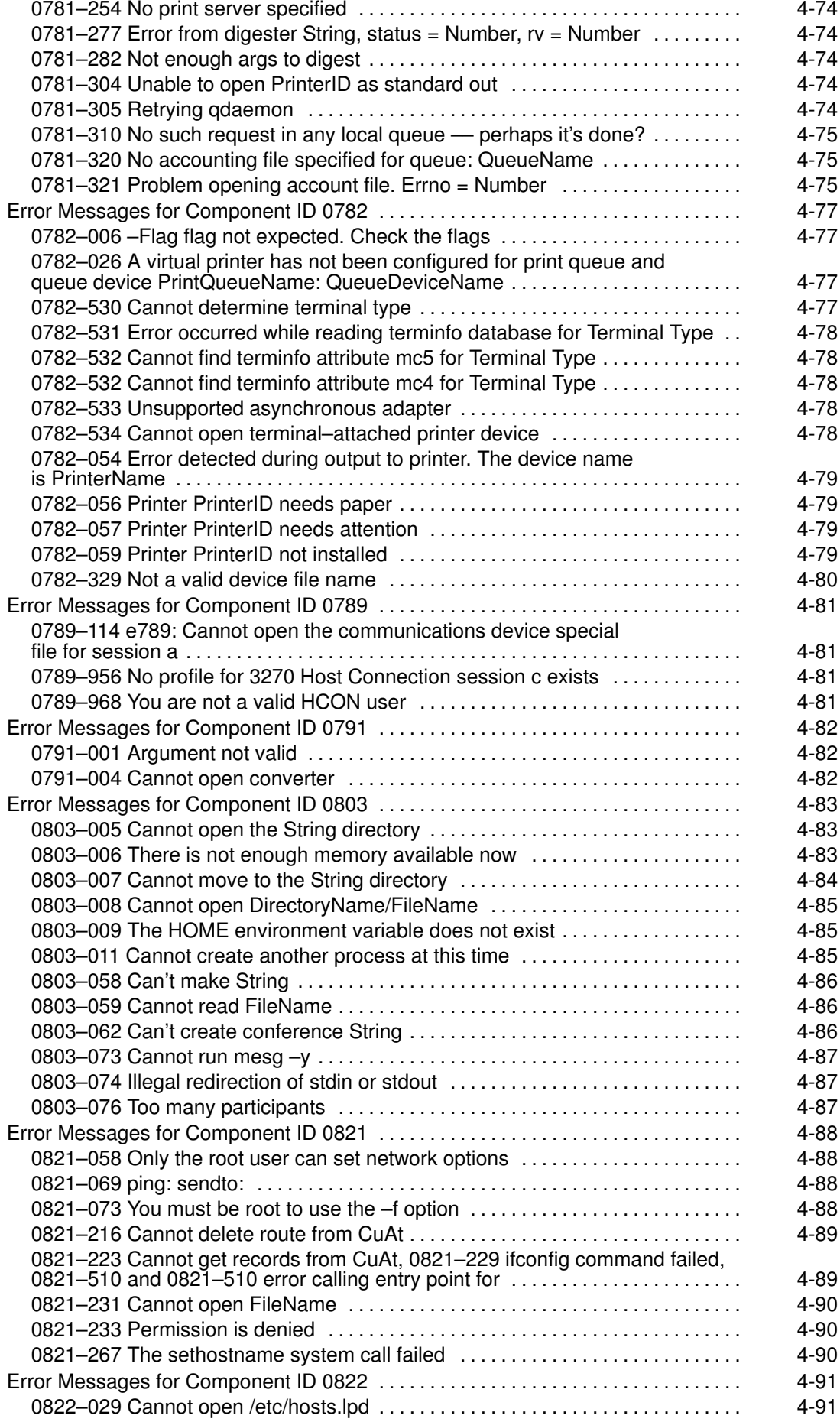

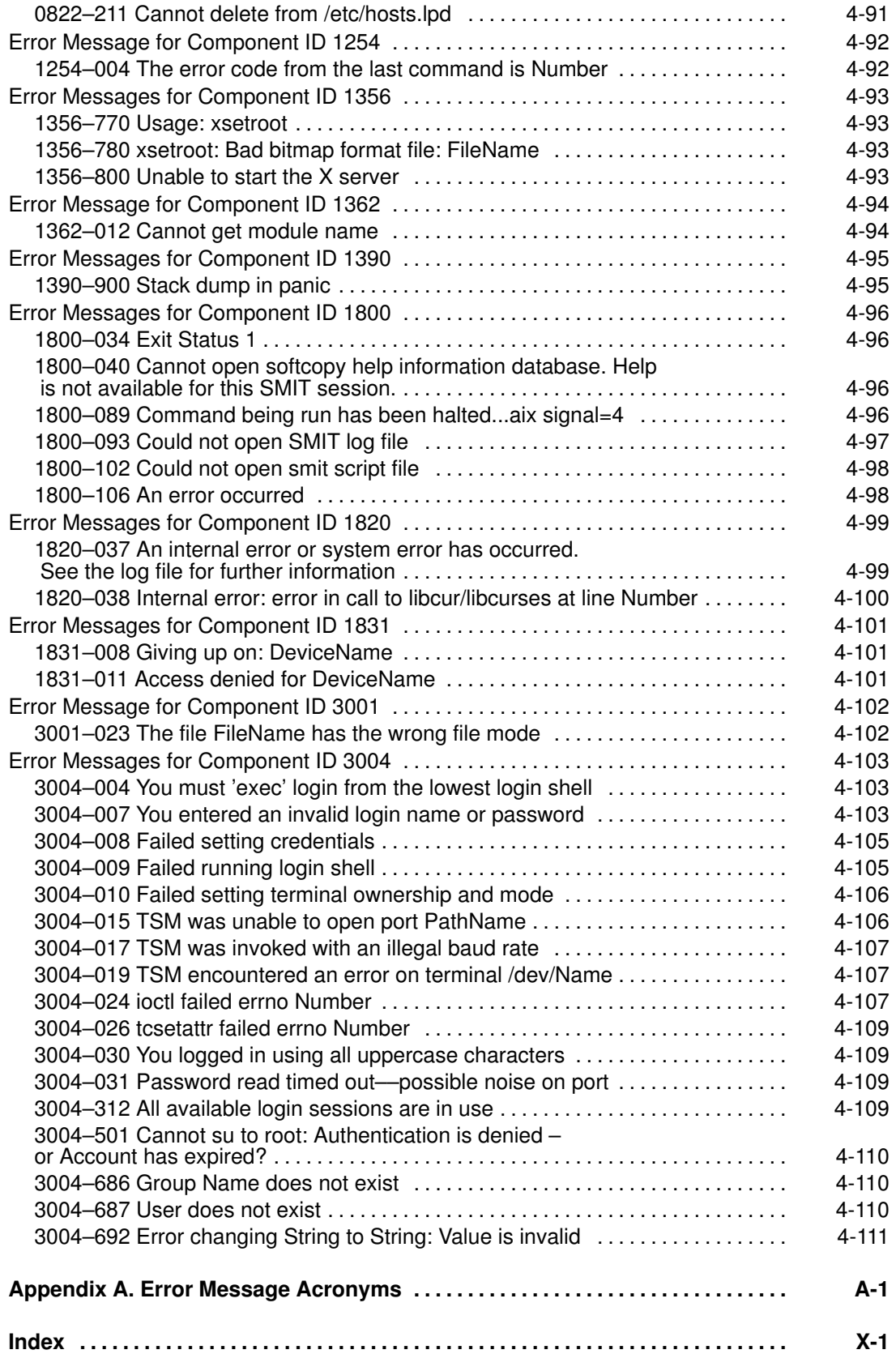

# Chapter 1. Messages Guide and Reference Overview

This section discusses the different types of error messages and the organization of recovery information for each type.

This guide contains information about the two types of numbered error messages: three–digit messages displayed on the system operator panel, and seven–digit software messages displayed at the AIX command line.

Your system is shipped with approximately 25,000 seven–digit software messages. Detailed recovery procedures are listed for only a small percentage of these messages. If you find that there is no detailed recovery information available for a specific message, check the general recovery procedures in Chapter 3, "Recovering from Software Errors"or the brief summary information provided for all known seven–digit messages in the Error Messages Index, on page 0 .

Installation messages are documented in the AIX Installation Guide. Other messages may be included in the documentation for specific licensed programs, such as language manuals.

#### Notes:

- 1. AIX contains a small number of eight–digit messages, which are treated as seven–digit messages in this guide.
- 2. For some messages, the procedures for recovery require you to have root authority or to be logged in as the root user. If you do not have root authority, contact your system administrator.

### Types of Messages

There are three types of messages:

- Informational messages with no number. These messages are usually self–explanatory messages or prompts that are generated by the operating system. These messages are not included in this document.
- Error messages with seven–digit or eight–digit numbers, displayed at the command line or in a pop–up window. These messages usually consist of a seven–digit number and a line of text explaining the error. Often, the error message also includes the name of the command that resulted in the error. These messages warn of problems such as insufficient permissions, lack of memory, or incorrectly entered flags.
- Three–digit messages displayed on an LED panel on the server or system unit. These messages are caused by hardware problems or software problems. The messages consist only of numbers or number–letter combinations, and may be either steady or flashing. These messages warn of system problems, conditions such as booting status, or configuration problems. Most of the three–digit messages are progress indicators that are only briefly displayed.

This guide includes the following information to help you recover from errors with numbered messages:

- "Three–Digit Display Values", on page 2-1 provides recovery information for three–digit messages on the operator panel. It contains sections on a flashing value of 888, a steady single value, booting problems, and your boot device status. It also contains a list of all three–digit display values and their recovery procedures.
- "Recovering from Software Errors", on page 3-1 introduces general recovery procedures for seven–digit messages with no specific recovery procedures. It includes procedures for

identifying the problem and recovering from problems with read permission, write permission, execute permission, and lack of memory.

- "Seven–Digit Message Recovery", on page 4-1 provides detailed recovery articles for seven–digit error messages that receive the most calls for support. These articles list known problems that cause the error, and recovery procedures for each known problem.
- "Error Message Acronyms" in Appendix A defines the acronyms used in this book.

If you have system problems that do not involve numbered error messages, see the "Symptom Index" in the AIX Version 4.3 Problem Solving Guide and Reference. The AIX Version 4.3 Problem Solving Guide and Reference contains information on solving problems with inactive systems, terminals, system clocks, devices, media, networks, printers, and AIX installation and maintenance. It also discusses hardware diagnostics, the Error Logging Facility, the Trace Facility, and the System Dump Facility.

# Chapter 2. Three–Digit Display Values

This chapter discusses the different types of three–digit messages and general recovery procedures.

Three–digit display messages are system error indicators that display on the system operator panel. Most of the three–digit display values are progress indicators that only display briefly. This section enables you to interpret the codes displayed on the system operator panel and to solve specific problems.

Refer to the following to determine your type of message in the system operator panel and to find recovery information.

Note: Most recovery procedures require that you have root user authority.

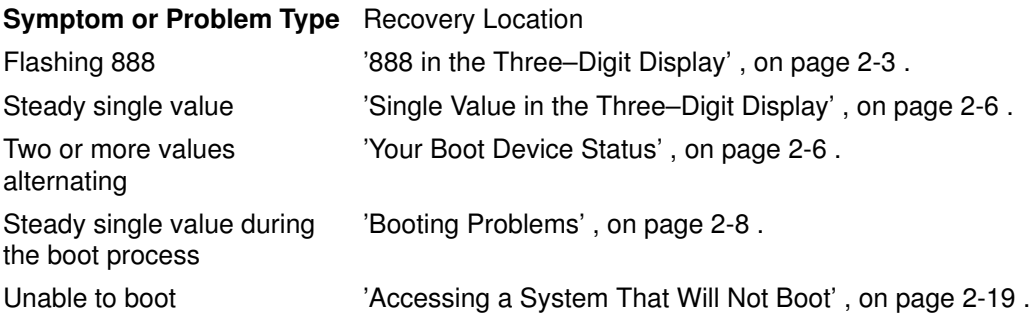

Use the Problem Summary Form, on page 2-2 to document and report system problems to your hardware or software service organization. Copy the form; then, complete the form by filling in the date and time, system date and time (enter the **date** command to obtain the system date and time), and symptom.

# **Problem Summary Form**

- 
- 2. Record the system date and time (if available): \_\_\_\_\_\_\_\_\_\_\_\_\_\_\_\_\_\_\_\_\_\_\_\_\_\_\_\_\_
- 3. Record the symptom number:
- 4. Record the service request number (SRN):  $\frac{1}{1}$   $\frac{1}{1}$   $\frac{1}{1}$   $\frac{1}{1}$   $\frac{1}{1}$   $\frac{1}{1}$   $\frac{1}{1}$   $\frac{1}{1}$
- 5. Record the three-digit display codes (if available): \_\_\_\_\_\_ \_\_\_\_\_ \_\_\_\_\_ \_\_\_\_\_ - $\frac{1}{1-\frac{1}{2}}$  $\mathbf{I} = \mathbf{I}$
- 6. Record the location codes:
	- a. First FRU:  $\frac{m}{m}$   $\frac{m}{m}$   $\frac{m}{m}$   $\frac{m}{m}$
	- b. Second FRU:  $\frac{m}{m}$   $\frac{m}{m}$   $\frac{m}{m}$   $\frac{m}{m}$   $\frac{m}{m}$   $\frac{m}{m}$
	- c. Third FRU: \_\_ \_ \_ \_ \_ \_ \_ \_ -
	- d. Fourth FRU: \_\_ \_ \_ \_ \_ \_ \_ \_ -
- 7. Describe the problem:

8. Describe any failure data captured for the problem, such as system dumps, core dumps, error IDs, error logs, or messages. Save the failure data for examination by your service organization.

# 888 in the Three–Digit Display

A flashing 888 in the three–digit display indicates that a message is encoded as a string of three–digit display values. Obtain the display values to record on the Problem Summary Form, on page 2-2 by performing the procedures for the following:

- Three–DigitDisplay Values, on page 2-3
- SystemHalts (Type 102), on page 2-3
- DumpStatus Three–Digit Display Values, on page 2-4
- DiagnosticMessages, on page 2-5

### Three–Digit Display Values

Obtain the string of three–digit display values by performing the following procedures:

- 1. Turn the key mode switch to the Normalposition.
- 2. Press the Reset button to display thenext value in the string.

Note: Every time you press the Resetbutton, hold it for about 1 second to allow the system to sense the change.

- 3. Record this value in item 5 of the ProblemSummary Form.
- 4. Repeat steps 2 and 3 until a flashing888 is displayed again. Up to 30 three–digit display values maybe included in the string.

To display the entire string of values again, repeat this procedure.

The first value following the 888 indicates the type of information contained in the remainder of the string. If the value is 102, go to 'System Halts.' For any value other than 102, go to 'Diagnostic Messages' , on page 2-5 .

## System Halts (Type 102)

For unexpected system halts, the string of three–digit values has the following format:

888 102 mmm ddd

An initial value of 102 indicates that an unexpected system halt occurred during normal operations. The value of the mmm variable indicates the cause of the halt, and the ddd value indicates whether your system completed a system dump. If the *mmm* value is 300, 400, or 700, go to 'Dump Status Three–Digit Display Values' , on page 2-4 .

For further information on system halts, refer to 'Hardware Diagnostics' in AIX Version 4.3 Problem Solving Guide and Reference. If the diagnostic programs return a service request number (SRN), record this number on item 4 on the Problem Summary Form.

The following list gives the possible values of mmm, the first value following the 888, and the cause of the system halt starting that value:

- **000** Unexpected system interrupt.
- 200 Machine check due to memory bus error (RAS/CAS parity).
- 201 Machine check due to memory time out.
- 202 Machine check due to memory card failure.
- 203 Machine check due to address exception: address out of range.
- 204 Machine check due to attempted store into ROM.
- 205 Machine check due to uncorrectable error correction code due to address parity.
- 206 Machine check due to uncorrectable error correction code.
- 207 Machine check due to undefined error.
- 208 Machine check due to an L2 uncorrectable ECC.
- 300 Data storage interrupt: processor type.
- $32x$  Data storage interrupt: input/output exception—input/output channel controller. The number represented by x is the bus unit identification.
- $38x$  Data storage interrupt: input/output exception— serial link adapter. The number represented by  $x$  is the bus unit identification.
- 400 Instruction storage interrupt.
- 500 External interrupt: scrub— memory bus error (RAS/CAS parity).

External interrupt: direct memory access— memory bus error (RAS/CAS parity).

External interrupt: undefined error.

 $52x$  External interrupt: input/output channel controller type— channel check.

External interrupt: input/output channel controller type—bus time out.

External interrupt: input/output channel controller type— keyboard external.

The number represented by  $x$  is the input/output channel controller number.

- 53x External interrupt because of an IOCC bus timeout; x represents the I/O bus number.
- 54x External interrupt because of an IOCC keyboard check.
- 700 Program interrupt.
- 800 Floating point unavailable.

# Dump Status Three–Digit Display Values

The value of ddd (the second value following the 888) indicates the dump status. If any of the *ddd* value descriptions lead you to another step, return to 'Diagnostic Messages', on page 2-5. The possible values and meanings of ddd are:

- 000 The kernel debugger is started. If there is an ASCII terminal attached to one of the native serial ports, enter q dump at the debugger prompt ( $>$ ) on that terminal and then wait for flashing 888s to appear in the three–digit display. After the flashing 888 appears, go to 'System Dump Facility' in AIX Version 4.3 Problem Solving Guide and Reference.
- **0c0** The dump completed successfully. To retrieve the dump, go to 'System Dump Facility' in AIX Version 4.3 Problem Solving Guide and Reference.
- **0c1** An I/O error occurred during the dump. A partial dump was written to the dump device. To retrieve the partial dump, go to 'System Dump Facility' in AIX Version 4.3 Problem Solving Guide and Reference.
- **0c2** A user–requested dump is in progress. Wait at least 1 minute for the dump to complete and for the three–digit display value to change. If the three–digit display value changes, find the new value on this list. If the value does not change, then the dump did not complete due to an unexpected error. Complete the Problem Summary Form, and report the problem to your software service department.
- 0c4 The dump did not complete successfully. A partial dump was written to the dump device. There is not enough space on the dump device to contain the entire dump. To prevent this problem from occurring again, you must increase the size of your dump media. Go to 'System Dump Facility' in AIX Version 4.3 Problem Solving Guide and Reference.
- 0c5 A system–initiated or user–requested dump did not complete. To retrieve the system dump, which may be a partial dump, go to 'System Dump Facility' in AIX Version 4.3 Problem Solving Guide and Reference. Complete the Problem Summary Form, and report the problem to your software service department.
- **0c7** A network dump is in progress, and the host is waiting for the server to respond. The value in the three–digit display should alternate between  $0c7$  and  $0c2$  or 0c9. If the value does not change, then the dump did not complete due to an unexpected error. Complete the Problem Summary Form, and report the problem to your software service department.
- **0c8** The dump device has been disabled. The current system configuration does not designate a device for the requested dump. Enter the **sysdumpdev** command to configure the dump device.
- 0c9 A system–initiated dump has started. Wait at least 1 minute for the dump to complete and for the three–digit display value to change. If the three–digit display value changes, find the new value on the list. If the value does not change, then the dump did not complete due to an unexpected error. Complete the Problem Summary Form and report the problem to your software service department.
- Occ (For AIX 4.2.1 and later).An error occured dumping to the primary device; we've switched over to the secondary device. Wait at least 1 minute for the dump to complete and for the three–digit display value to change. If the three–digit display value changes, find the new value on this list. If the value does not change, then the dump did not complete due to an unexpected error. Complete the Problem Summary Form, and report the problem to your software service department.
- c20 The kernel debugger exited without a request for a system dump. Enter the quit dump subcommand. Read the new three–digit value from the LED display.

## Diagnostic Messages

An initial value other than 102 indicates a diagnostic message. Diagnostic messages display in the three–digit display when the console display is not present or is unavailable because of a display or adapter failure, or when a failure is detected that prevents the completion of a system restart.

To interpret diagnostic messages, refer to 'Reading Flashing 888 Numbers' in your system operator guide.

# Single Value in the Three–Digit Display

If your system halts with a single value in the three–digit display, use the procedures in the following sections to recover:

- 201–299in the Three–Digit Display, on page 2-6
- ModeSwitch, on page 2-6
- YourBoot Device Status, on page 2-6
- Valuesin the Three–Digit Display, on page 0

# 201–299 in the Three–Digit Display

Has the system halted with a value in the range 201–299 in the three–digit display?

Yes Go to 'Mode Switch' . , on page 2-6

No Go to 'Values in the Three–Digit Display' , on page 0 .

## Mode Switch

Turn the key mode switch to the Secure position. Wait 5 minutes or until the value in the three–digit display changes.

#### Did the three–digit display value change to 200?

- Yes Go to 'Your Boot Device Status', on page 2-6.
- No Go to 'Values in the Three–Digit Display', on page 0.

# Your Boot Device Status

The system is in a loop while attempting to restart from the devices indicated by the values in the three–digit display. Determine if the boot device is ready by checking the following:

- If you are attempting to boot the operatingsystem from the hard disk, turn the key mode switch to the Normal position.
- If you are restarting from a removablemedium, turn the key mode switch to the Service position.
- If you are restarting from an externallyattached device, make sure the power to the device is turned on, the devicecables are correctly attached to the device and to the system unit, andthe ready indicator is on, if the device has one.

#### Did these actions resolve the problem?

- Yes Stop. You have completed these procedures.
- No Go to 'Hardware Diagnostics' in AIX Version 4.3 Problem Solving Guide and Reference. If the diagnostic programs reveal a defective device, report the problem to your hardware service organization. If the diagnostic programs do not reveal a problem, report the problem to your software service organization.

# Values in the Three–Digit Display

Most three–digit display values are progress indicators that do not display for longer than 30 seconds. Exceptions, however, are noted.

Find the display value in the appropriate 'List of Three–Digit Display Values' and follow the procedures indicated:

- Listof Three–Digit Display Values: 0c0–0cc, on page 2-24
- Listof Three–Digit Display Values: 100–195, on page 2-26
- Listof Three–Digit Display Values: 200–299 , 2e6–2e7, on page 2-34
- Listof Three–Digit Display Values: 300–325, on page 2-54
- Listof Three–Digit Display Values: 42c–43c, on page 2-58
- Listof Three–Digit Display Values: 500–599 , 5c0–5c6, on page 2-59
- Listof Three–Digit Display Values: 600–699 , 6c8, on page 2-84
- Listof Three–Digit Display Values: 700–799 , 7c1–7c6, on page 2-100
- Listof Three–Digit Display Values: 800–89 c, 8c0–8cc, on page 2-114
- Listof Three–Digit Display Values: 900–99 c, on page 2-135
- Listof Three–Digit Display Values: c00–c99, on page 2-155

# Booting Problems

Generally, if you encounter a problem in the booting process, you see a three–digit display value. This section describes these common display values and what you can do about them. If you need to access a system that does not boot from the hard disk, see Accessing a System That Will Not Boot, on page 2-19 .

For more values related to booting problems, see List of Three–Digit Display Values: 500–599.

Find the three–digit display value in the following and go to the appropriate recovery location:

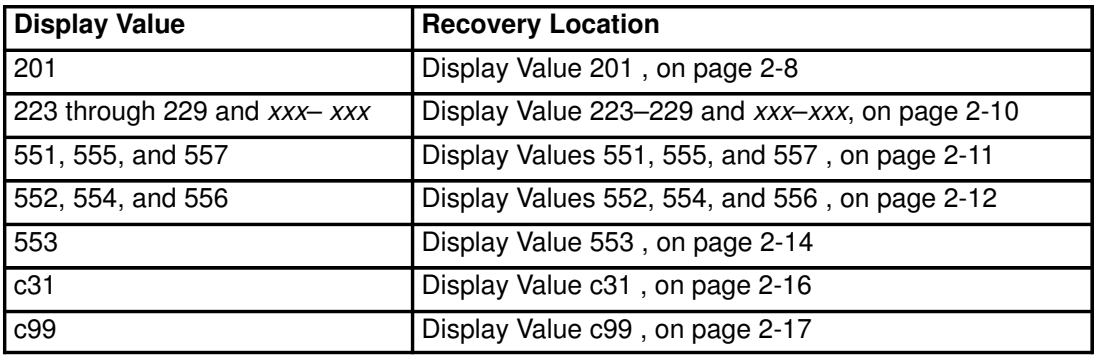

Note: You must have root user authority to perform any of the following procedures.

### Display Value 201

If the system stops at 201 during the boot process, the problem may be either a software problem or a hardware problem.

If the display first goes past 299, and then back to 201, it is most likely a damaged boot image.

If the display never gets to 299, it is not a software problem because the boot process hasn't loaded any software yet.

Did the system display a value of 299 or greater before displaying 201?

Yes Go to Rebuilding the Boot Image, on page 2-8.

No Go to Hardware Problems, on page 2-9 .

#### Rebuilding the Boot Image

To rebuild a boot image, perform the following:

- 1. With the key mode switch in the Service position, boot from your installation media. See Accessing a System That Will Not Boot , on page 2-19 for more information .
- 2. Select Maintenance from the Installation menu.
- 3. Select the option to access a volume group from the Maintenance menu.

Note: Once you select this option, you cannot return to the Installation menu or Maintenance menu without rebooting the system.

- 4. Select the volume group you believe to be the root volume group. An information screen displays the list of logical volumes that belong to the volume group you selected. The root volume group usually includes logical volumes hd2 and hd4.
- 5. If you selected the root volume group, select 1 to access the volume group. This allows access to the file systems in the volume group. Go to step 6.

Otherwise, select 99 to display the list of volume groups and go to step 4.

6. Enter the following to check the free column:

```
df /dev/hd3
df /dev/hd4
```
If the free column for either /dev/hd3 or /dev/hd4 is less than 1000, erase some files from that file system (such as /smit.log, /smit.script, core files in / or /tmp and/or any subdirectories of these file systems that are not separate mount points, such as /etc, /dev, and user created directories.

Also, check for any large files in the /dev directory. Large file can end up in /dev as a result of a mistyped command (such as **backup**, tar, or dd).

1. Determine which disk is the boot disk with the lslv command. The boot disk will be shown in the PV1 column of the **Islv** output.

```
lslv –m hd5
```
Recreate the boot image.

```
bosboot –a –d /dev/hdisk#
```
Where **hdisk#** is the boot disk.

2. To see if there are any CHECKSTOPs in the error log, generate an error report. For example:

```
errpt –a | grep CHECKSTOP
```
The **errpt** command processes a report of logged errors. This example generates a report of just the CHECKSTOP errors. If you get output of the form:

```
LABEL: CHECKSTOP
```
Contact your hardware support organization for assistance.

3. Place the key mode switch in the Normal position, shut down, and reboot the system. For example:

shutdown –Fr

The **shutdown** command ends system operation. The previous example performs a fast shutdown, bypassing the messages to other users and bringing down the system as quickly as possible. Then, it restarts the system.

#### Did this solve the problem?

Yes Stop.

No If the LED is different than 201, go back to the display values in Booting Problems, on page 2-8 .

If the LED is the same (201), complete the Problem Summary Form, on page 2-2 and report the problem to your hardware service organization.

#### Hardware Problems

The display value 201 may be due to a hardware problem with the system planar. Usually, the error log contains an entry for the checkstop. You must turn your system off and then back on again before you reboot.

Note: When a machine checkstops, the machine will try to reboot itself. If the reboot is unsuccessful, the system will attempt to reboot itself two more times. If each subsequent reboot is unsuccessful, the machine will stop with the value  $201$  in the operator display panel. If this occurs, contact your service representative for assistance.

1. With the key mode switch in the Service position, boot from your installation media. See Accessing a System That Will Not Boot for more information , on page 2-19 .

- 2. Select **Maintenance** from the Installation menu.
- 3. Select the option to access a volume group from the Maintenance menu.

Note: Once you select this option, you cannot return to the Installation menu or Maintenance menu without rebooting the system.

- 4. Select the volume group you believe to be the root volume group. An information screen displays the list of logical volumes that belong to the volume group you selected. The root volume group usually includes logical volumes hd2 and hd4.
- 5. If you selected the root volume group, select 1 to access the volume group. This allows access to the file systems in the volume group. Go to step 6.

Otherwise, select 99 to display the list of volume groups and go to step 4.

6. To see if there are any CHECKSTOPs in the error log, generate an error report. For example:

```
errpt –a | grep CHECKSTOP
```
The **errpt** command processes a report of logged errors. This example generates a report of just the CHECKSTOP errors. If you get output of the form:

LABEL: CHECKSTOP

Contact you hardware support organization for assistance.

#### Display Values 223–229 and xxx–xxx

If the system cycles display values (the display changes from 223 to 229 to 223 and so on), the IPL list in nonvolatile random access memory (NVRAM) is incorrect. It is most likely pointing to a device without a boot record, or the device is unavailable.

Note: This procedure also applies to alternating display values 221–229, 225–229, 233–235 and solid display values 221 and 721.

- 1. Reboot your machine with the key mode switch in the Service position.
- 2. If the display sequence continues normally, change the key mode switch back to the Normal position after the display value reaches 299.
	- a. If you get to a login prompt, login as root and go to step 6 in Modify the Boot List.
	- b. If the display sequence continues to flash between 223 and 229, go to step 3 of this section.

shutdown –Fr

3. Check that all external devices are properly attached. Change cables if necessary.

#### Did this solve the problem?

Yes Stop.

No Go to Modify the Boot List, on page 2-10.

#### Modify the Boot List

- 1. With the key mode switch in the Service position, boot from your installation media. See Accessing a System That Will Not Boot for more information , on page 2-19.
- 2. Select **Maintenance** from the Installation menu.
- 3. Select the option to access a volume group from the Maintenance menu.

Note: Once you select this option, you cannot return to the Installation menu or Maintenance menu without rebooting the system.

4. Select the volume group you believe to be the root volume group. An information screen displays the list of logical volumes that belong to the volume group you selected. The root volume group usually includes logical volumes hd2 and hd4.

5. If you selected the root volume group, select 1 to access the volume group. This allows access to the file systems in the volume group. Go to step 6.

Otherwise, select 99 to display the list of volume groups and go to step 4.

6. Determine which disk is the boot disk by entering the lslv command. The boot disk is show in the PV1 column of the **Islv** output. For example:

lslv –m hd5

Now use the bootlist command to set the bootlist. For example:

bootlist –m normal hdisk#

Where **hdisk#** is the boot disk.

The bootlist command alters the list of boot devices (or ordering of the devices) available to the system.

7. Place the key mode switch in the Normal position, shut down and reboot the system:

shutdown –Fr

The **shutdown** command ends system operation. This example does a f ast shutdown, bypassing the messages to other users and bringing down the system as quickly as possible, and then restarts the system.

#### Did this solve the problem?

Yes Stop.

No Go back to the Hardware Diagnostics in AIX Version 4.3 Problem Solving Guide and Reference.

#### Display Values 551, 555, and 557

If the boot process halts with a display value of 551, 555, or 557, there may be several causes, such as a corrupted file system, a corrupted journaled–file–system (JFS) log device, or a bad disk in the machine that is a member of the **rootvg**. Use the following steps to determine the problem area.

- 1. With the key mode switch in the Service position, boot from your installation media. See Accessing a System That Does Not Boot for more information , on page 2-19 .
- 2. Select Maintenance from the Installation menu.
- 3. Select the option to access a volume group from the Maintenance menu.

Note: Once you select this option, you cannot return to the Installation menu or Maintenance menu without rebooting the system.

- 4. Select the volume group you believe to be the root volume group. An information screen displays the list of logical volumes that belong to the volume group you selected. The root volume group usually includes logical volumes hd2 and hd4.
- 5. If you selected the root volume group, select 2 to access the volume group and start a shell, before mounting file systems. This allows access to the file systems in the volume group. Go to step 6.

Otherwise, select 99 to display the list of volume groups and go to step 4.

6. Enter the following:

fsck –y /dev/hd1 fsck –y /dev/hd2 fsck –y /dev/hd3 fsck –y /dev/hd4 fsck –y /dev/hd9var

The **fsck** command checks file system consistency and interactively repairs the file system.

7. Enter the following to format the default jfslog for the rootvg jfs file systems:

/usr/sbin/logform /dev/hd8

- 8. Type  $\text{exit}$  to continue the process of accessing the root volume group and mount the file systems.
- 9. Enter the **Isly** command to determine which disk is the boot disk. The boot disk will be shown in the PV1 column of the **Islv** output.

lslv –m hd5

Enter the following to recreate the boot image.

bosboot –a –d /dev/hdisk#

Where # is the boot disk.

#### Did this solve the problem?

Yes Stop.

No For reasons of time and the integrity of your AIX operating system, reinstall AIX from either a mksyb tape or an install tape.

#### Display Values 552, 554, and 556

The main symptom for the 552, 554 or 556 display values is a loop displaying the respective display value. To correct this problem, perform the steps that follow to clean up file systems and to check the log volume.

- 1. With the key mode switch in the Service position, boot from your installation media. See Accessing a System That Does Not Boot for more information , on page 2-19 .
- 2. Select Maintenance from the Installation menu.
- 3. Select the option to access a volume group from the Maintenance menu.

Note: Once you select this option, you cannot return to the Installation menu or Maintenance menu without rebooting the system.

- 4. Select the volume group you believe to be the root volume group. An information screen displays the list of logical volumes that belong to the volume group you selected. The root volume group usually includes logical volumes hd2 and hd4.
- 5. If you selected the root volume group, select 2 to access the volume group and start a shell, before mounting file systems. This allows access to the file systems in the volume group. Go to step 6.

Otherwise, select 99 to display the list of volume groups and go to step 4.

6. Run the fsck command on the following file systems:

fsck –y /dev/hd1 fsck –y /dev/hd2 fsck –y /dev/hd3 fsck –y /dev/hd4 fsck –y /dev/hd9var

The **fsck** command checks file system consistency and interactively repairs the file system.

If fsck indicates that block 8 could not be read, the file system is probably unrecoverable. (The easiest way to fix an unrecoverable file system is to delete the file system from the system and restore it from a backup. Note that **hd4** cannot be recreated. If hd4 is unrecoverable, you must reinstall AIX.)

If fsck indicates that block 8 could be read but one of the following errors is given:

fsck: Not an AIXV4 file system fsck: Not a recognized file system type

Repair the file system by entering:

dd count=1 bs=4k skip=31 seek=1 if=/dev/hd# of=/dev/hd#

Where **hd#** is the file system.

- 7. If errors are indicated from any of the **fsck** commands in step 6, go to step 8. If no errors occur, go to step 9.
- 8. Run the following command:

/usr/sbin/logform /dev/hd8

The system asks you if you want to destroy your log. The answer should be  $y \in S$ . logform reformats the log logical volume.

- 9. Type exit to continue the process of accessing the root volume group and mount the file systems.
- 10.Reboot your machine with the key mode switch in the Normal position.

#### Did this solve the problem?

- Yes Stop.
- No Go to Rebuild the ODM, on page 2-13

#### Rebuild the ODM

- 1. With the key mode switch in the Service position, boot from your installation media. See Accessing a System That Does Not Boot for more information , on page 2-19.
- 2. Select Maintenance from the Installation menu.
- 3. Select the option to access a volume group from the Maintenance menu.

Note: Once you select this option, you cannot return to the Installation menu or Maintenance menu without rebooting the system.

- 4. Select the volume group you believe to be the root volume group. An information screen displays the list of logical volumes that belong to the volume group you selected. The root volume group usually includes logical volumes hd2 and hd4.
- 5. If you selected the root volume group, select 2 to access the volume group and start a shell, before mounting file systems. This allows access to the file systems in the volume group. Go to step 6.

Otherwise, select 99 to display the list of volume groups and go to step 4.

6. Mount the /dev/hd4 and /usr file systems. (/dev/hd4 is being mounted in a temporary location for maintenance purposes.)

```
mount /dev/hd4 /mnt
mount /usr
```
7. Copy the system configuration to a backup directory:

```
mkdir /mnt/etc/objrepos/backup
cp /mnt/etc/objrepos/Cu* /mnt/etc/objrepos/backup
```
8. Copy the configuration from RAM:

```
cp /etc/objrepos/Cu* /mnt/etc/objrepos
```
9. Unmount the file system (include the path for the **unmount** command).

cd /etc/umount all

Note: An error messages might occur indicating that the system is not able to unmount /dev/ram0.

- 10. Enter exit to exit from the shell. The file systems will automatically mount after you enter exit.
- 11.Enter the lslv command to determine which disk is the boot disk. The boot disk will be shown in the PV1 column of the **Islv** output.

lslv –m hd5

Enter the following to save the clean ODM database to the boot logical volume:

savebase –d /dev/hdisk#

Where hdisk# is the boot disk.

12.Reboot your machine with the key mode switch in the Normal position.

#### Did this solve the problem?

Yes Stop.

No For reasons of time and the integrity of your AIX operating system, reinstall AIX from either a mksyb tape or an install tape.

### Display Value 553

If the system stops at display value 553 during boot, it may be due to a problem running or reading the /**etc/inittab** file. This often occurs when the /tmp, /usr or / (root) file systems are full. If your default shell is missing (such as /bin/sh), the system might also stop at display value 553.

Perform the following steps:

- 1. With the key mode switch in the Service position, boot from your installation media. See Accessing a System That Does Not Boot for more information , on page 2-19.
- 2. Select Maintenance from the Installation menu.
- 3. Select the option to access a volume group from the Maintenance menu.

Note: Once you select this option, you cannot return to the Installation menu or Maintenance menu without rebooting the system.

- 4. Select the volume group you believe to be the root volume group. An information screen displays the list of logical volumes that belong to the volume group you selected. The root volume group usually includes logical volumes hd2 and hd4.
- 5. If you selected the root volume group, select 1 to access the volume group. This allows access to the file systems in the volume group. Go to step 6.

Otherwise, select 99 to display the list of volume groups and go to step 4.

6. Check for free space in /dev/hd2, /dev/hd3, and /dev/hd4 by entering:

```
df /dev/hd2
OR
df /dev/hd3
OR
df /dev/hd4
```
7. If df indicates that any of the file systems is out space, three files you could remove include /smit.log,/smit.script, and /.sh\_history.

- 8. Check the /etc/inittab file for damage. Problems include:
	- /etc/inittab may be empty.
	- /etc/inittab may be missing.
	- /etc/inittab may have an entry in it that is not correct.

The /etc/inittab file controls the initialization process. The following is a sample /etc/inittab file:

init:2:initdefault: brc::sysinit:/sbin/rc.boot 3 >/dev/console 2>&1 # Phase 3 of system boot powerfail::powerfail:/etc/rc.powerfail 2>&1 | alog –tboot > /dev/console # Power Failure Detection rc:2:wait:/etc/rc 2>&1 | alog –tboot > /dev/console # Multi–User checks fbcheck:2:wait:/usr/sbin/fbcheck 2>&1 | alog –tboot > /dev/console # run /etc/fi rstboot srcmstr:2:respawn:/usr/sbin/srcmstr # System Resource Controller rctcpip:2:wait:/etc/rc.tcpip > /dev/console 2>&1 # Start TCP/IP daemons lafs:2:once:/usr/vice/etc/lafs rcnfs:2:wait:/etc/rc.nfs > /dev/console 2>&1 # Start NFS Daemons install\_assist:2:wait:/usr/sbin/install\_assist </dev/console >/dev/console 2>&1 cons:0123456789:respawn:/usr/sbin/getty /dev/console cron:2:respawn:/usr/sbin/cron qdaemon:2:wait:/usr/bin/startsrc –sqdaemon writesrv:2:wait:/usr/bin/startsrc –swritesrv uprintfd:2:respawn:/usr/sbin/uprintfd lft:2:respawn:/usr/sbin/getty /dev/lft0

9. If the /etc/inittab file is damaged,create it again.

a. Set your TERM environment variable.For example:

TERM=lft export TERM

b. Create the /etc/inittab file usingyour preferred editor.

- 10. If the /etc/inittab file is notdamaged, check for modification or permission problems with the followingfiles:
	- /etc/environment
	- /bin/sh
	- /bin/bsh
	- /etc/fsck (This file may be missingor damaged. Make a copy from the RAM file system.)
	- /etc/profile
	- /.profile
- 11.Reboot your machine with the key mode switch in the Normal position. For example:

shutdown –Fr

The **shutdown** command ends system operation. This example does a fast shutdown, bypassing the messages to other users and bringing down the system as quickly as possible. Then, it restarts the system.

#### Did this solve the problem?

- Yes Stop.
- No For reasons of time and the integrity of your AIX operating system, reinstall AIX from either a **mksyb** tape or an install tape.

# Display Value c31

If the system stops at display value  $c31$ , look for a message to select your console. The system cannot locate the system console if the console device is defined but not enabled or the console is a tty that cannot be reached. This error also occurs if a non–terminal device (such as a plug, modem, or printer) is plugged into S1 or S2.

- 1. Check for loose asynchronous cables.
- 2. Check for a non–terminal device (such as a wrap plug, a modem, or a printer) plugged into S1 or S2; if you find one, remove it.

If you find loose asynchronous cables or a non–terminal device in S1 or S2, reboot the machine with the key in the Normal position.

If you still get display value  $c3$  after the reboot, continue with step 3.

- 3. With the key mode switch in the Service position, boot from your installation media. See Accessing a System That Does Not Boot for more information , on page 2-19 .
- 4. Select Maintenance from the Installation menu.
- 5. Select the option to access a volume group from the Maintenance menu.

Note: Once you select this option, you cannot return to the Installation menu or Maintenance menu without rebooting the system.

- 6. Select the volume group you believe to be the root volume group. An information screen displays the list of logical volumes that belong to the volume group you selected. The root volume group usually includes logical volumes hd<sub>2</sub> and hd<sub>4</sub>.
- 7. If you selected the root volume group, select 1 to access the volume group and start a shell. This allows access to the file systems in the volume group. Go to step 8.

Otherwise, select 99 to display the list of volume groups and go to step 6.

8. Enable the console. For example:

```
chcons –a login=enable /dev/lft/0
```
The **chcons** command redirects the system to a specified device or file to be effective on the next start of the system. This example changes the system console to the physical LFT display associated with the  $/$ dev $/$ lft $/0$  device and ensures a login at the console.

9. With the key mode switch in the Normal position, reboot your system.

#### Did this solve the problem?

- Yes Stop.
- No For reasons of time and the integrity of your AIX operating system, reinstall AIX from either a **mksyb** tape or an install tape.

### Display Value c99

If the system stops at display value  $c99$  while booting, it may be due to a problem running or reading the /usr/bin/odmget command. This could be caused by a missing /usr file system or a corrupted /etc/filesystems file.

Perform the following steps:

- 1. With the key mode switch in the Service position, boot from your installation media. See Accessing a System That Does Not Boot for more information , on page 2-19.
- 2. Select Maintenance from the Installation menu.
- 3. Select the option to access a volume group from the Maintenance menu.

Note: Once you select this option, you cannot return to the Installation menu or Maintenance menu without rebooting the system.

- 4. Select the volume group you believe to be the root volume group. An information screen displays the list of logical volumes that belong to the volume group you selected. The root volume group usually includes logical volumes hd2 and hd4.
- 5. If you selected the root volume group, select 1 to access the volume group. This allows access to the file systems in the volume group. Go to step 6.
- 6. Check the /etc/filesystems file to make sure it contains a stanza for the /usr file system.
- 7. Enter the df command to make sure/usr is mounted. For example:
	- df /usr

Sample output:

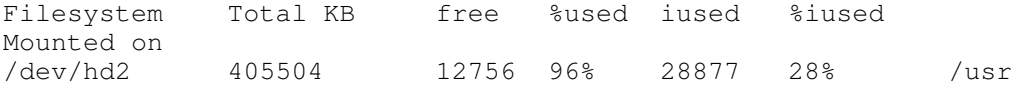

- 8. If /usr is not found, you need to mount /usr.
- 9. If /usr is found, continue with step 8.

10. Check for the existence of the /usr/bin directory by trying to change to that directory:

cd /usr/bin

- 11. If the command fails, /usr/bin needs to be restored.
- 12.If the command is successful, continue with step 9.
- 13. Check for the existence of the /usr/bin/odmget file with the following command:

ls –l /usr/bin/odmget

14. If there is no **odmget** file, then check to see if other files are missing from /usr/bin.

To find out how many files you have in /usr/bin, type:

 $ls -l$  | grep  $-c$  1

15.Restore missing files if possible.

#### Were you able to restore the files?

- Yes Stop.
- No For reasons of time and the integrity of your AIX operating system, reinstall AIX from either a mksyb tape or an install tape.

Go back to Three–Digit Display Values.

# Accessing a System That Will Not Boot

The procedure in this section describes how to access a system that does not boot from the hard disk.

Note: This procedure is intended only for experienced users who have knowledge of how to boot or recover data from a system that is unable to boot from the hard disk. Most users should not attempt this procedure but should instead contact their service representative. If you are unable to boot from the hard disk after completing a new installation, contact your service representative.

# Flowchart for Accessing a System That Will Not Boot

The flowchart outlines the procedure for accessing a system that will not boot.

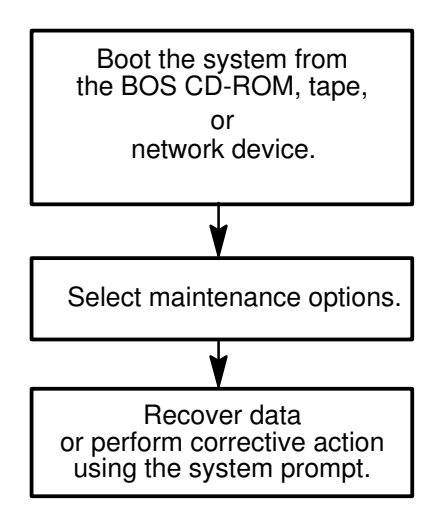

# **Prerequisites**

- You want to boot your system for Maintenance Mode.
- All hardware is installed.
- The AIX Version 4 Base Operating System (BOS) is installed.
- Your system unit is set to Off.
- Locate the key for the key lock on your system unit.

# Accessing the System

Use this procedure if you want to boot for Maintenance mode. The beginning of this procedure is similar to the one you used to install the Base Operating System. You will, however, be using the maintenance screens instead of the installation screens to complete this procedure. The maintenance screen illustrations in this procedure are provided as examples only. The actual online screens may be somewhat different in appearance.

- 1. Turn the system key, if present, to the Service position.
- 2. Turn on all attached external devices, such as terminals, CD–ROM drives, tape drives, monitors, and external disk drives before turning on the system unit. Do not turn the system unit on until step 5. Turning on the external devices first is necessary so that the system unit can identify them during the startup (boot) process.
- 3. Insert the installation media into the tape or CD–ROM drive. If you are using CD–ROM that utilizes a separate disc caddy, insert the CD–ROM into the disc caddy and then insert the caddy into the CD–ROM drive.

#### Notes:

- You may find that on specific hardware, the tape drive door will not open while the system unit is turned off. If you have trouble opening the tape drive door during installation, use the following procedure:
	- a. Turn the system unit on.
	- b. Insert the AIX Version 4 BOS tape.
	- c. Turn the system unit off and wait 30 seconds.
- On some models that have a door to the tape drive, there may be a waiting period of up to three minutes before the tape drive door opens after you have pressed the button to open the tape drive. Some models also require that the button for the tape drive door be held in the pressed position for a few seconds before the tape drive door will open.
- On some models, the eject button must be pressed for at least 2 seconds in order to eject a CD–ROM that is already in the disc caddy.
- 4. If you are not using an ASCII terminal, skip to step 5. If you are using an ASCII terminal, set the communications options as follows:
	- $-$  Line Speed (baud rate) = 9600
	- $-$  Word Length (bits per character) = 8
	- $-$  Parity = no (none)
	- $-$  Number of Stop Bits  $= 1$
	- $-$  Interface = RS-232C (or RS-422A)
	- Line Control = IPRTS

Set the keyboard and display options as follows:

- Screen = Normal
- $-$  Row and Column = 24x80
- $-$  Scroll = jump
- $-$  Auto LF (line feed) = off
- $-$  Line Wrap = on
- $-$  Forcing Insert = line (or both)
- $-$  Tab = field
- $-$  Operating Mode = echo
- $-$  Turnaround Character = CR
- $-$  Enter = return
- $-$  Return = new line
- $-$  New Line = CR
- $-$  Send = page
- Insert Character = space

Note: If your terminal is an IBM 3151, 3161, or 3164, press the Ctrl+Setup keys to display the Setup Menu and follow the on–screen instructions to set these options. If you are using some other ASCII terminal, refer to the appropriate documents for information about how to set these options. Some other terminals have different option names and settings than those listed here.

5. Turn the system unit power switch to the On position. The system begins booting from the installation media. If your system is booting from tape, it is normal for the tape to move back and forth. After several minutes,  $c31$  is displayed in the three–digit LED.

Depending on your system, either or both of the following screens may be displayed:

#### If you have more than one console

 Each terminal and direct–attach display device (or console) may display a screen that directs you to press a key to identify your system console. A different key is specified for each terminal displaying this screen. If this screen is displayed, then press the specified key on the device to be used as the system console. The system console is the keyboard and display device used for installation and system administration. Press a key on only one console.

#### If you have a non–U.S. English (101) keyboard or an ASCII terminal

 A screen may be displayed that prompts you to select an installation language. Follow the directions on this screen to select the language that all further instructions will be displayed.

6. Select option 3, start Maintenance Mode for system recovery, from the Welcome to the Base Operating System Installation and Maintenance screen when it is displayed.

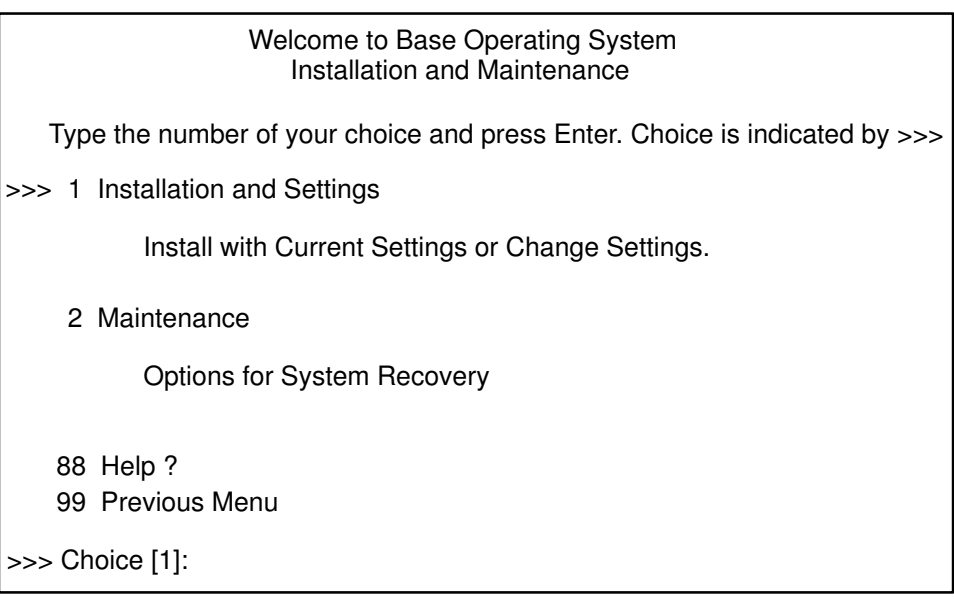

Note: If you customized the bosinst.data file in your installation media to specify a nonprompted installation, the installation and maintenance screens will not be displayed. The system will instead reboot from the installation media using the settings already defined in the **bosinst.data** file. To access the installation and maintenance screens, you need to override the nonprompted mode. An opportunity to do this occurs when three zeros are displayed on the screen. When you observe the three zeros, type 000 , and press Enter.The >>> (greater–than signs) on this menu indicate the default selection. You can select 88 to display help on this or any subsequent screen.

After you have selected the Maintenance option, the Maintenance screen is displayed.

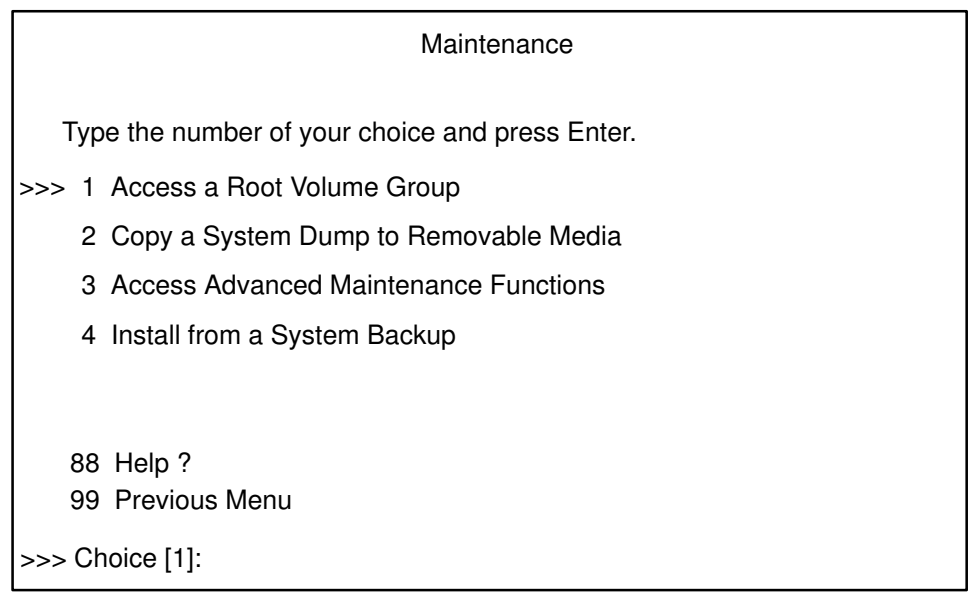

- 7. Select option 1, Access a Root Volume Group, from the Maintenance screen. The Warning screen is displayed.
- 8. Read through the information displayed on the Warning screen. When you are ready to continue, type 0 and press Enter. The Access a Root Volume Group screen is displayed.
- 9. Select the option for the root volume group whose logical volume information you want to display. The Access a Root Volume Group screen lists all of the volume groups (root and otherwise) on your system. After entering your selection, the Volume Group Information screen is displayed.

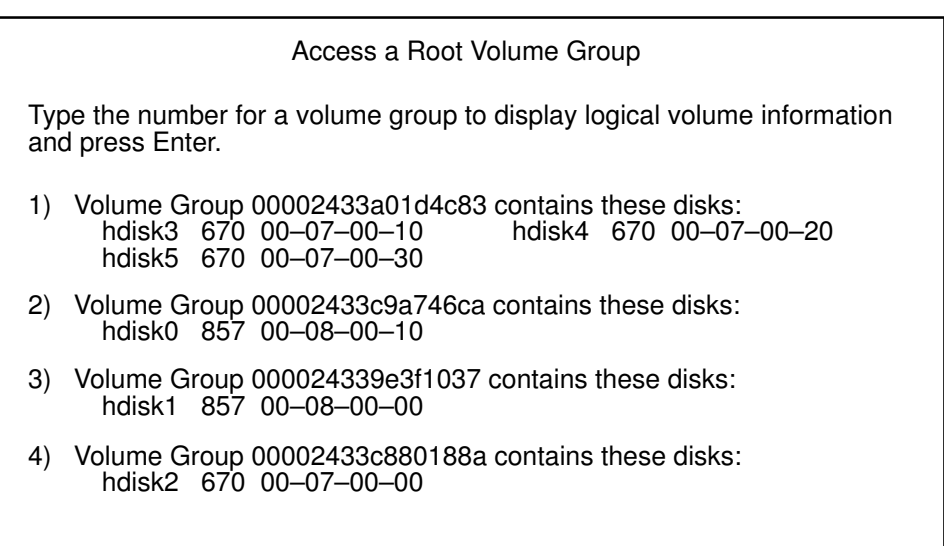

>>> Choice [3]:

Note: Reviewing the disk and location code information on the Volume Group Information screen allows you to determine whether or not the volume group you selected was the root volume group. You can return to the Access a Root Volume Group screen if the choice you made was not the root volume group. If you have not chosen a root volume group, you will not be able to continue beyond the Volume Group Information screen.

10.Select one of the options from the Volume Group Information screen and press Enter. Each option does the following:
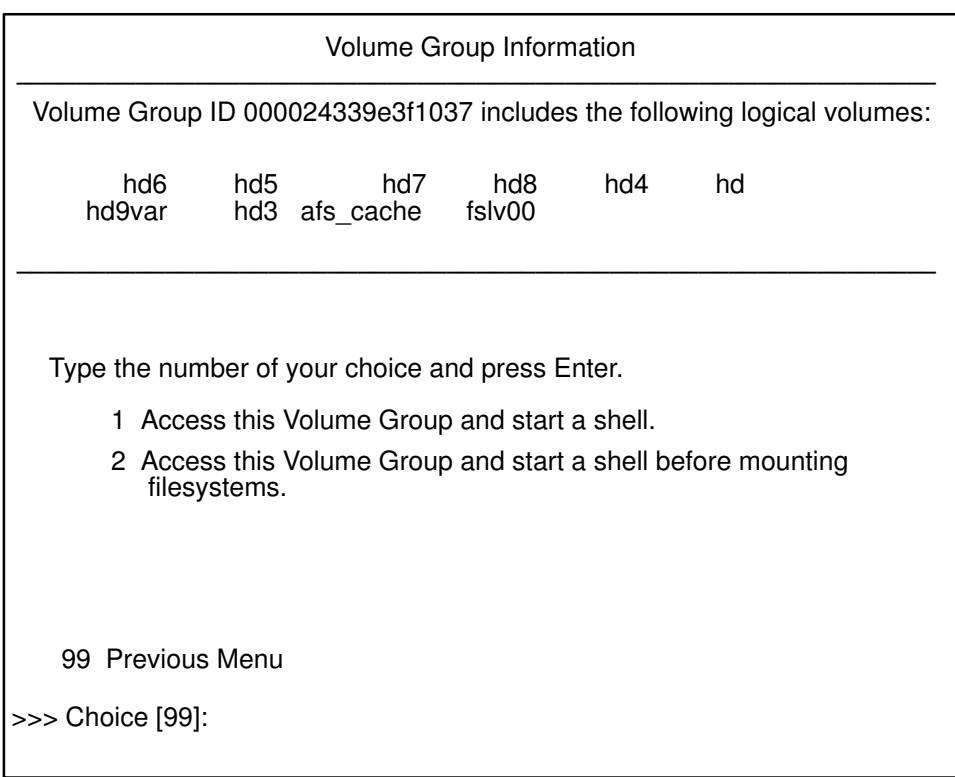

- Choice 1 Access this volume group and start a shell. Selecting this choice imports and activates the volume group and mounts the file systems for this root volume group before providing you with a shell and a system prompt.
- Choice 2 Access this volume group and start a shell before mounting file systems. Selecting this choice imports and activates the volume group and provides you with a shell and system prompt before mounting the file systems for this root volume group.
- Choice 99 Entering 99 returns you to the Access a Root Volume Group screen.

After either choice 1 or 2 is selected and processed, a shell and system prompt are displayed.

# List of Three–Digit Display Values: 0c0–0cc

### Display Value 0c0

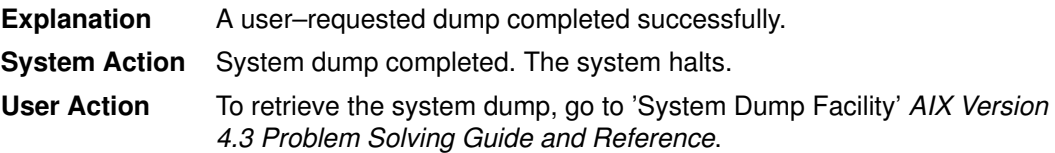

#### Display Value 0c1

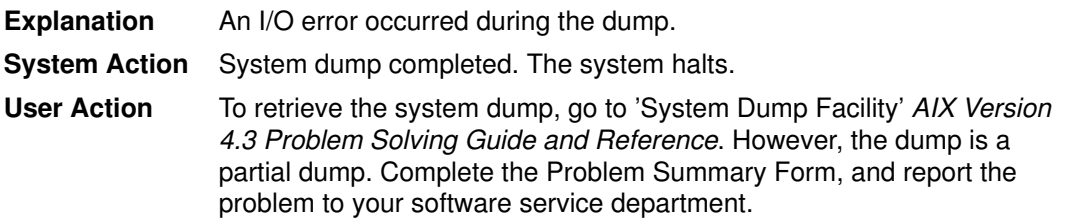

### Display Value 0c2

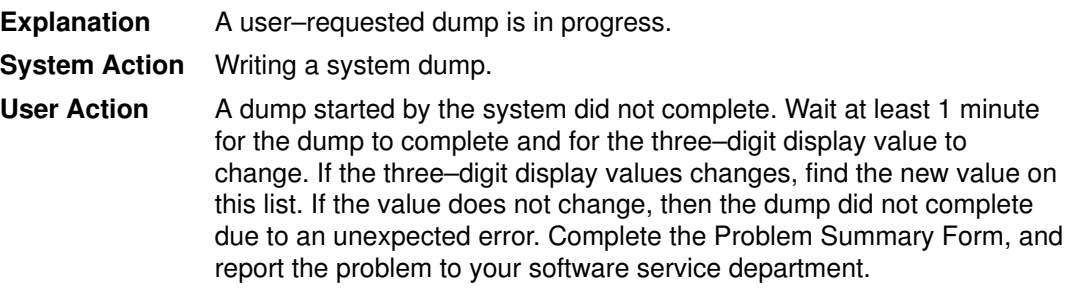

### Display Value 0c4

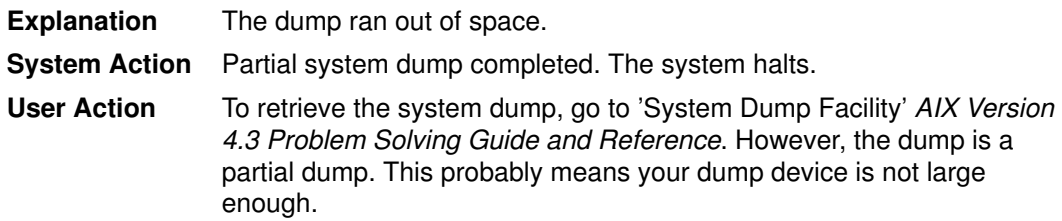

#### Display Value 0c5

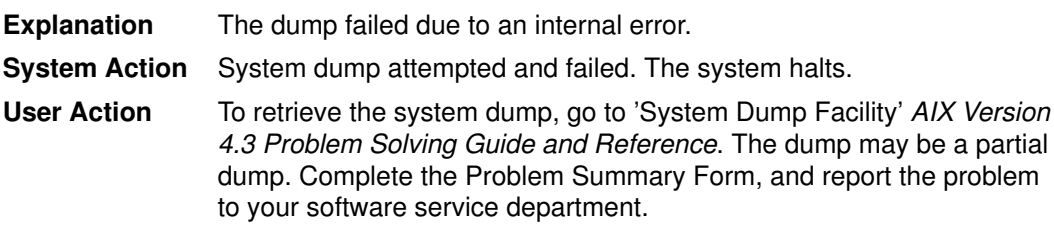

#### Display Value 0c7

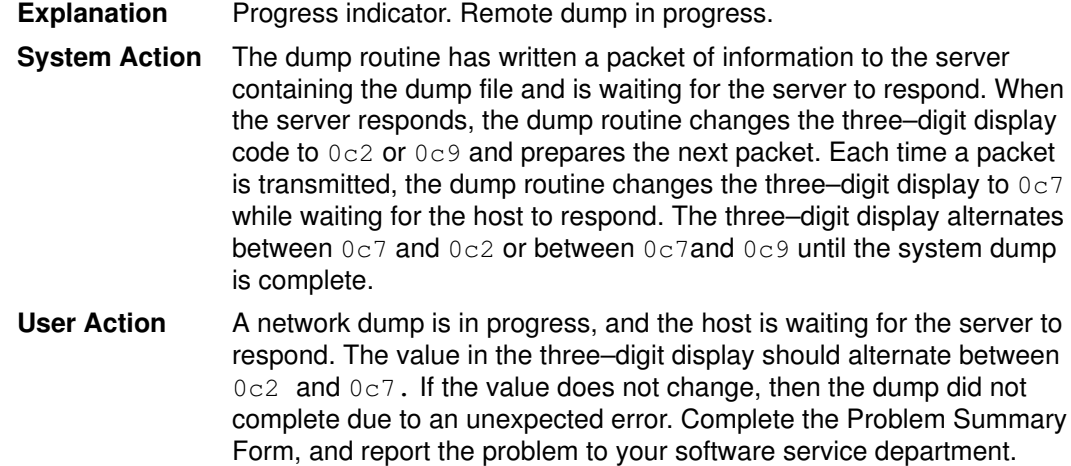

#### Display Value 0c8

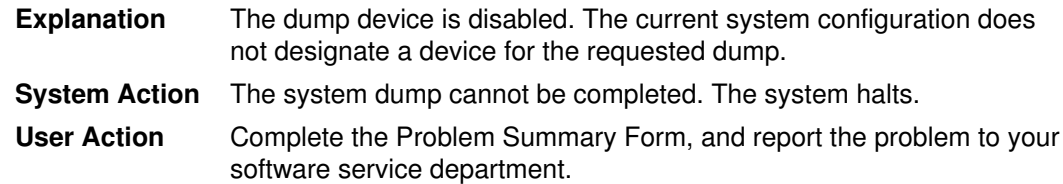

### Display Value 0c9

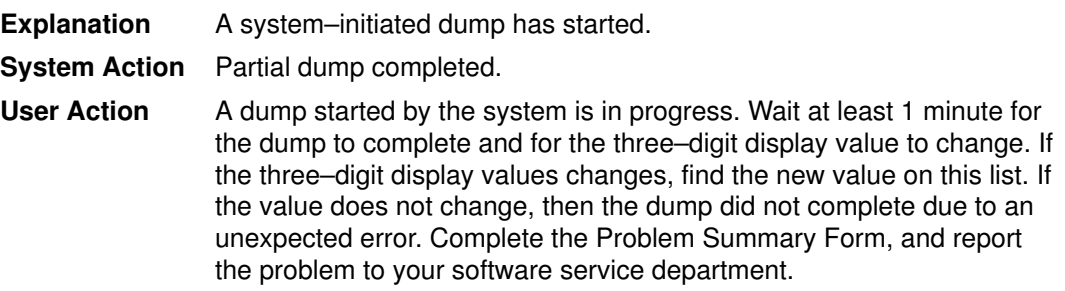

#### Display Value 0cc

Note: For AIX 4.2.1 and later only.

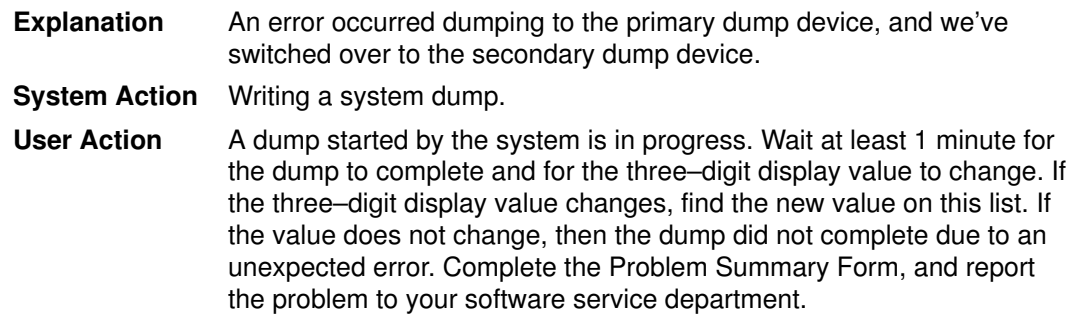

# List of Three–Digit Display Values: 100–195

### Display Value 100

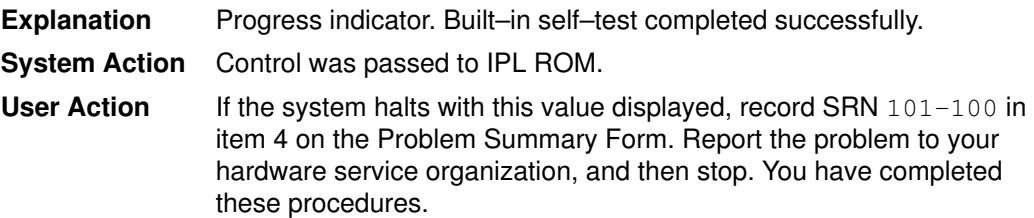

#### Display Value 101

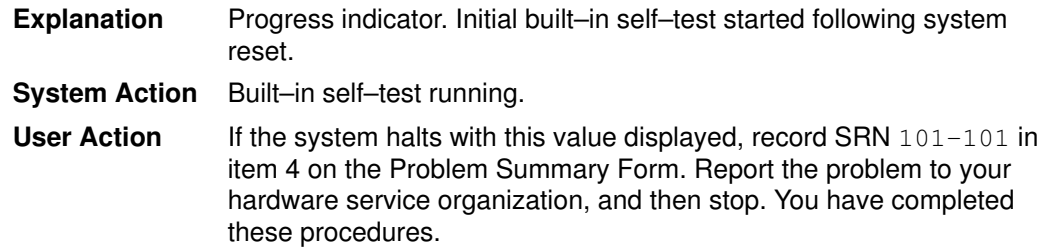

### Display Value 102

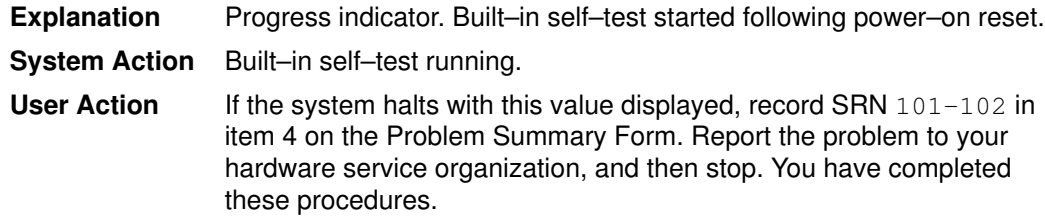

#### Display Value 103

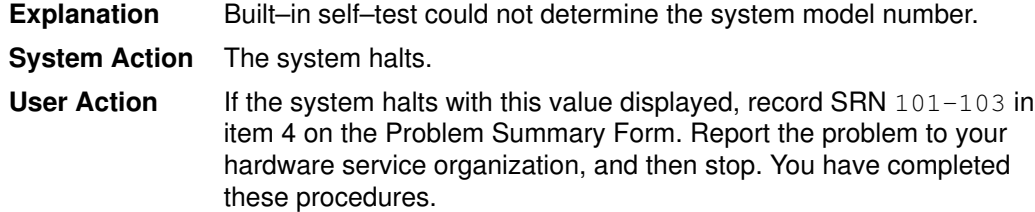

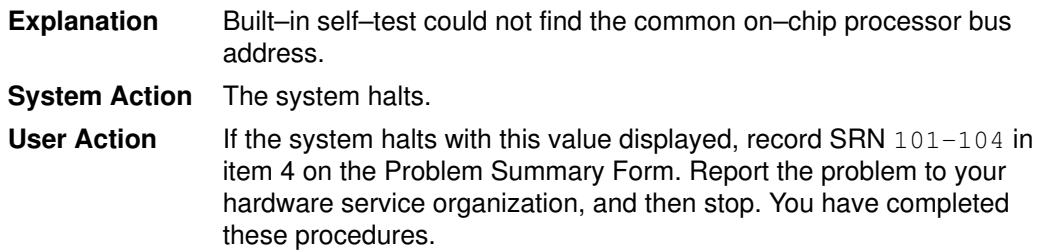

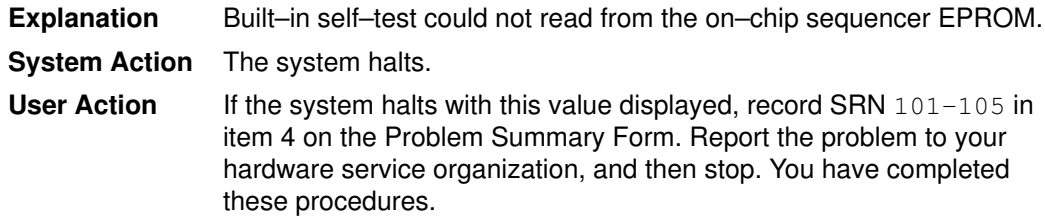

### Display Value106

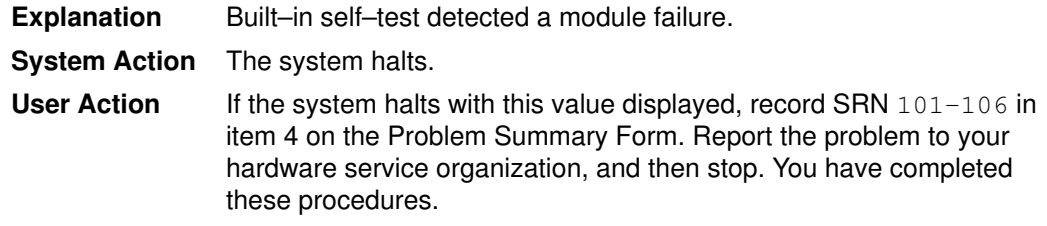

### Display Value 111

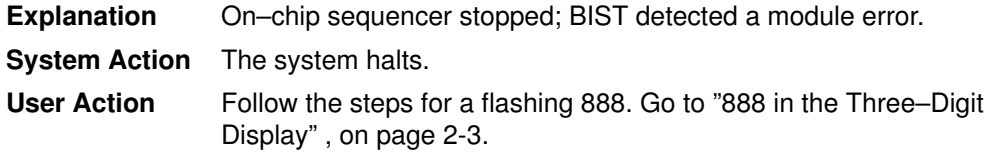

## Display Value 112

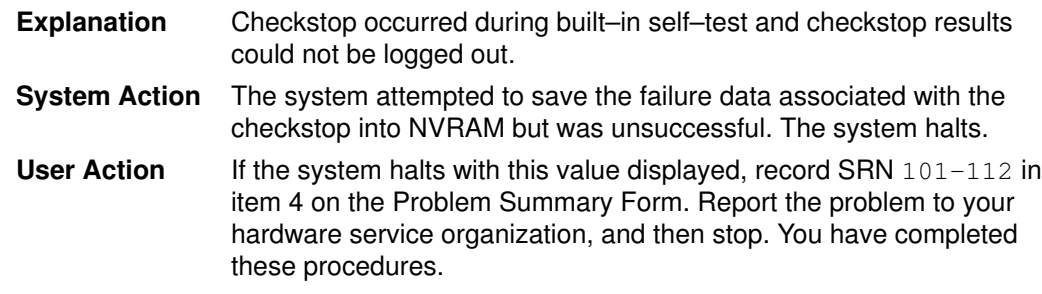

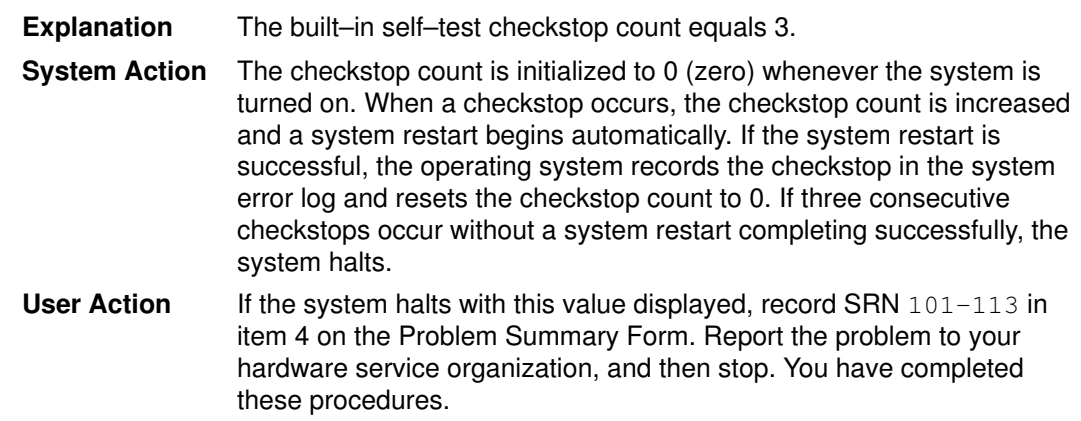

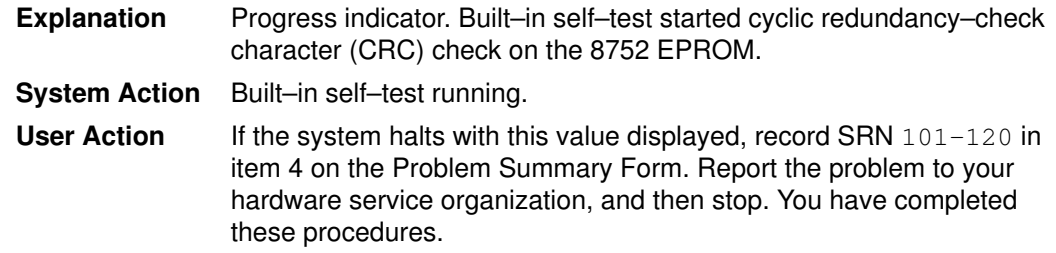

### Display Value 121

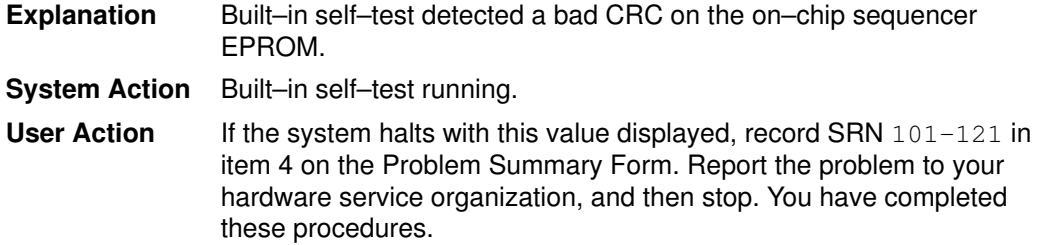

### Display Value 122

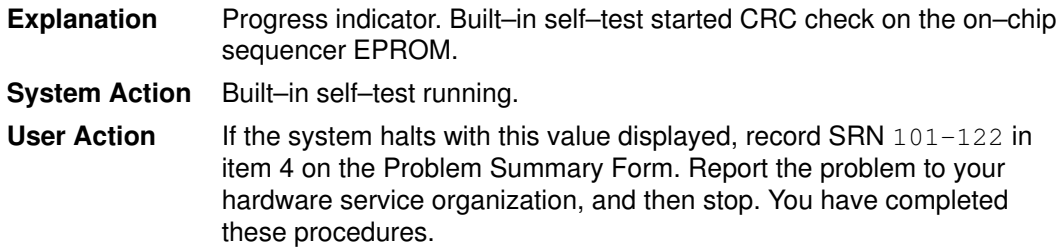

#### Display Value 123

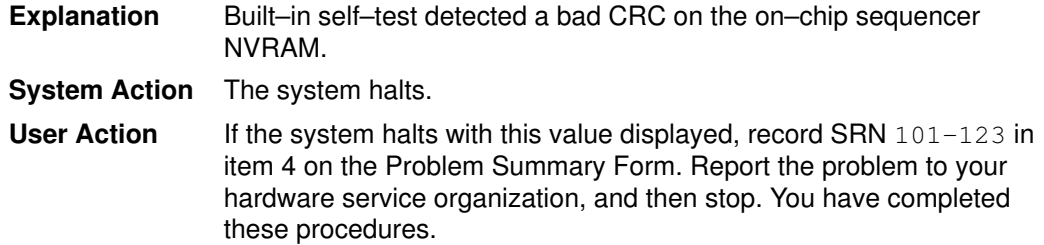

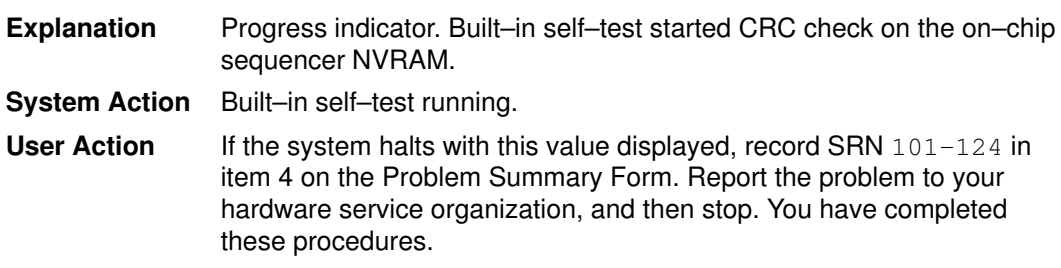

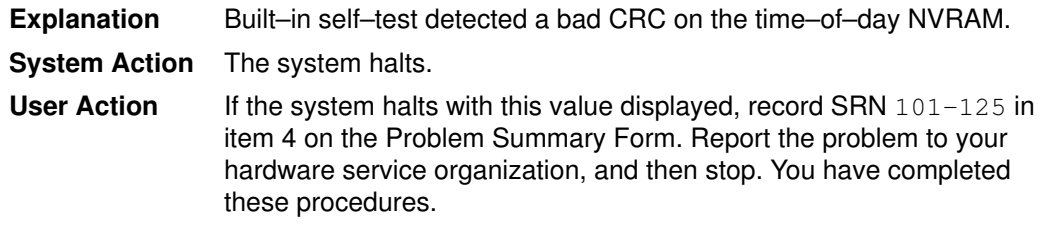

### Display Value 126

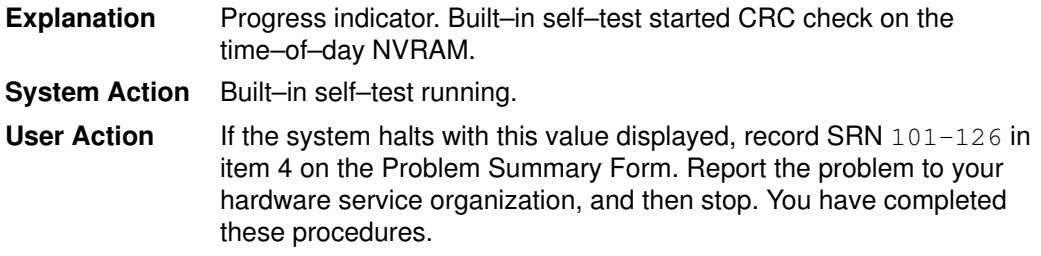

### Display Value 127

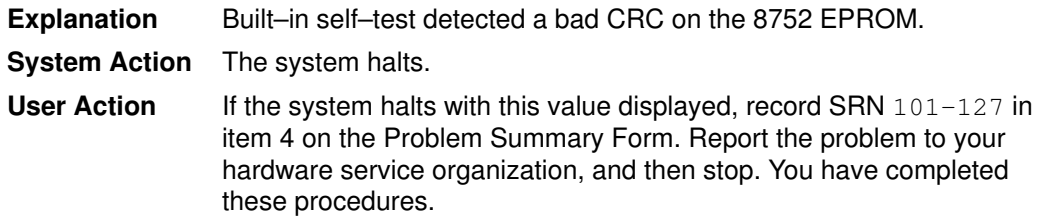

### Display Value 130

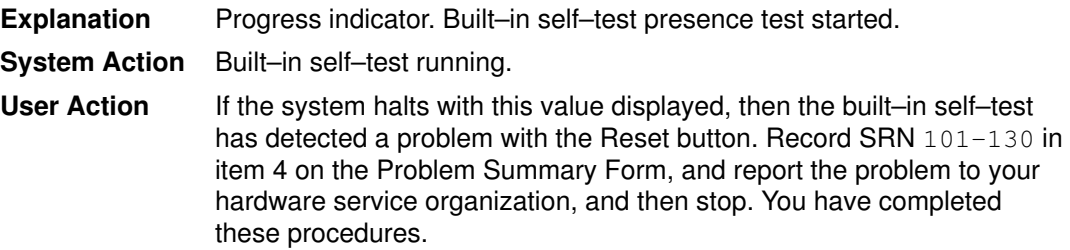

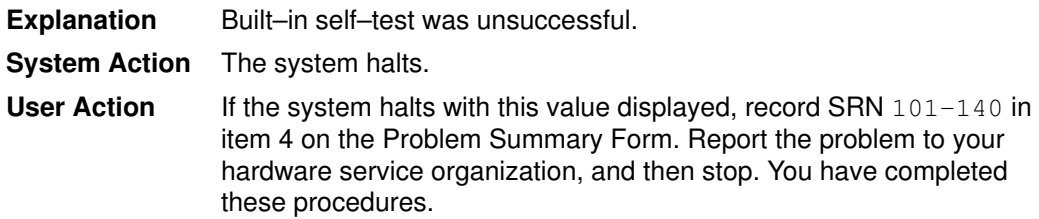

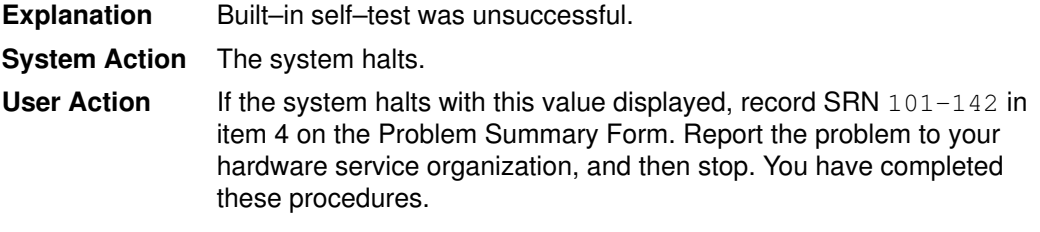

#### Display Value 143

Explanation Invalid memory configuration.

#### Display Value 144

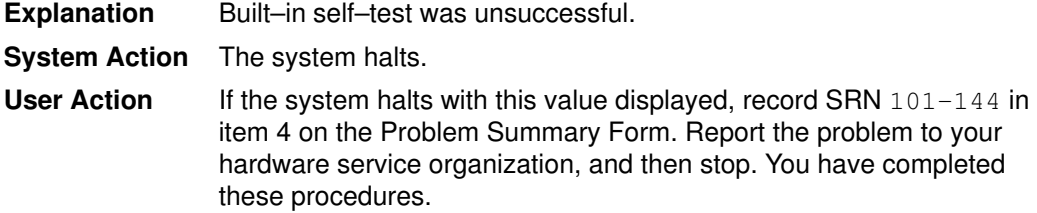

#### Display Value 151

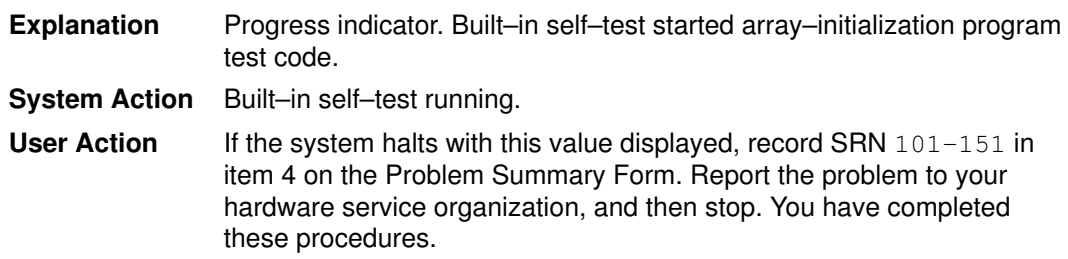

#### Display Value 152

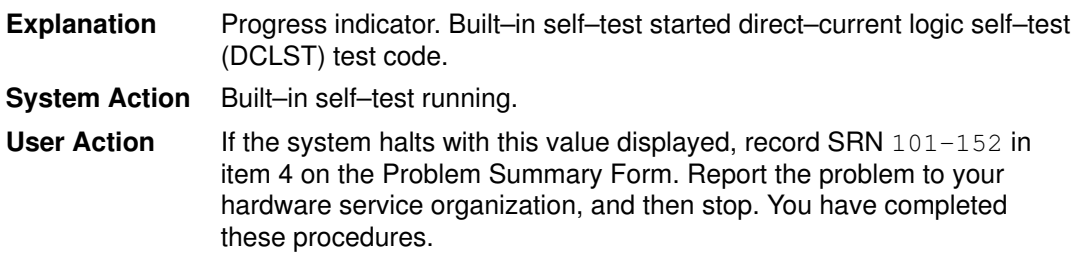

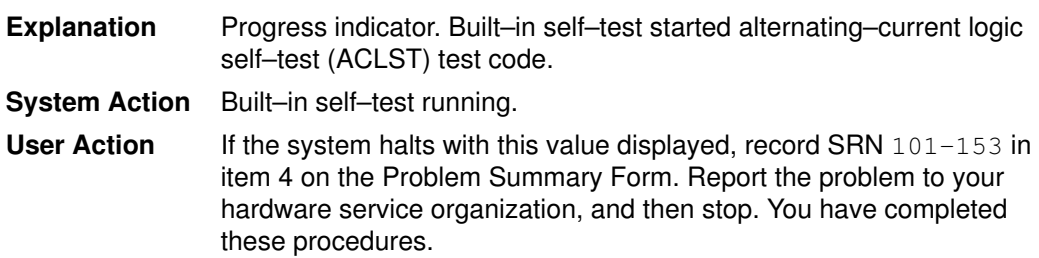

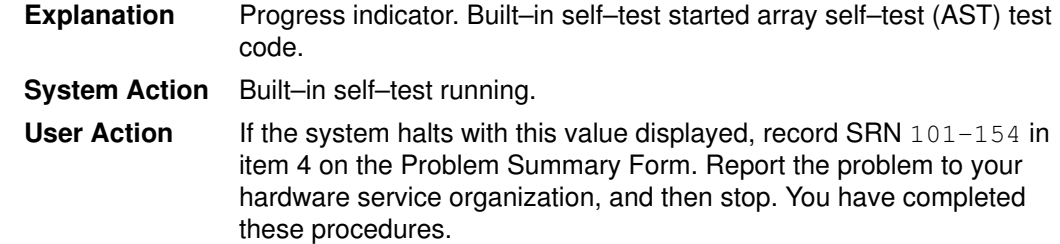

## Display Value 160

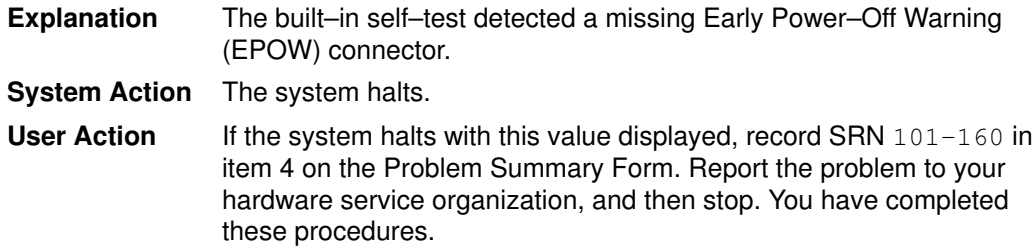

### Display Value 161

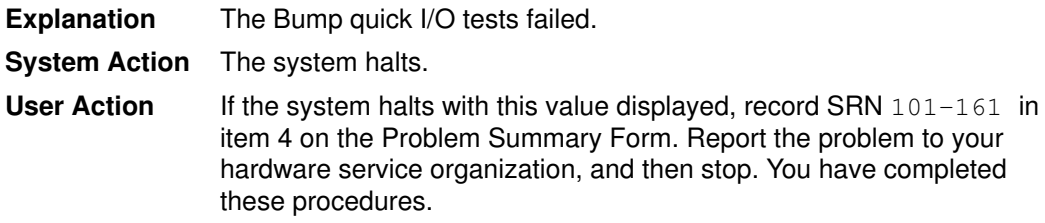

### Display Value 162

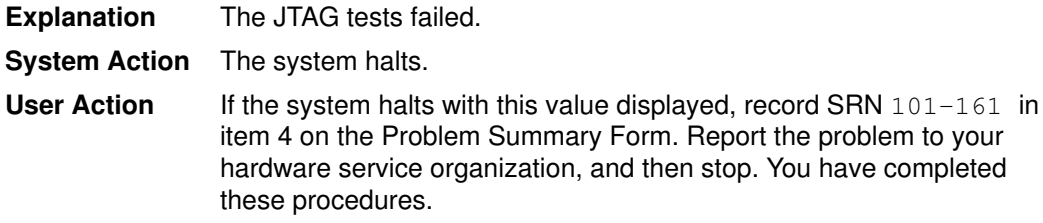

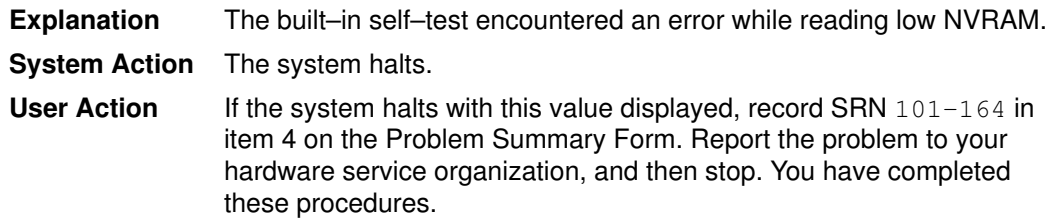

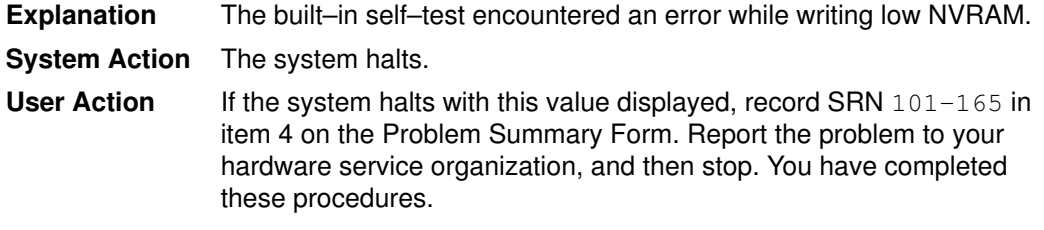

### Display Value 166

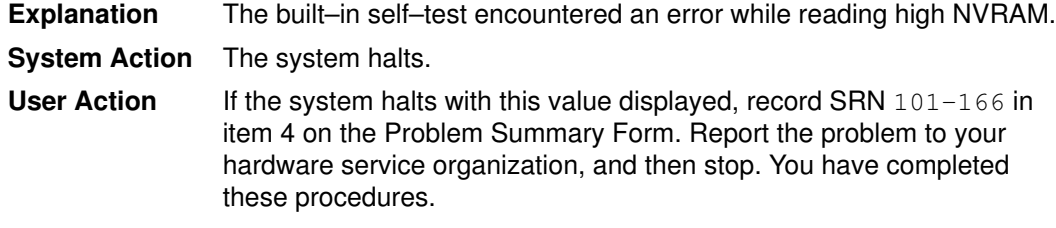

## Display Value 167

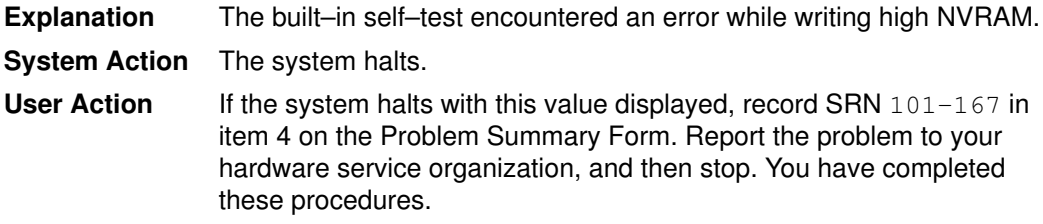

## Display Value168

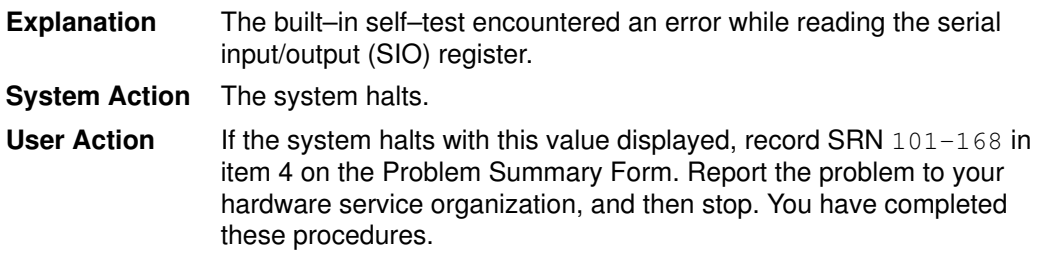

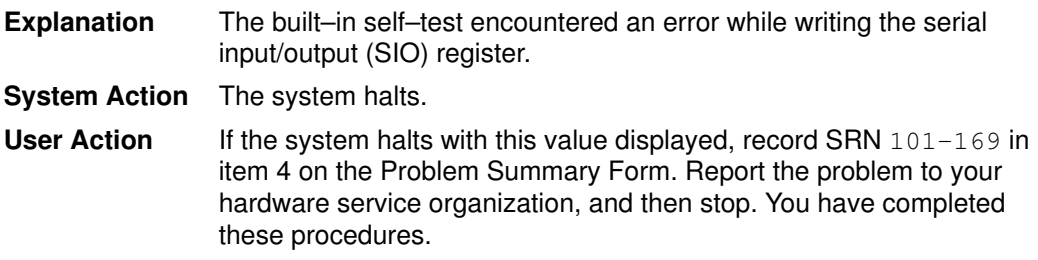

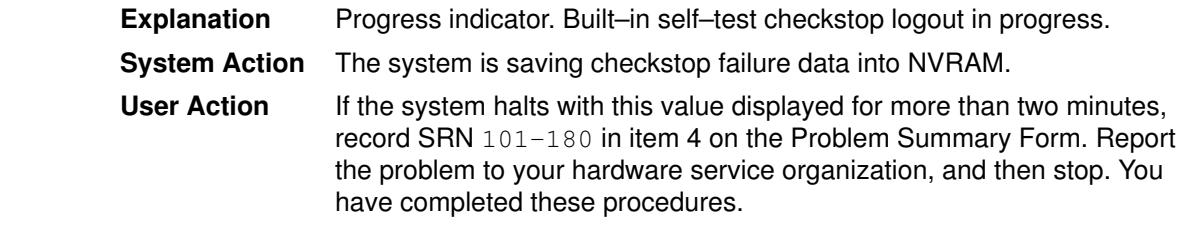

### Display Value 182

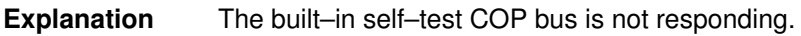

#### Display Value 185

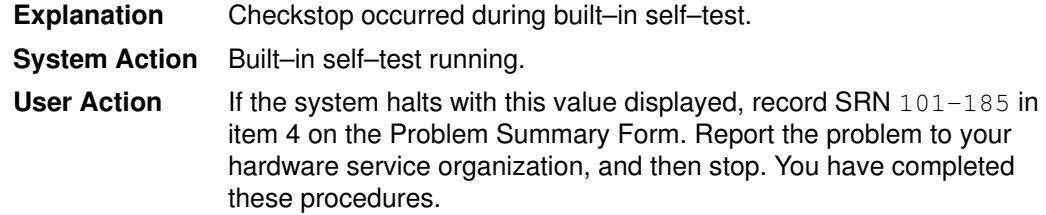

### Display Value 186

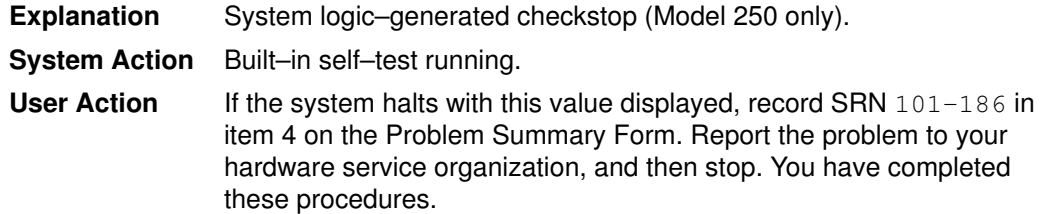

#### Display Value 187

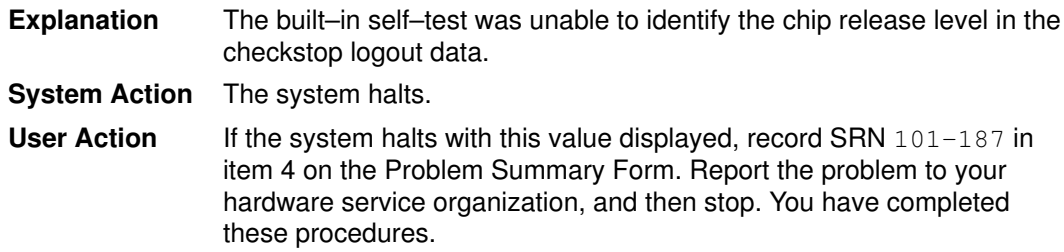

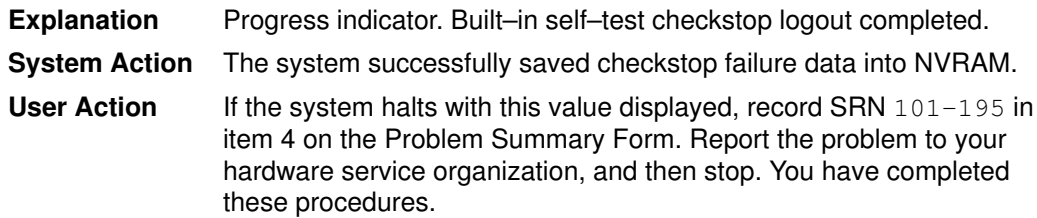

# List of Three–Digit Display Values: 200–299,2e6–2e7

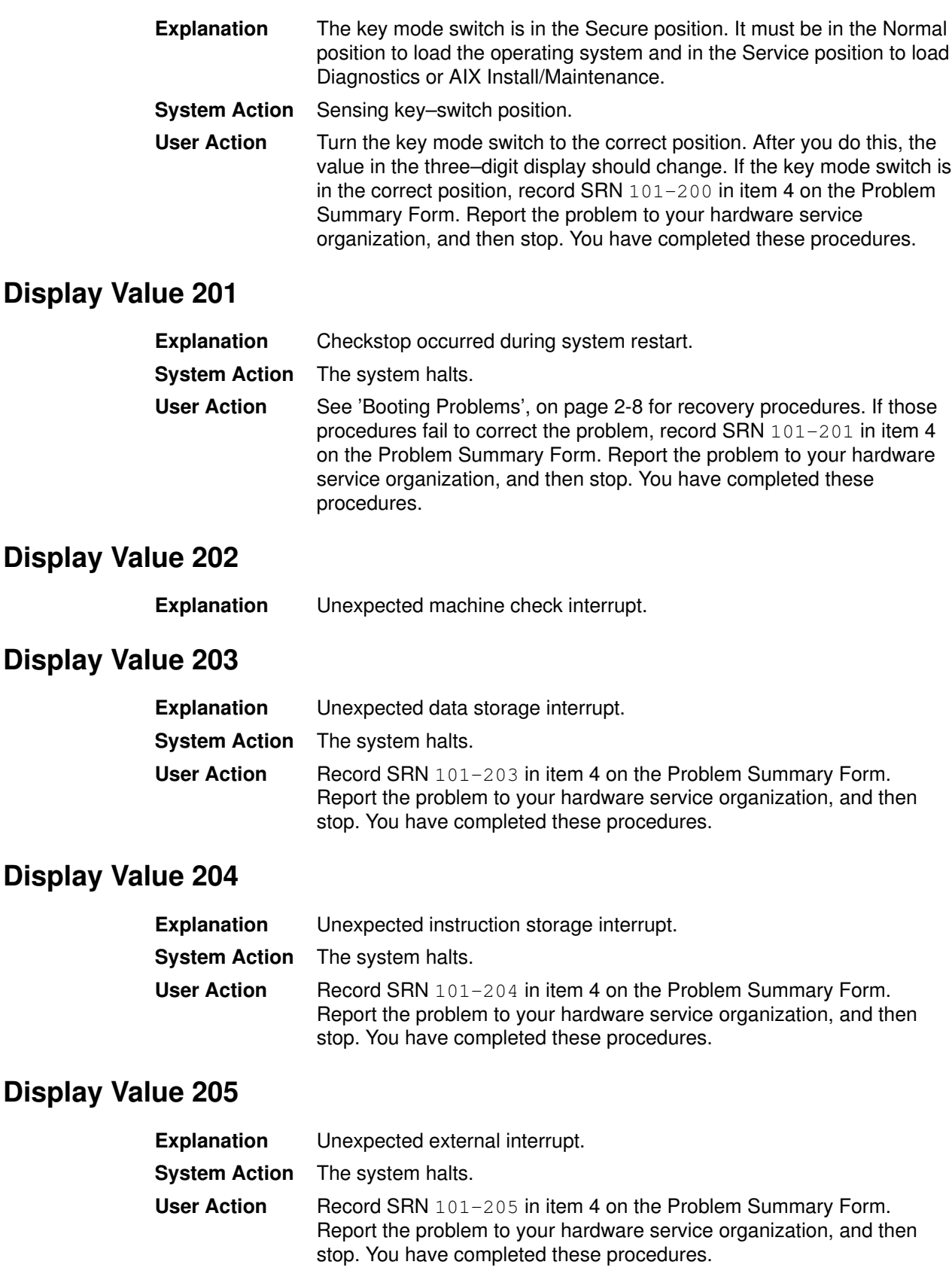

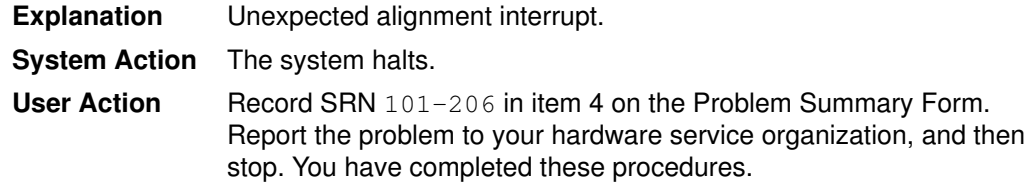

### Display Value 207

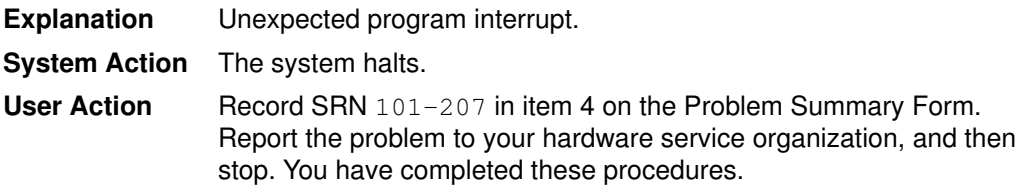

#### Display Value 208

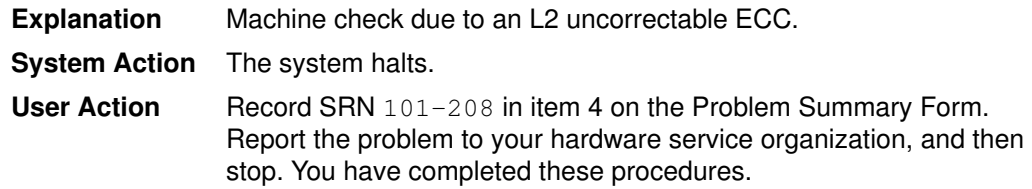

#### Display Value 209

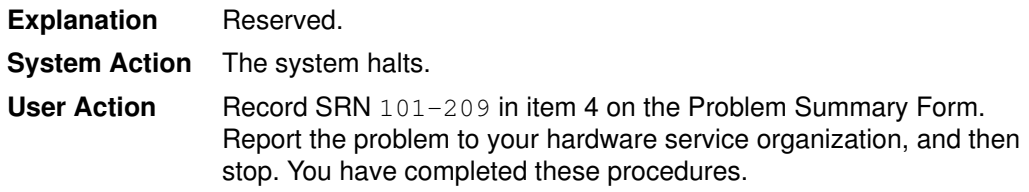

### Display Value 20c

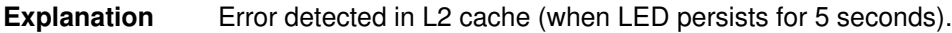

#### Display Value 210

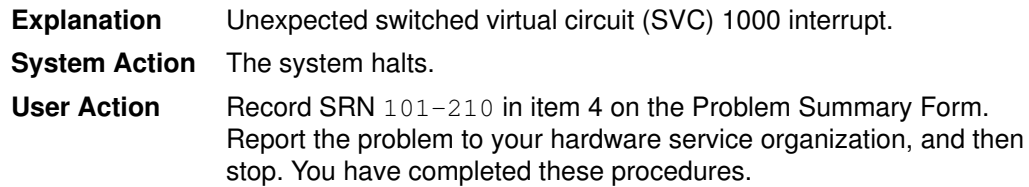

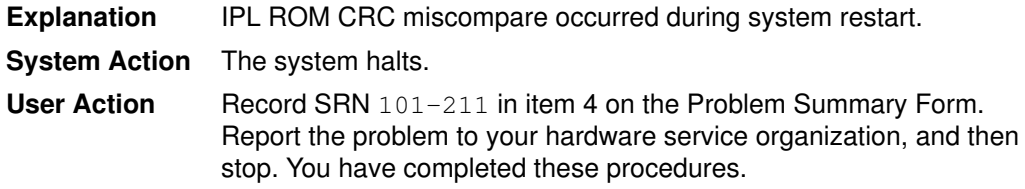

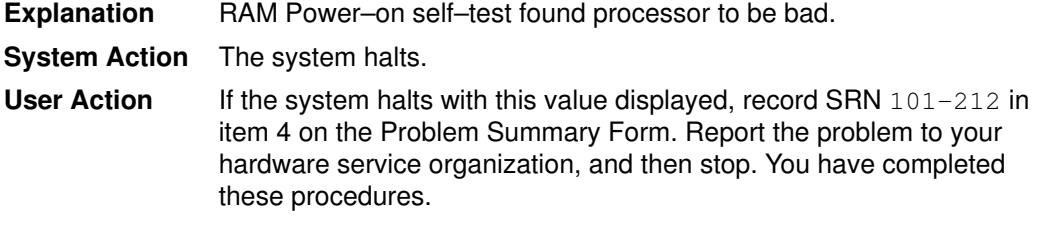

### Display Value 213

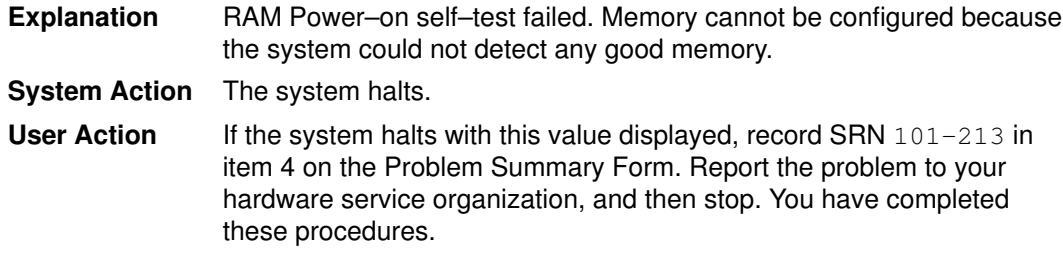

## Display Value 214

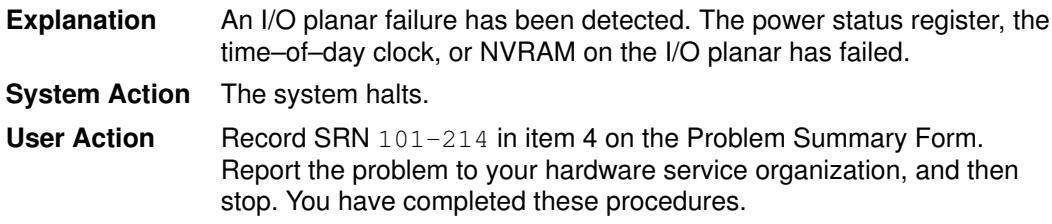

### Display Value 215

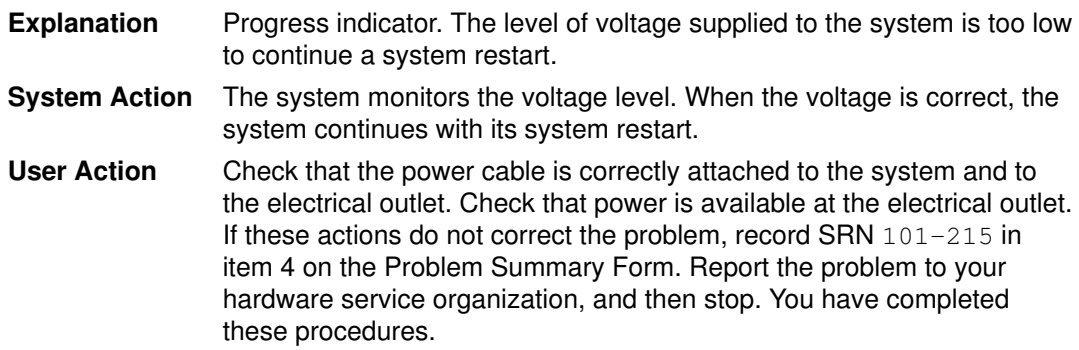

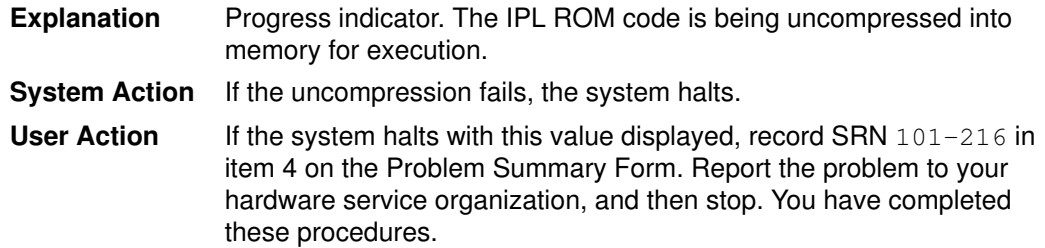

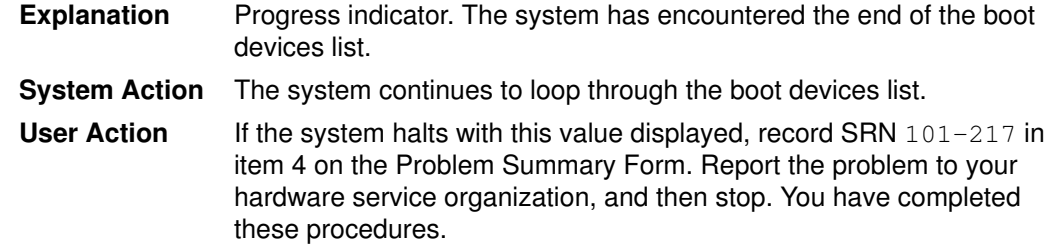

## Display Value 218

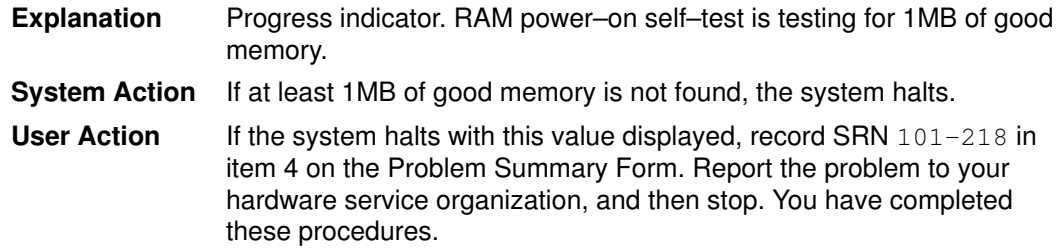

### Display Value 219

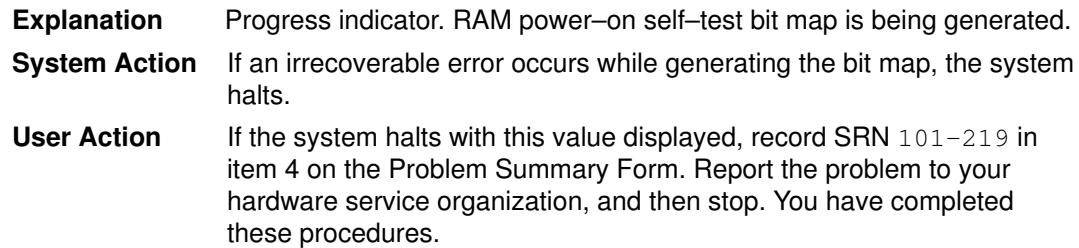

### Display Value 21c

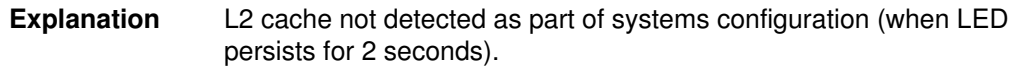

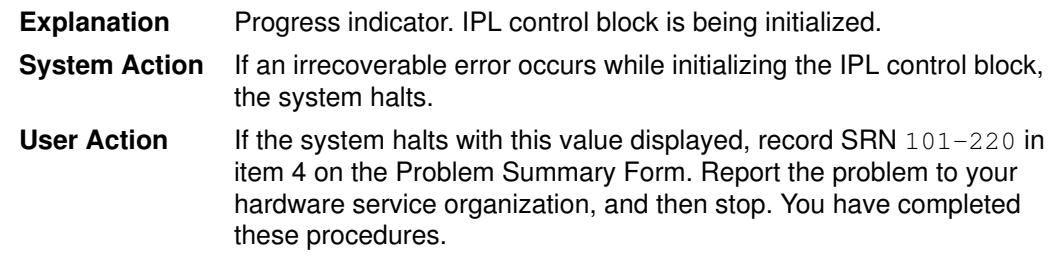

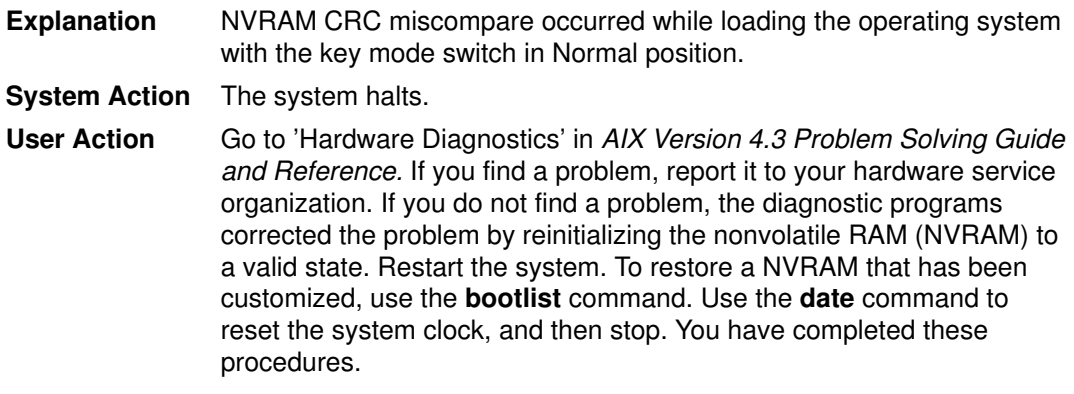

### Display Value 222

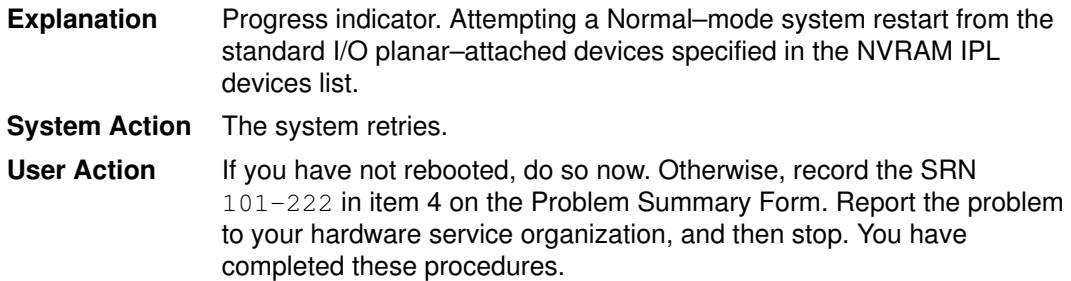

### Display Value 223

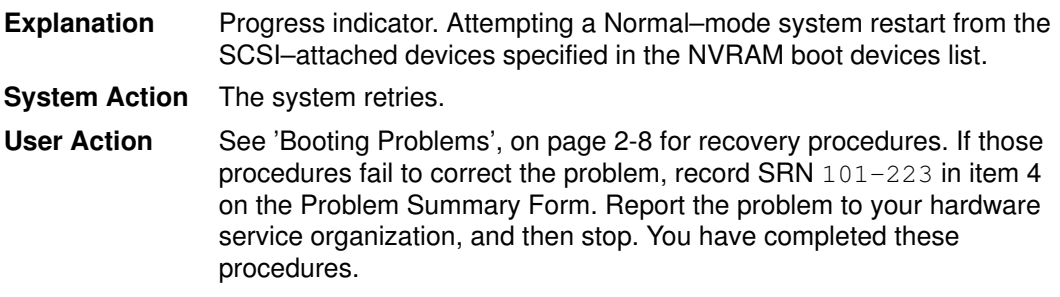

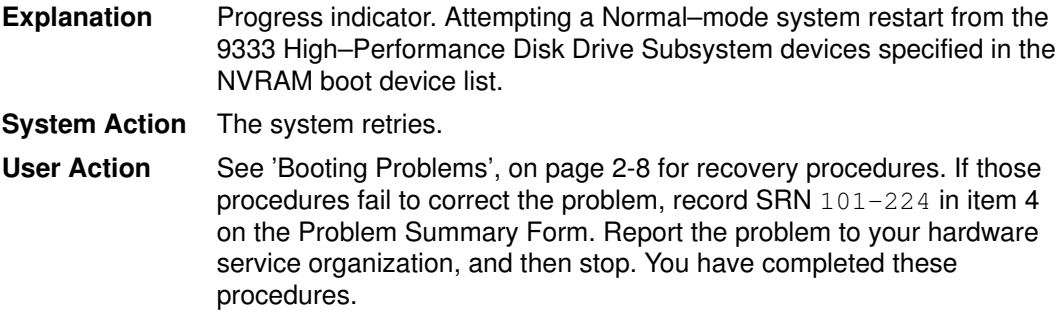

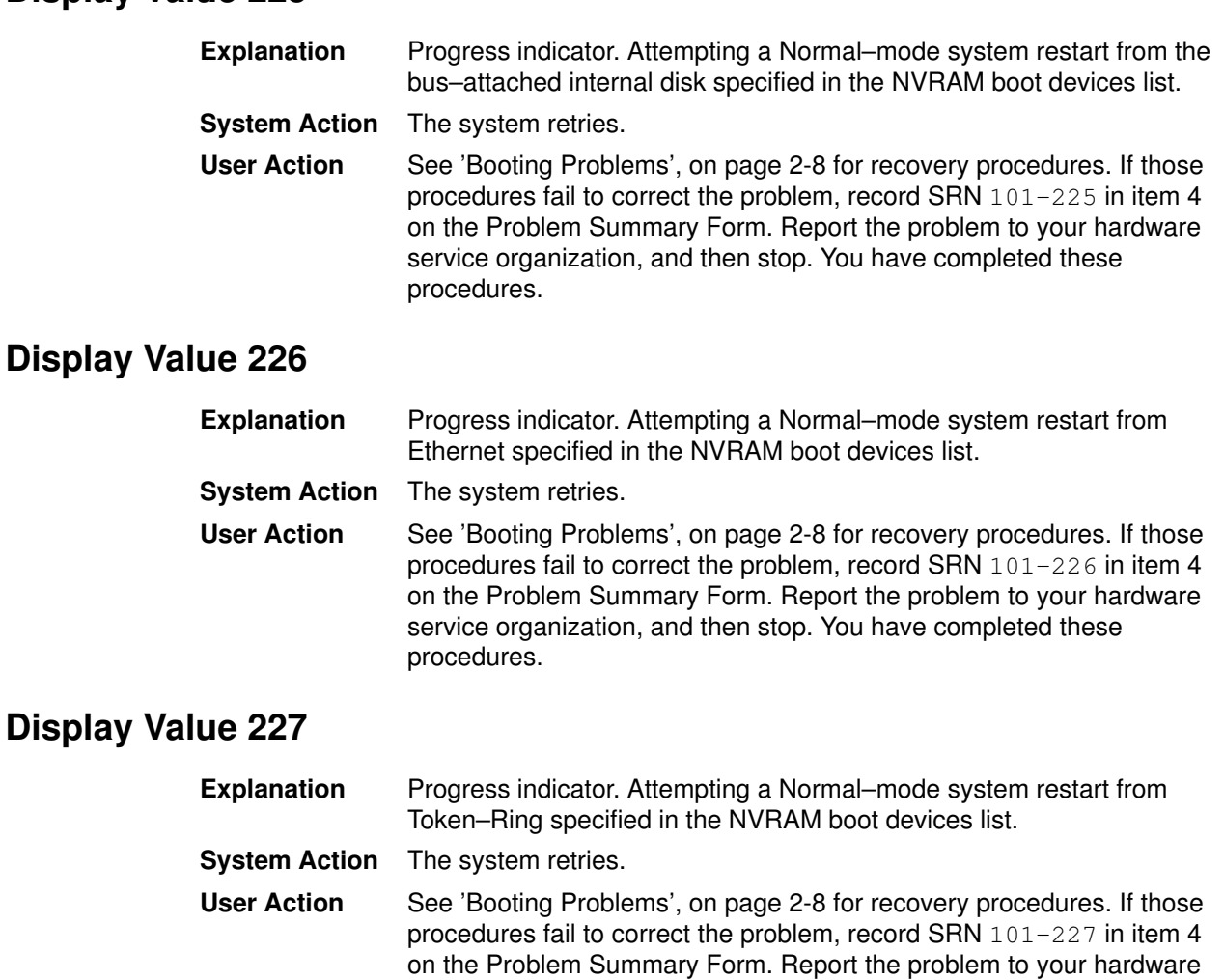

procedures.

#### Display Value 228

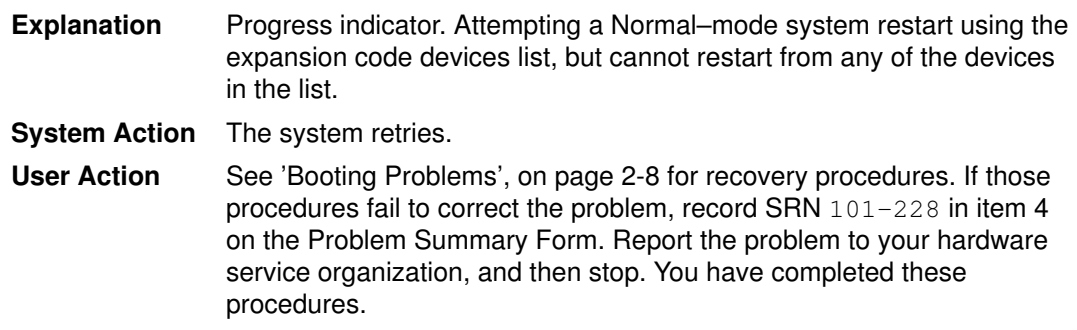

service organization, and then stop. You have completed these

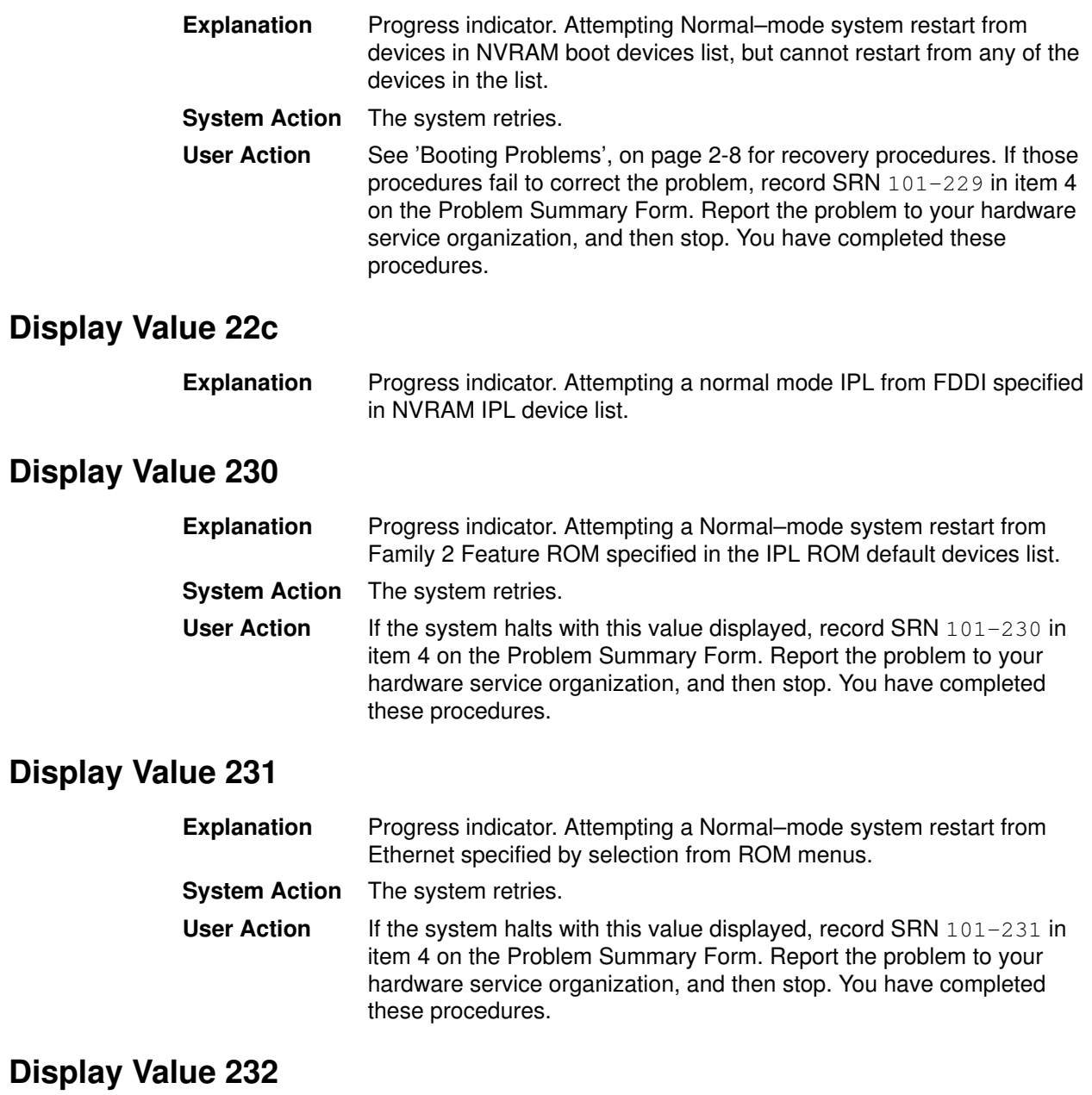

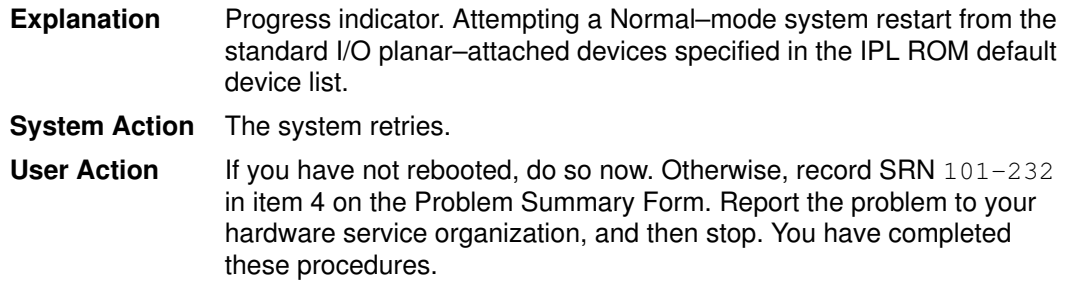

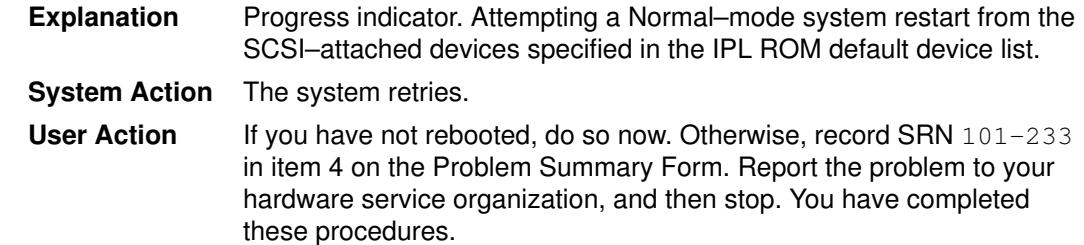

#### Display Value 234

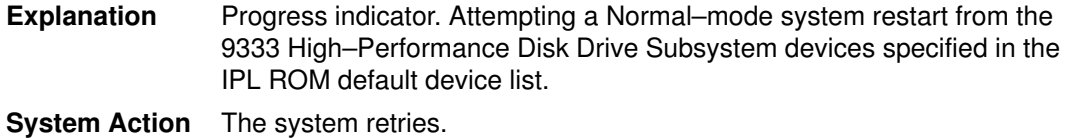

User Action If you have not rebooted, do so now. Otherwise, record SRN 101-234 in item 4 on the Problem Summary Form. Report the problem to your hardware service organization, and then stop. You have completed these procedures.

#### Display Value 235

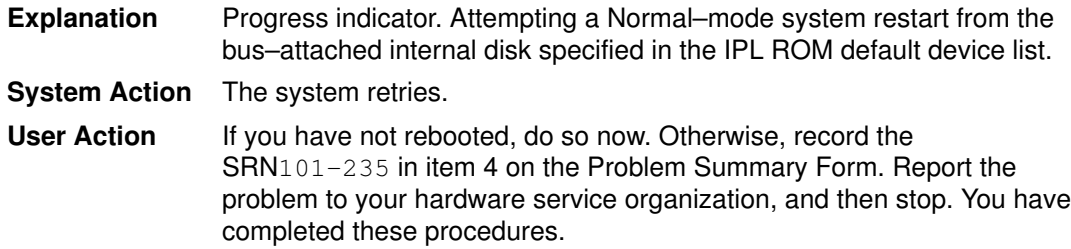

#### Display Value 236

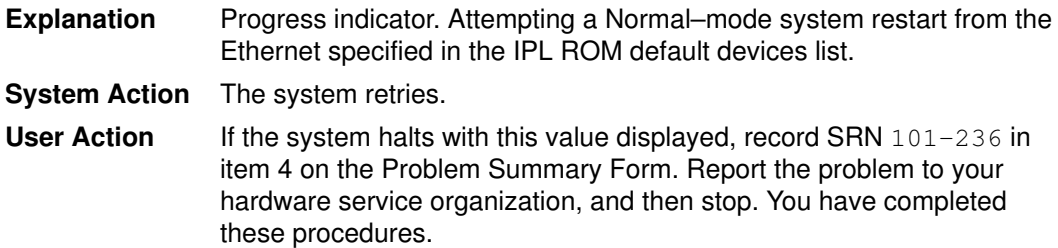

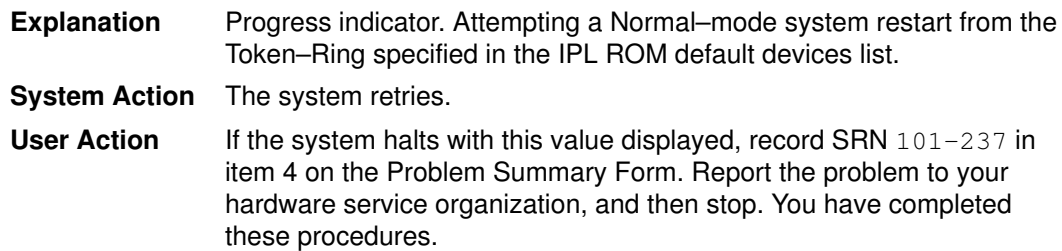

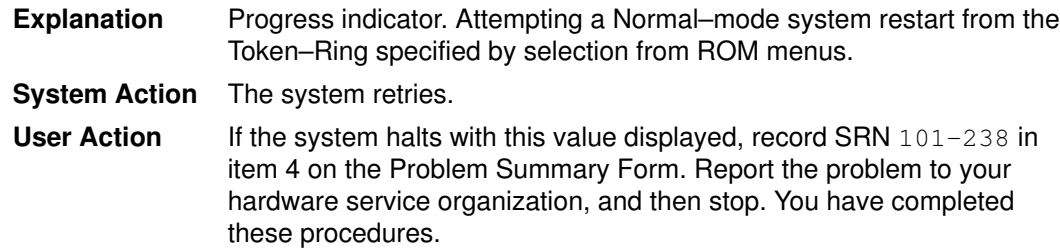

## Display Value 239

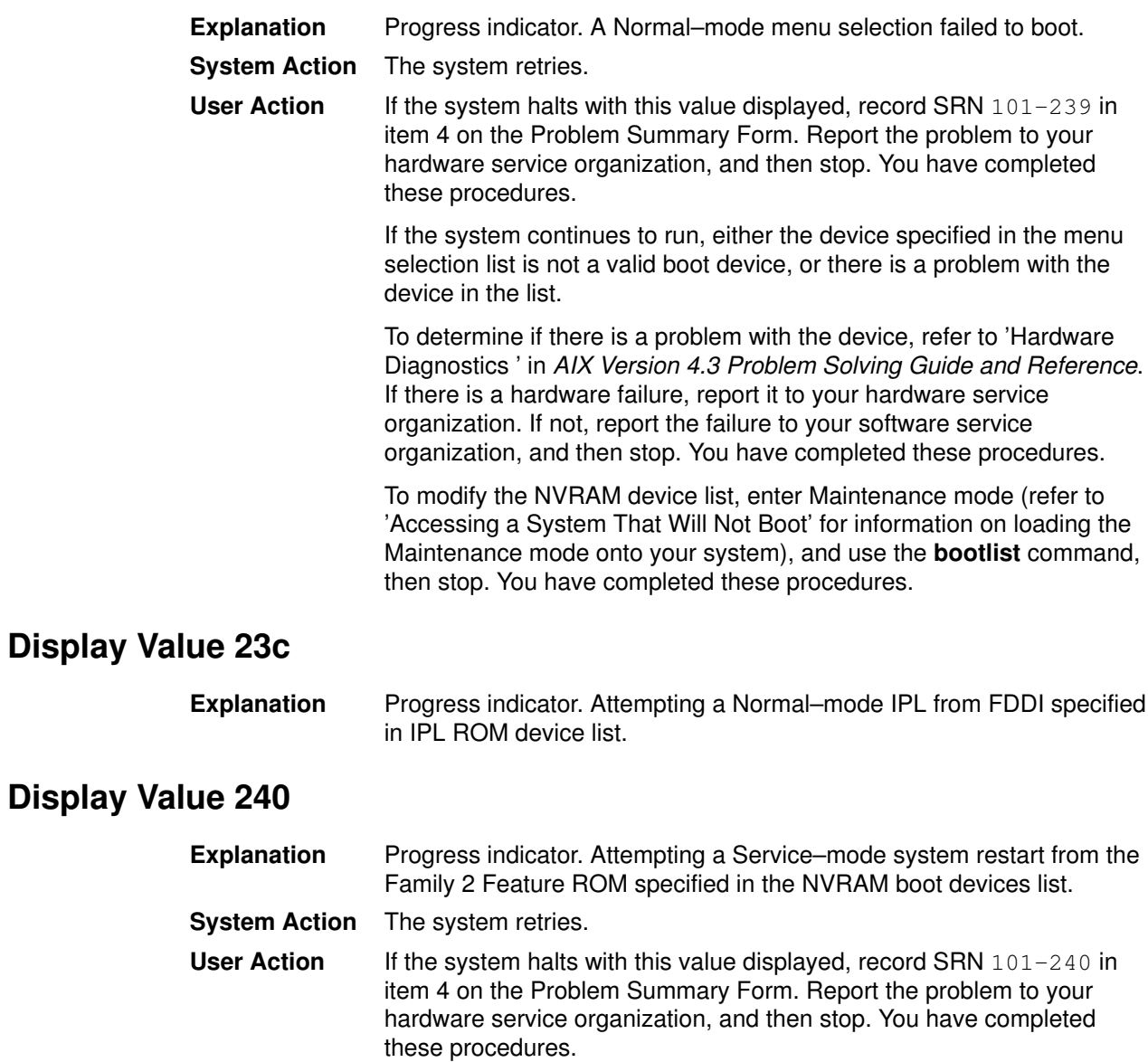

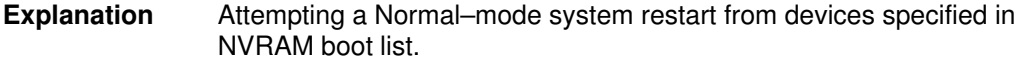

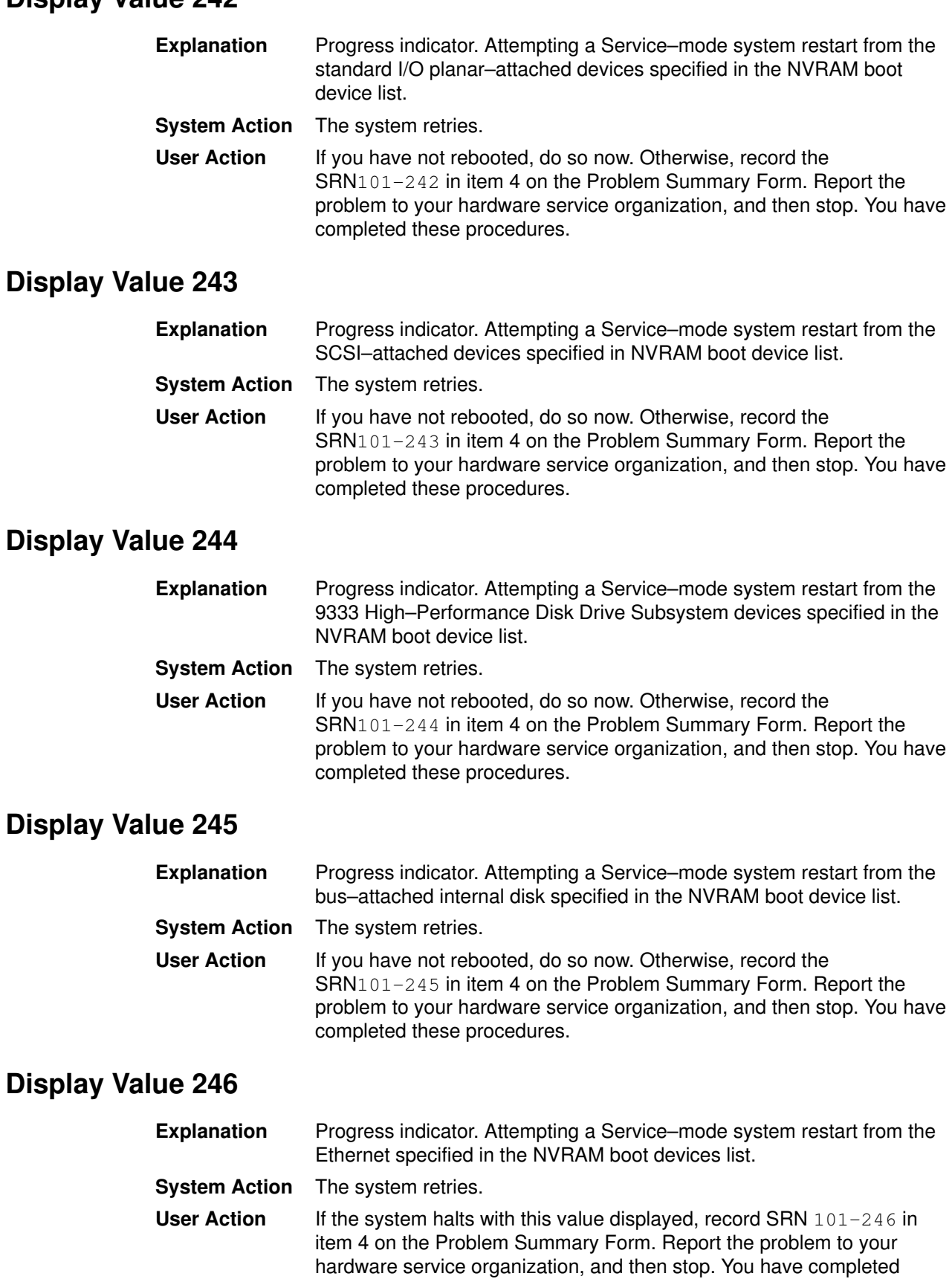

these procedures.

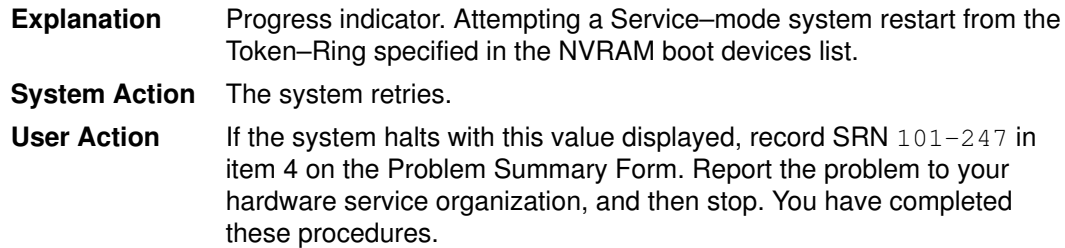

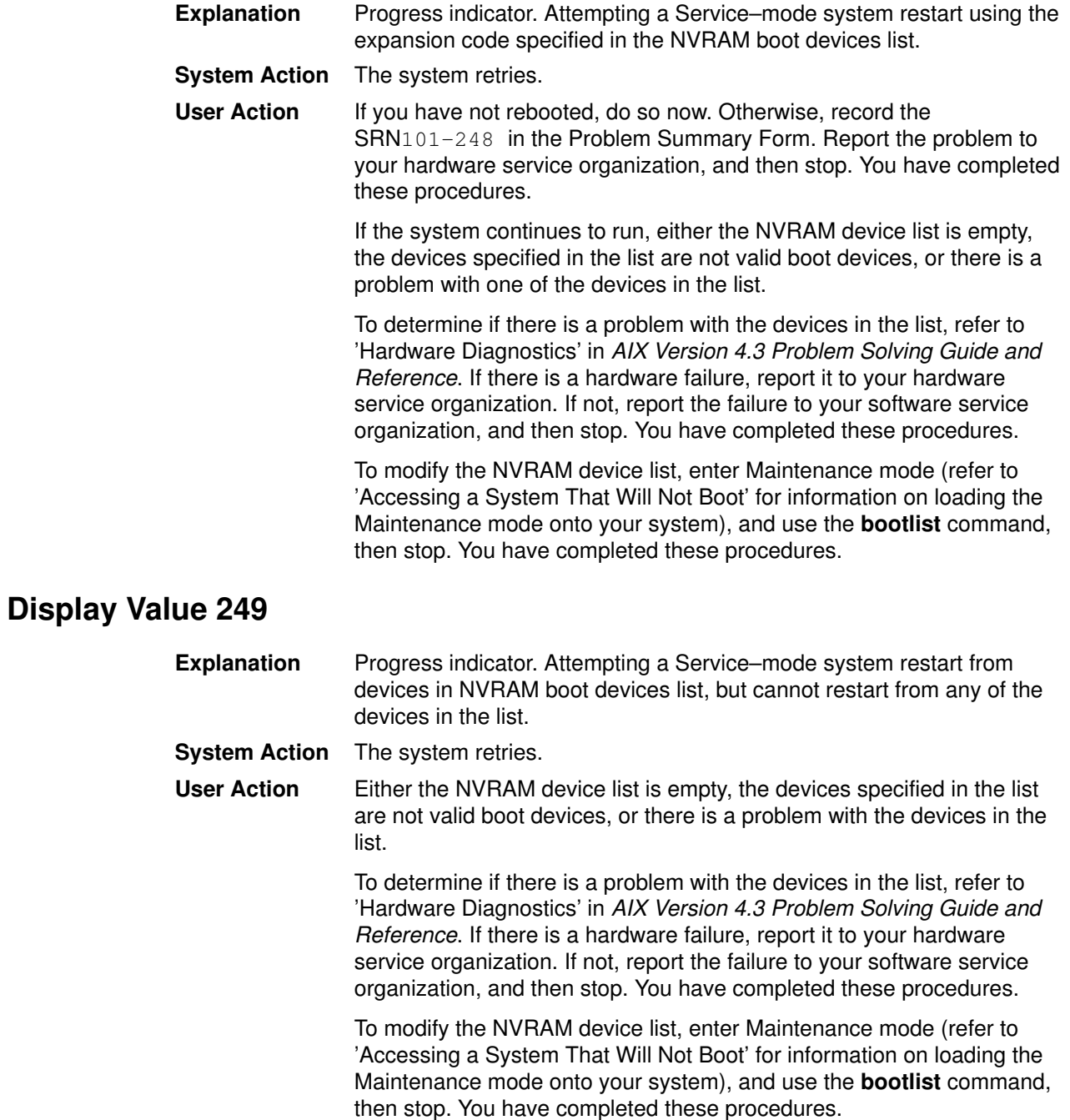

#### Display Value 24c

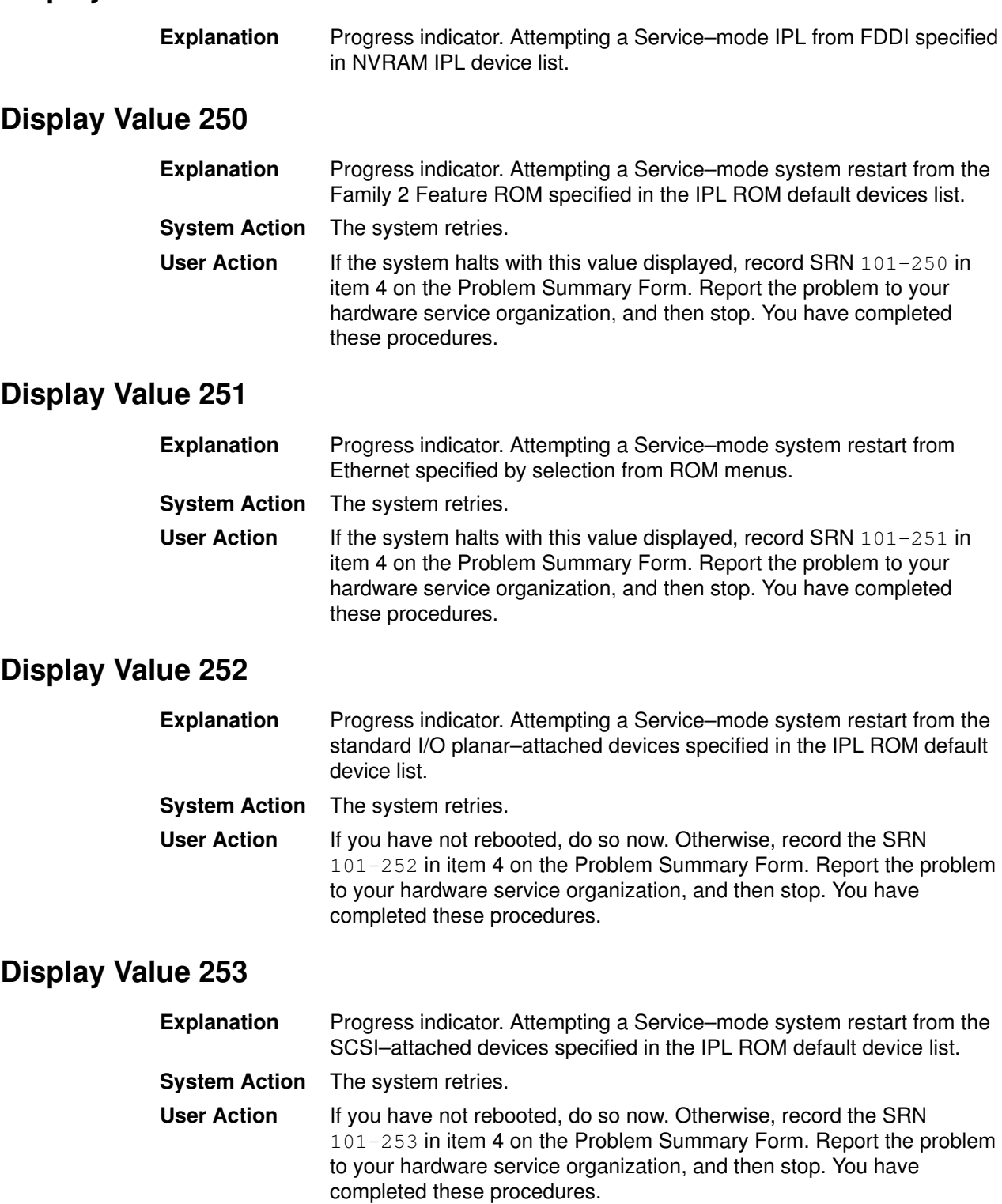

Note: Depending on the number of SCSI devices attached to the system, this value may be displayed for several minutes.

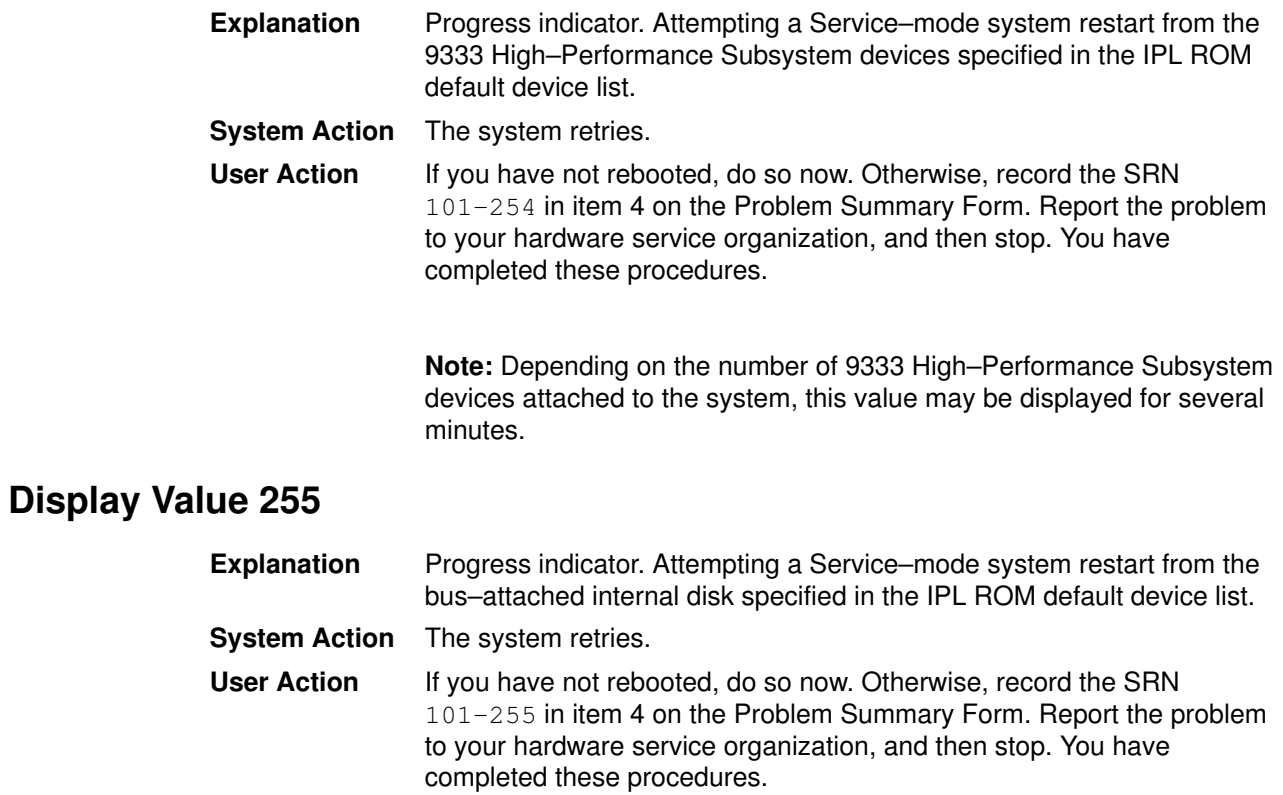

### Display Value 256

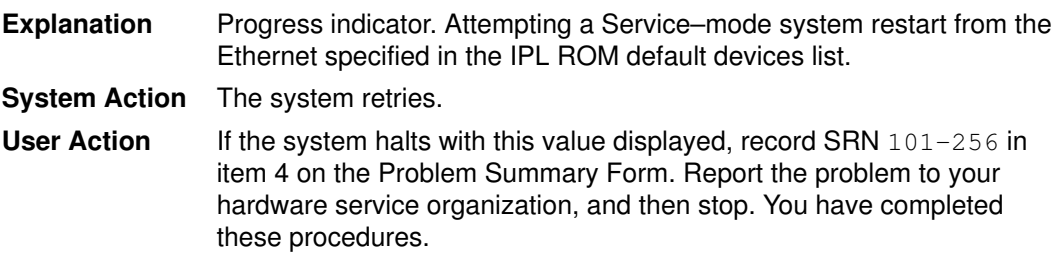

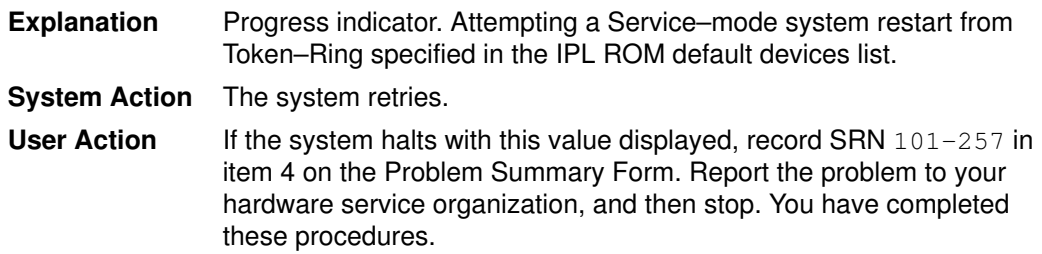

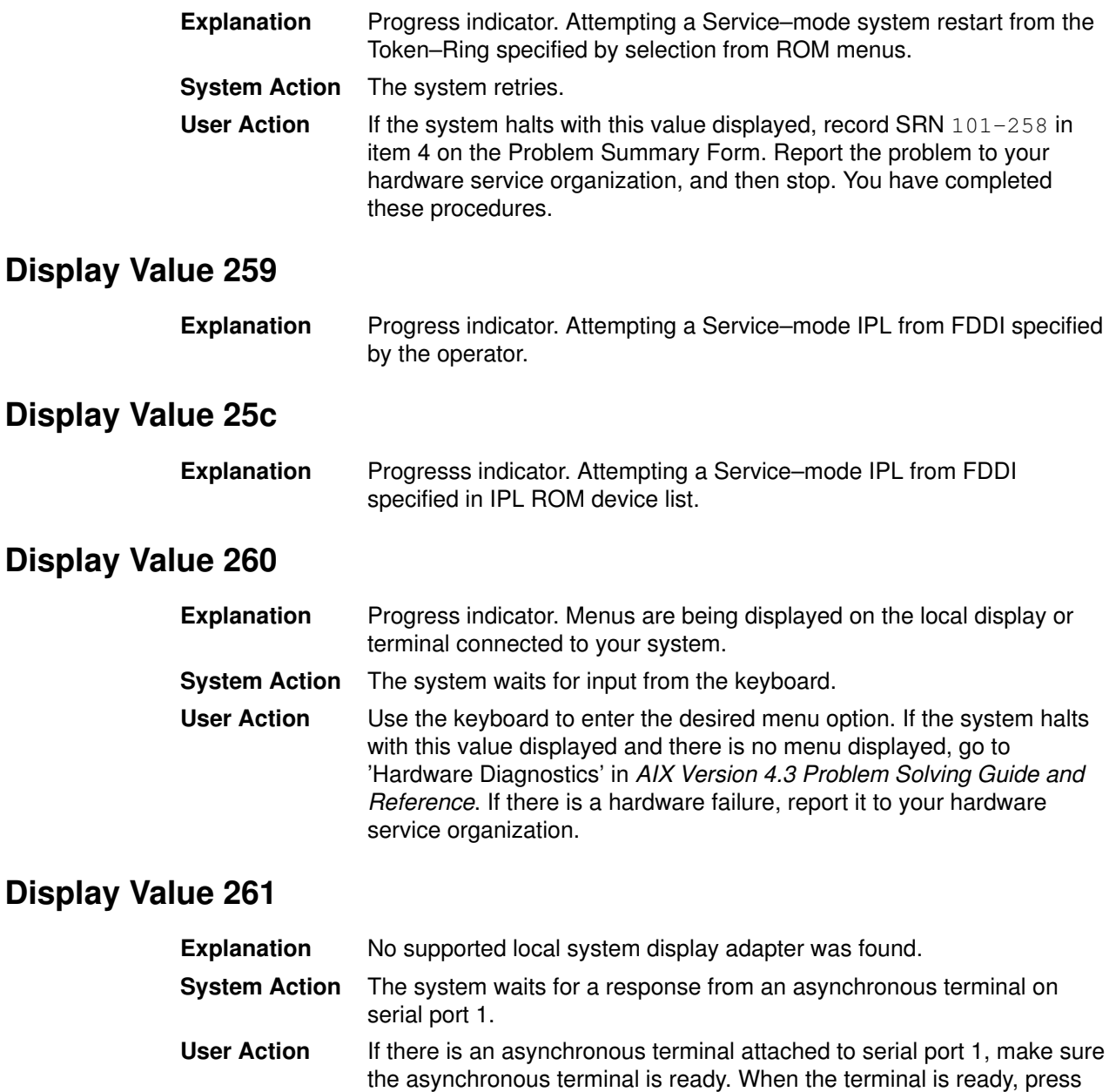

any key on the asynchronous terminal's keyboard, and a menu is

If there is a local display attached to the system and it was not found during system restart, there may be a problem with the display. Go to 'Hardware Diagnostics' in AIX Version 4.3 Problem Solving Guide and Reference. If there is a hardware failure, report it to your hardware

If there is no asynchronous terminal or local display, then turn the key mode switch to the Normal mode position and then back to Service mode. This action causes the Service mode IPL process to resume.

displayed on the asynchronous terminal.

service organization.

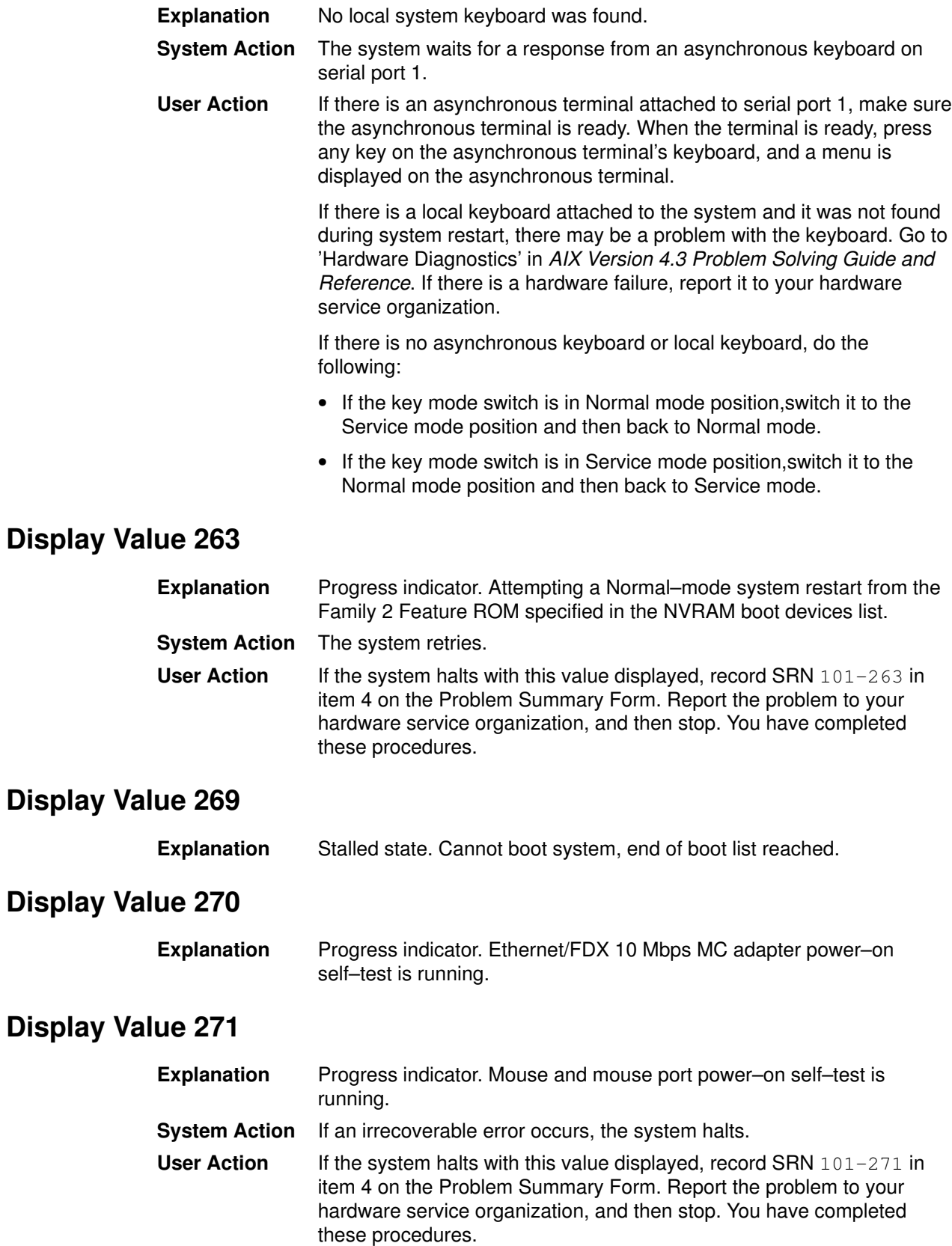

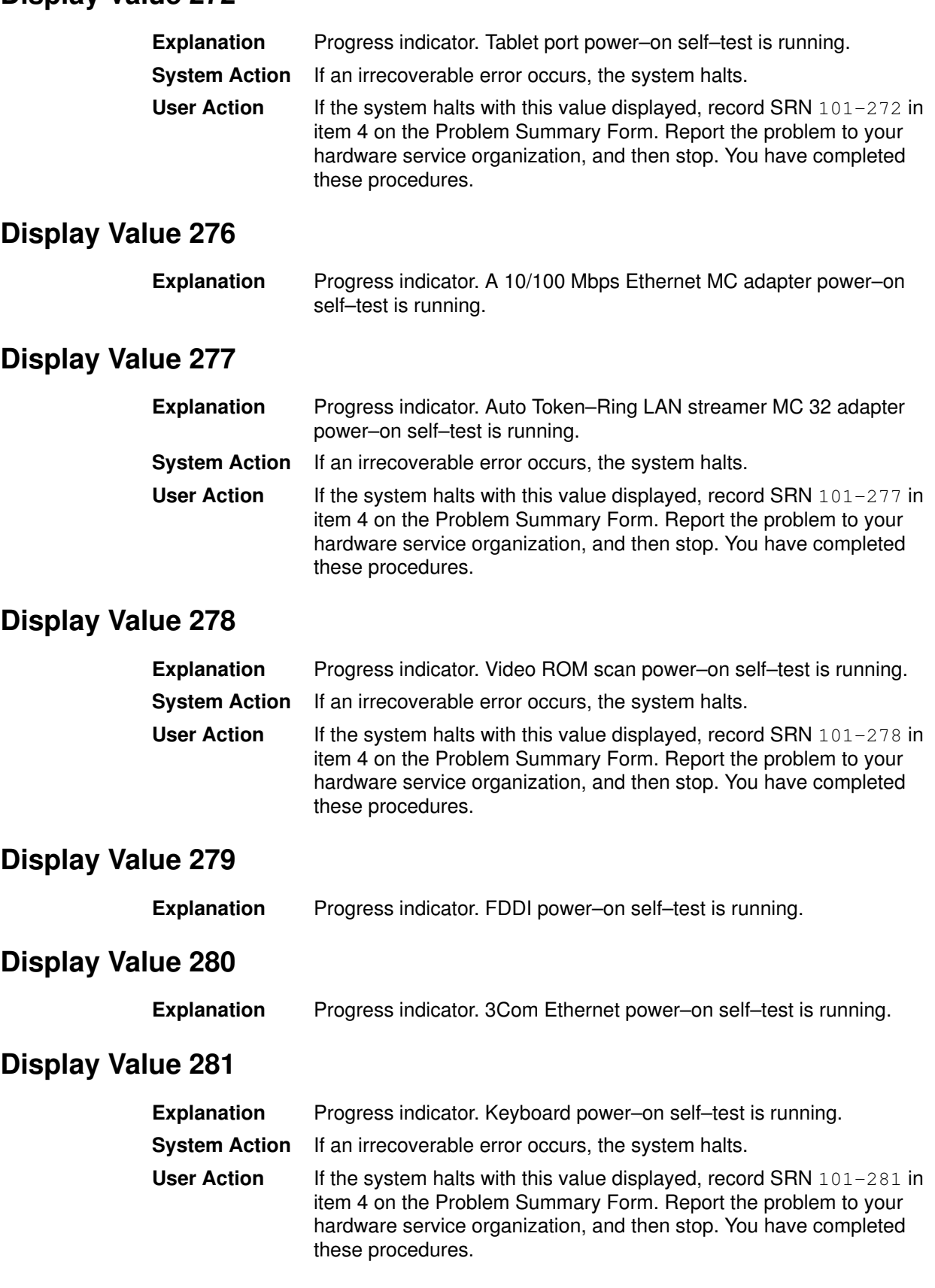

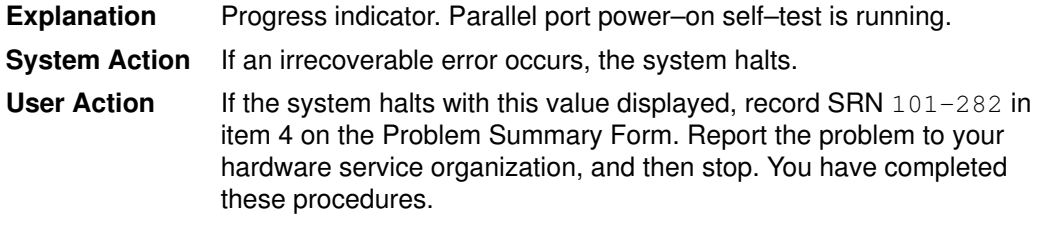

### Display Value 283

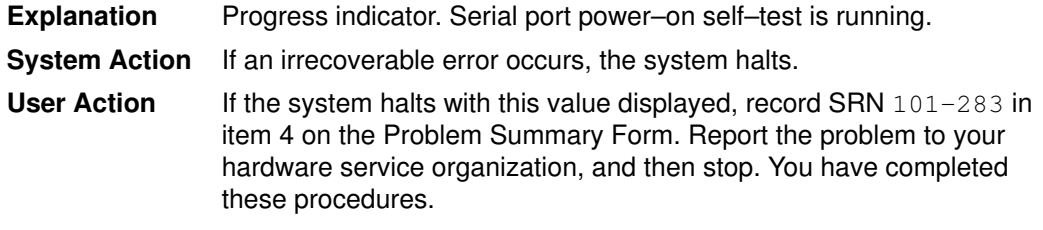

## Display Value 284

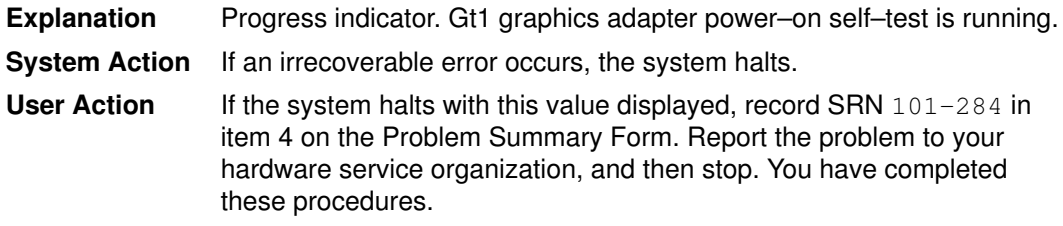

## Display Value 285

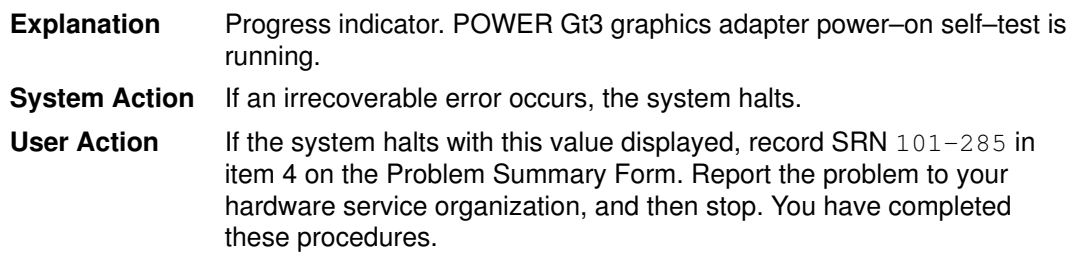

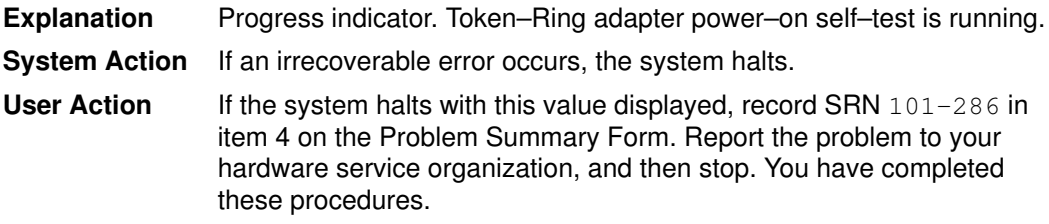

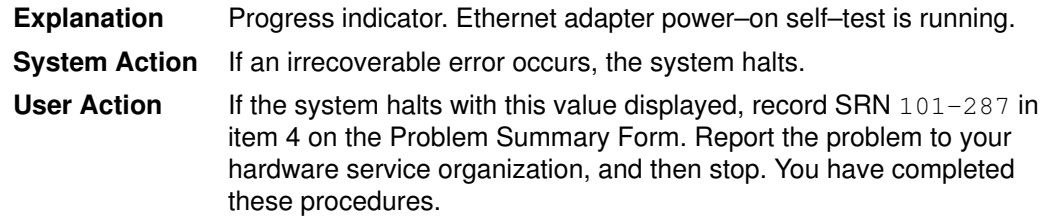

## Display Value 288

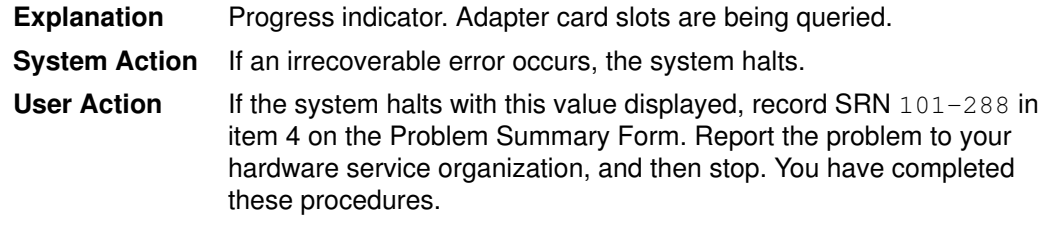

#### Display Value 289

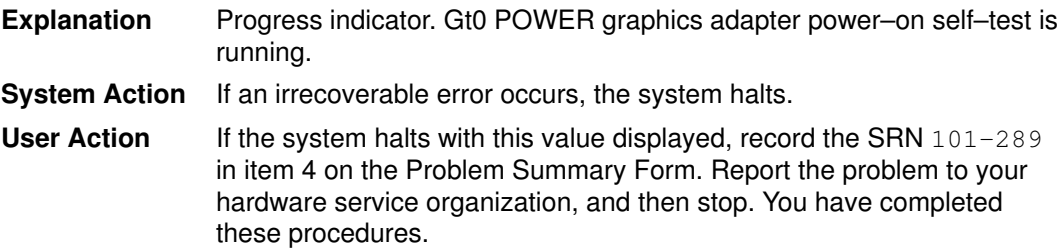

### Display Value 290

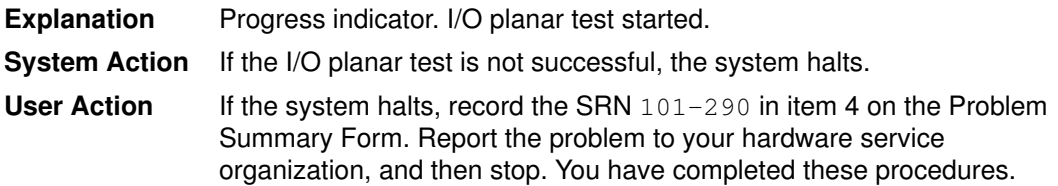

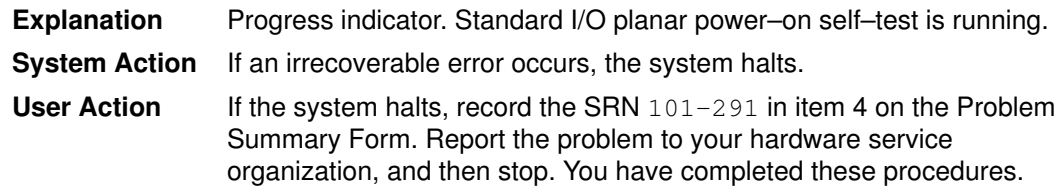

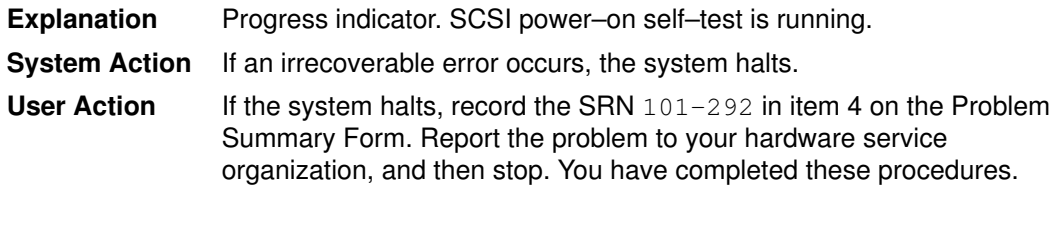

Note: Depending on the number of SCSI devices attached to the system, this value may be displayed for several minutes.

#### Display Value 293

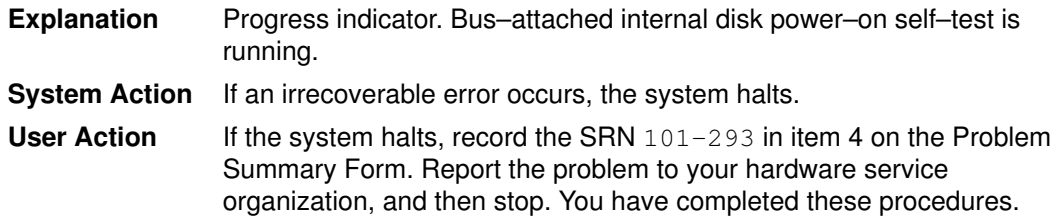

### Display Value 294

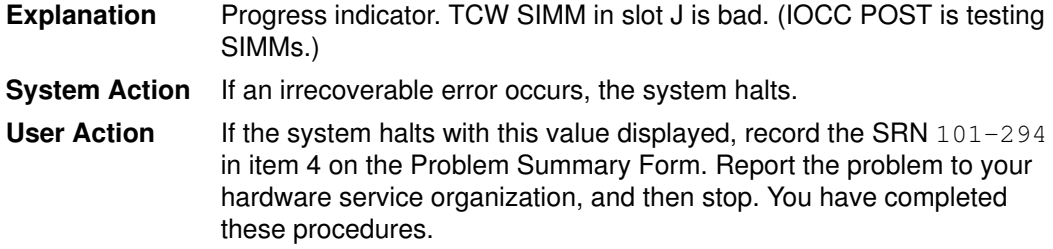

#### Display Value 295

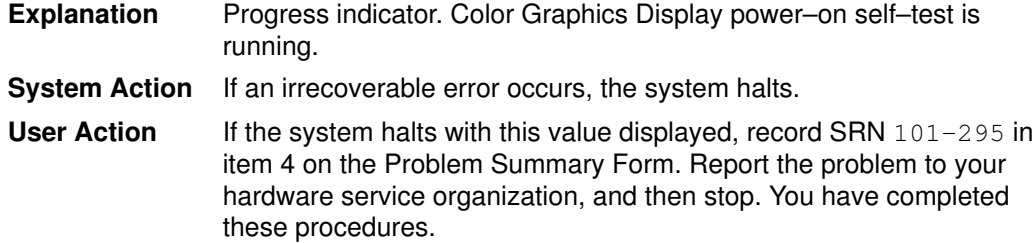

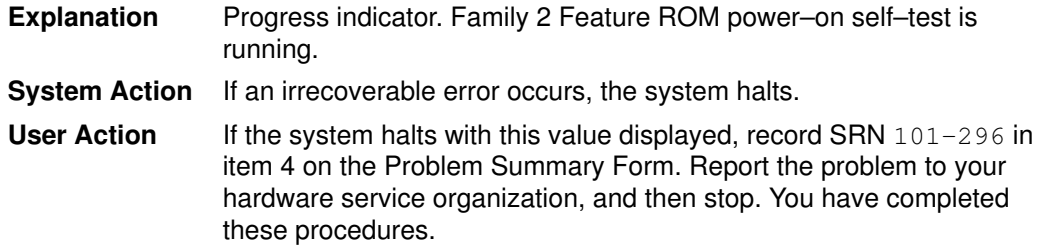

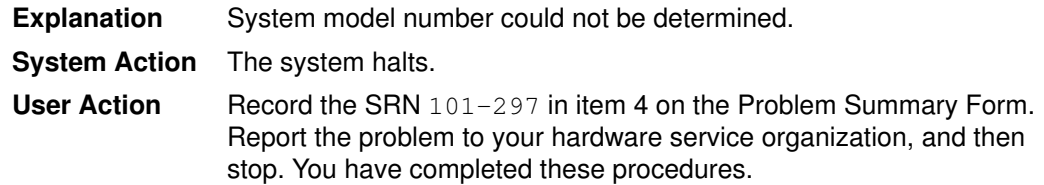

### Display Value 298

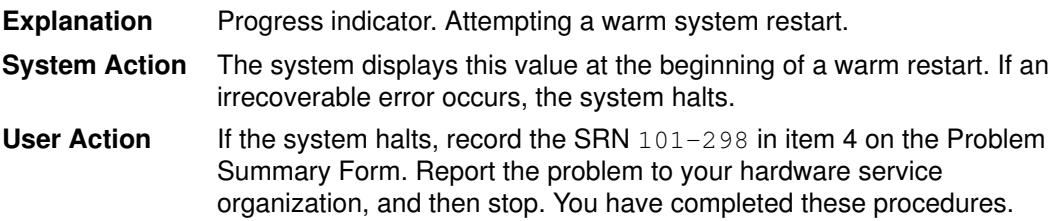

#### Display Value 299

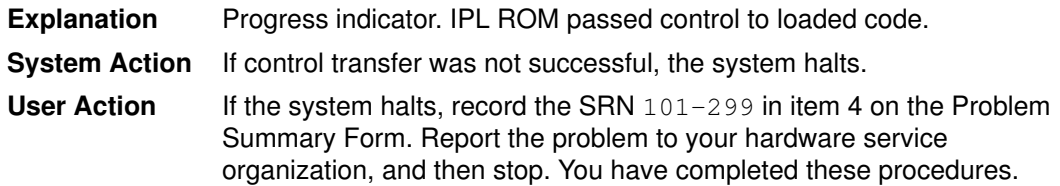

### Display Value 2e6

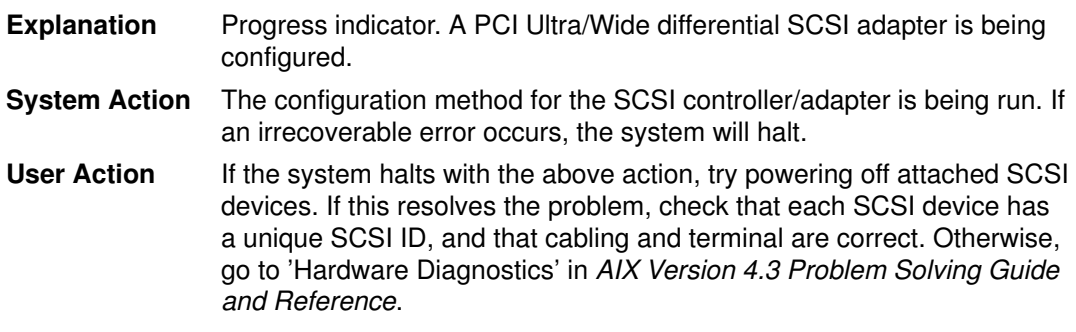

### Display Value 2e7

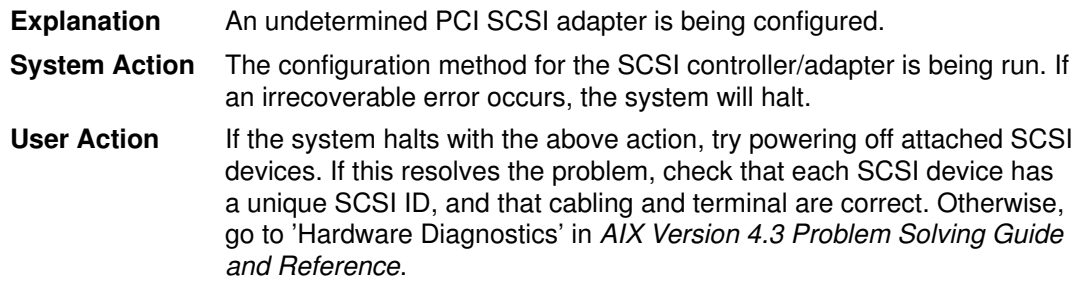

# List of Three–Digit Display Values: 300–325

#### Display Value 301

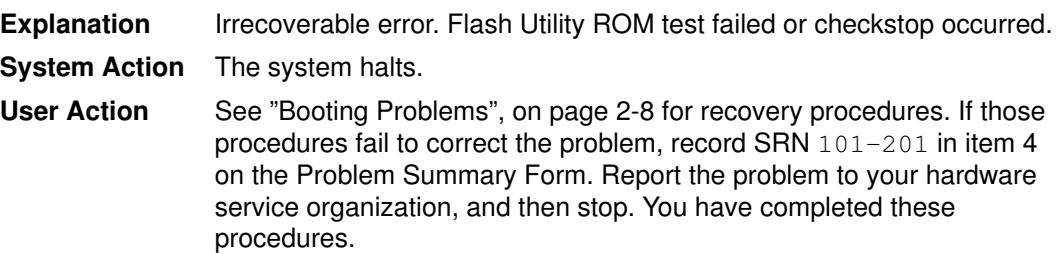

#### Display Value 302

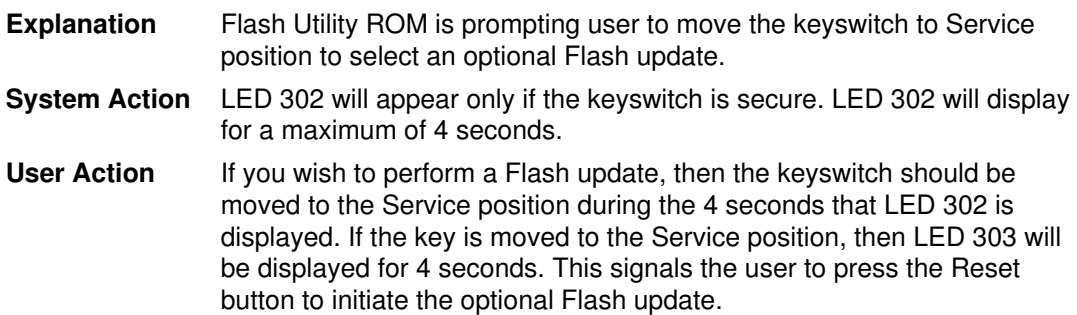

#### Display Value 303

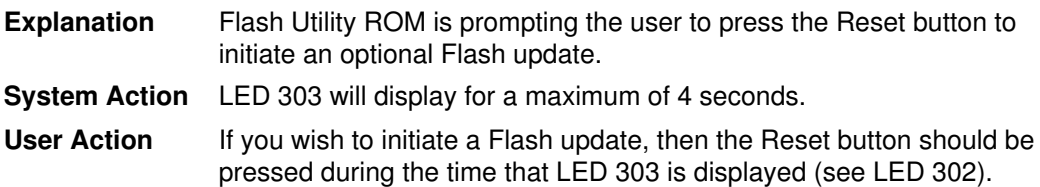

#### Display Value 304

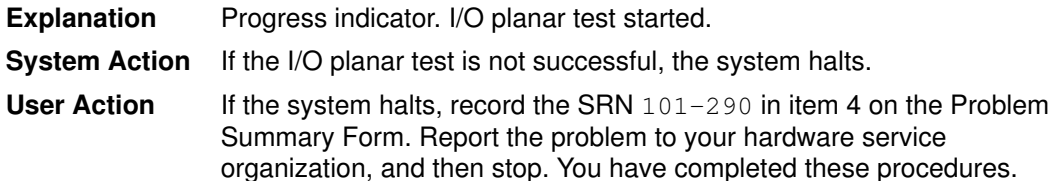

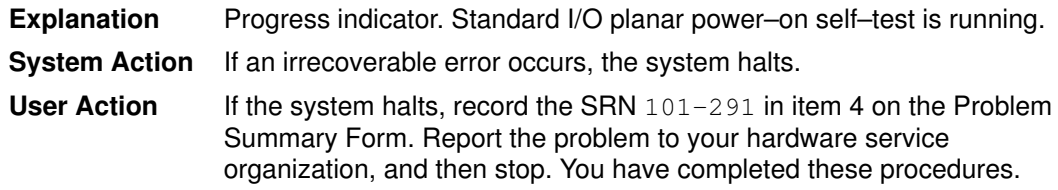

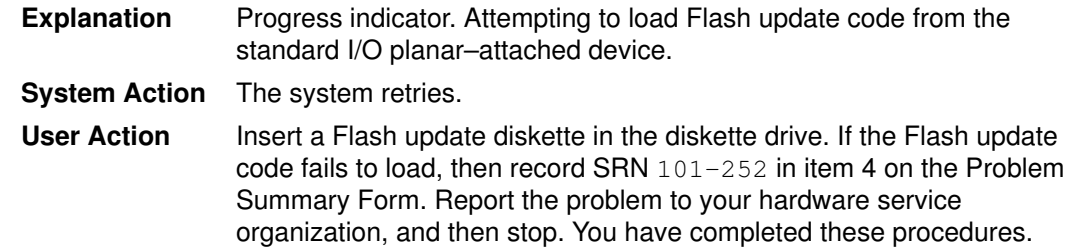

### Display Value 307

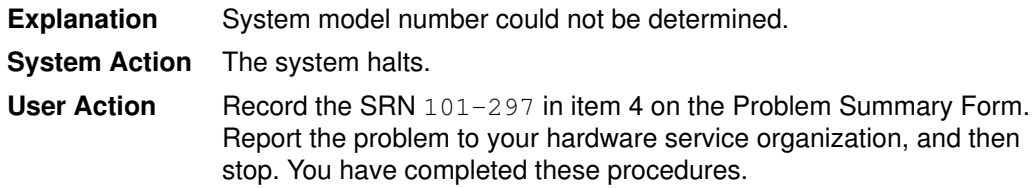

#### Display Value 308

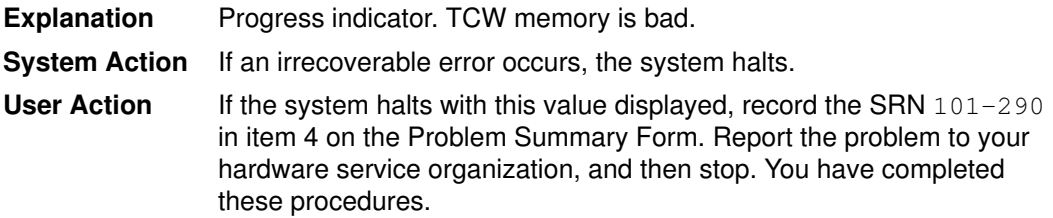

#### Display Value 309

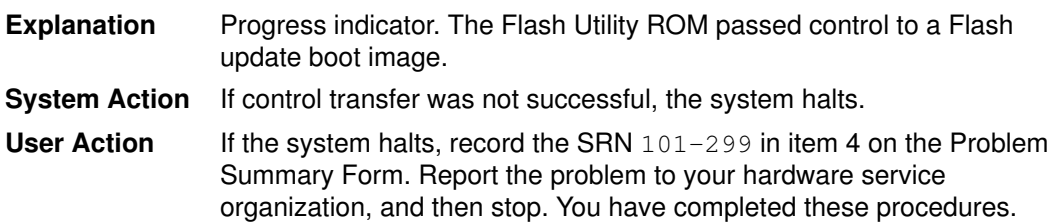

## Display Value 311

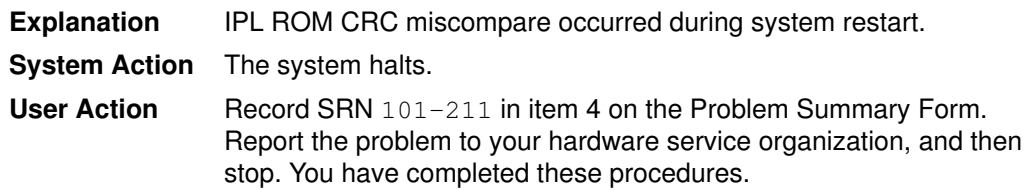

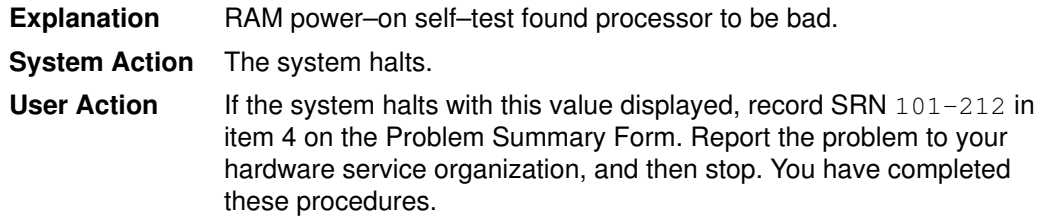

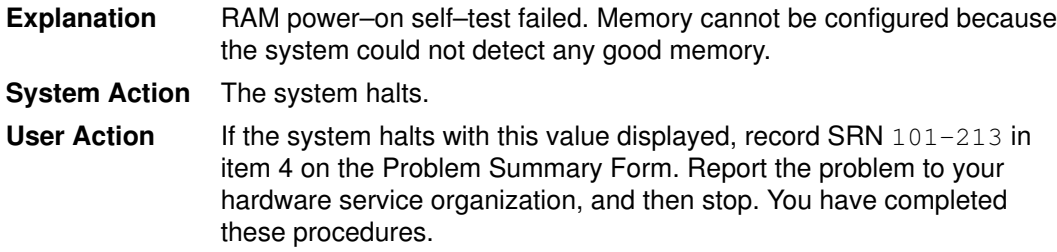

### Display Value 314

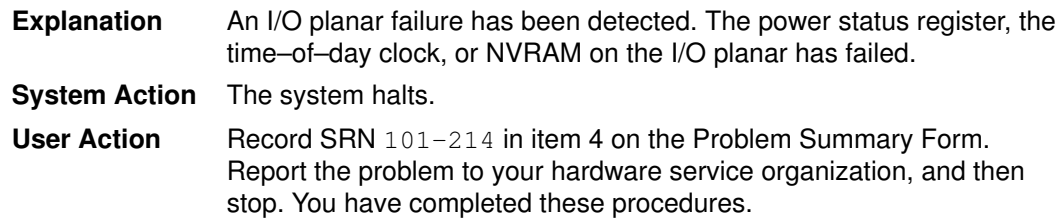

### Display Value 315

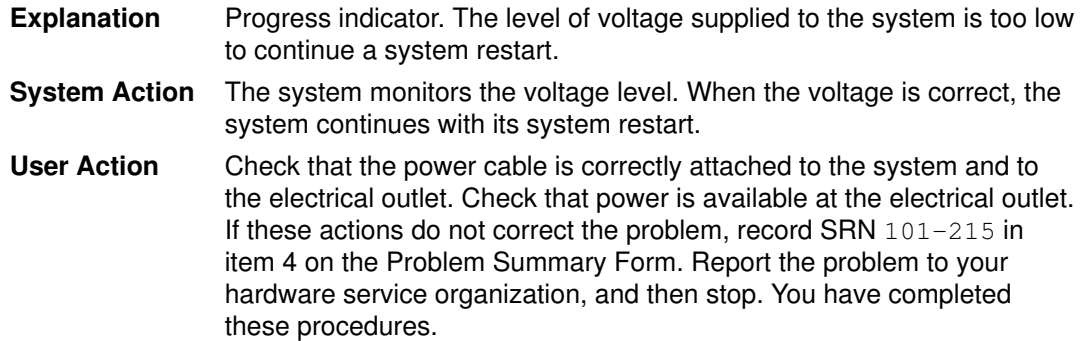

## Display Value 318

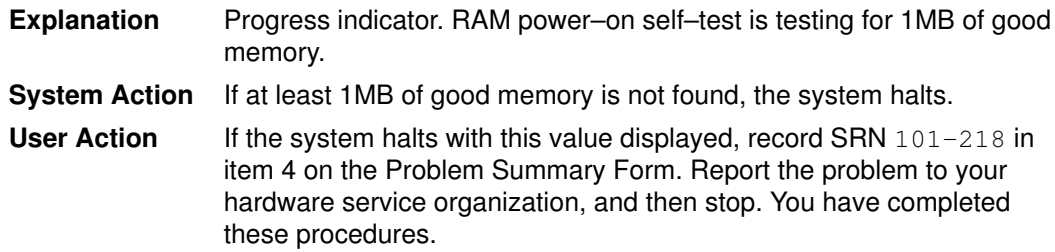

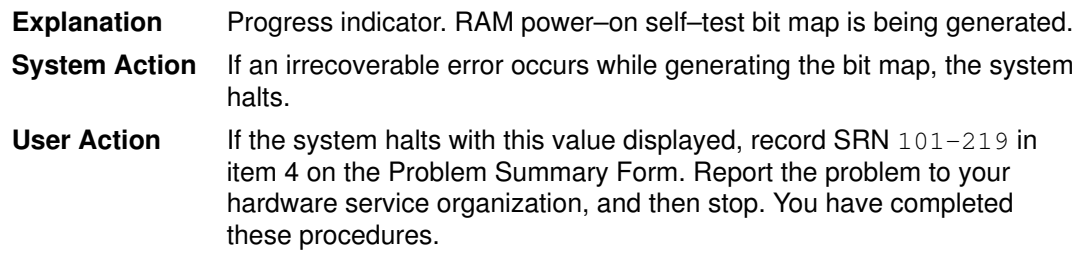

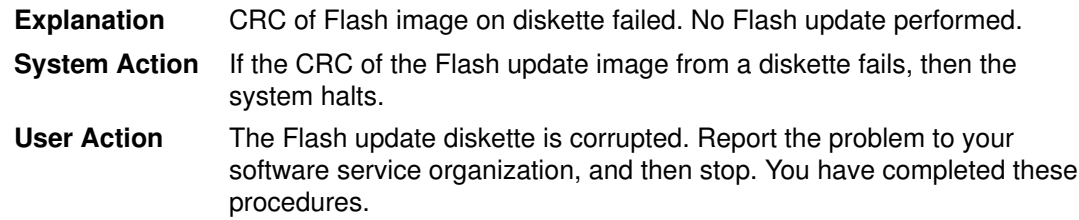

## Display Value 323

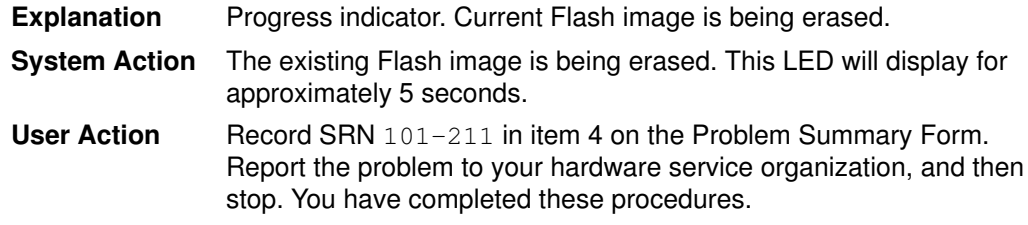

### Display Value 324

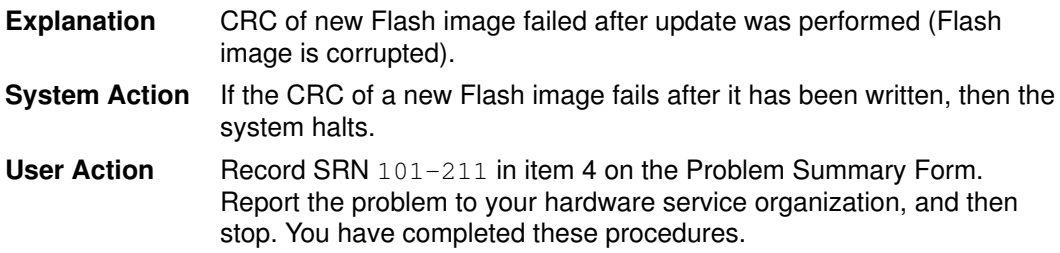

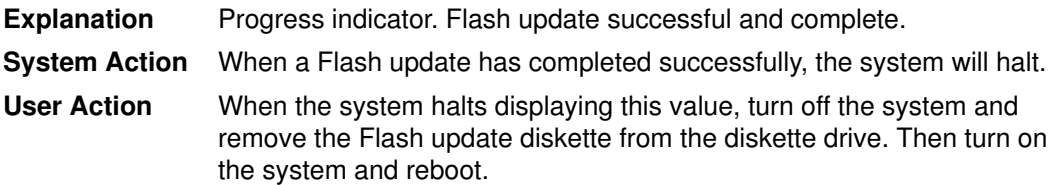

# List of Three–Digit Display Values: 42c–43c

### Display Value 42c

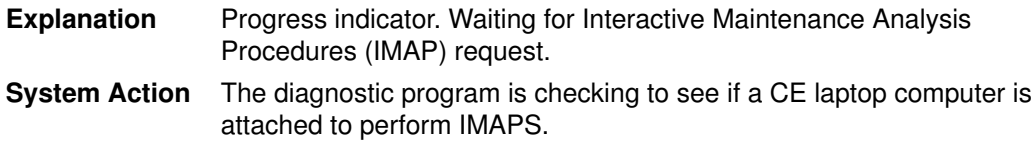

### Display Value 43c

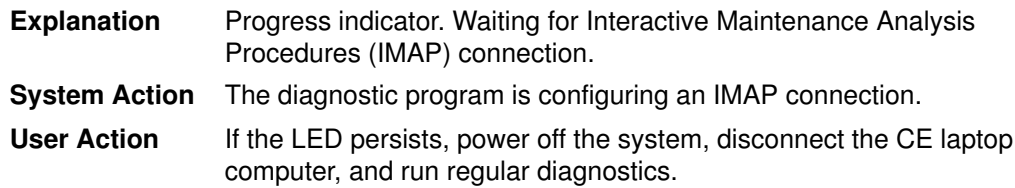
# List of Three–Digit Display Values: 500–599, 5c0–5c6

#### Display Value 500

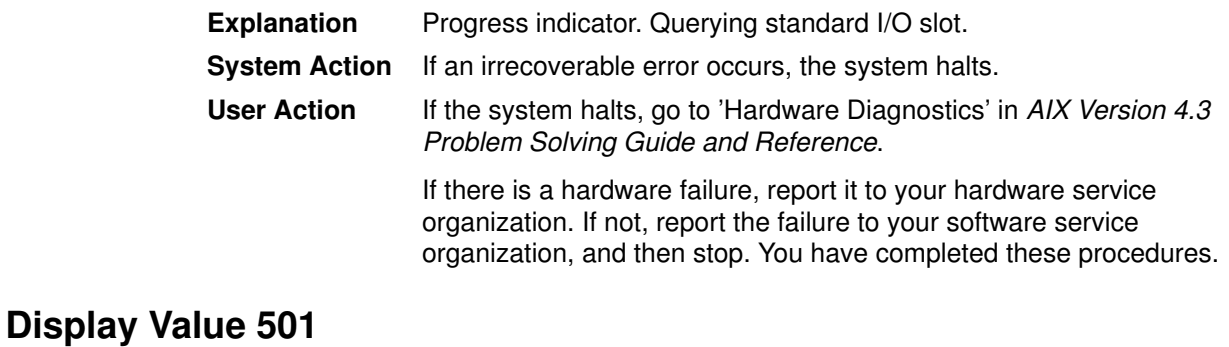

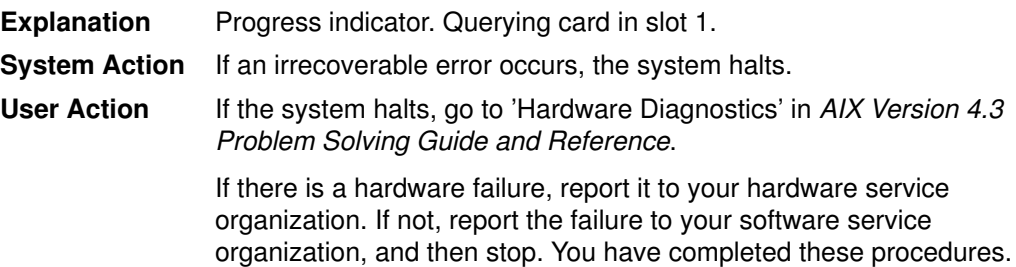

#### Display Value 502

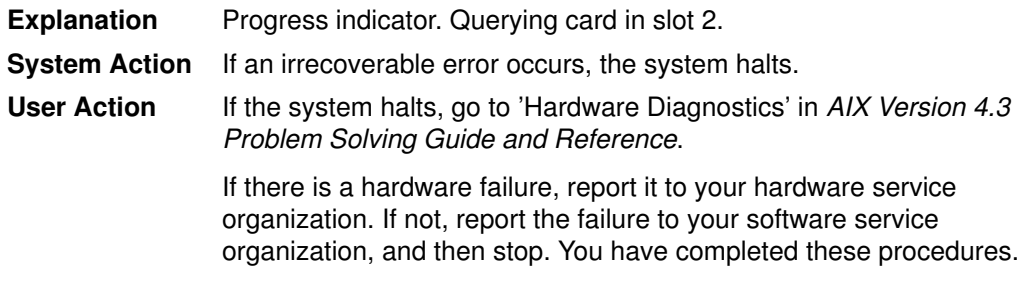

#### Display Value 503

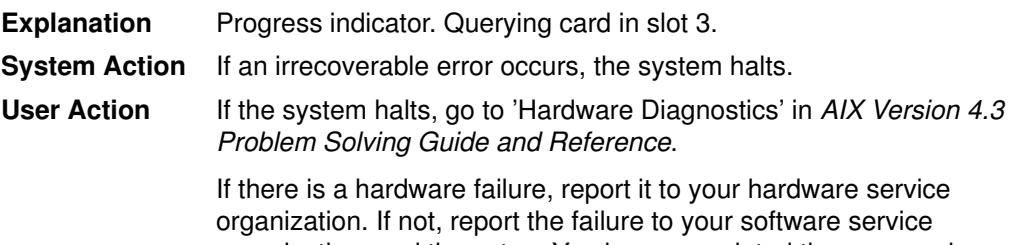

organization, and then stop. You have completed these procedures.

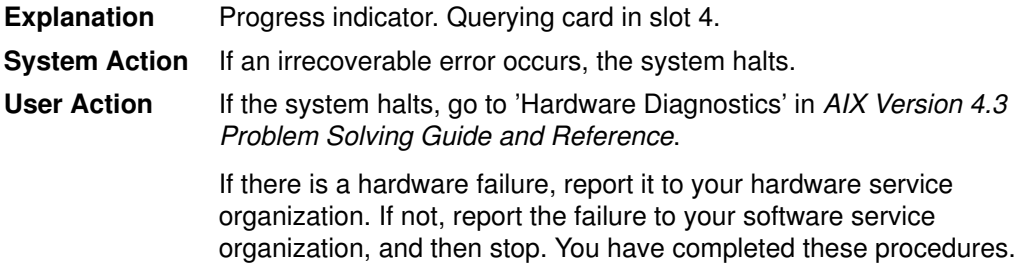

#### Display Value 505

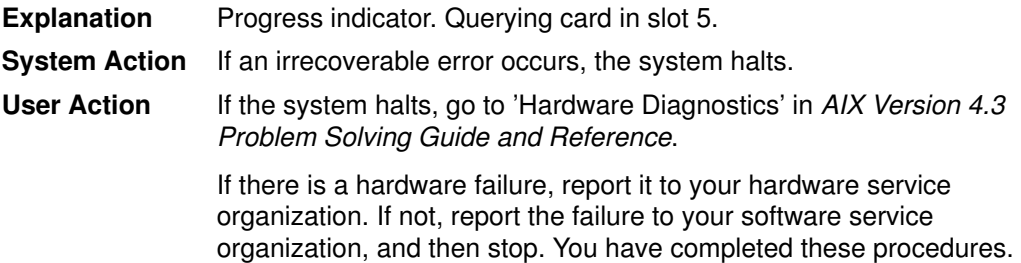

#### Display Value 506

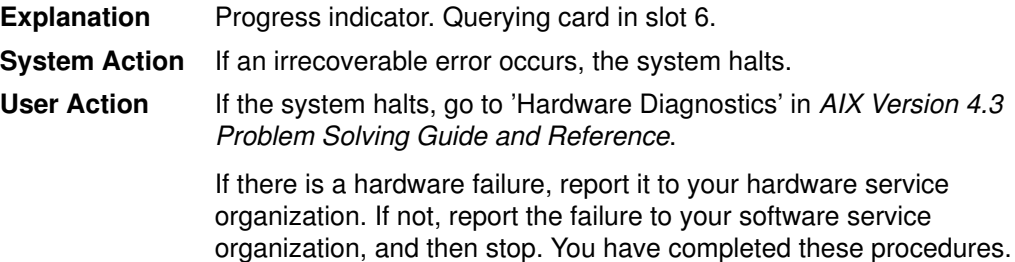

#### Display Value 507

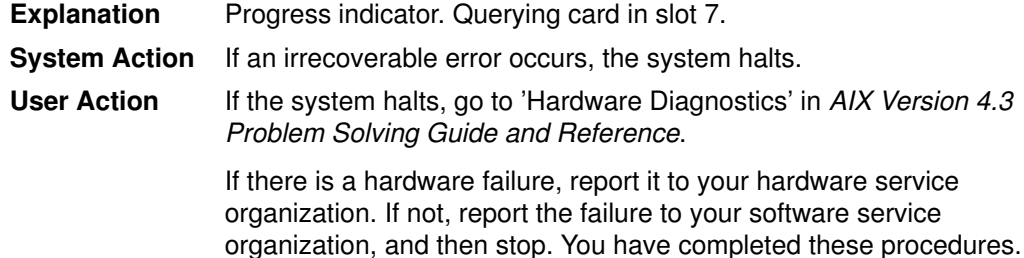

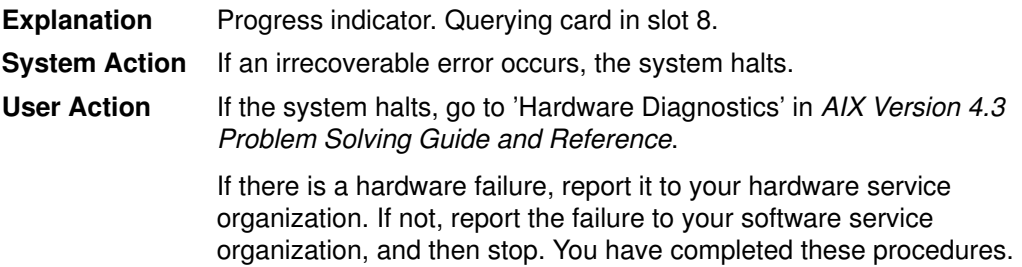

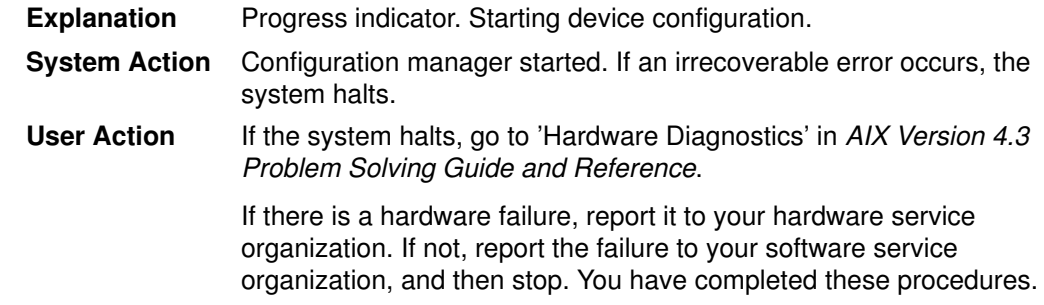

## Display Value 511

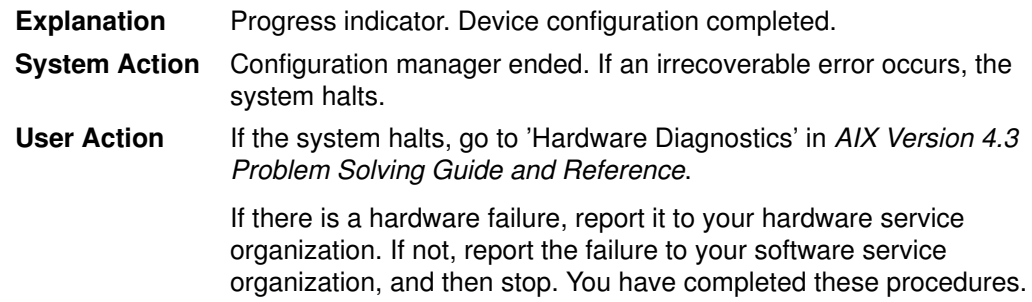

## Display Value 512

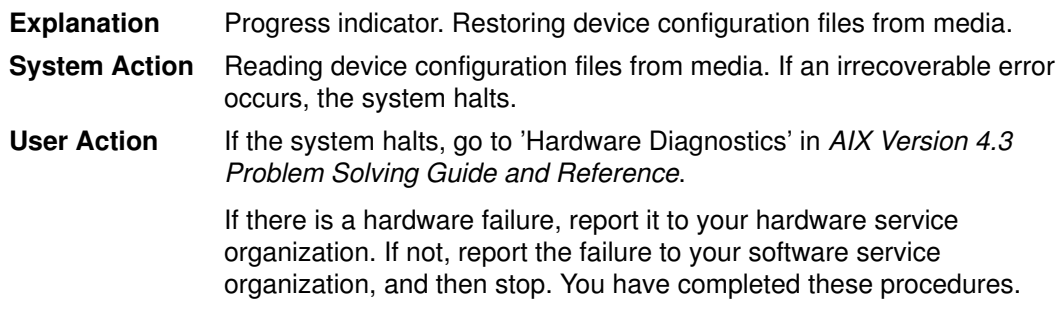

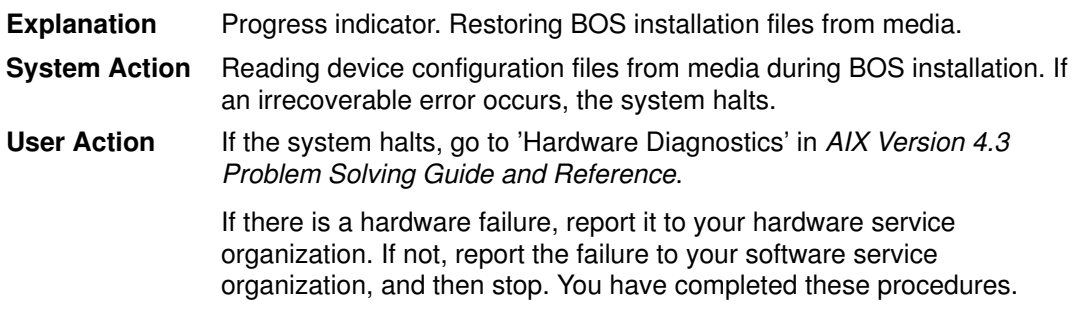

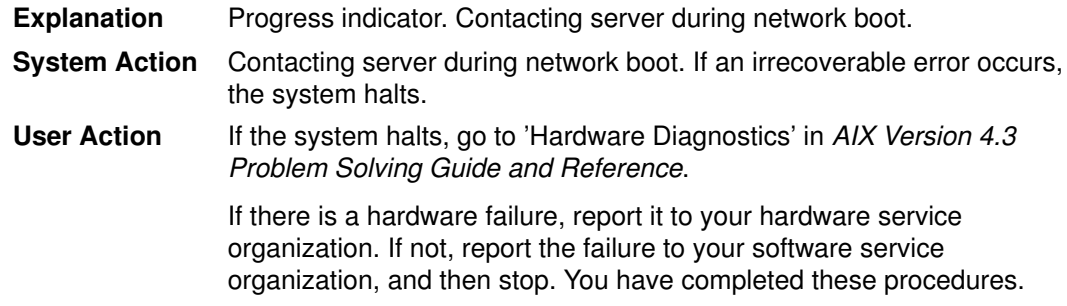

# Display Value 517

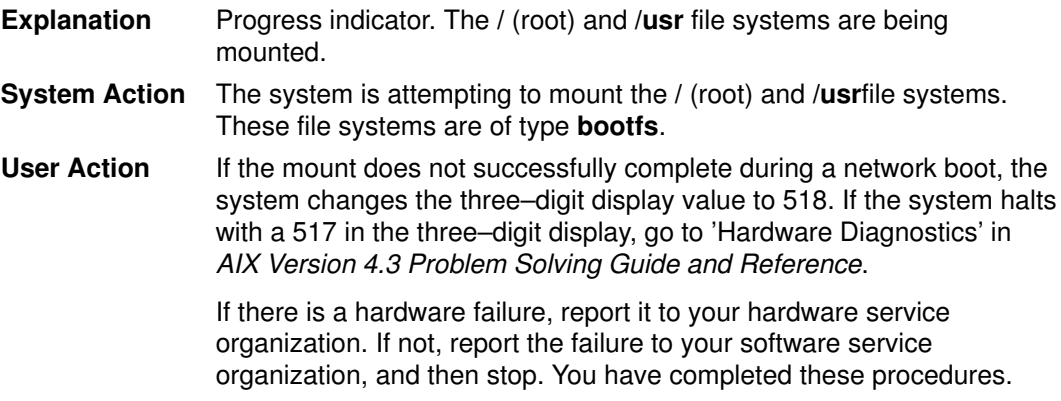

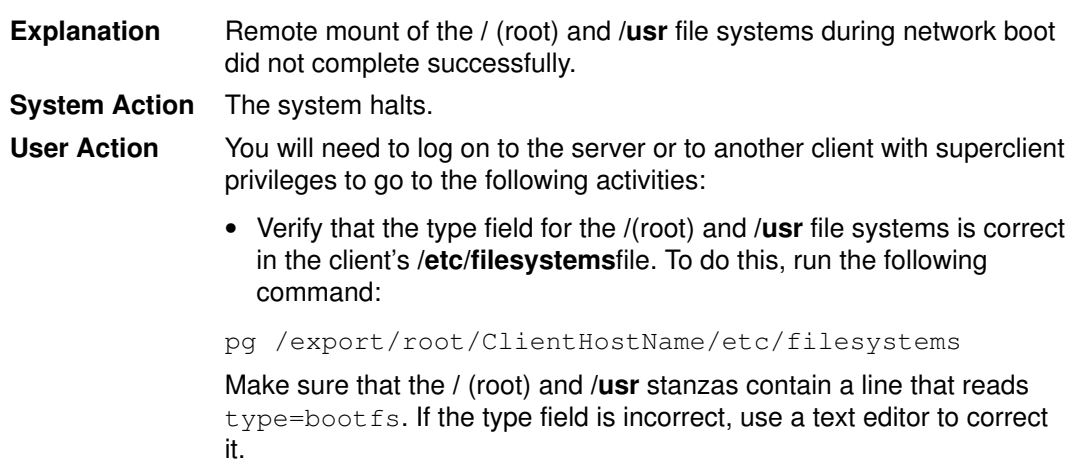

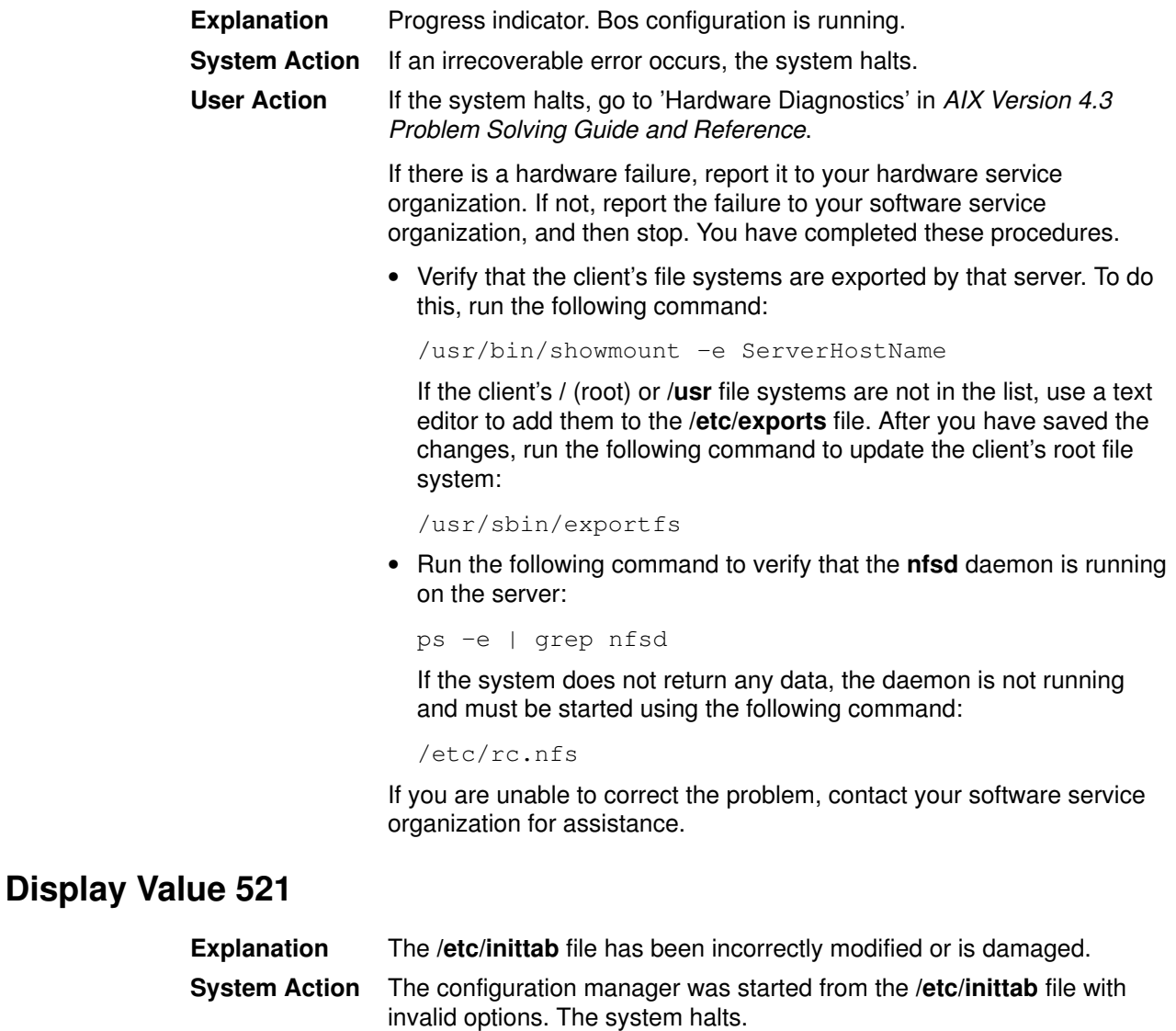

User Action The problem can usually be solved by entering Maintenance mode and either correcting the damaged file or replacing it with a copy from the installation media or another system. Refer to 'Accessing a System That Will Not Boot', on page 2-19 for information on loading the Maintenance mode onto your system. If you are not familiar with this mode or are unable to correct the problem, report the problem to your software service organization, and then stop. You have completed these procedures.

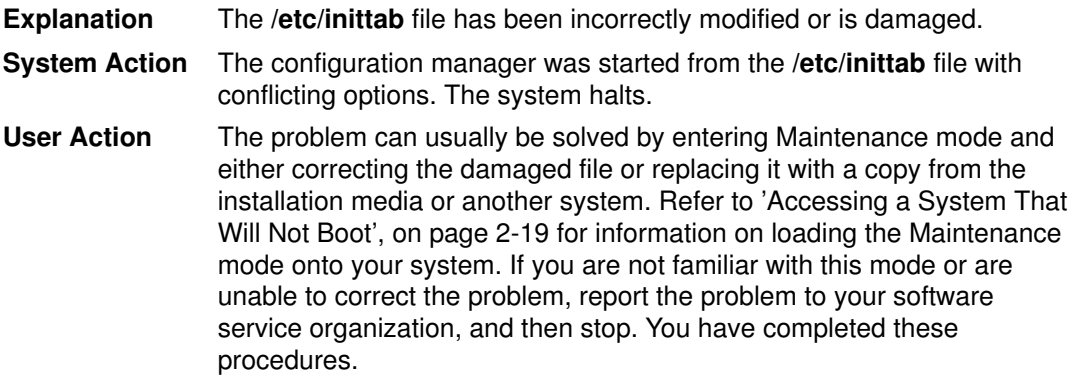

#### Display Value 523

**Explanation** The /etc/objrepos file is missing or inaccessible. System Action The configuration manager is unable to access the ODM database. The system halts. User Action Go to 'Hardware Diagnostics' in AIX Version 4.3 Problem Solving Guide and Reference to determine if there is a problem with the device where the files reside. If these procedures do not find a problem with a device, the problem can usually be corrected by entering Maintenance mode and either correcting the damaged file or replacing it with a copy from the installation media or another system. Refer to 'Accessing a System That Will Not Boot', on page 2-19 for information on loading the Maintenance mode onto your system. If you

are not familiar with this mode or are unable to correct the problem, report the problem to your software service organization, and then stop. You have completed these procedures.

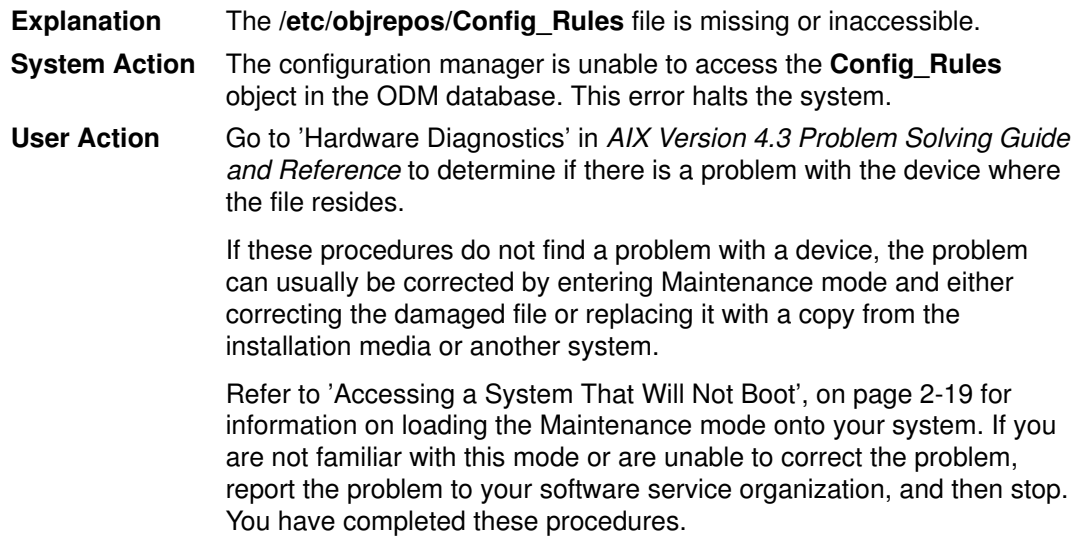

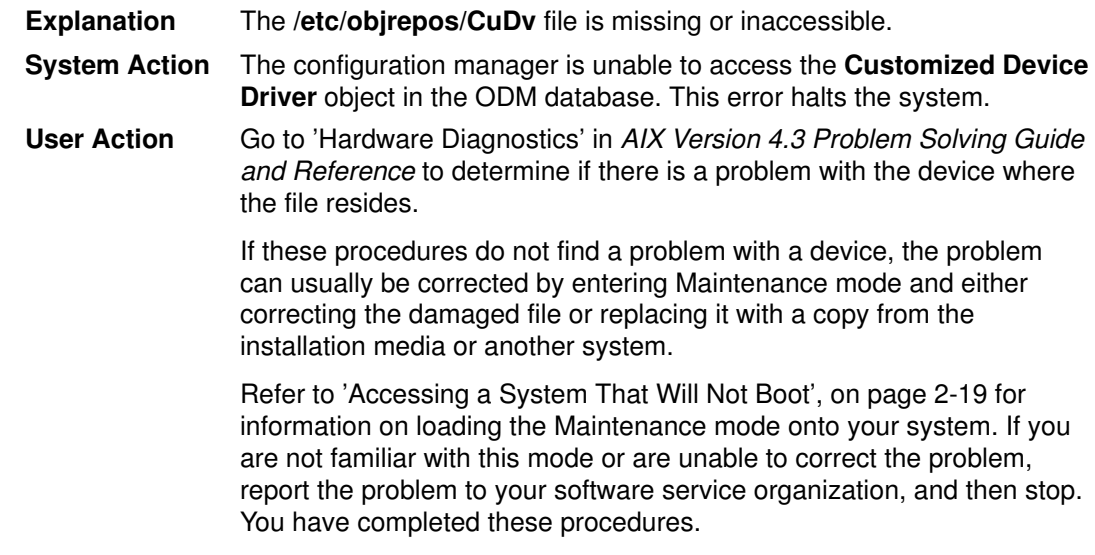

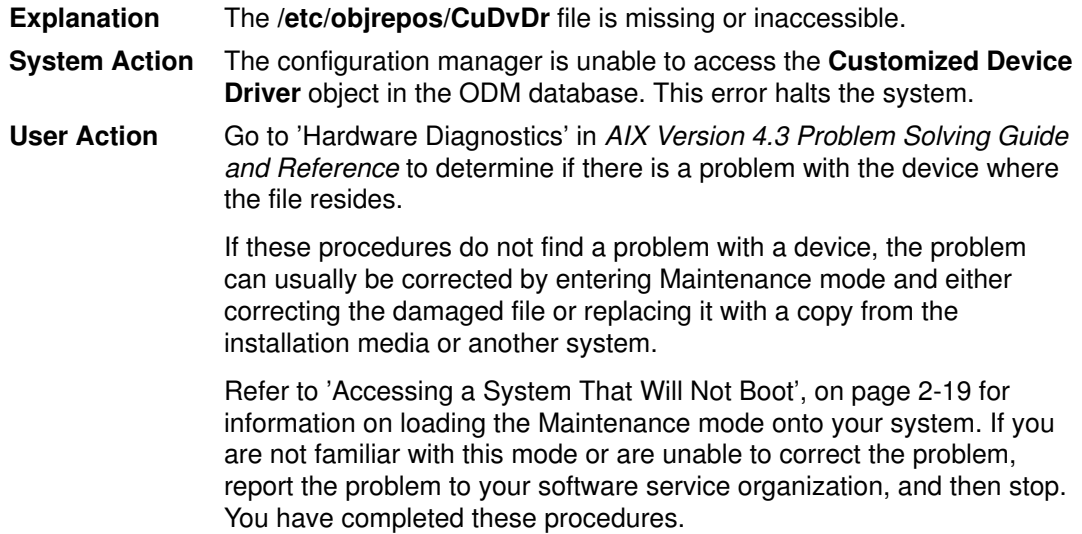

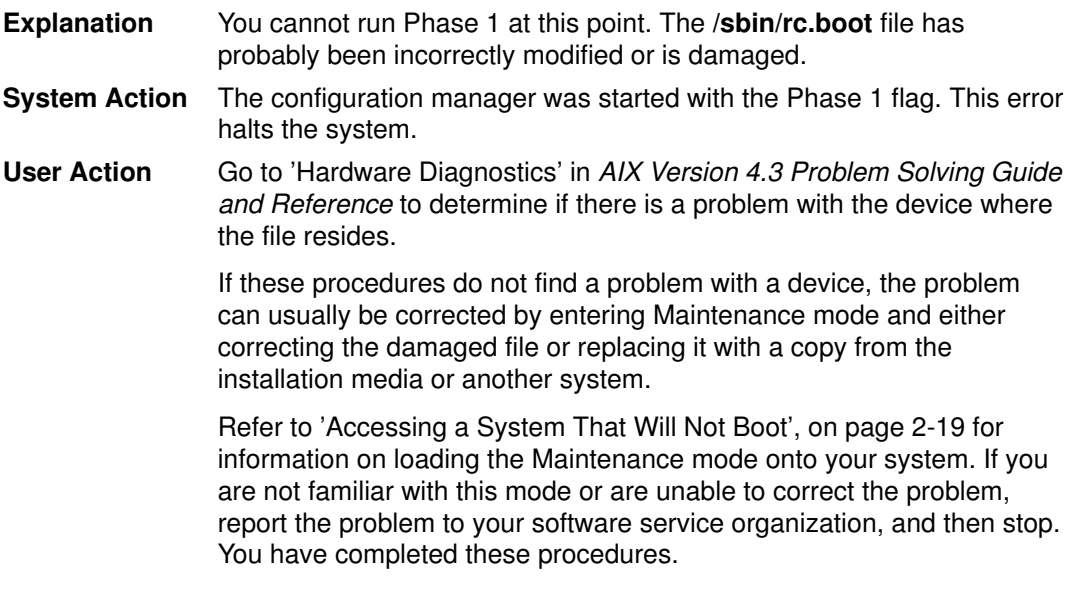

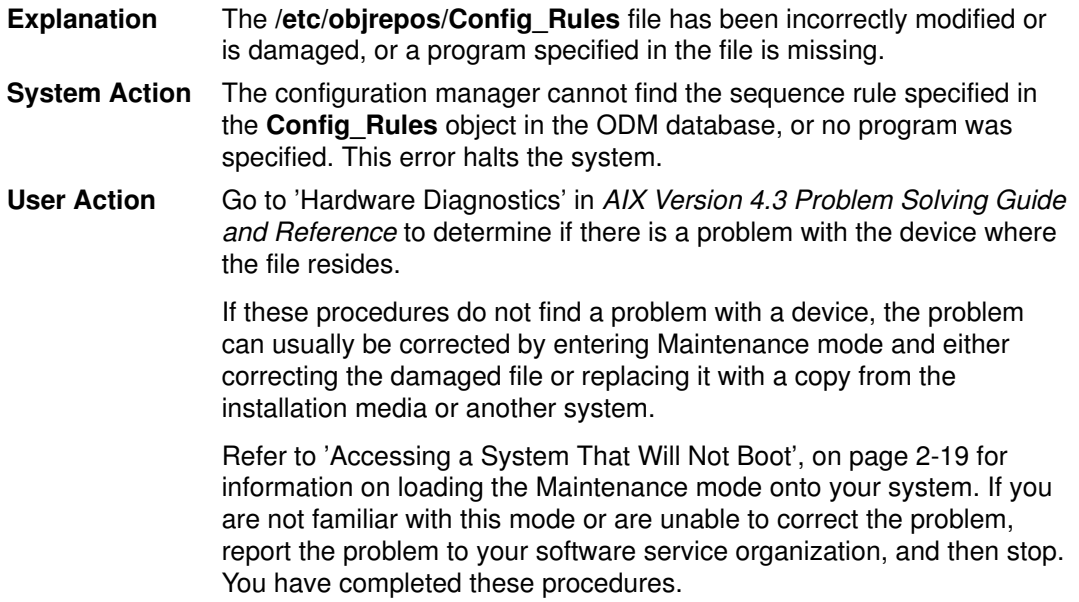

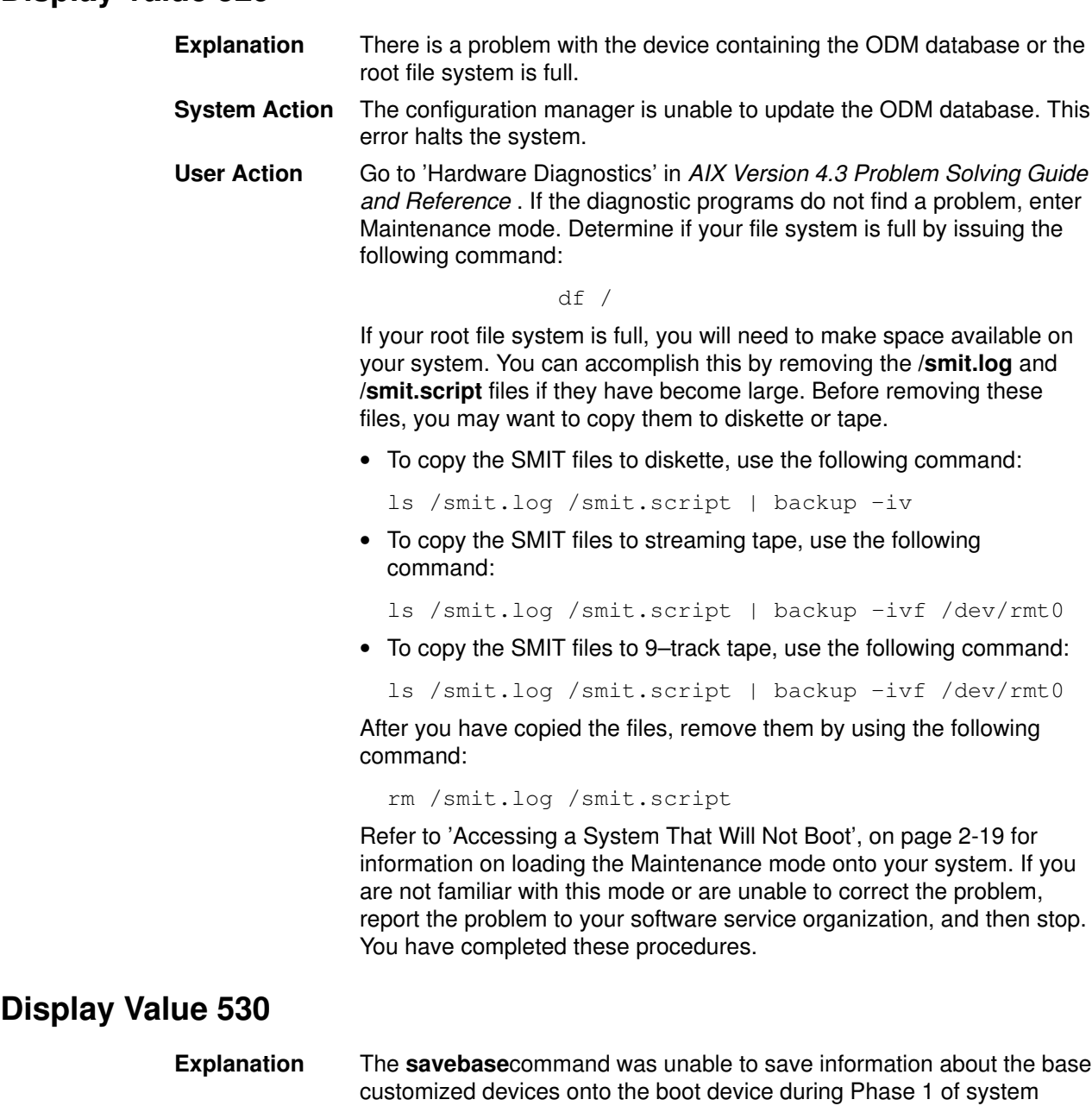

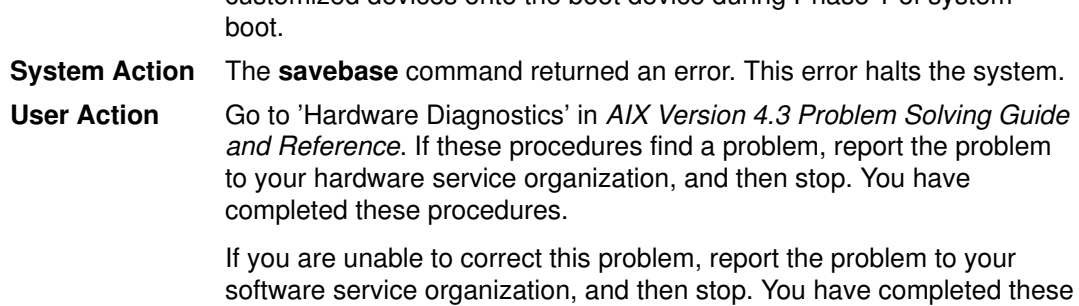

procedures.

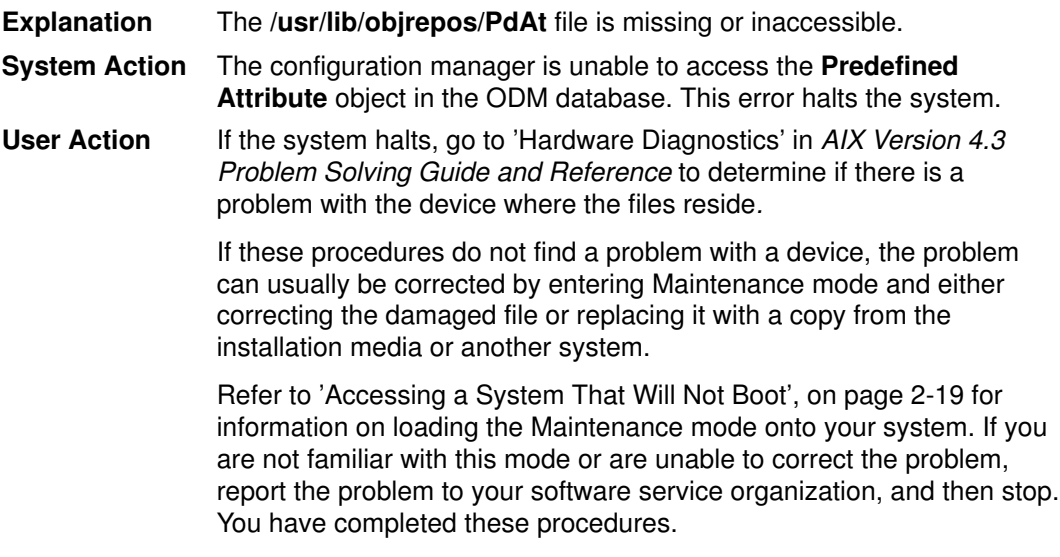

# Display Value 532

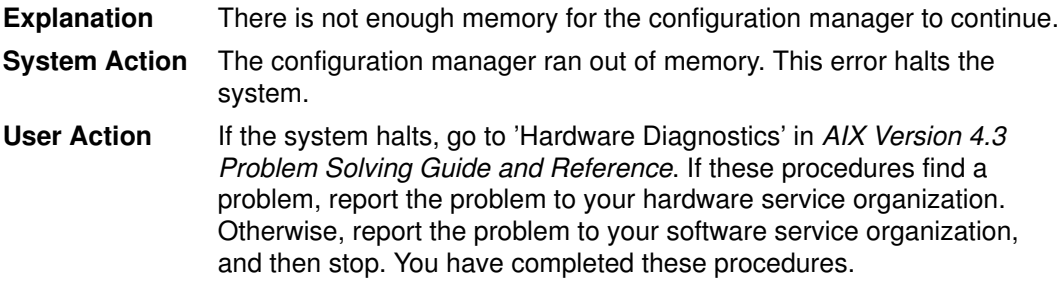

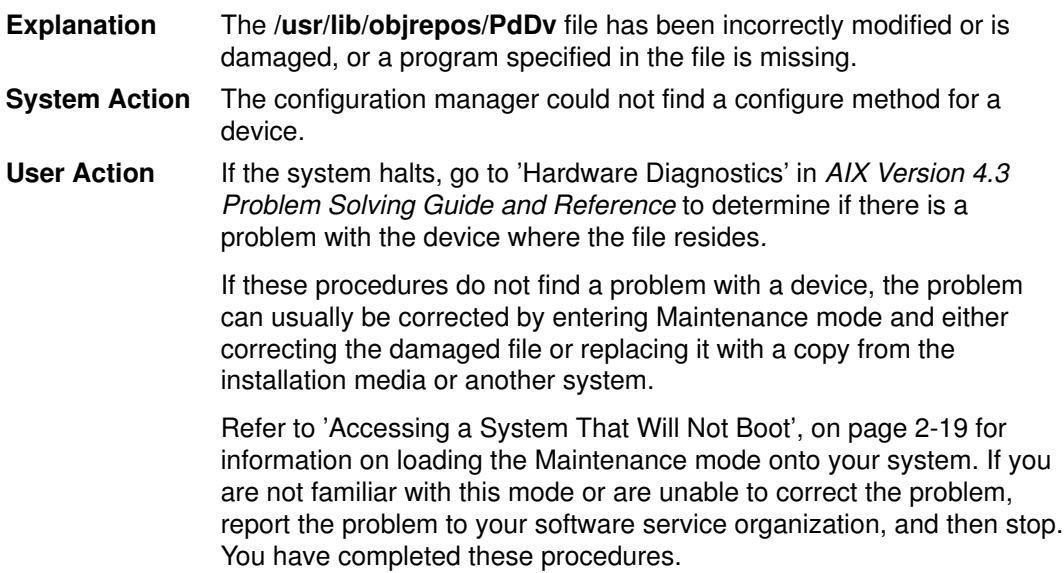

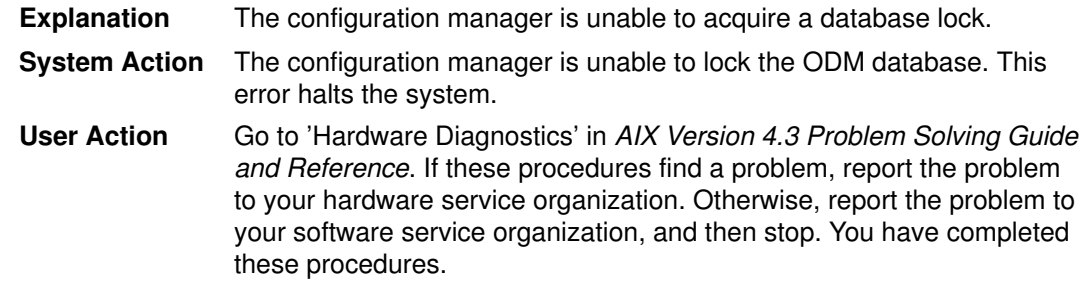

## Display Value 535

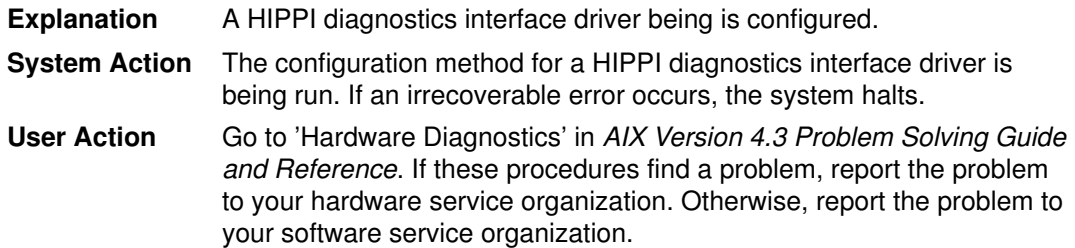

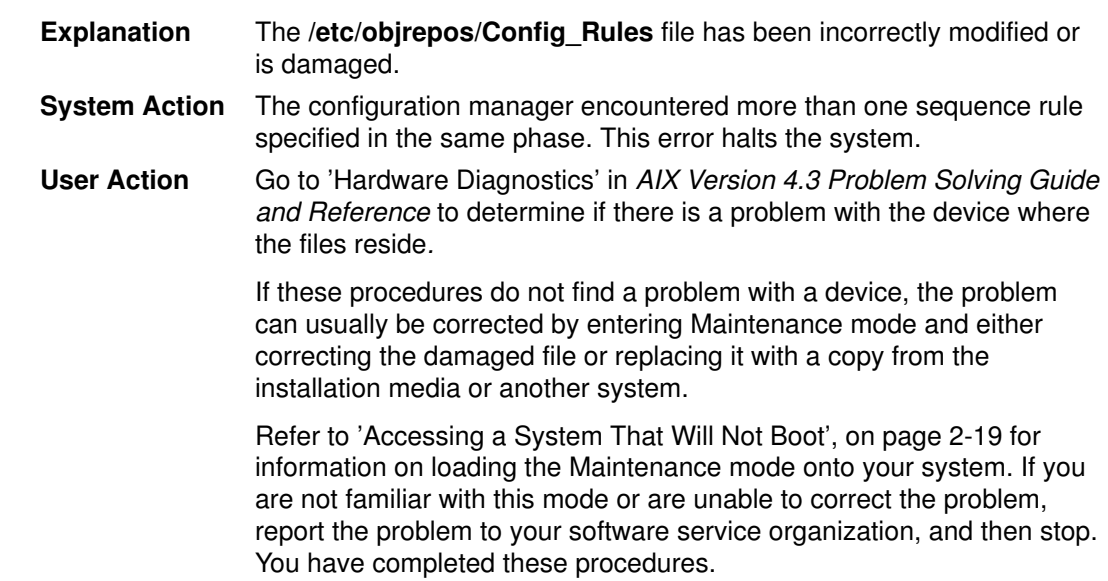

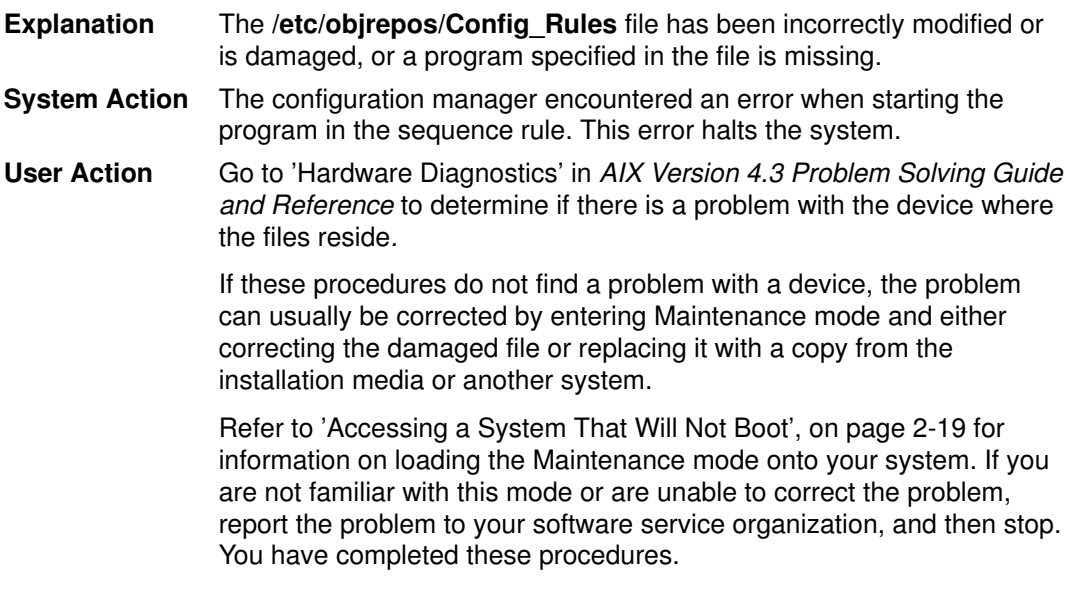

## Display Value 538

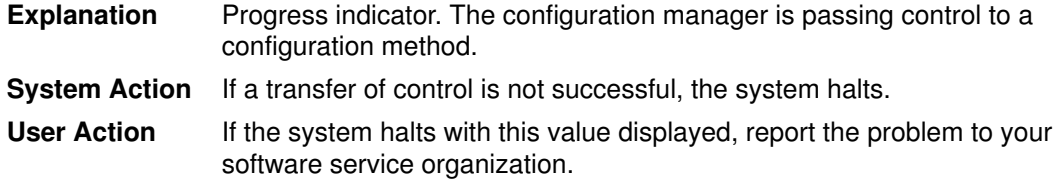

## Display Value 539

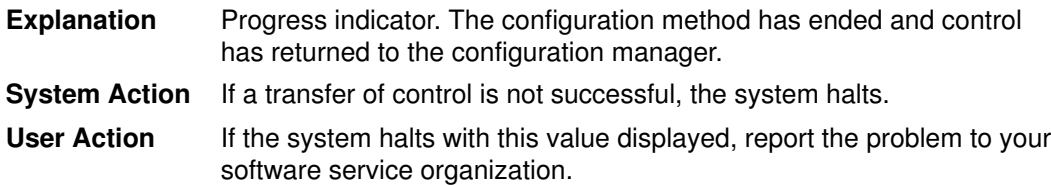

## Display Value 540

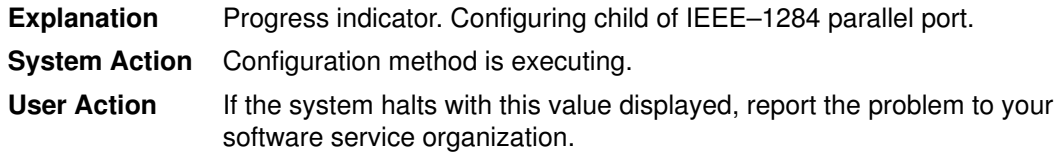

## Display Value 544

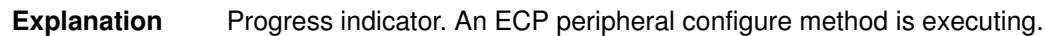

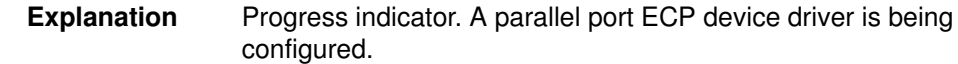

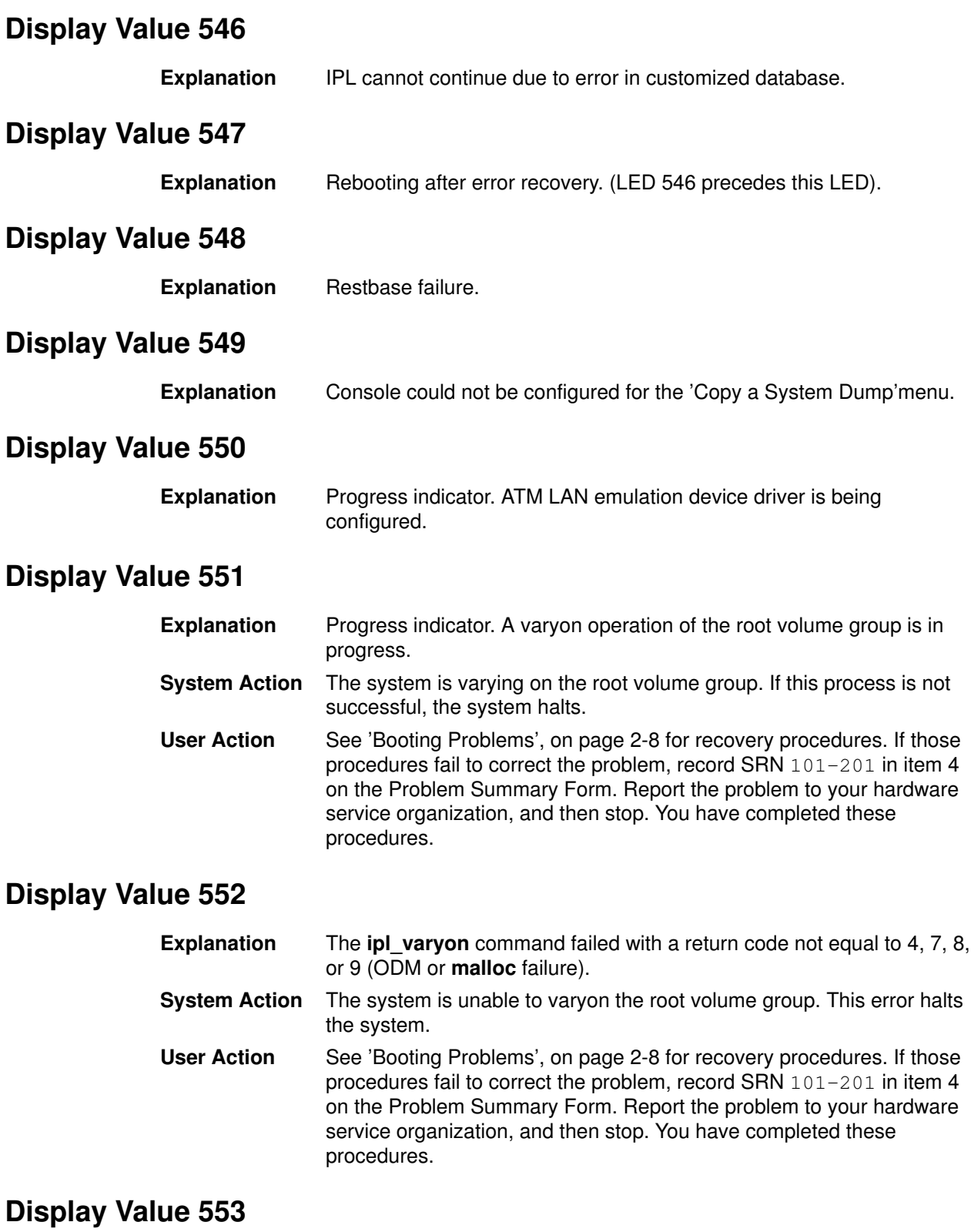

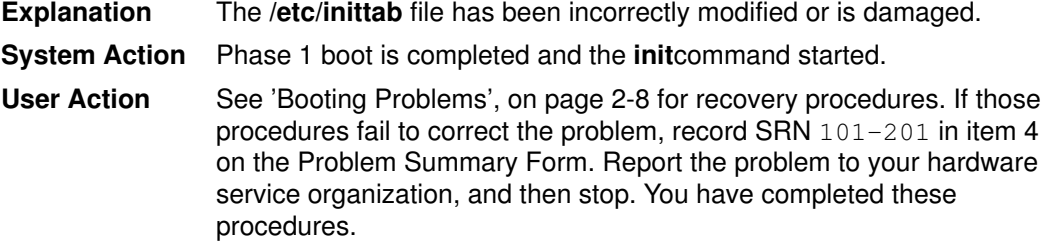

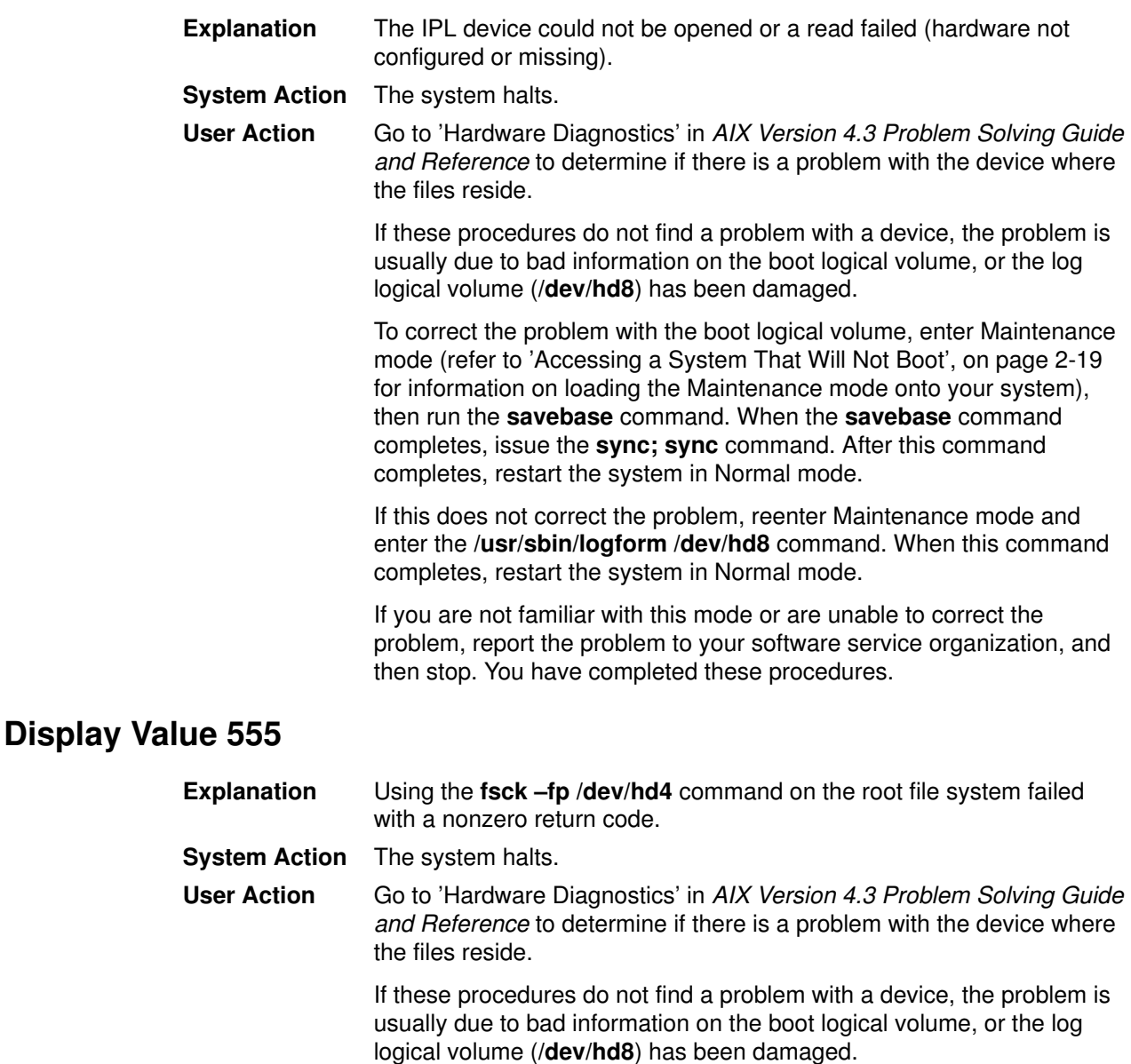

To correct the problem with the boot logical volume, enter Maintenance mode (refer to 'Accessing a System That Will Not Boot', on page 2-19 for information on loading the Maintenance mode onto your system), then run the savebase command. When the savebase command completes, issue the sync; sync command. After this command completes, restart the system in Normal mode.

If this does not correct the problem, reenter Maintenance mode and enter the /usr/sbin/logform /dev/hd8 command. When this command completes, restart the system in Normal mode.

If you are not familiar with this mode or are unable to correct the problem, report the problem to your software service organization, and then stop. You have completed these procedures.

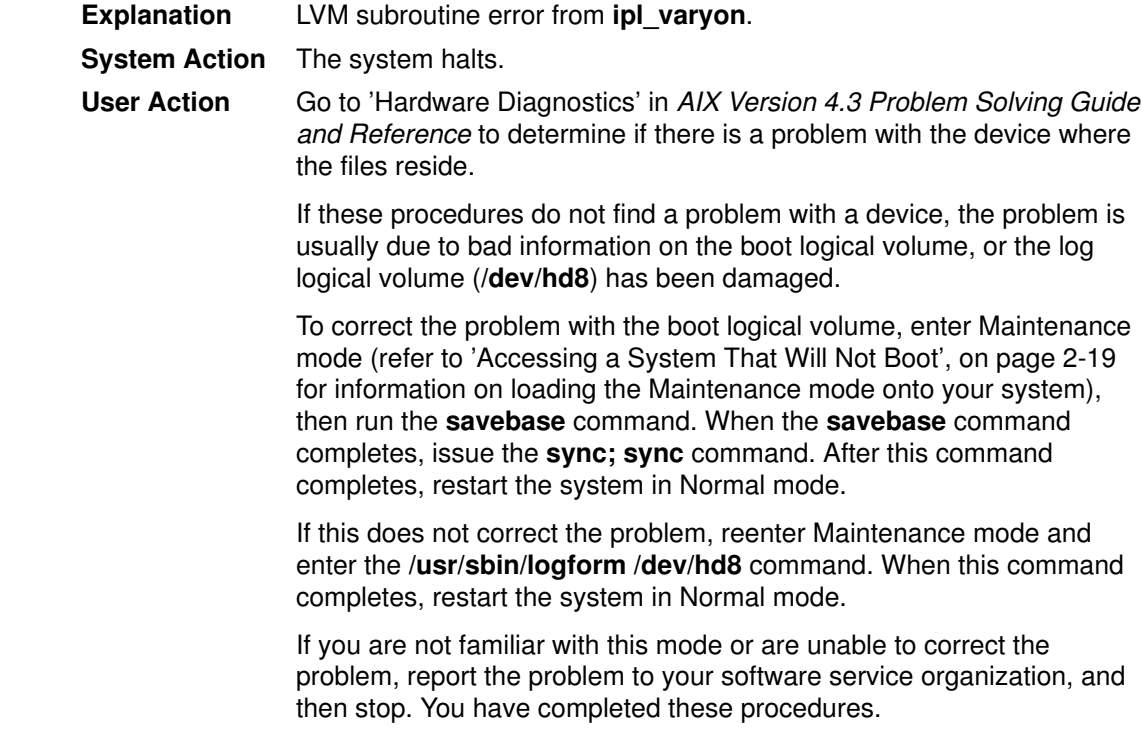

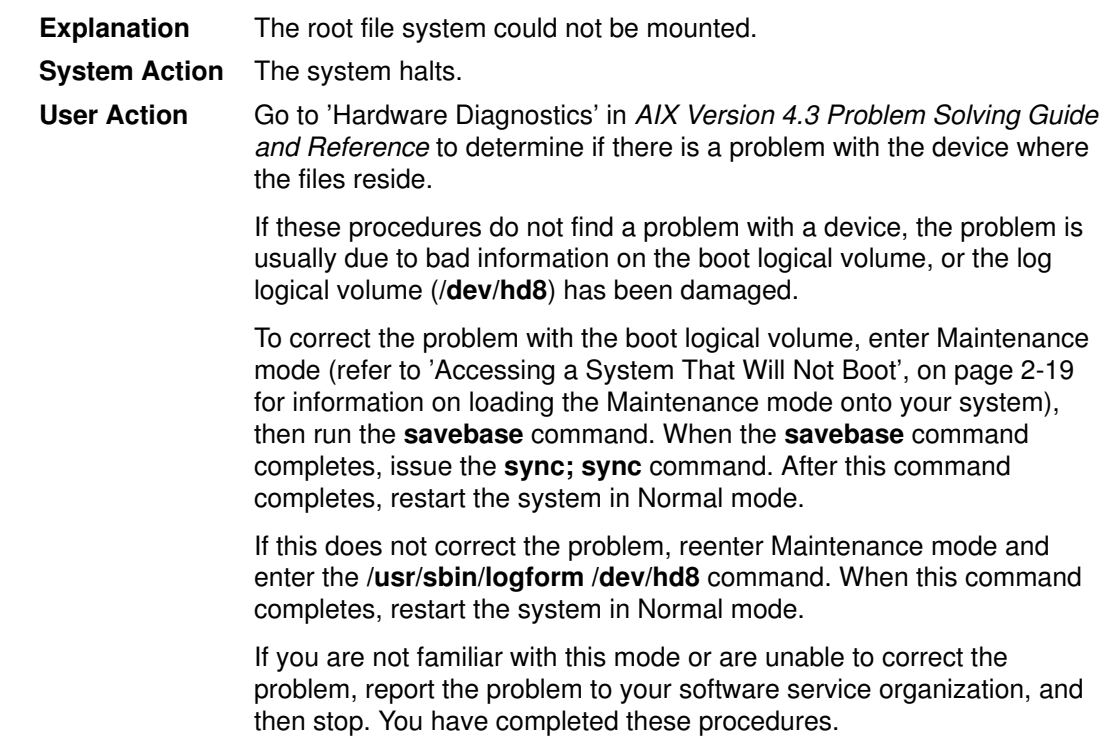

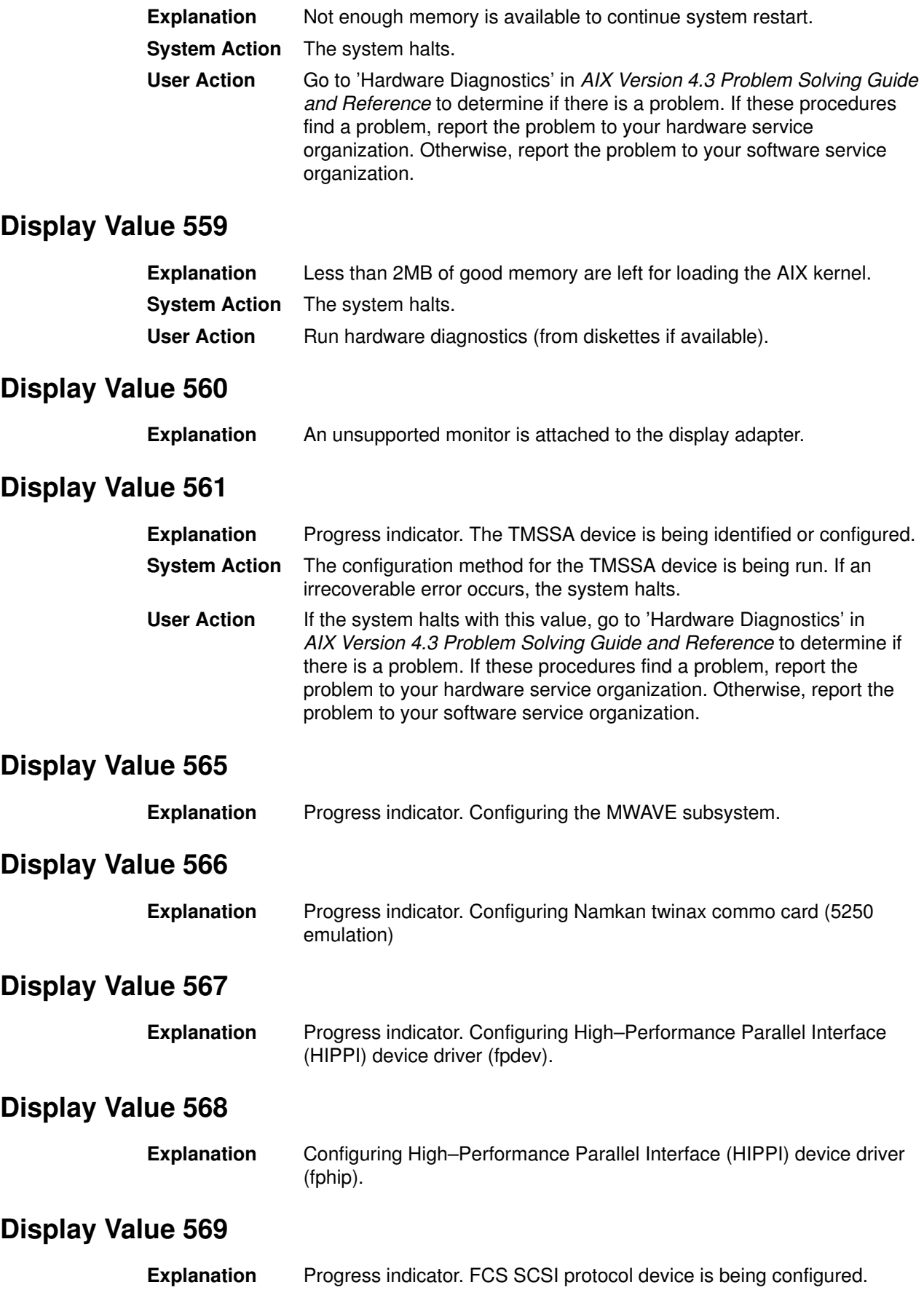

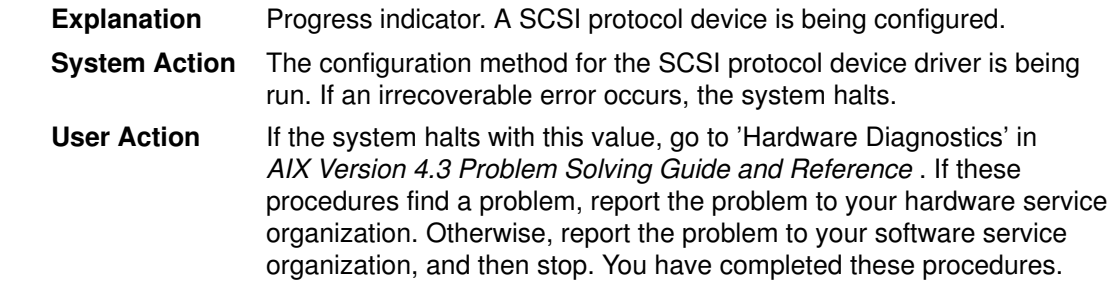

## Display Value 571

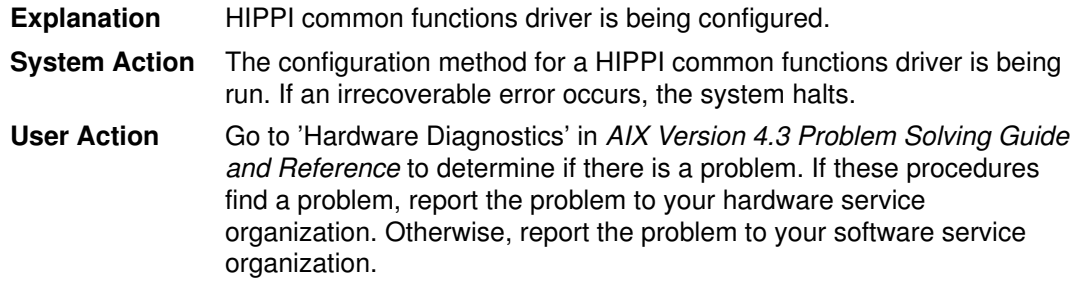

## Display Value 572

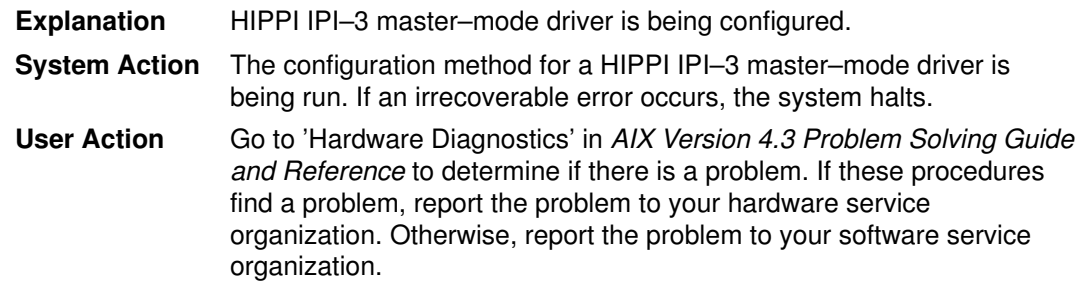

## Display Value 573

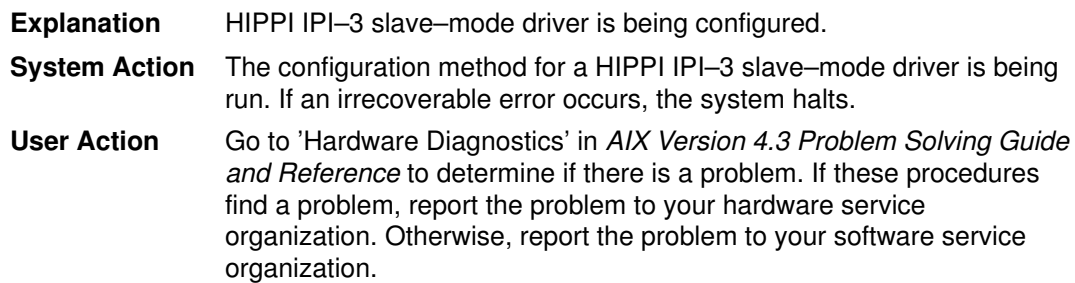

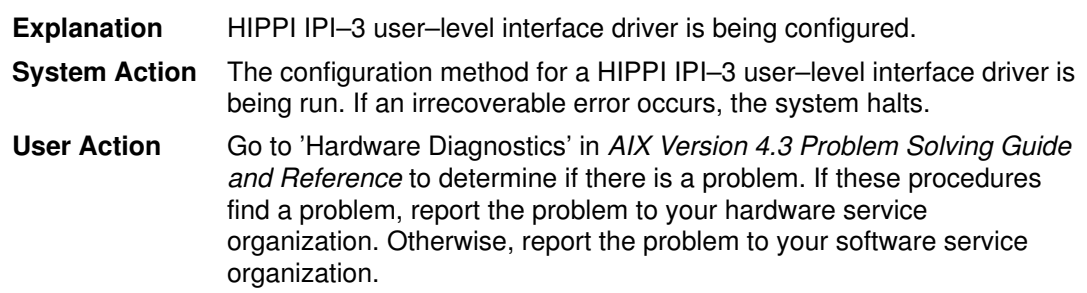

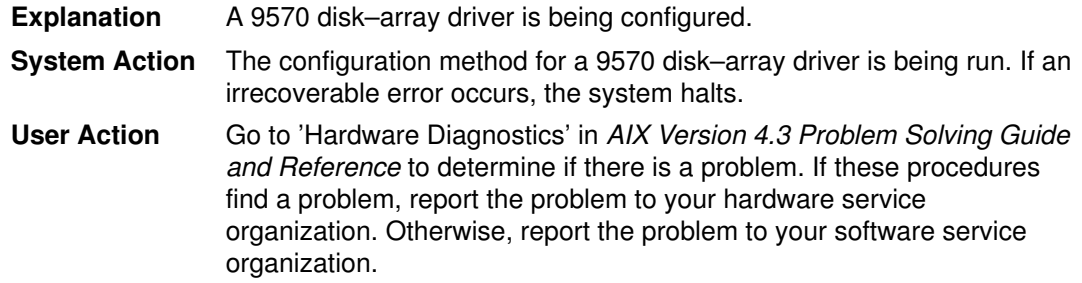

# Display Value 576

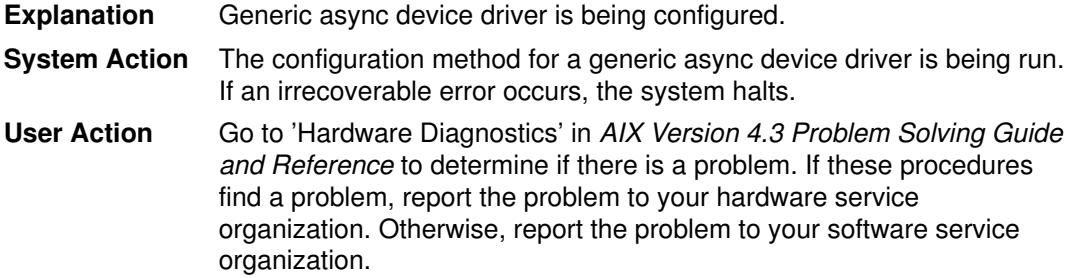

## Display Value 577

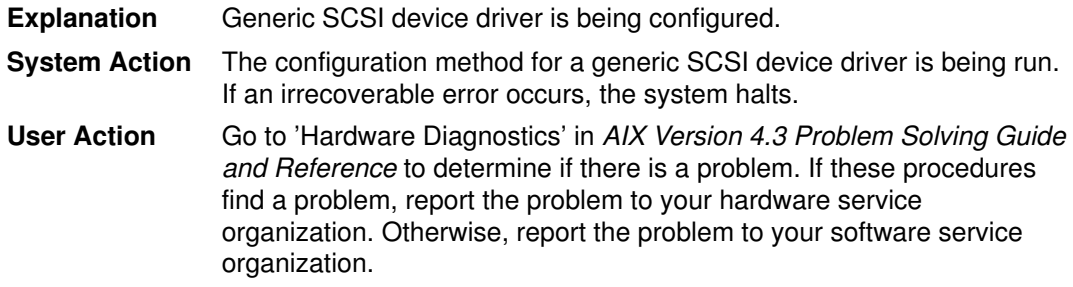

## Display Value 578

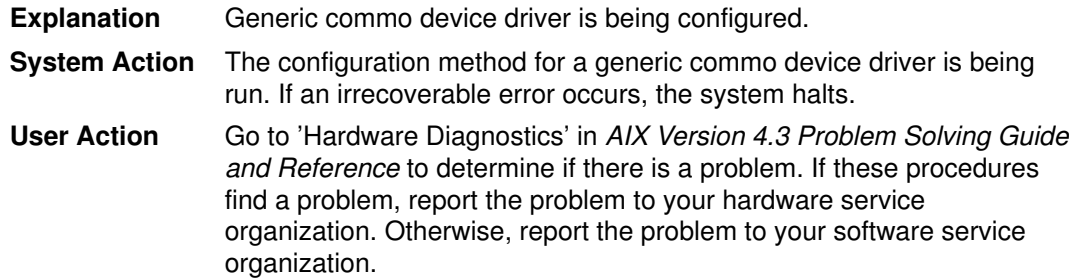

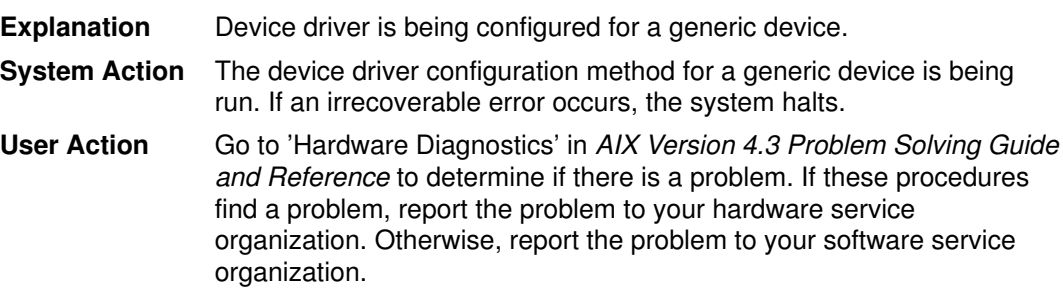

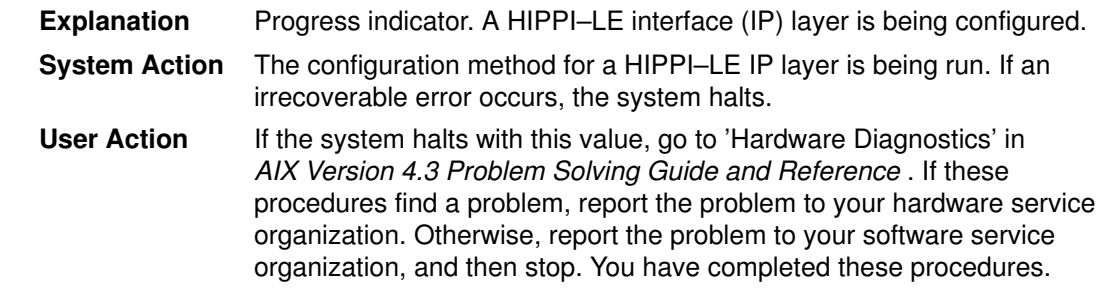

## Display Value 581

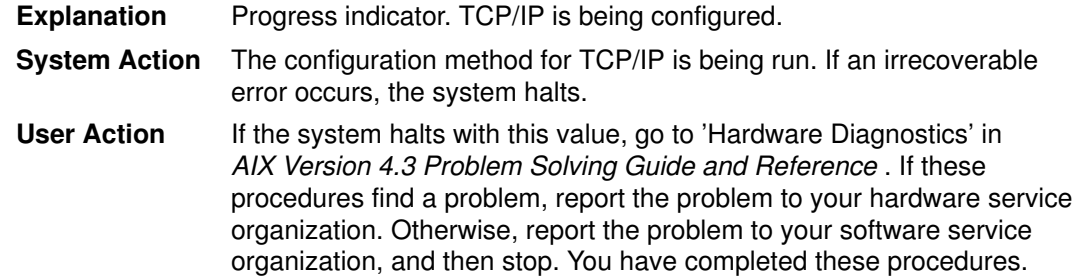

# Display Value 582

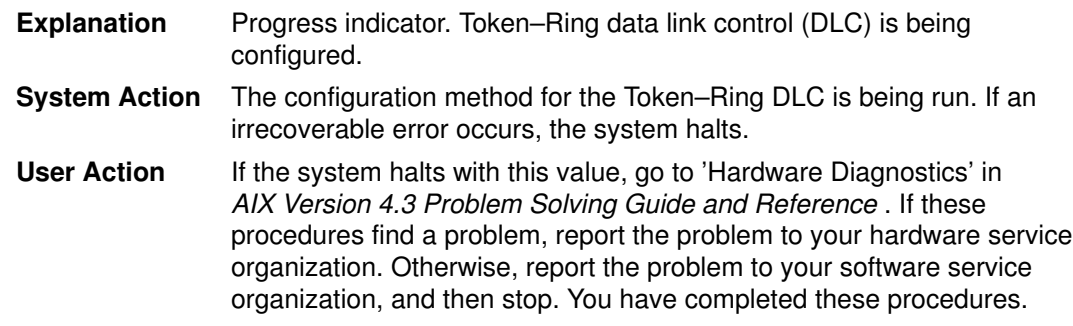

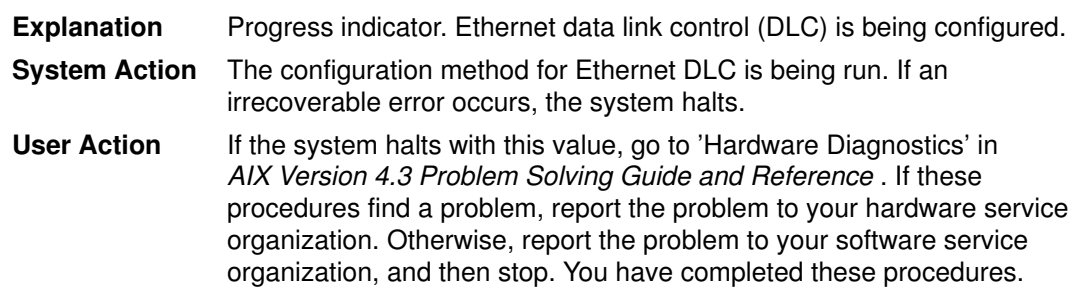

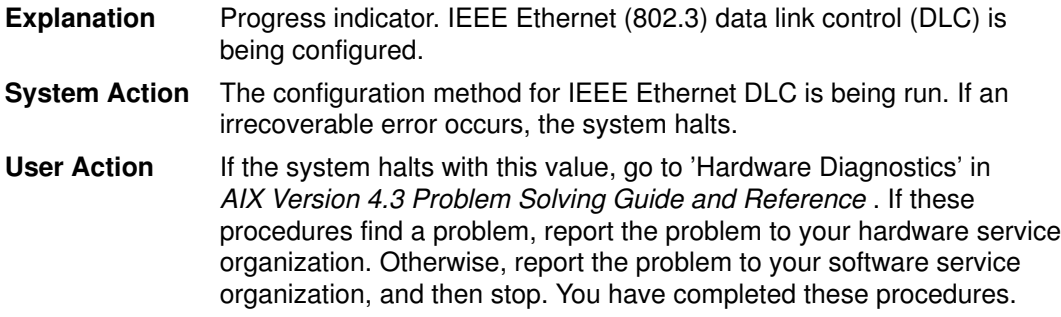

# Display Value 585

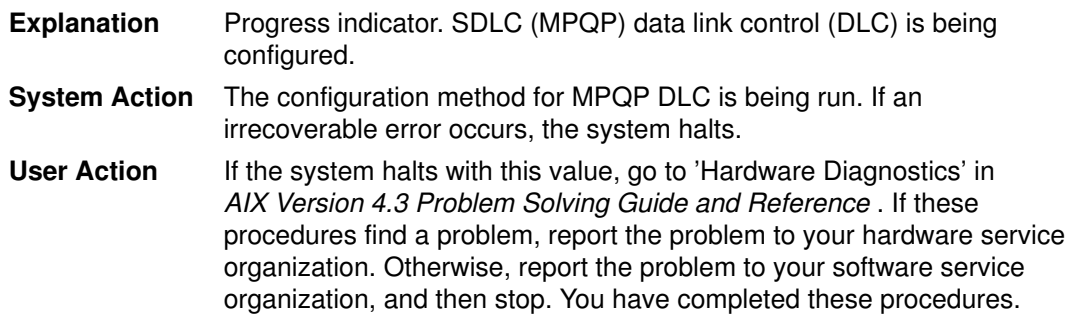

# Display Value 586

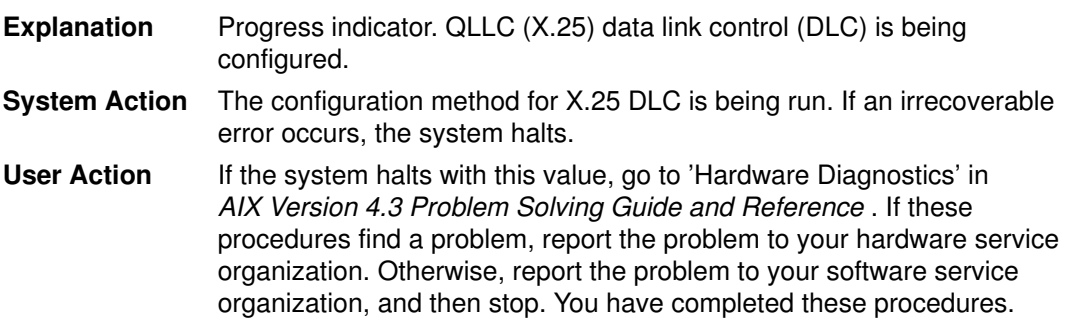

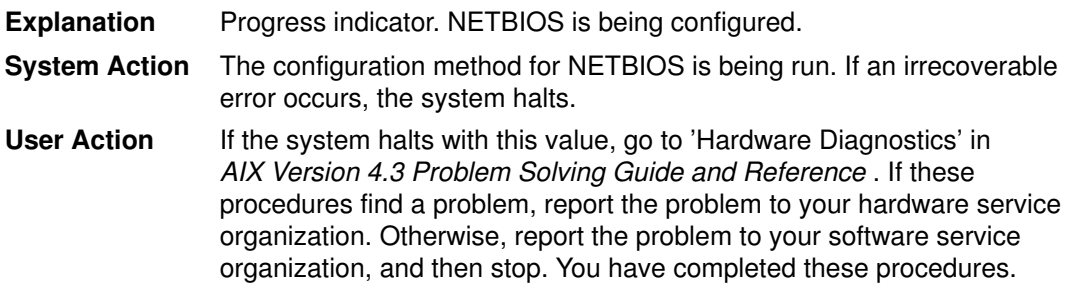

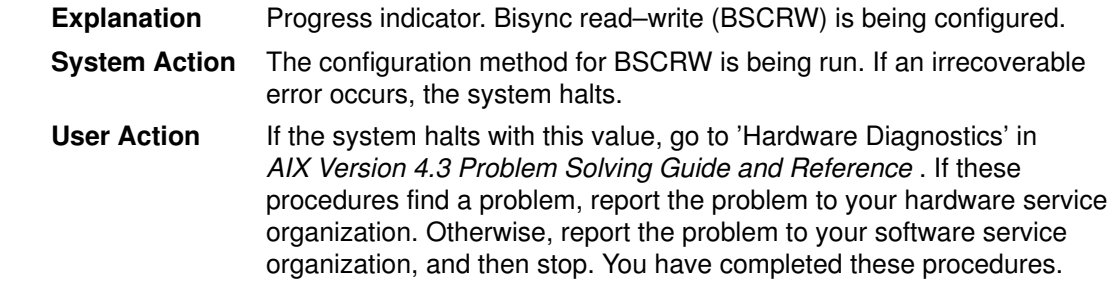

#### Display Value 589

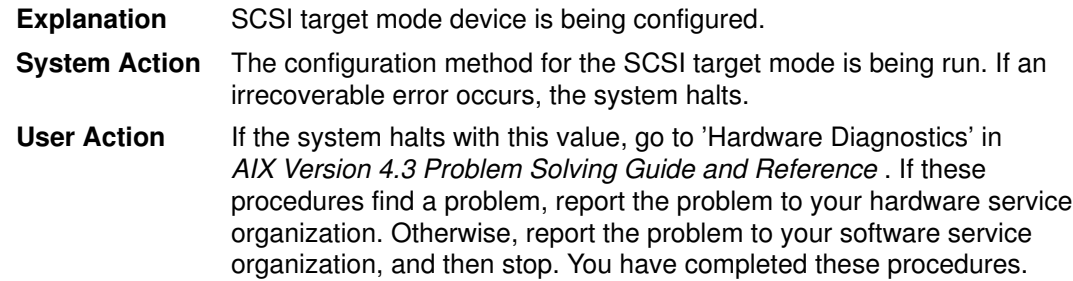

#### Display Value 590

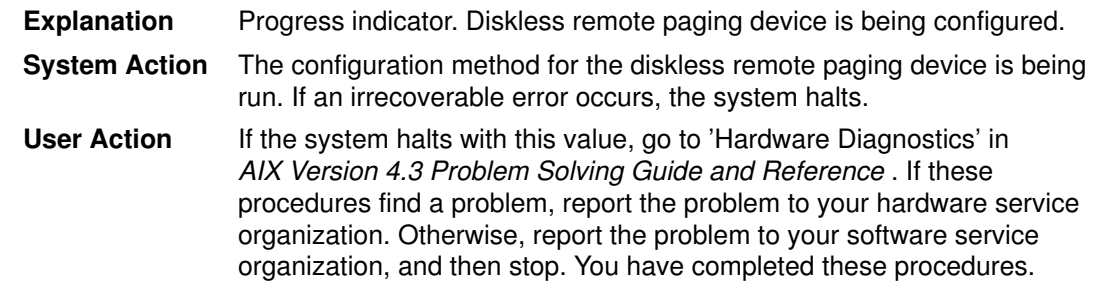

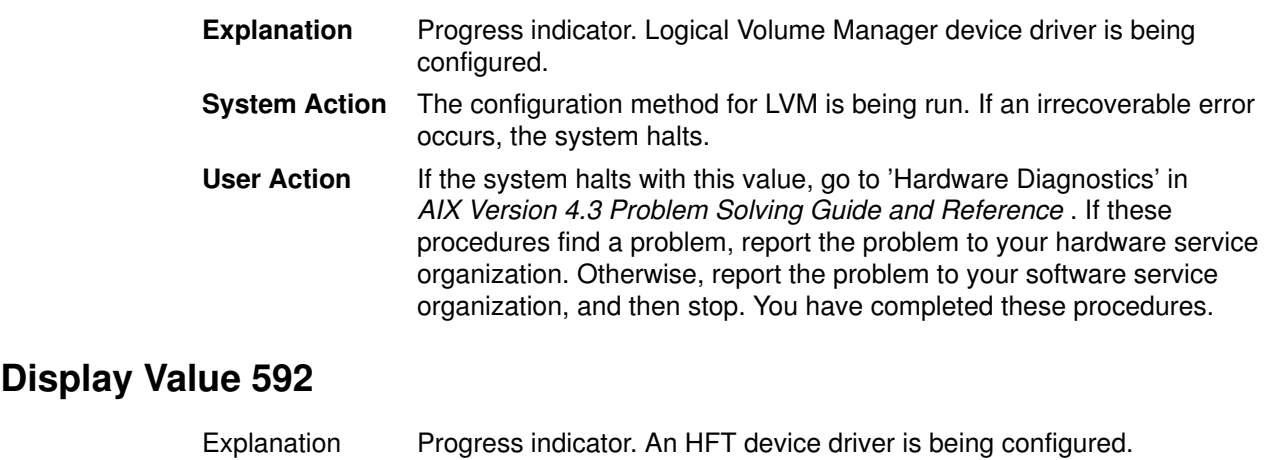

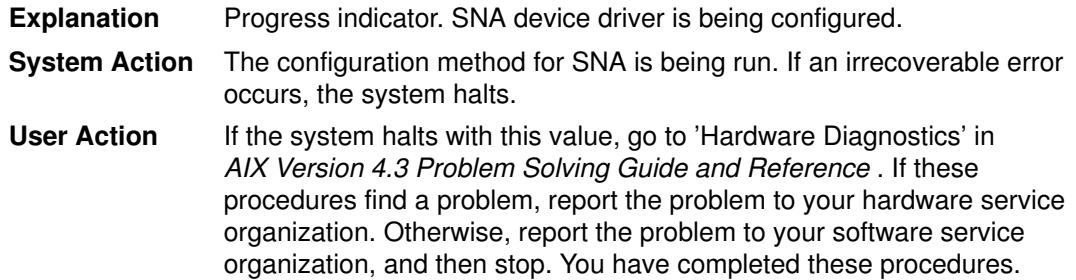

#### Display Value 594

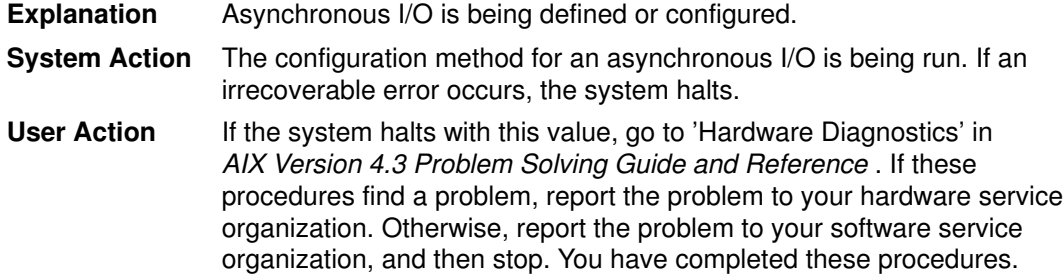

#### Display Value 595

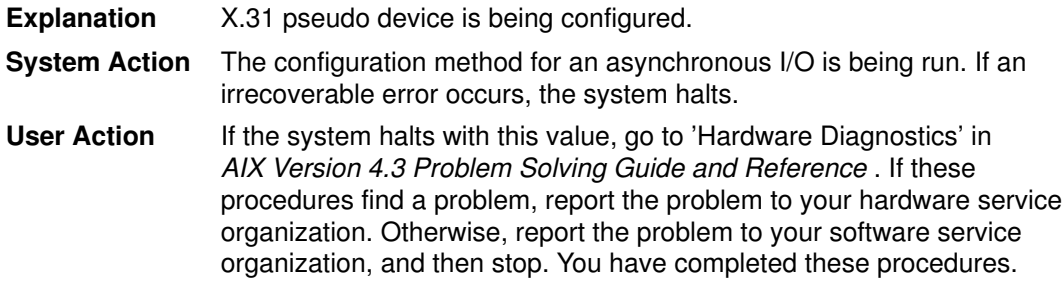

#### Display Value 596

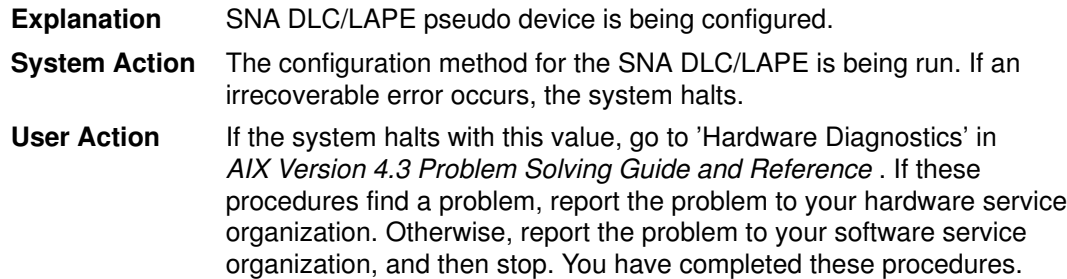

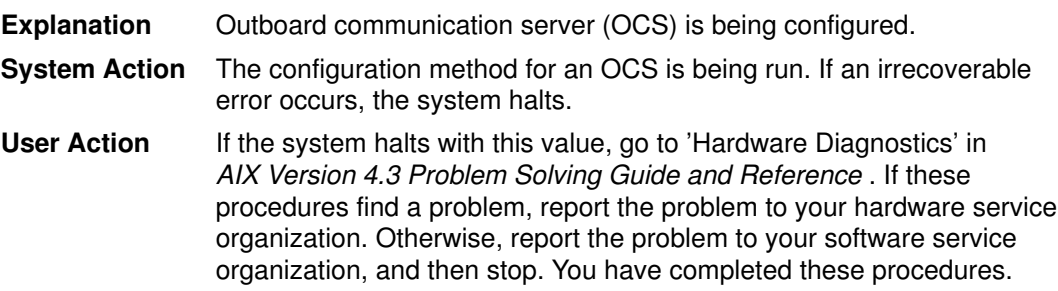

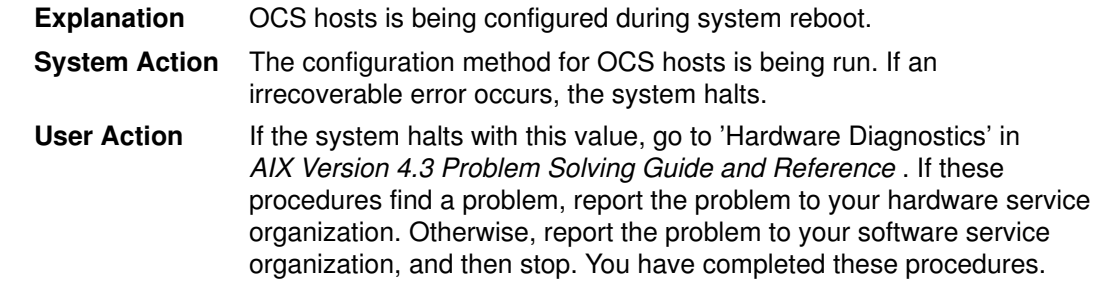

## Display Value 599

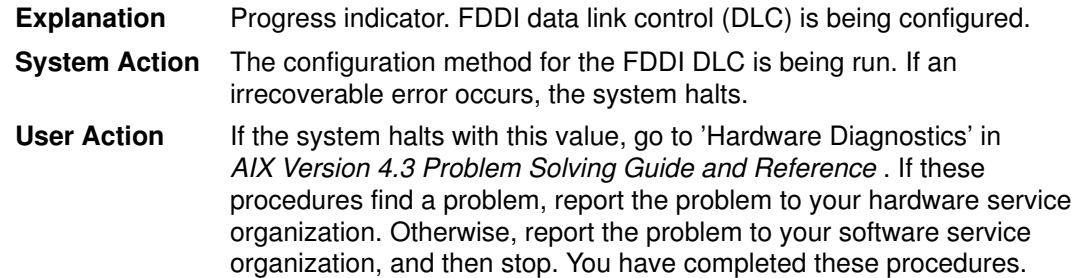

## Display Value 5c0

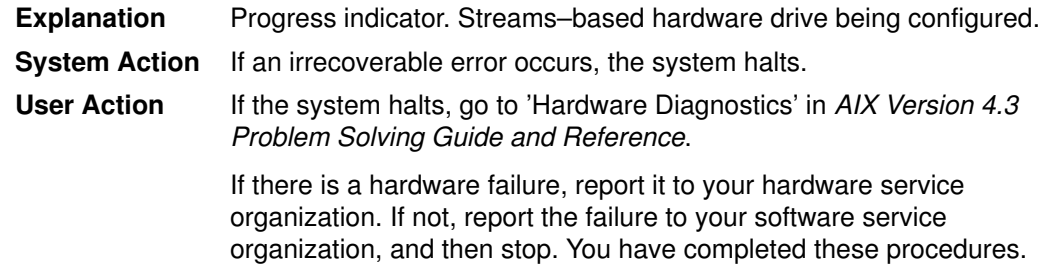

## Display Value 5c1

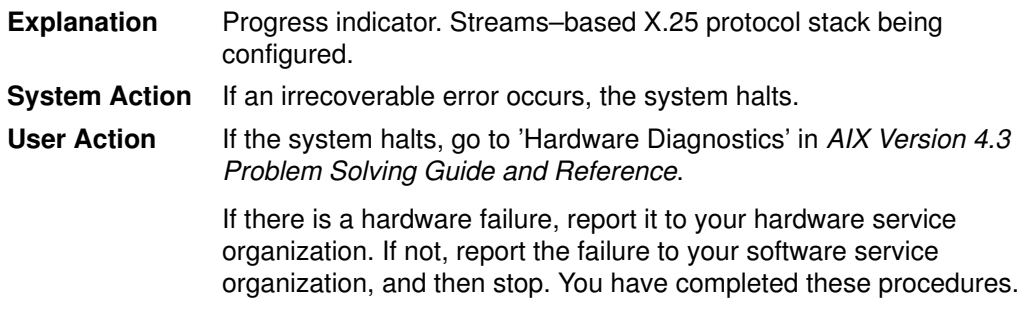

## Display Value 5c2

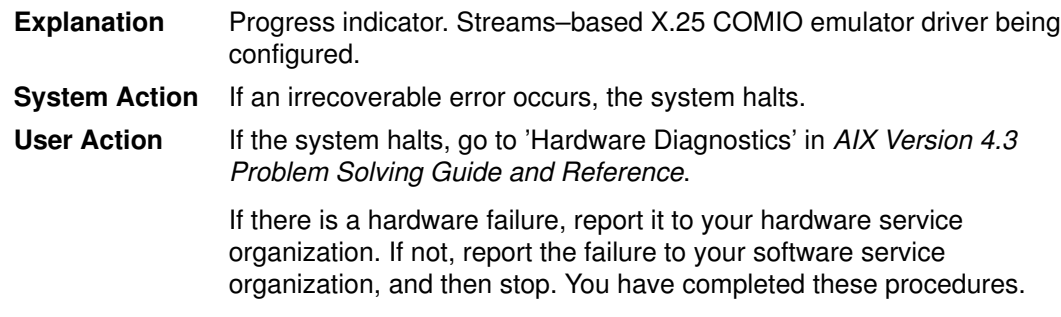

## Display Value 5c3

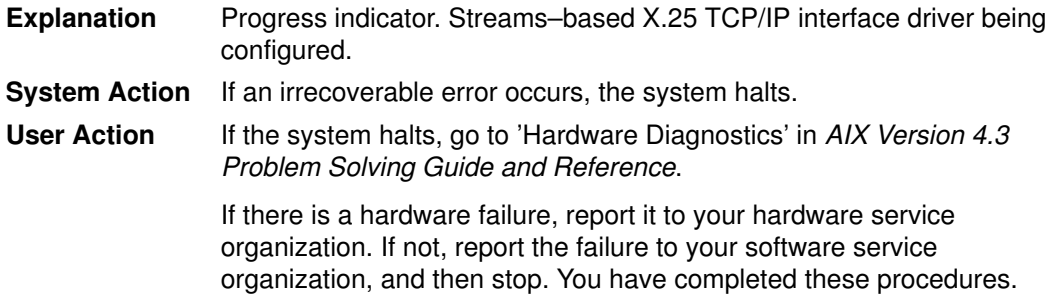

## Display Value 5c4

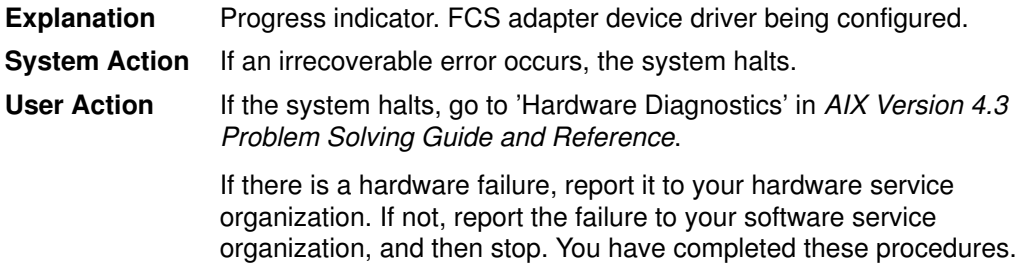

## Display Value 5c5

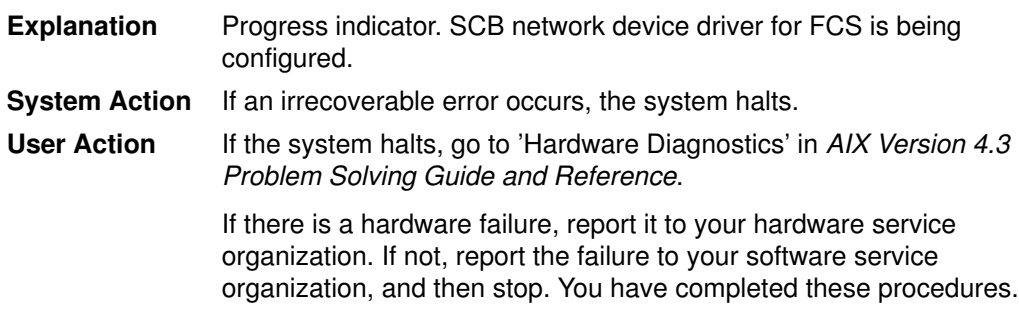

# Display Value 5c6

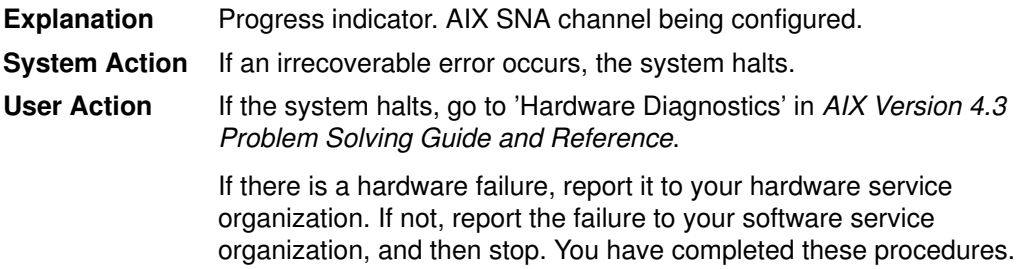

# List of Three–Digit Display Values: 600–699,6c8

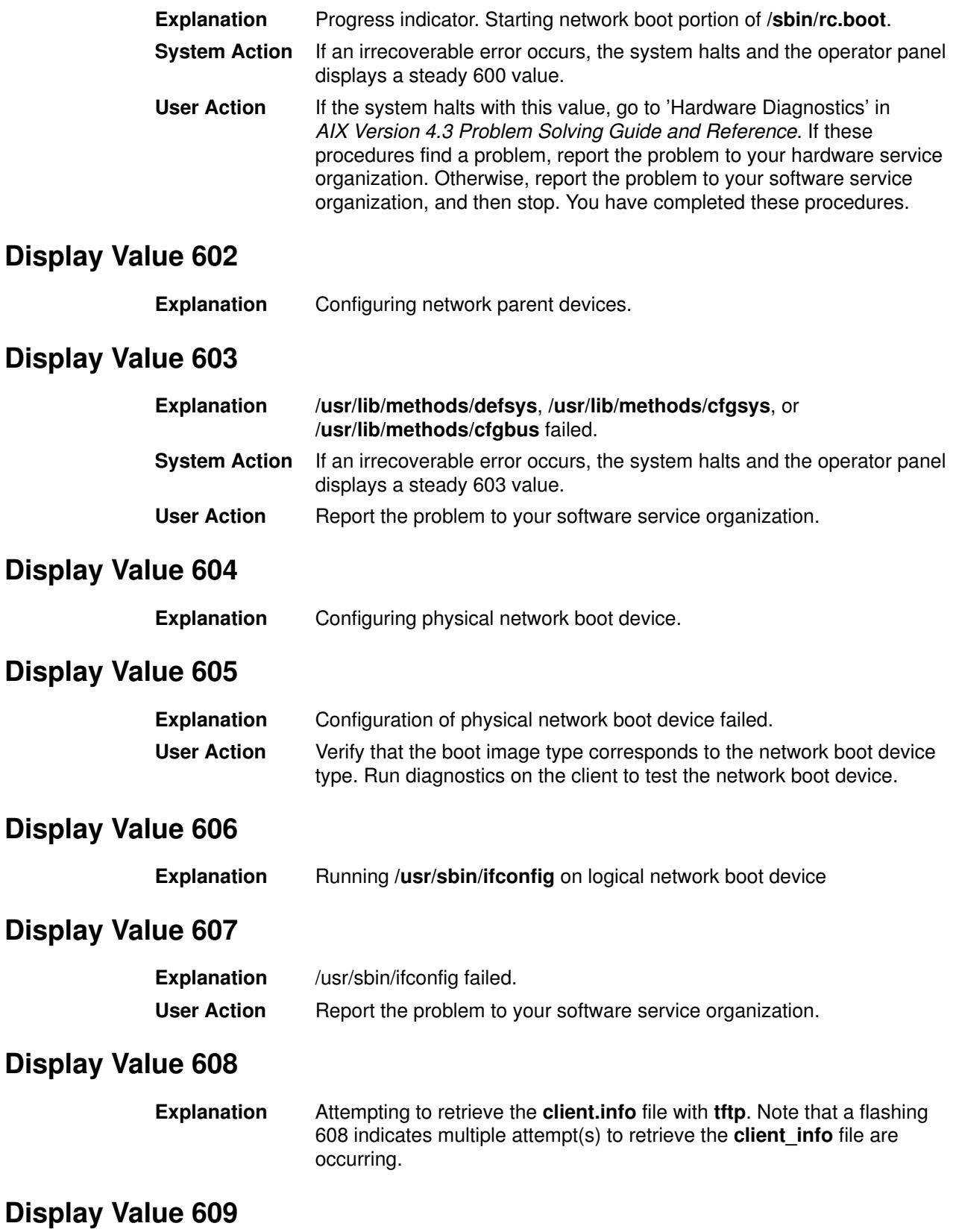

#### Explanation

- The /tftpboot/clienthostname.sbinfo file does not have read permissionfor other.
- The /tftpboot/clienthostname.sbinfo file does not exist.
- The IP Address entries in the /etc/bootptab file are incorrect.
- PCI–based systems cannot have leading zeros in any of the ipaddresses listed on the SMS Menu. A correct example of the Client IPaddress would be: 9.19.145.165

An incorrect example of the Client IPaddress would be: 009.019.145.165

- You are booting a PCI–based system over the network from a server on the same subnet. Note: The term clienthostname used throughout this error message refers to the name of the client system which is hanging during the network boot.
- System Action The sysback network boot failed to tftp the file /tftpboot/clienthostname.sbinfo from the server system.

#### User Action

• If you do not have read permission from other, execute the following:

chmod 644 /tftpboot/clienthostname.sbinfo

• If the /tftpboot/clienthostname.sbinfo does not exist, or the IP Address entries are incorrect for the client system, add the network information using the **SMIT sysback** command:

smitty sysback

Then, choose the following:

- Configuration Options
- Network Boot Configuration
- Add or Change a Network Boot Client

Execute the following commands on the sysback boot server if the previous steps failed.

- 1. cd /usr/lpp/sysback/netinst/boot
- 2. Make a backup copy of the **rc.boot** or **rc.boot4** file. (depends on the level of sysback/6000 you have installed)
- 3. Edit the rc.boot file.
	- Search for line:

```
"$BOOT GATE IP" = "$BOOT SERV IP" ] 66BOOT GATE IP=0
```
– Change to:

```
"$BOOT GATE IP" = "$BOOT SERV IP" -0"BOOT_GATE_IP" \setminus = 0.0.0.0 ] && BOOT_GATE_IP=0
```
- Rebuild the network boot image by running the **SMIT sysback** command:

smitty sysback

Then, choose the following:

- Configuration Options
- Network Boot Configuration
- Add or Change a Network Boot Client
- 4. If your system continues to hang on 609 contact your local support personnel.

#### Display Value 60c

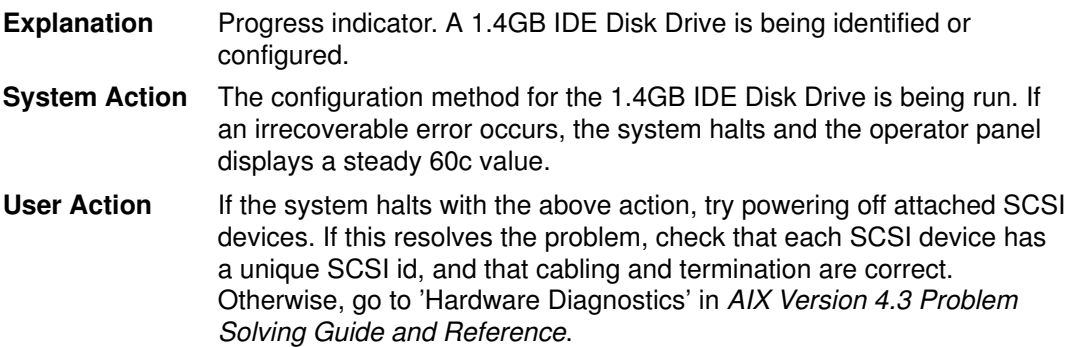

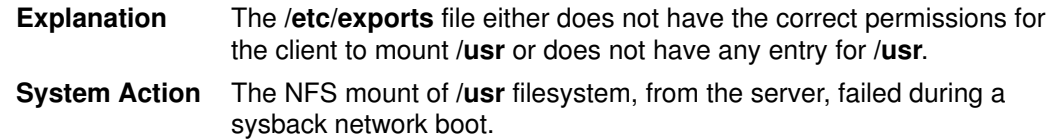

#### User Action Execute the following command:

exportfs

Look for the line starting with /usr. Make sure the client hostname is included on that line. If your client's hostname is not included on that line, then add the network boot client using the following command:

smitty sysback

Choose one of the following:

- Configuration Option
- Network Boot Configuration
- Add or Change a Network Boot Client

Using the exportfs command verify that each entry is filled in correctly.

If you receive the following error message when adding the network boot client:

Configuring network boot for client thumper.aix.dfw.ibm.com /usr/ro,root=thumper.aix.dfw.ibm.com Starting NFS and BOOTP services.. exports: /usr: sub–directory (/usr/lpp) already exported /usr not found in etc/exports the client has been configured, but you must correct the problem with the export before booting the client.

Execute the exportfs command.

If you continue to have problems trying to export a /usr parent directory check the /etc/exports file looking for an existing /usr subdirectory that is not a filesystem. If you have a /usr subdirectory that is not a filesystem you will not be allowed to export /usr until you remove it form the /etc/exports/file.

An example would be:

```
/usr/sys/inst.images –rw
/usr/lpp –root=mars, access=mars
```
In the above example the /usr/sys/inst.images is its own filesystem, but /usr/lpp is still part of the /usr filesystem.

Execute the following command to remove /usr/lpp from the /etc/exports file.

```
/usr/sbin/rmnfsexp –d /usr/lpp –B
```
Re–add the network boot client by running the smitty sysback command. Verify by executing the exportfs command.

If the system continues to hang on 610 contact your local support representative.

#### Display Value 611

**Explanation** The /**etc/exports** file either does not have the correct permissions for the client to mount /usr or does not have any entry for /usr.

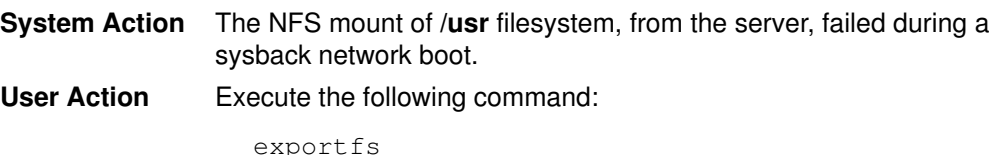

Look for the line starting with /usr. Make sure the client hostname is included on that line. If your client's hostname is not included on that line, then add the network boot client using the following command:

smitty sysback

Choose one of the following:

- Configuration Option
- Network Boot Configuration
- Add or Change a Network Boot Client

Using the **exportfs** command verify that each entry is filled in correctly.

If you receive the following error message when adding the network boot client:

```
Configuring network boot for client
thumper.aix.dfw.ibm.com
/usr/ro,root=thumper.aix.dfw.ibm.com
Starting NFS and BOOTP services..
exports: /usr: sub–directory (/usr/lpp) already
exported 
/usr not found in etc/exports
the client has been configured, but you must
correct the problem with the export before booting
the client.
```
Execute the **exportfs** command.

If you continue to have problems trying to export a /usr parent directory check the /etc/exports file looking for an existing /usr subdirectory that is not a filesystem. If you have a /usr subdirectory that is not a filesystem you will not be allowed to export /usr until you remove it from the /etc/exports/file.

An example would be:

```
/usr/sys/inst.images –rw
```
/usr/lpp –root=mars,access=mars

In the above example the /usr/sys/inst.images is its own filesystem, but /usr/lpp is still part of the /usr filesystem.

Execute the following command to remove /**usr/lpp** from the /etc/exports file.

/usr/sbin/rmnfsexp –d /usr/lpp –B

Re–add the network boot client by running the smitty sysback command. Verify by executing the exportfs command.

If the system continues to hang on 611 contact your local support representative.

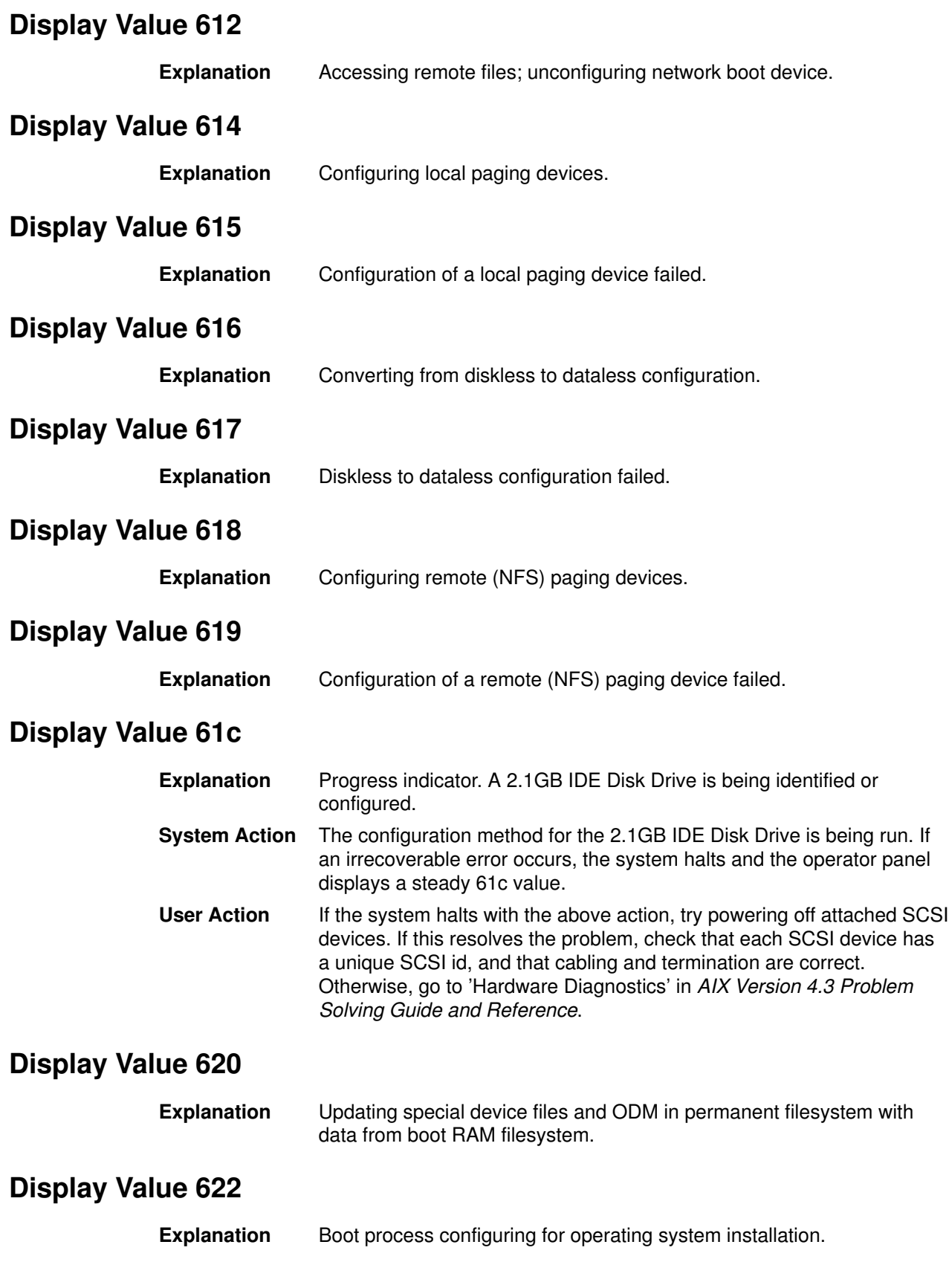

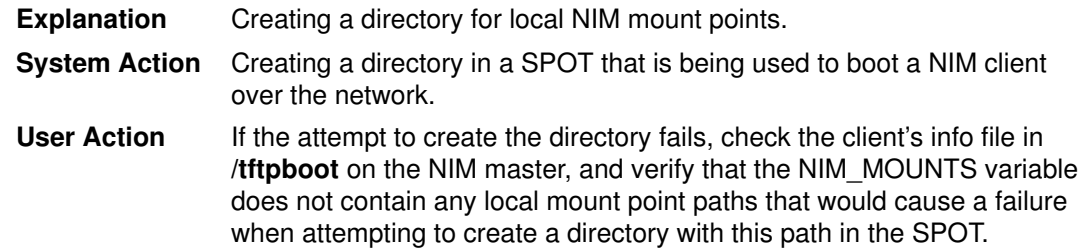

# Display Value 62c

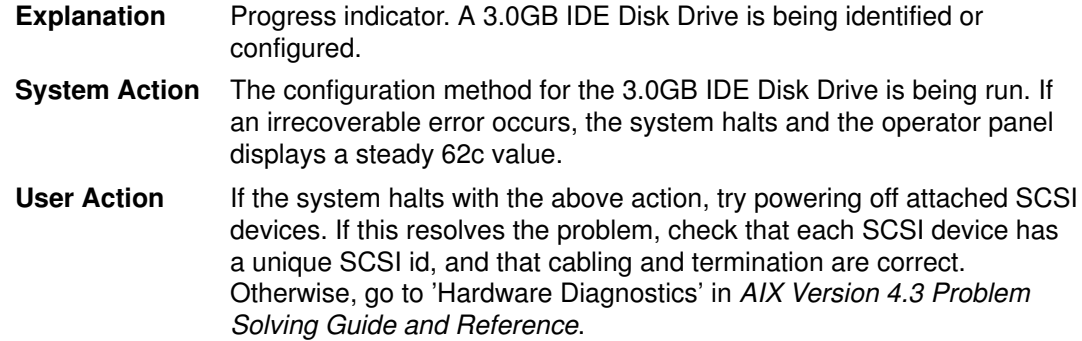

## Display Value 63c

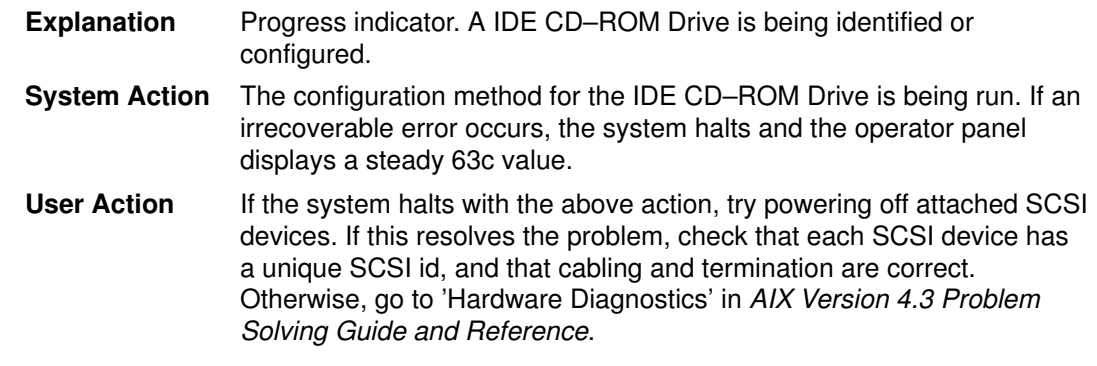

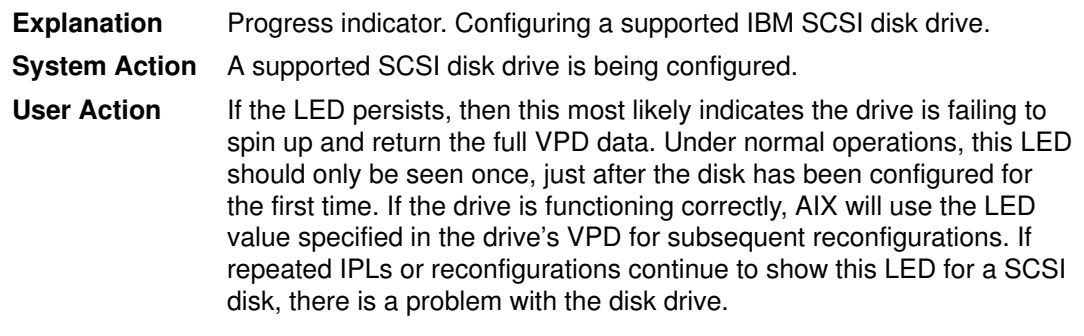

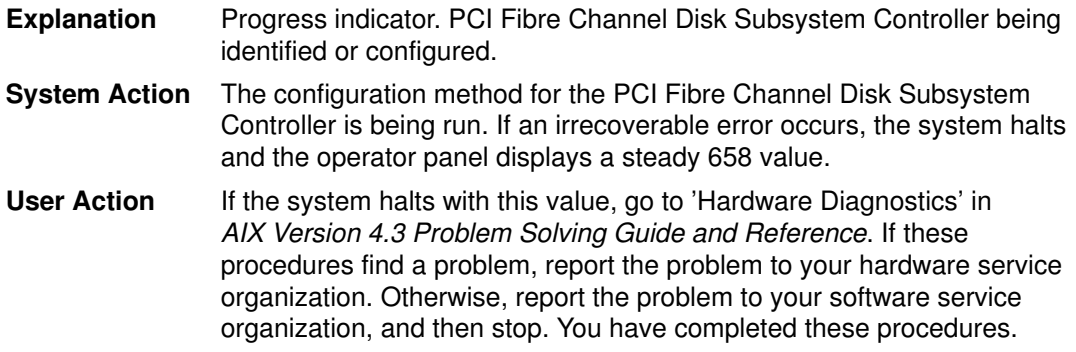

# Display Value 659

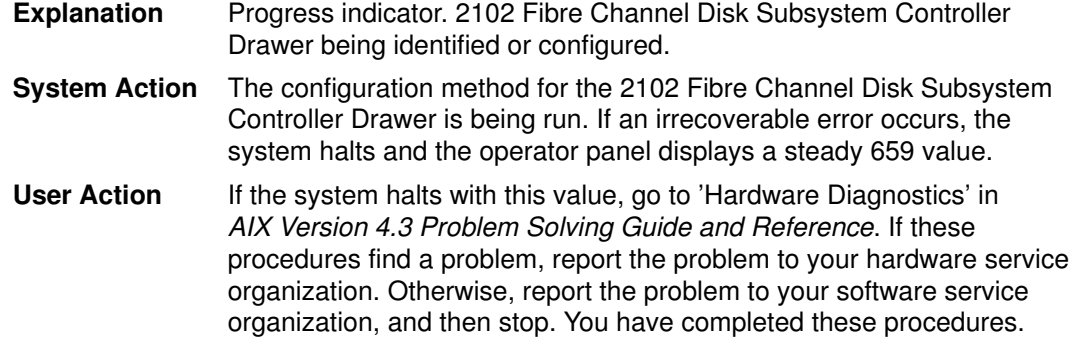

## Display Value 660

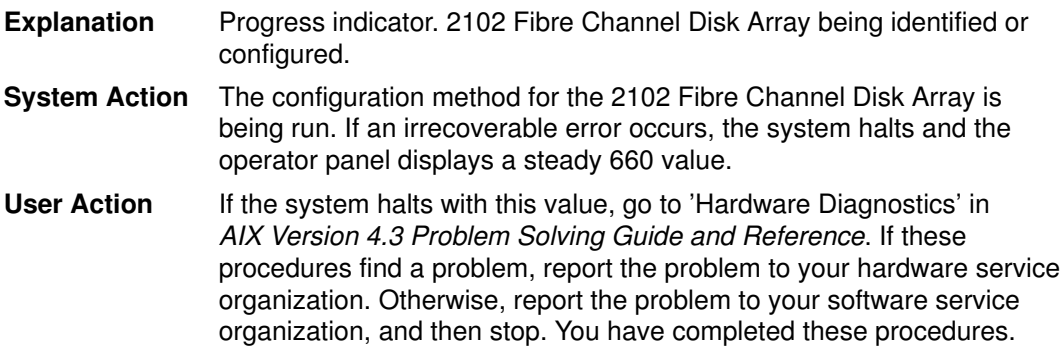

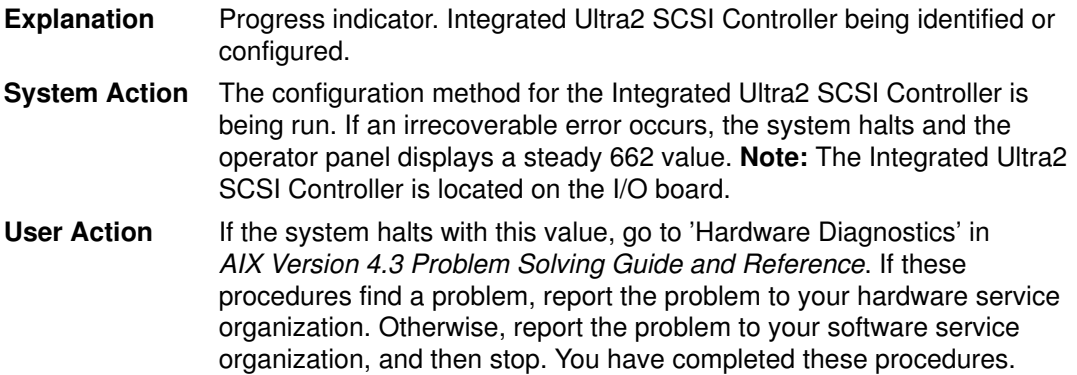

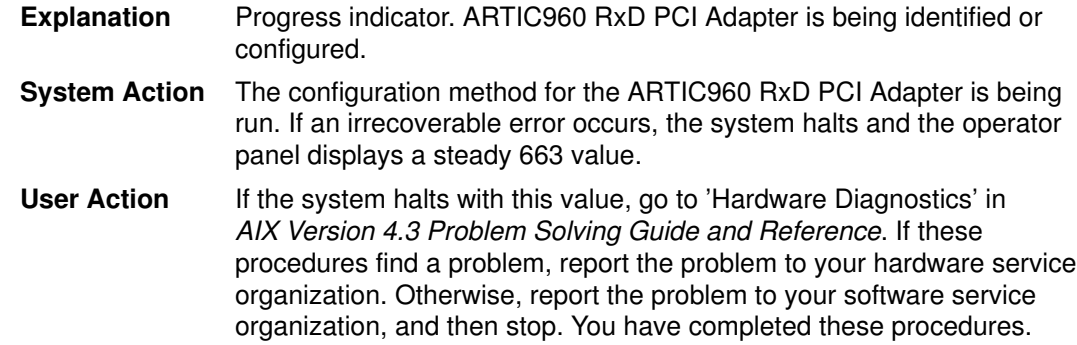

#### Display Value 664

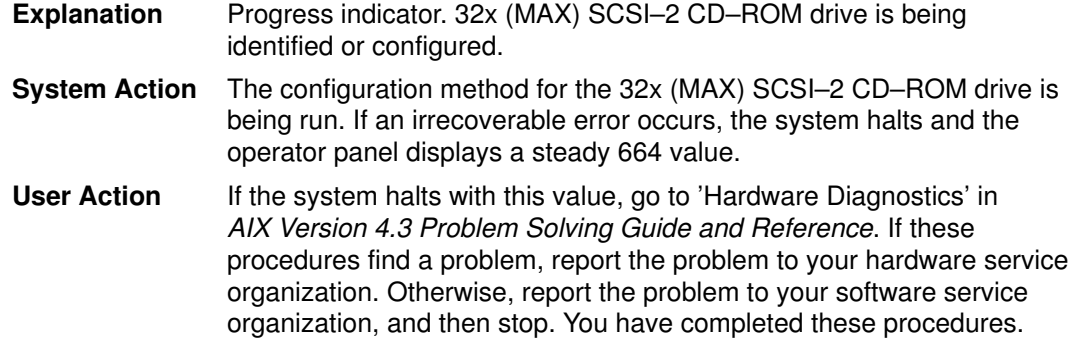

#### Display Value 666

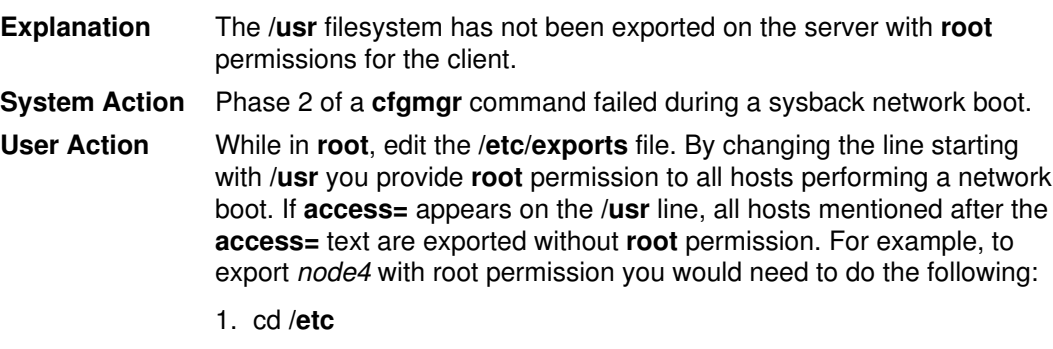

- 2. cp filesystems filesystems.old
- 3. vi filesystems

Change the line:

```
/usr –ro, root=node1, node2:access=node3, node4
```
#### to

/usr –ro, root=node1, node2, node4:access=node3

```
exportfs –u
exportfs –a
exportfs (to verify the change took place)
```
If the above procedure was followed and your system continues to hang on 666 reinstall your AIX operating system.

Contact your local support representative when all the above has failed.

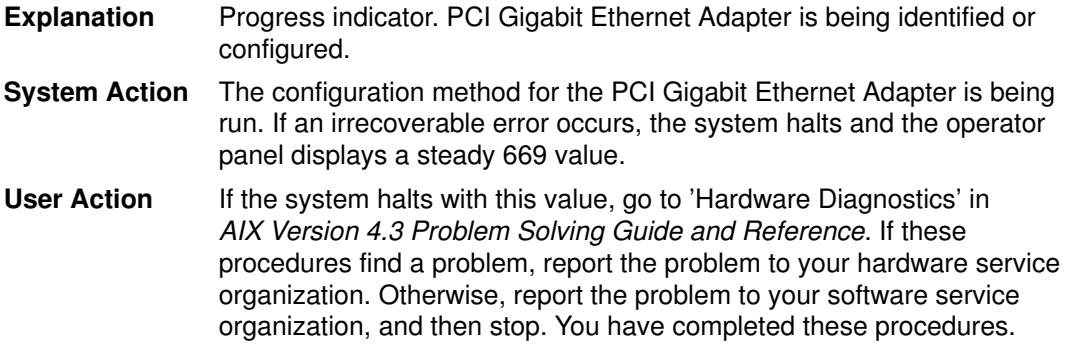

# Display Value 674

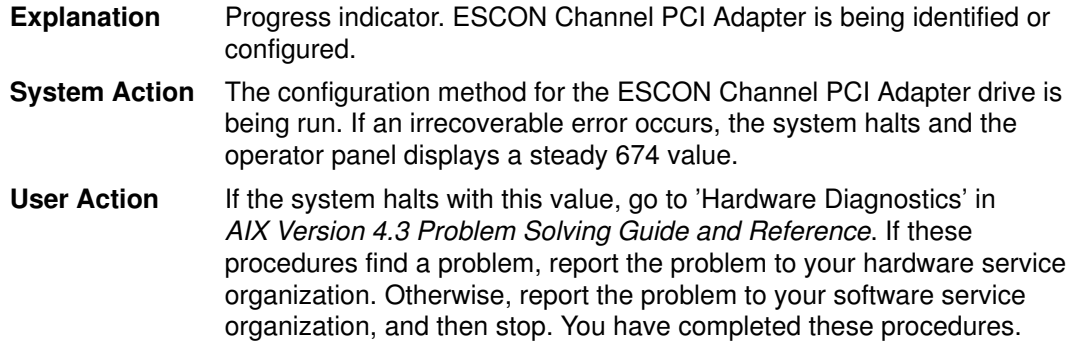

## Display Value 677

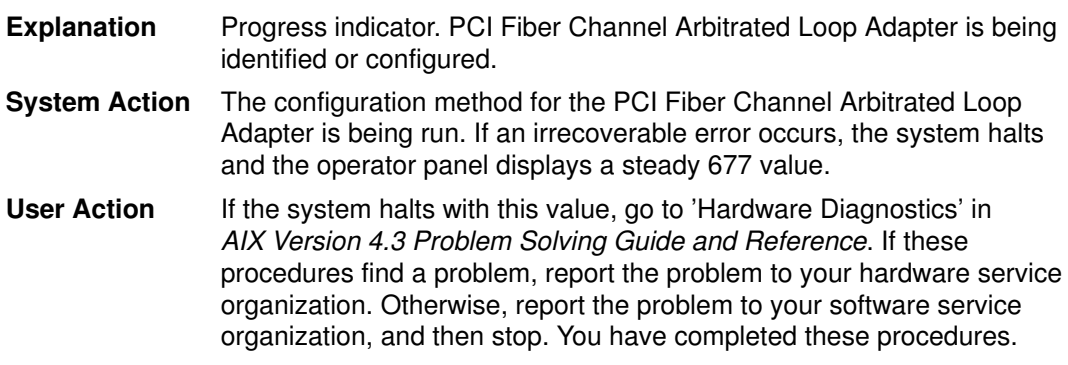

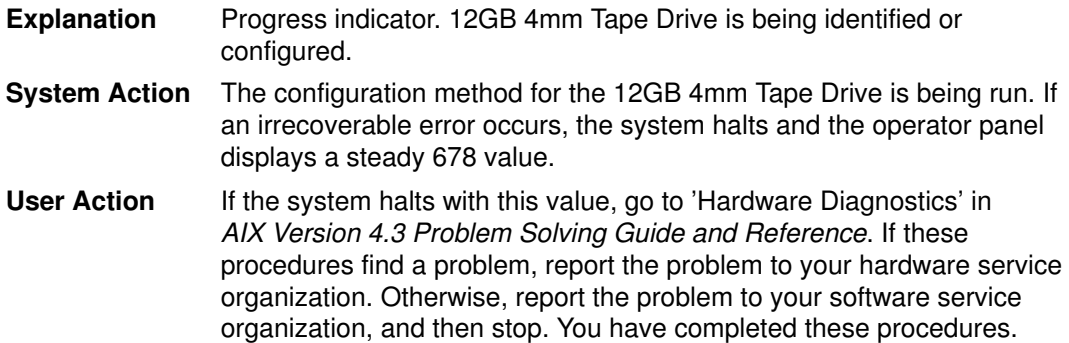
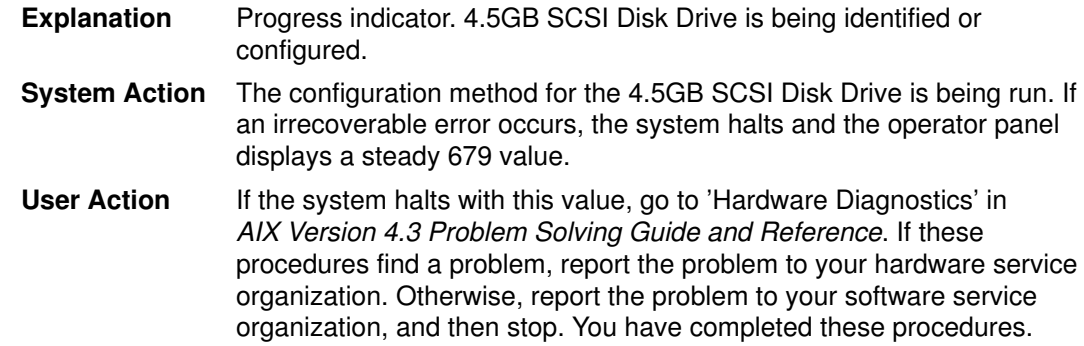

# Display Value 680

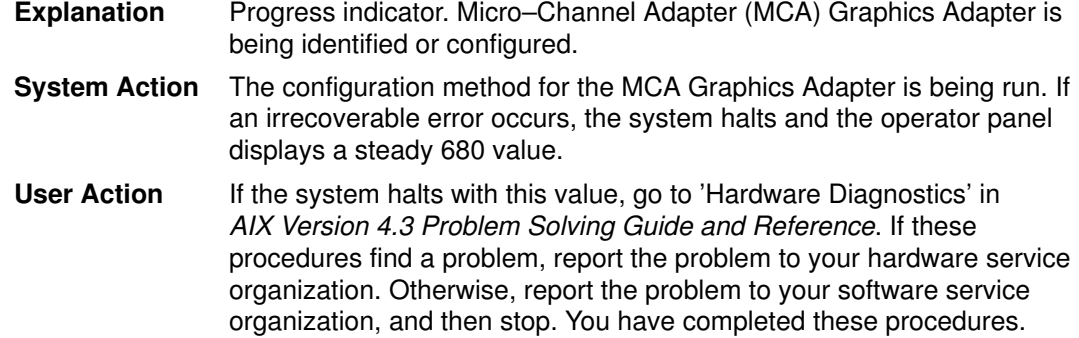

# Display Value 682

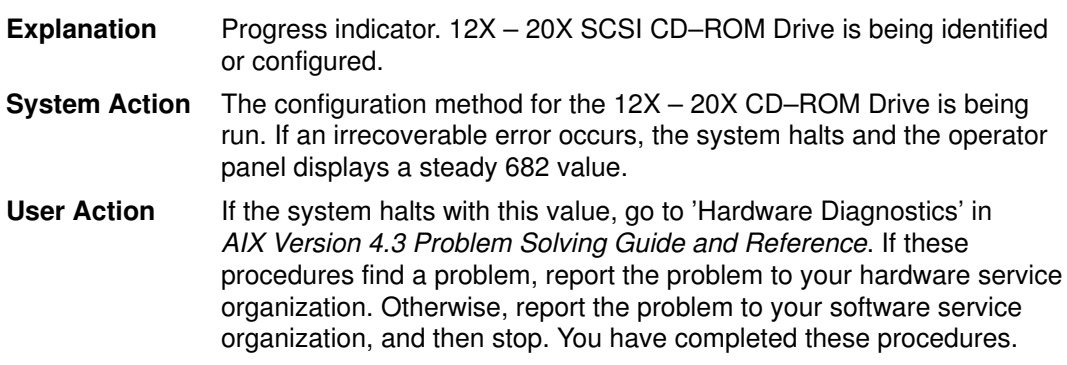

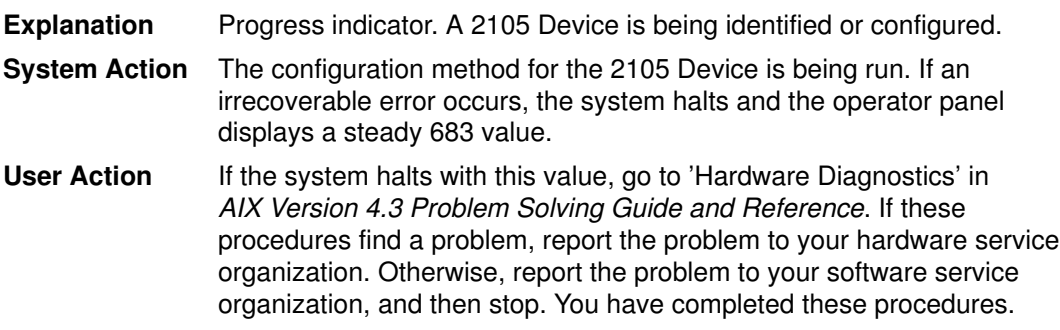

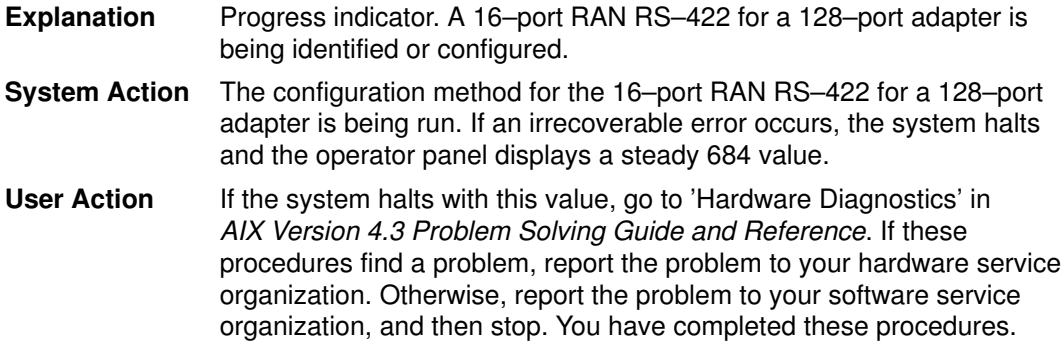

# Display Value 685

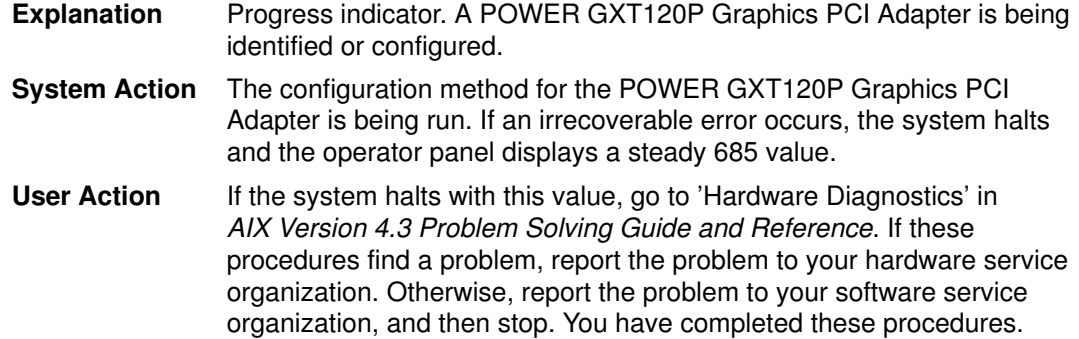

# Display Value 686

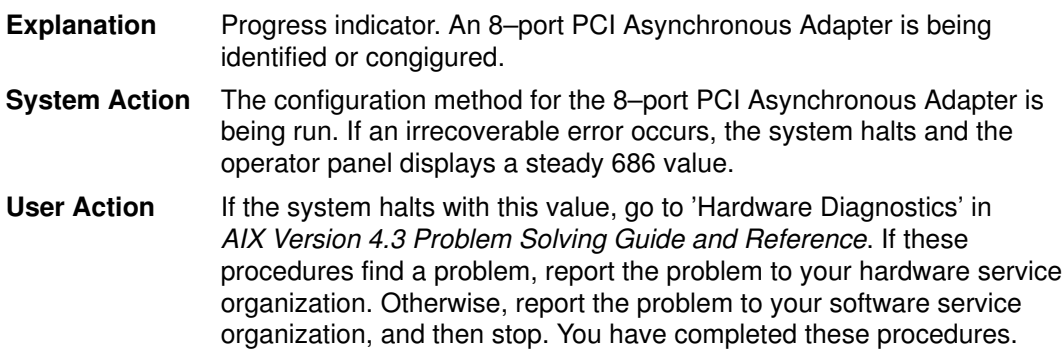

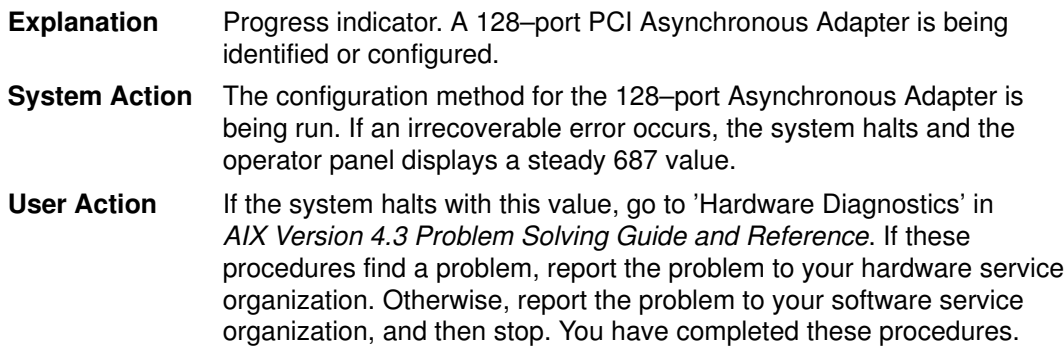

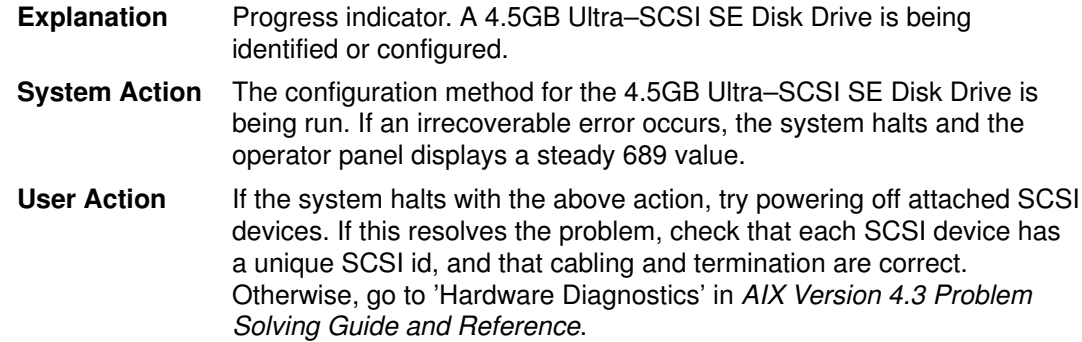

# Display Value 690

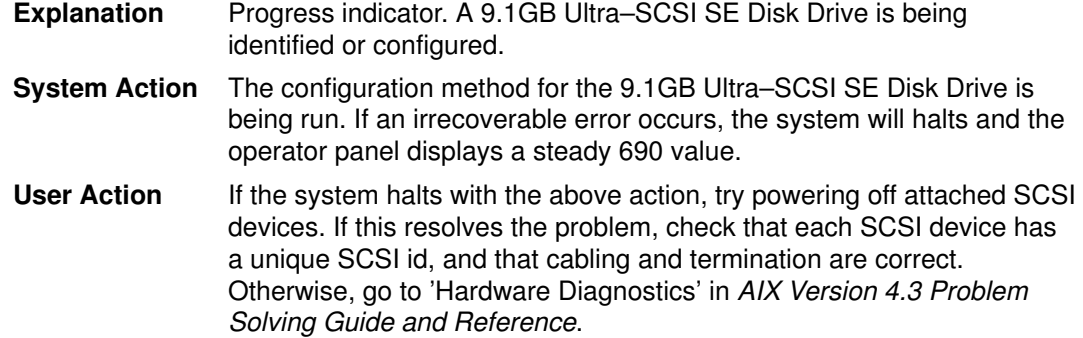

# Display Value 691

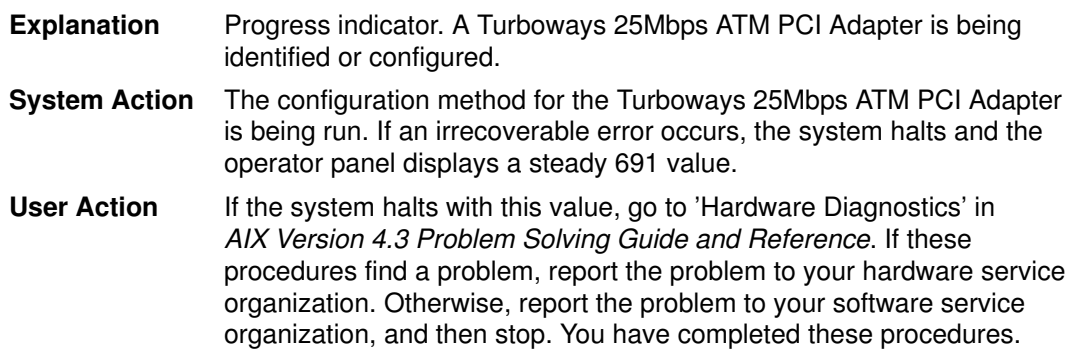

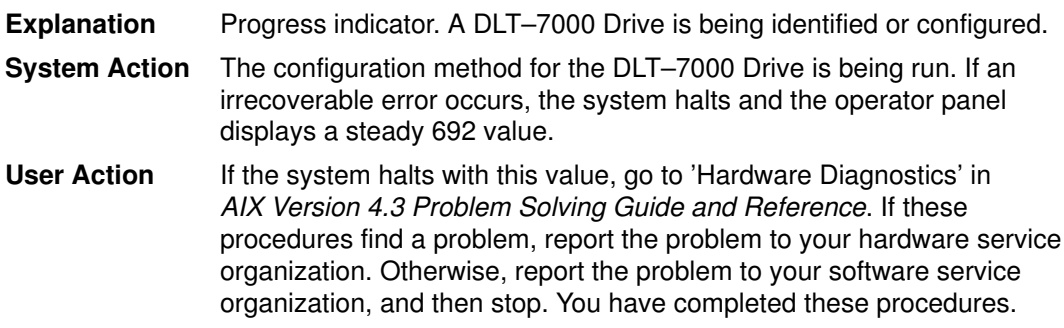

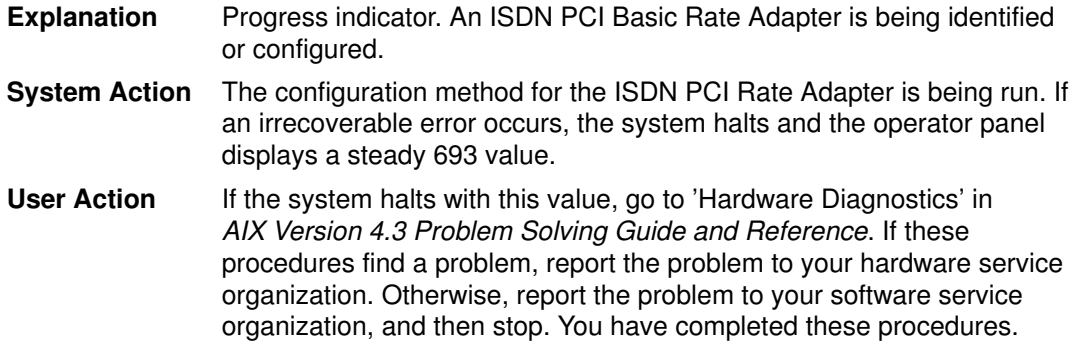

# Display Value 694

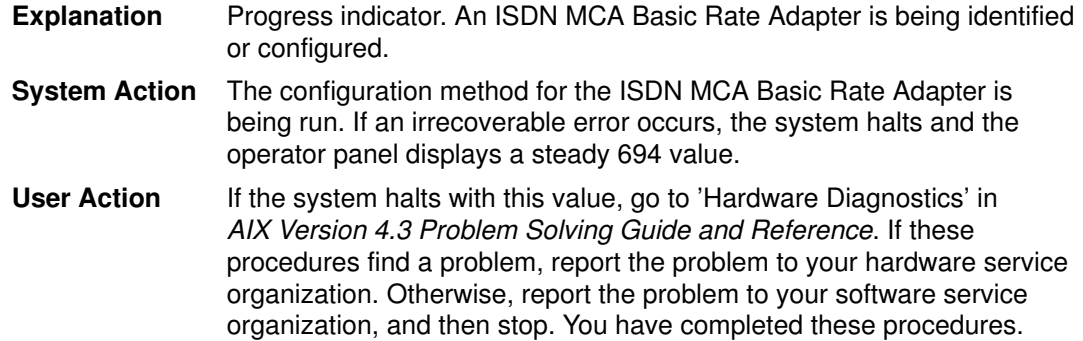

# Display Value 695

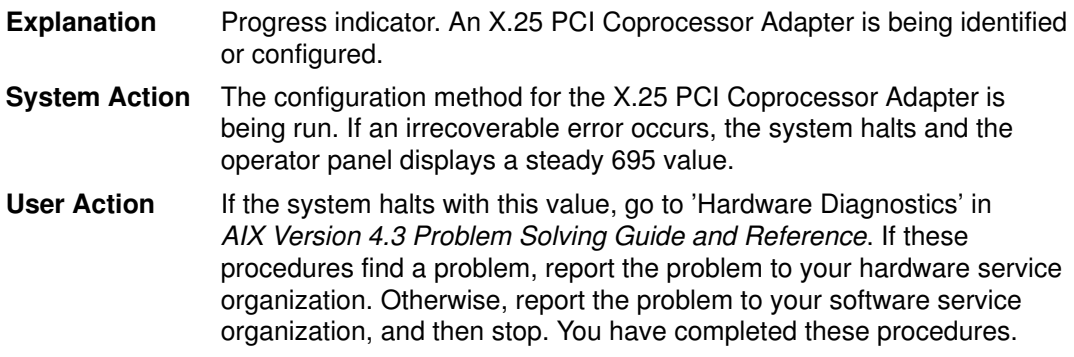

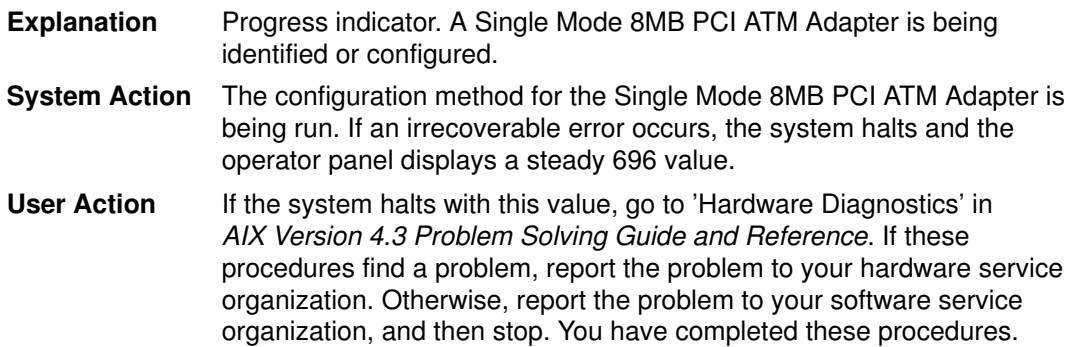

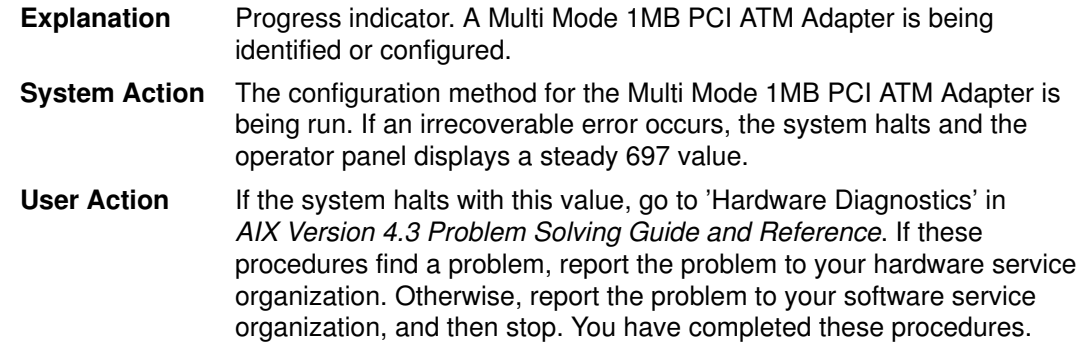

# Display Value 698

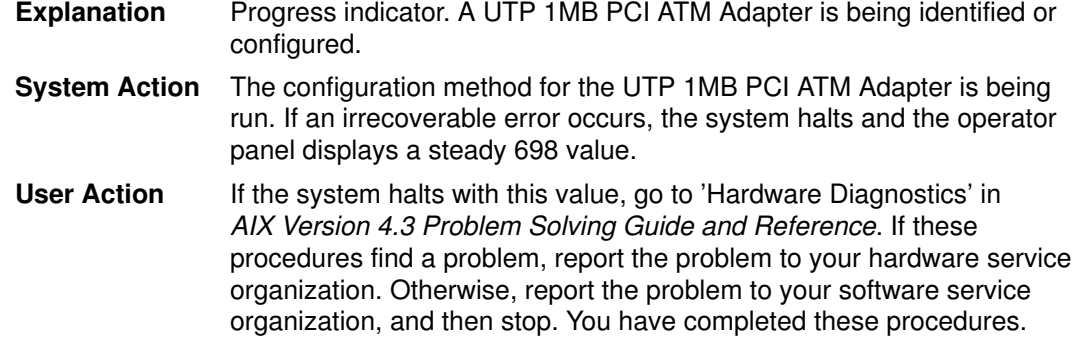

# Display Value 699

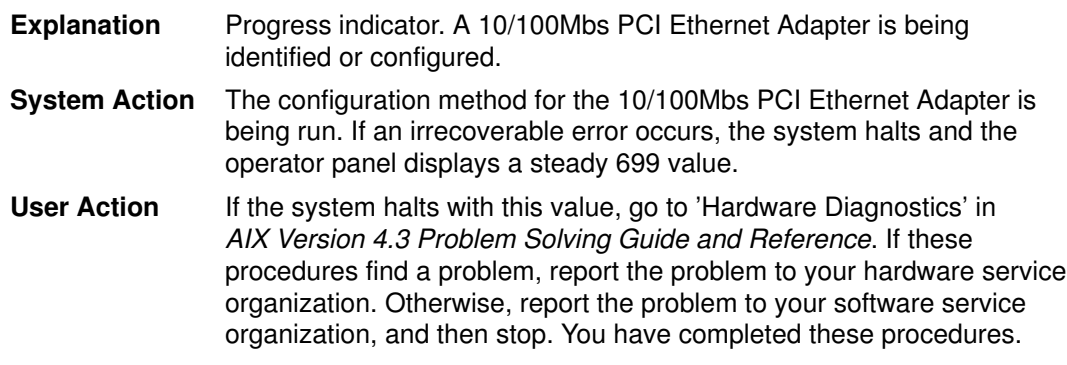

#### Display Value 6c8

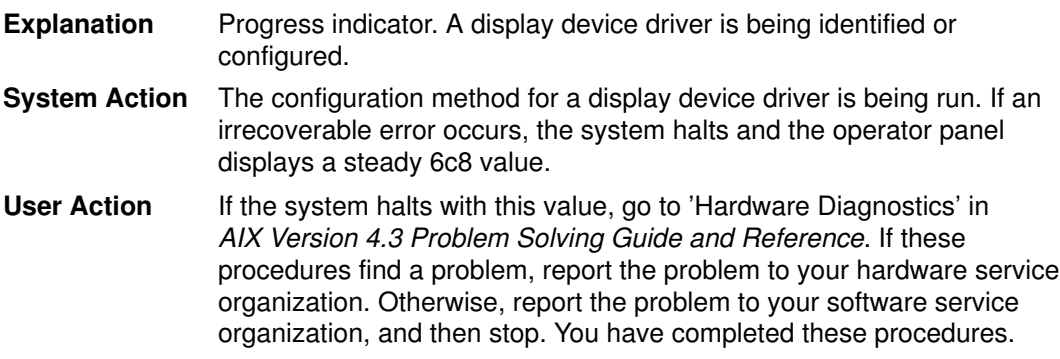

# List of Three–Digit Display Values: 700–799,7c1–7c6

#### Display Value 77c

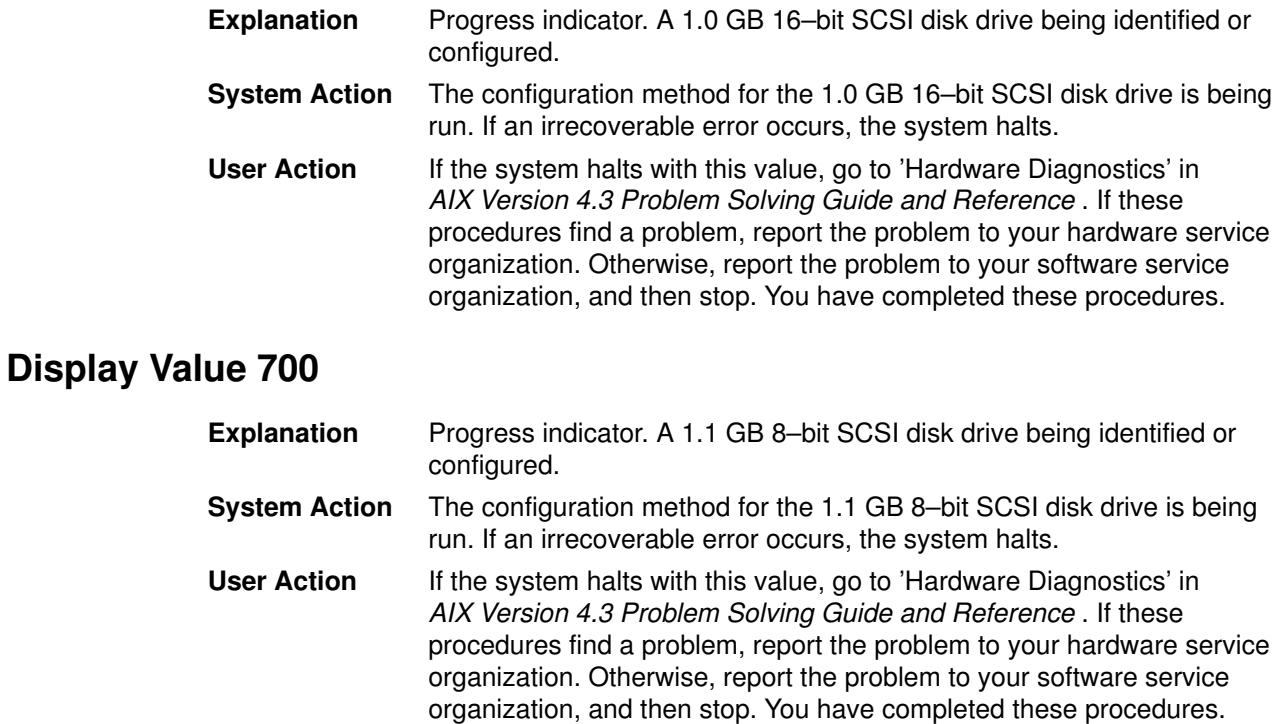

#### Display Value 701

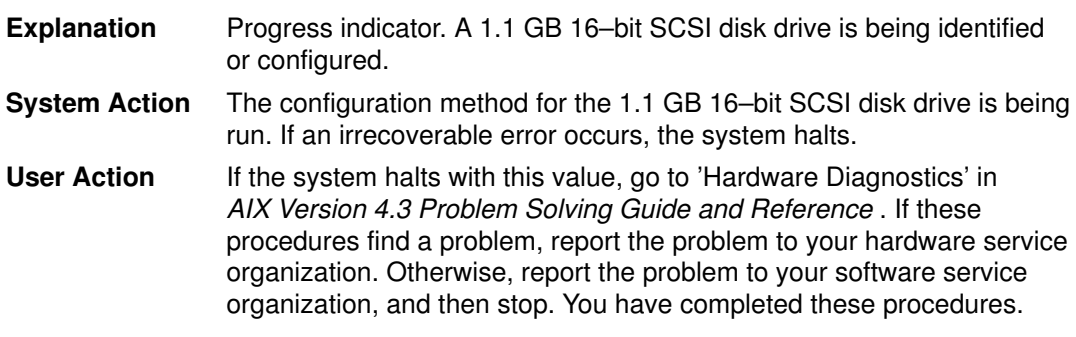

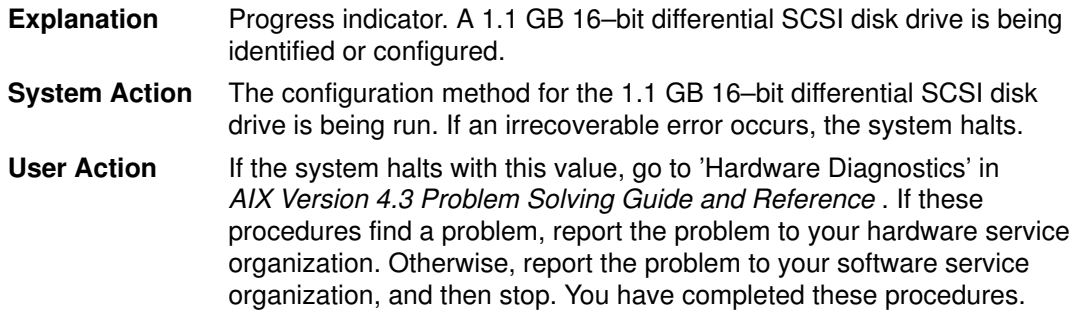

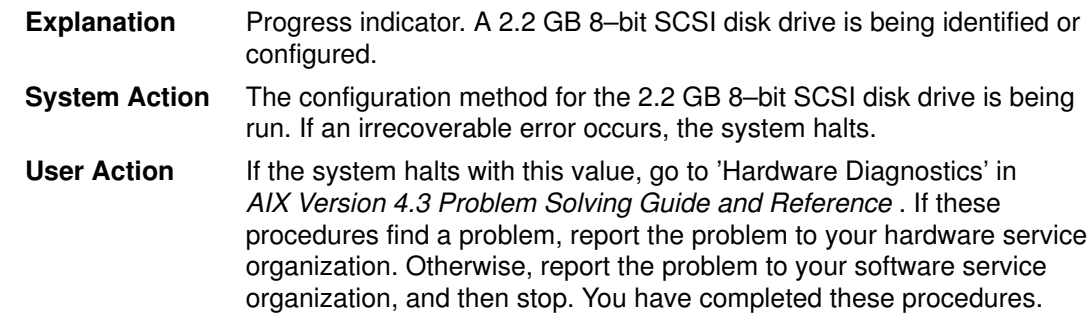

# Display Value 704

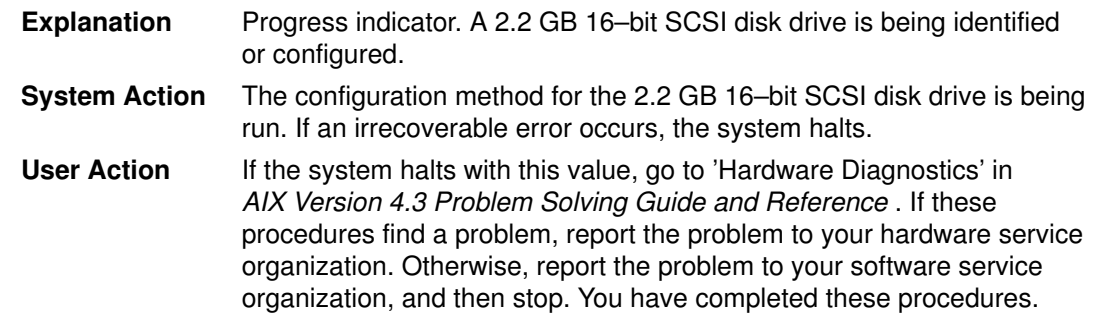

# Display Value 705

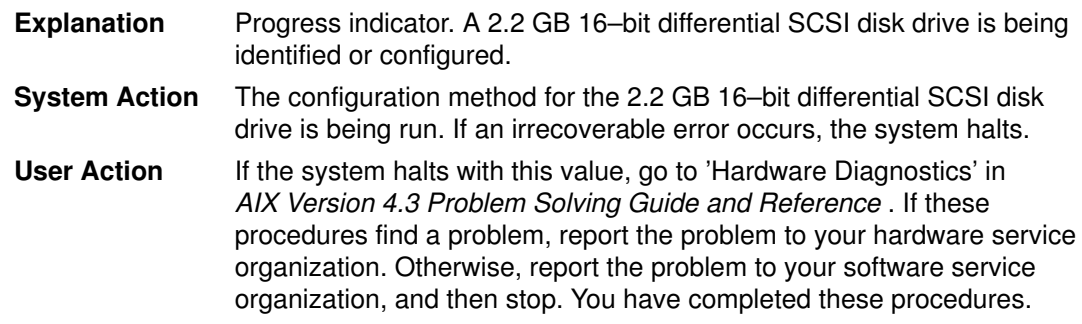

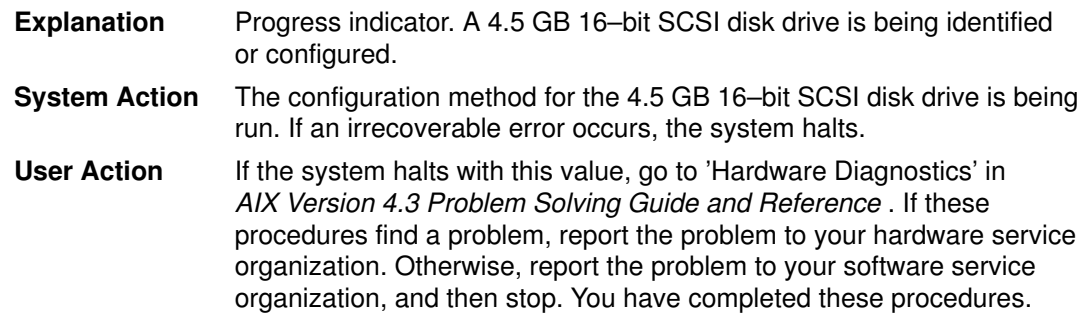

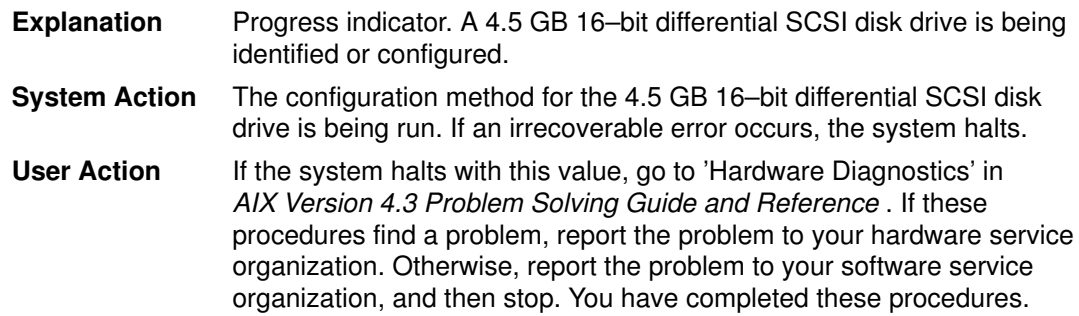

# Display Value 708

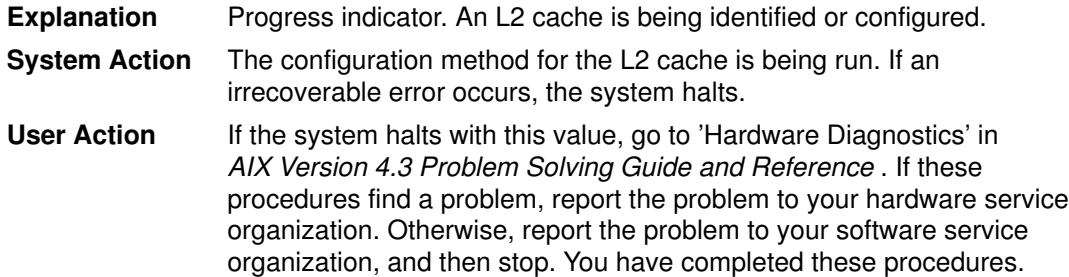

# Display Value 710

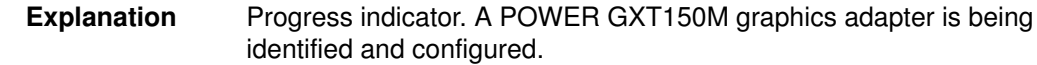

# Display Value 711

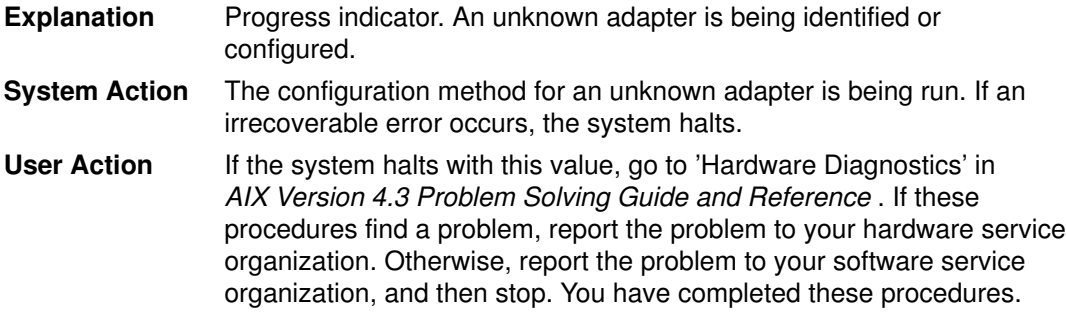

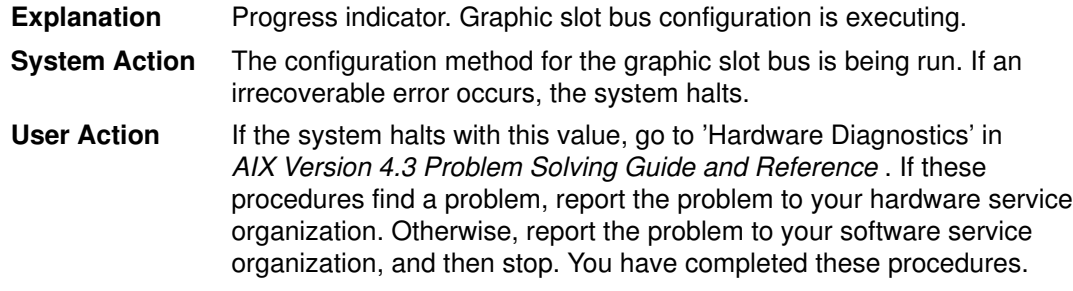

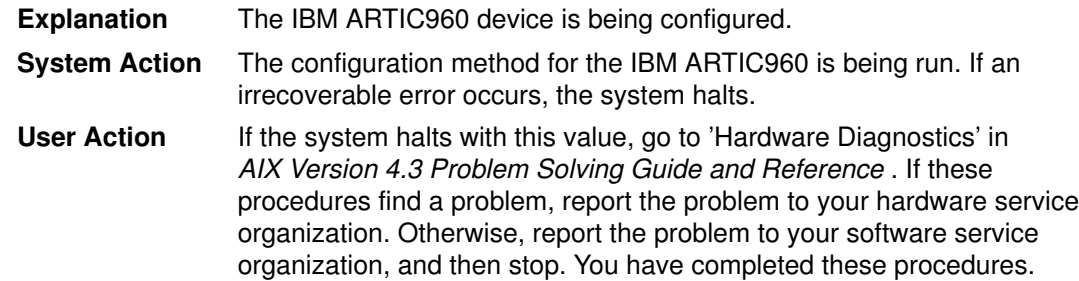

# Display Value 714

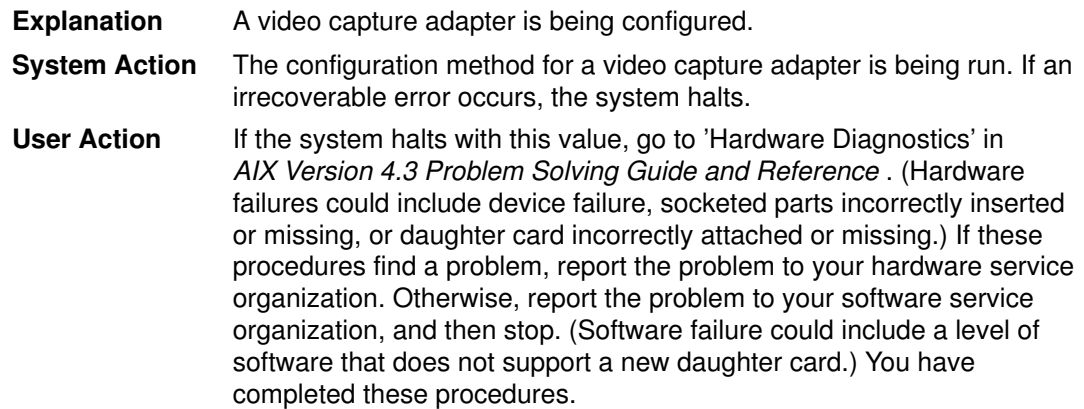

# Display Value 715

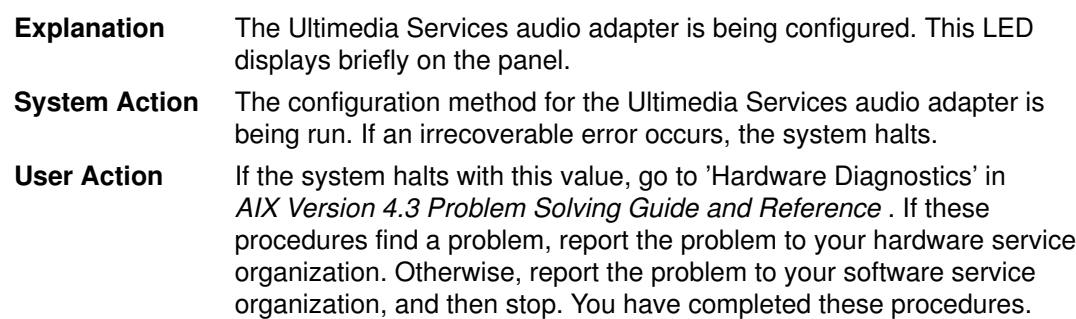

# Display Value 716

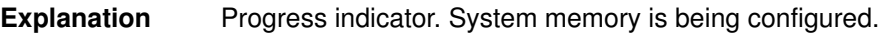

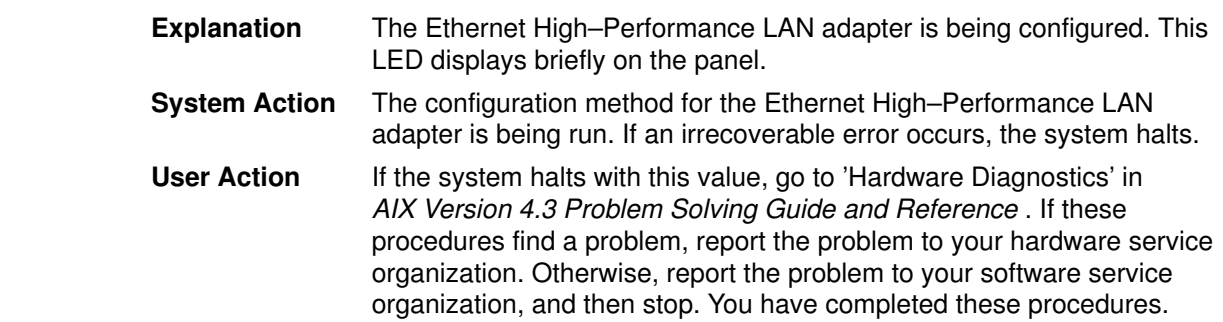

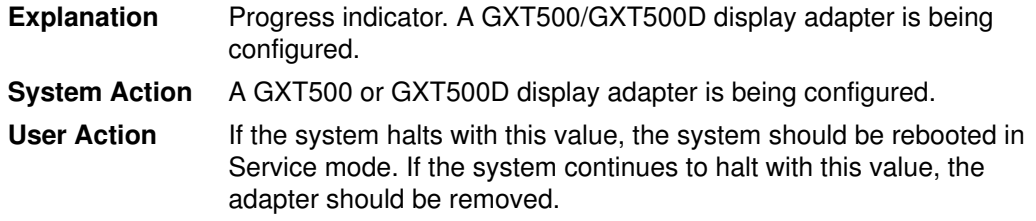

# Display Value 720

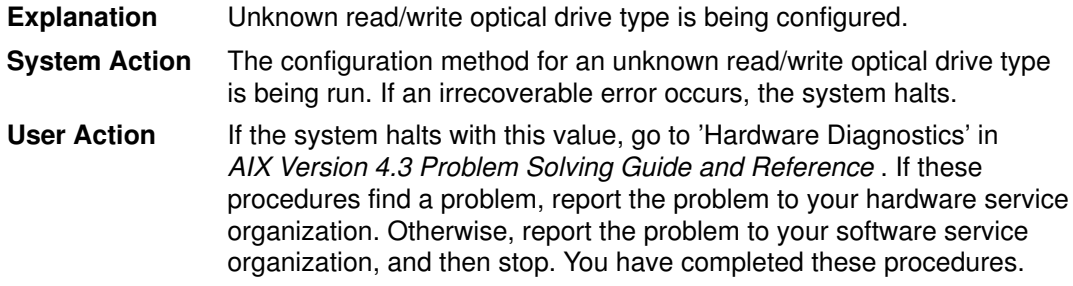

# Display Value 721

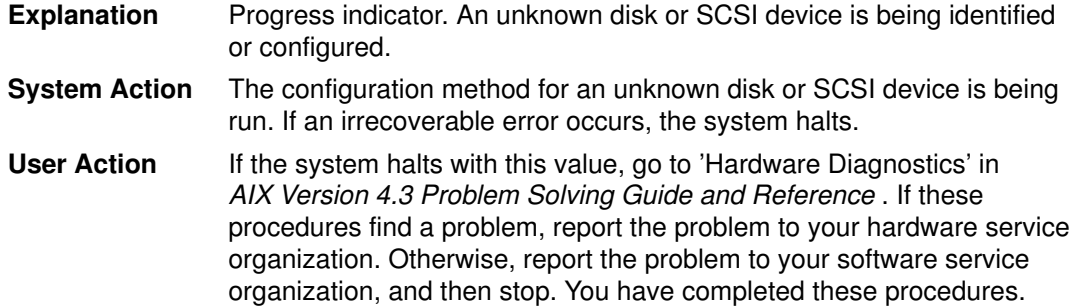

# Display Value 722

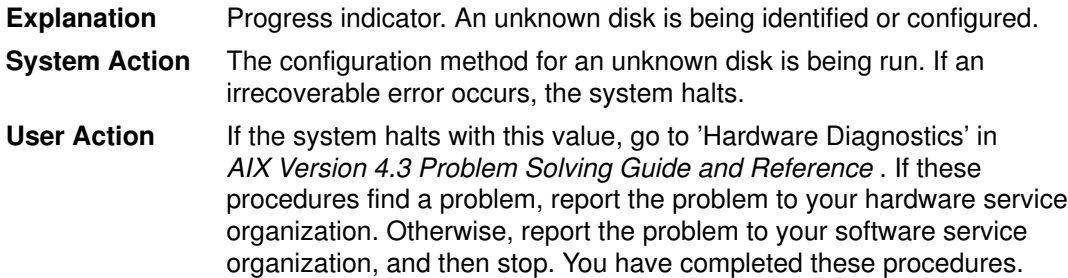

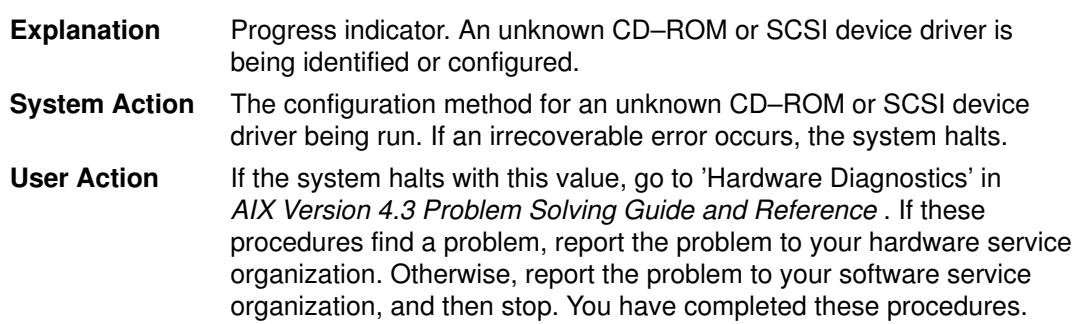

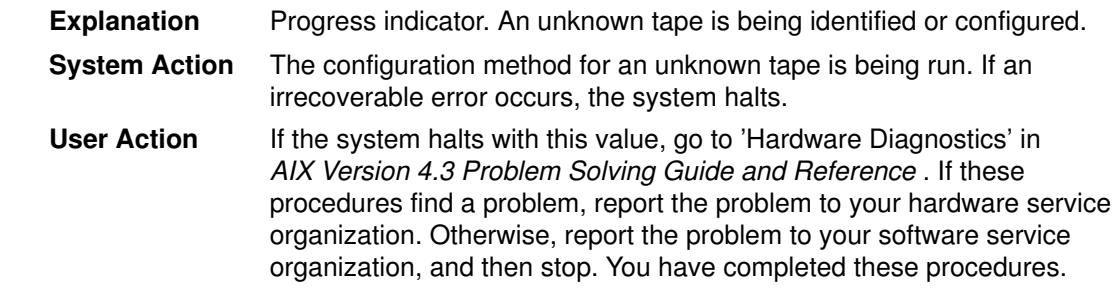

# Display Value 725

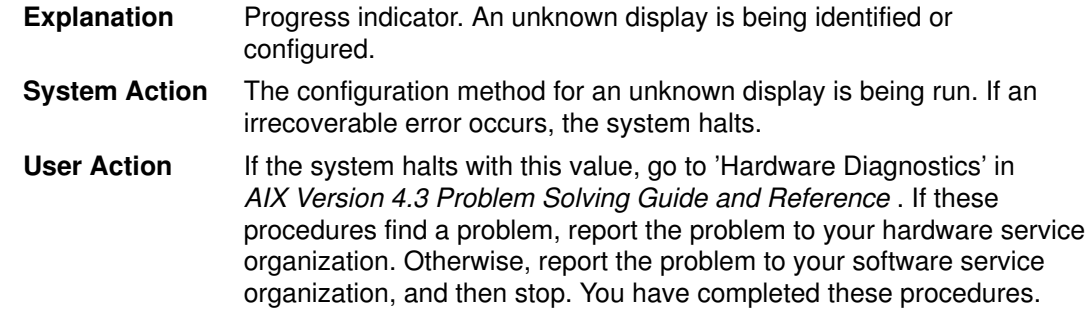

# Display Value 726

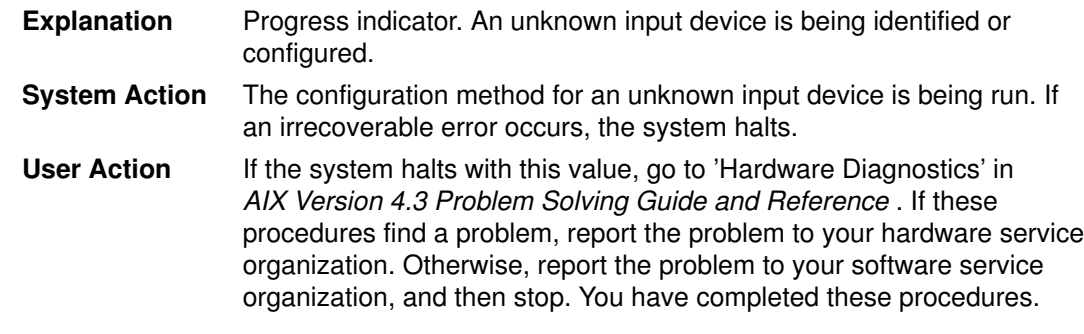

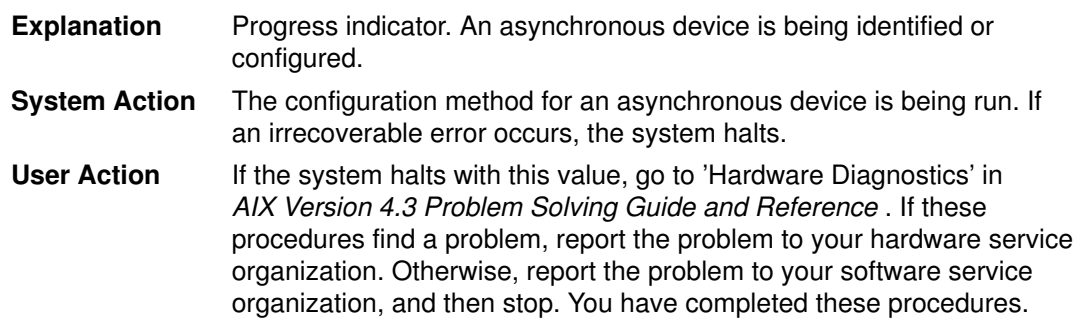

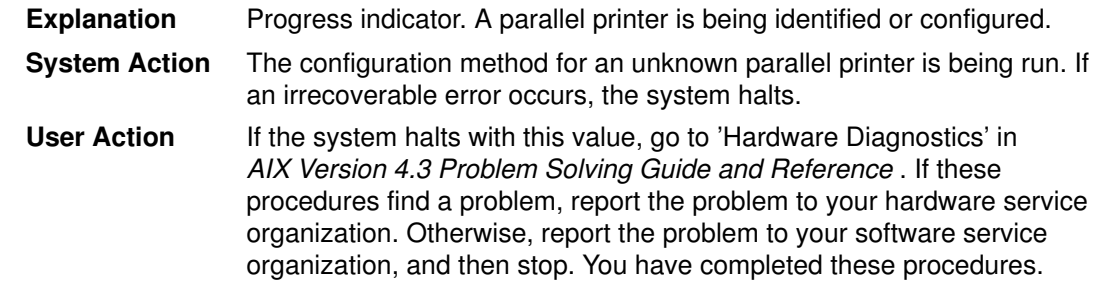

# Display Value 729

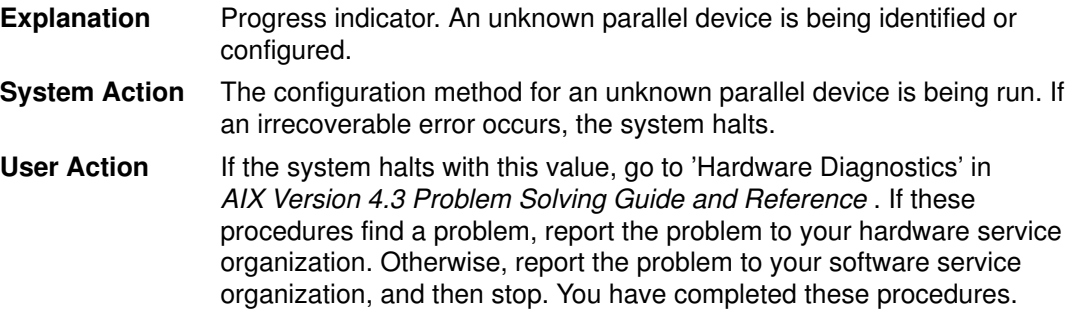

# Display Value 730

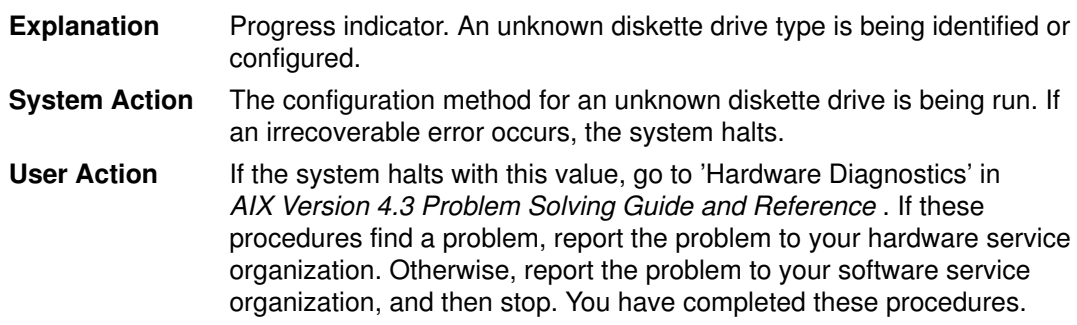

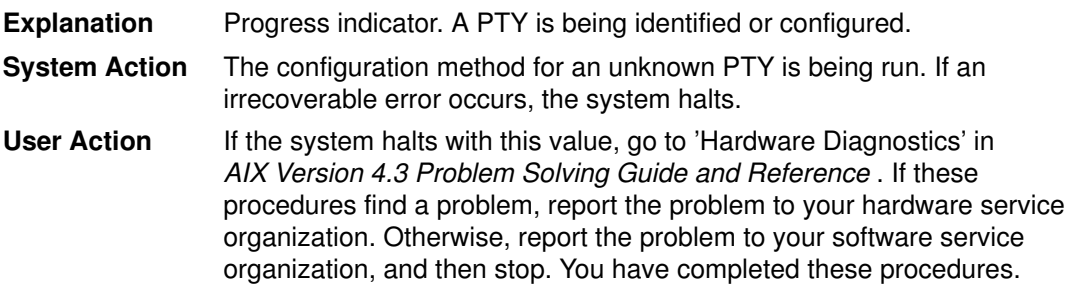

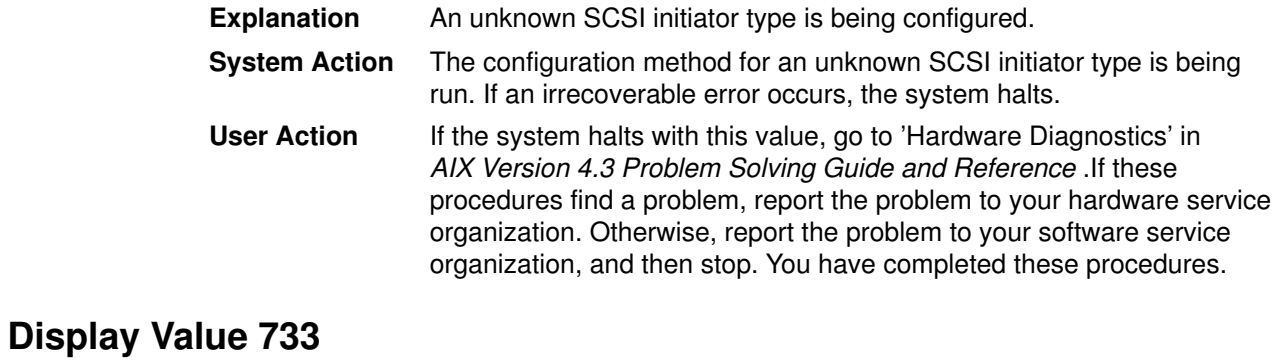

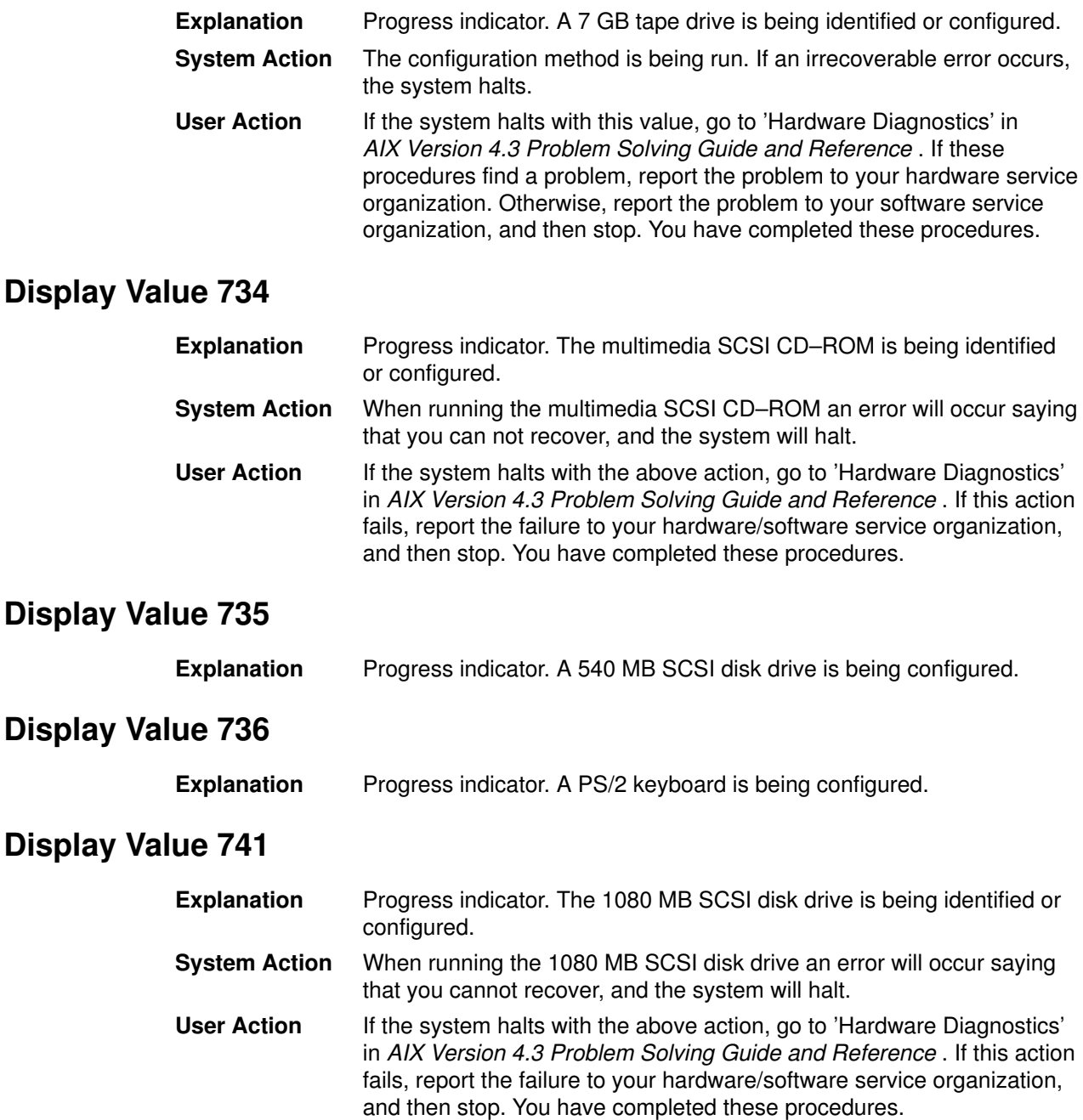

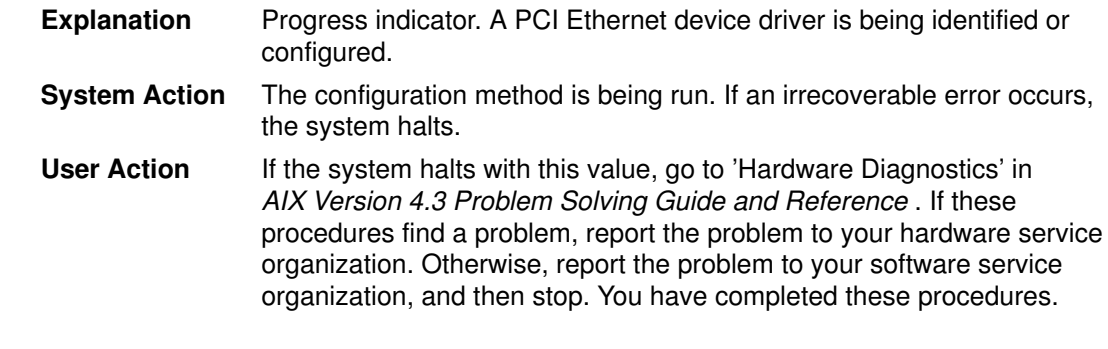

#### Display Value 743

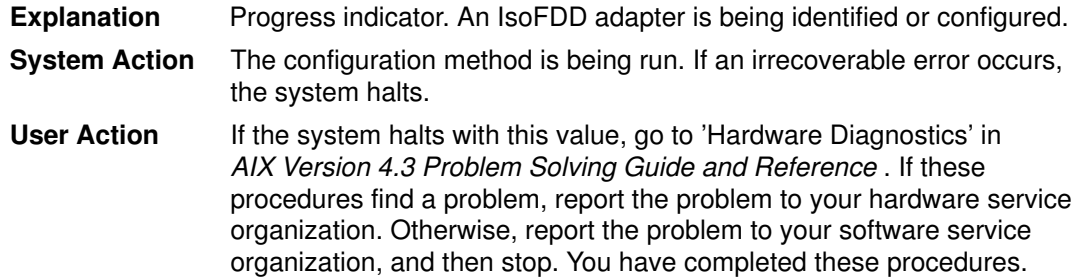

# Display Value 744

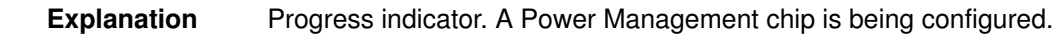

# Display Value 745

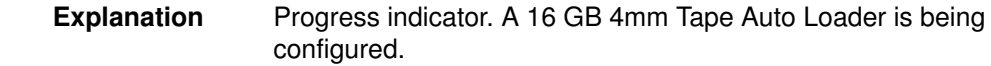

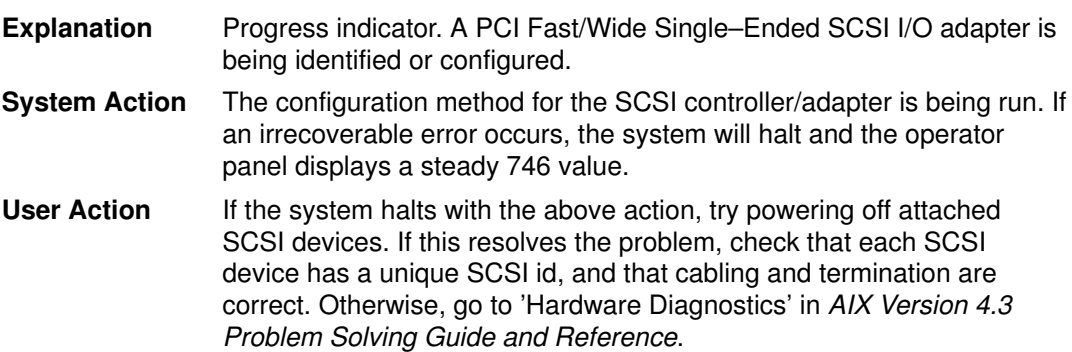

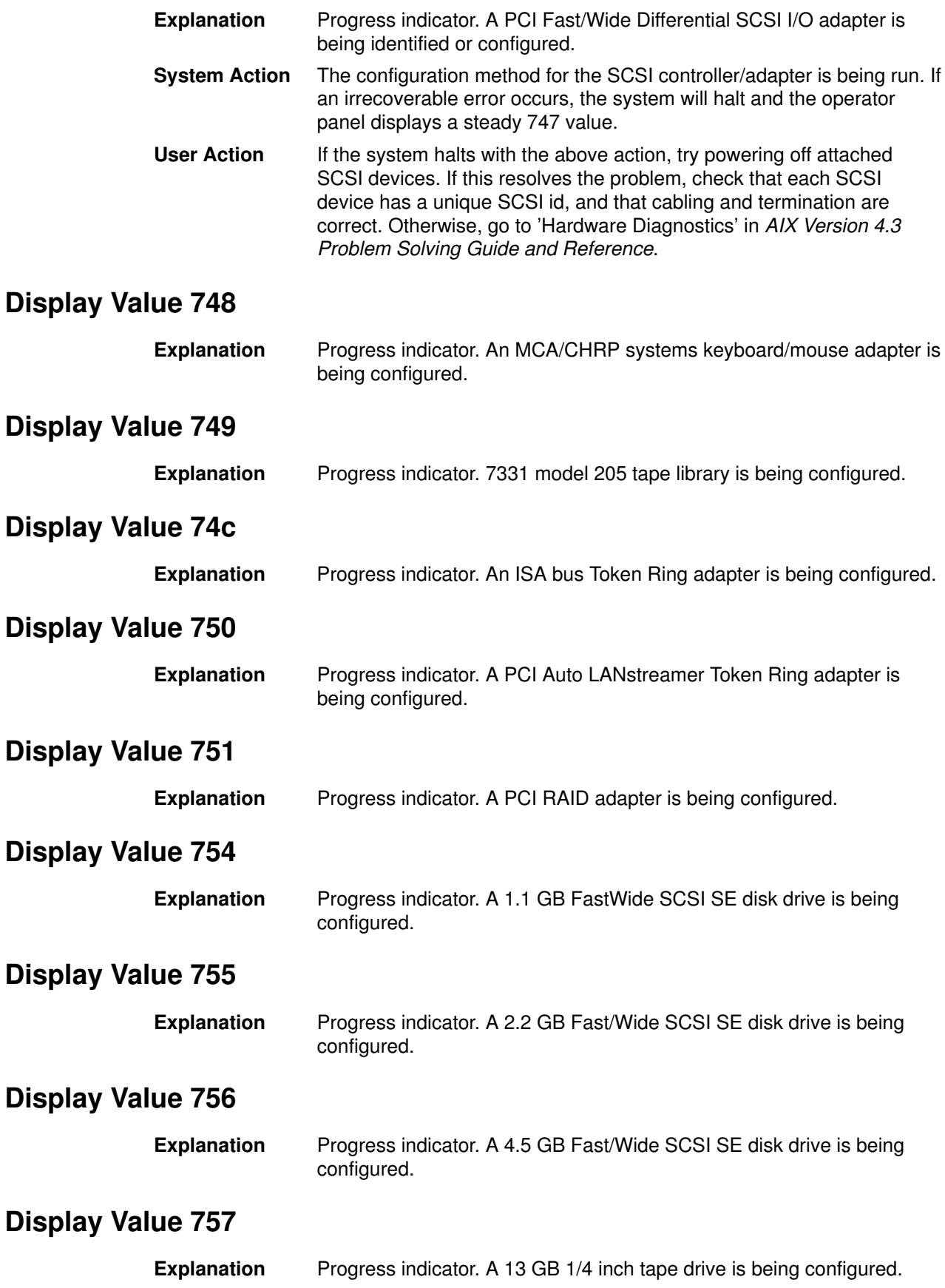

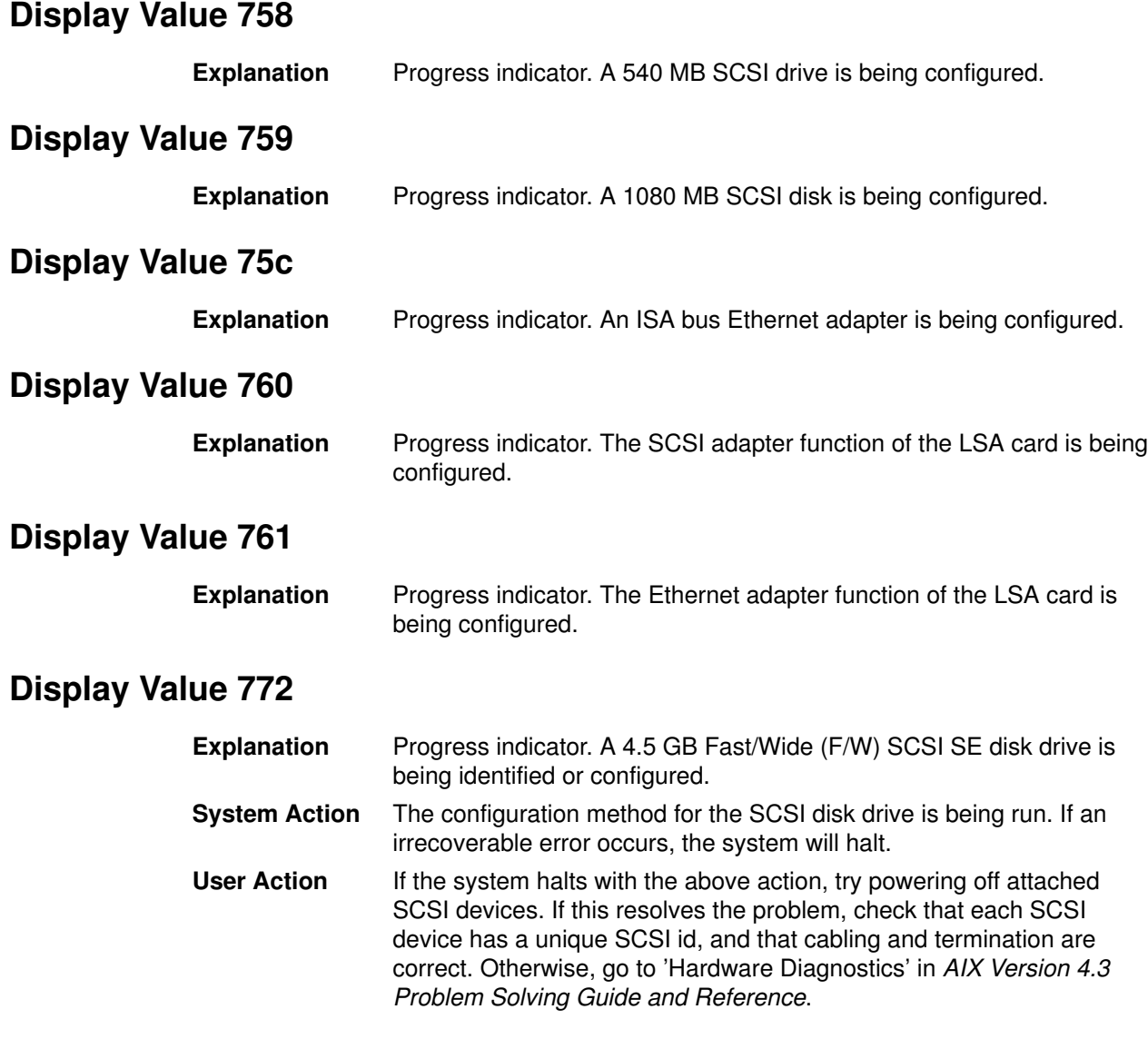

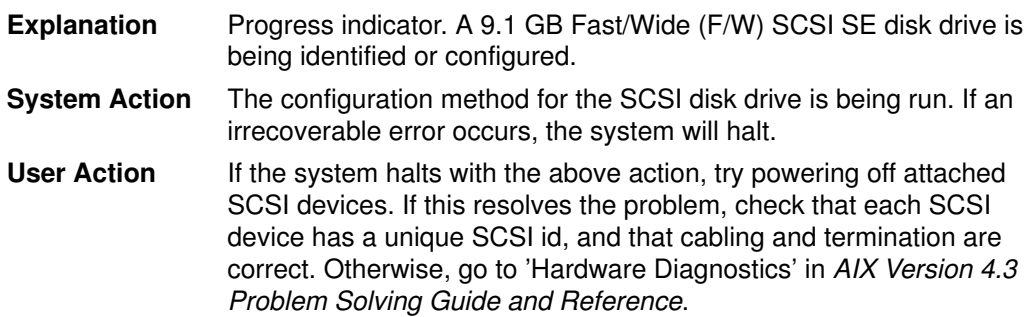

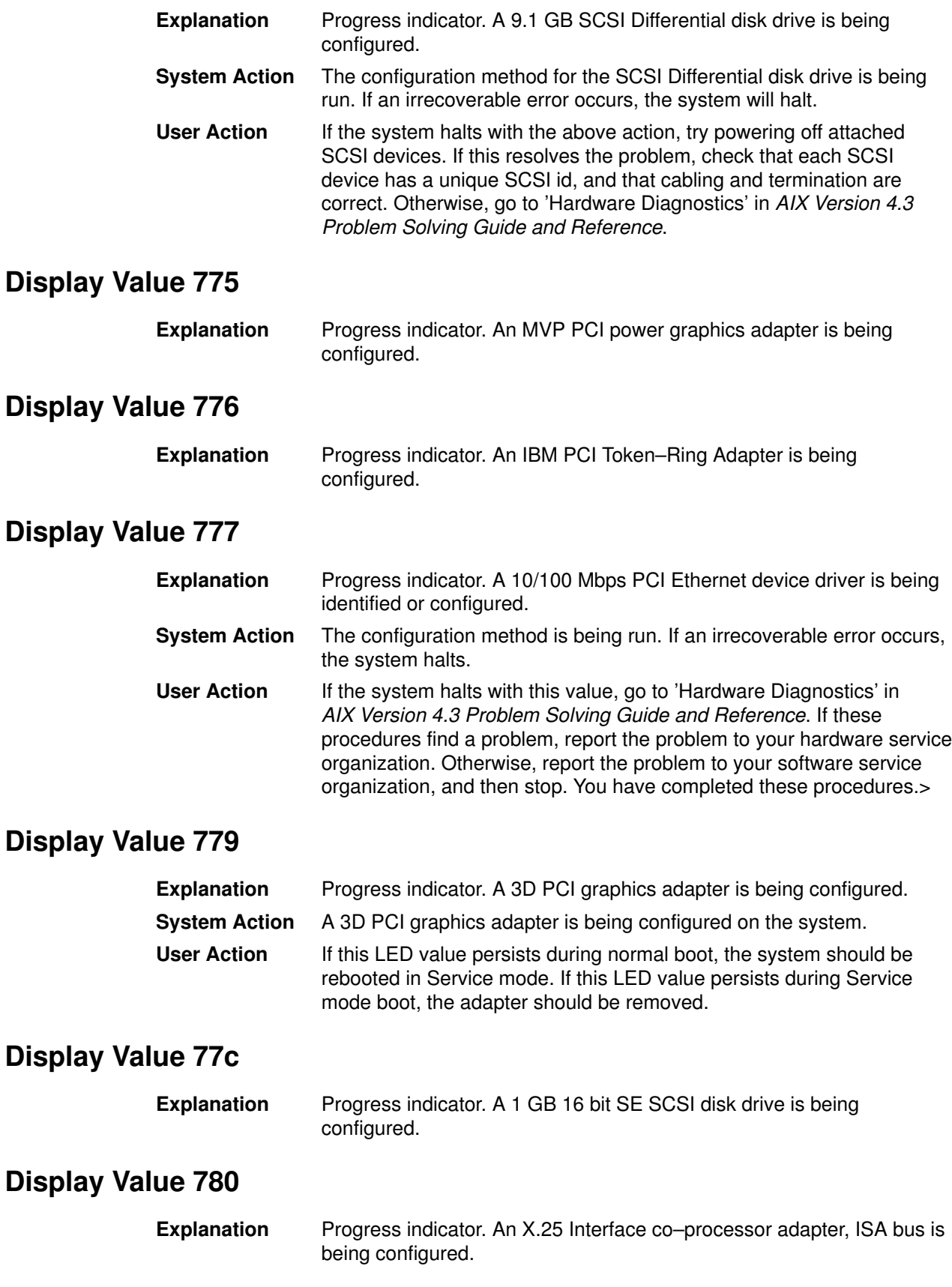

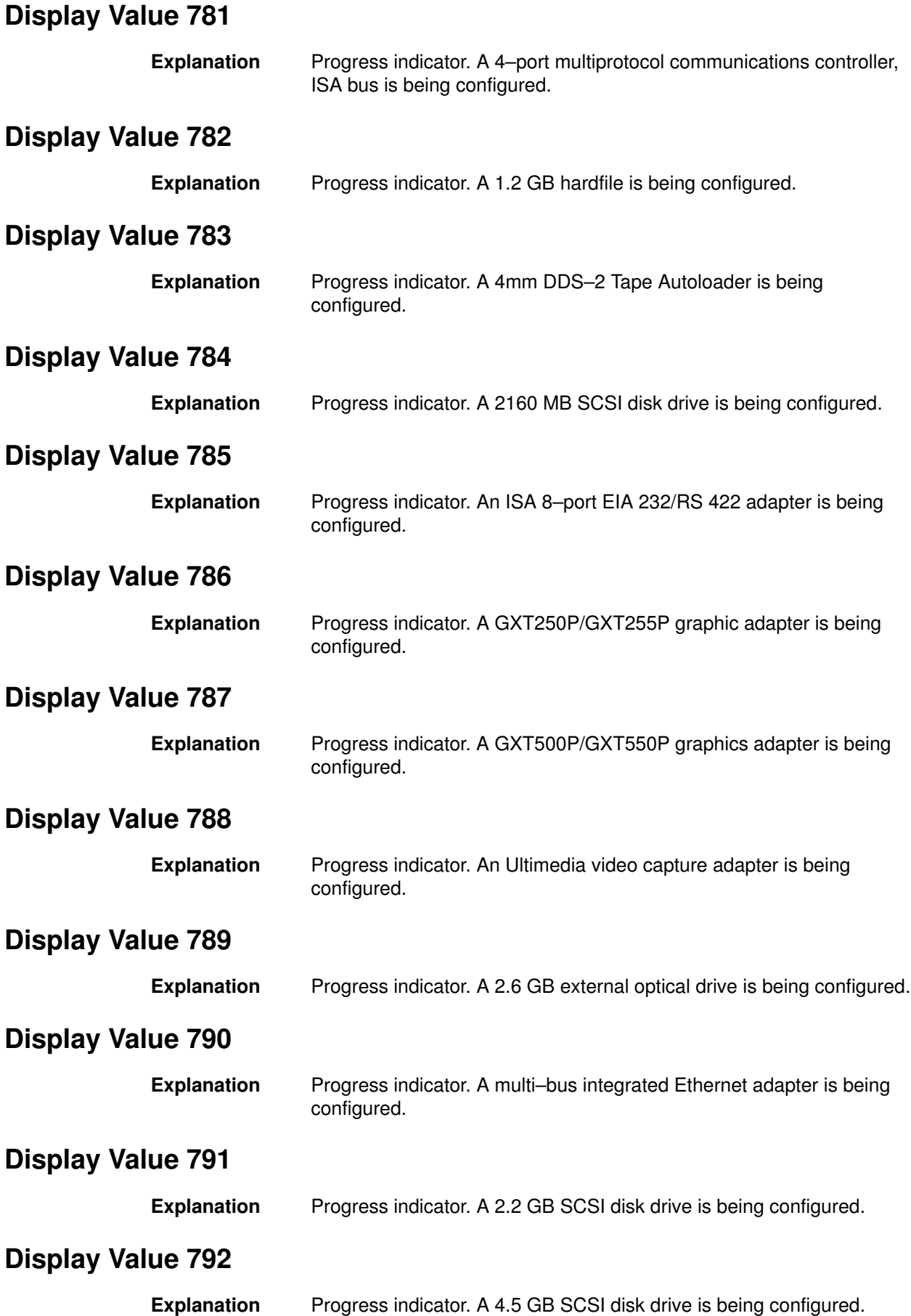

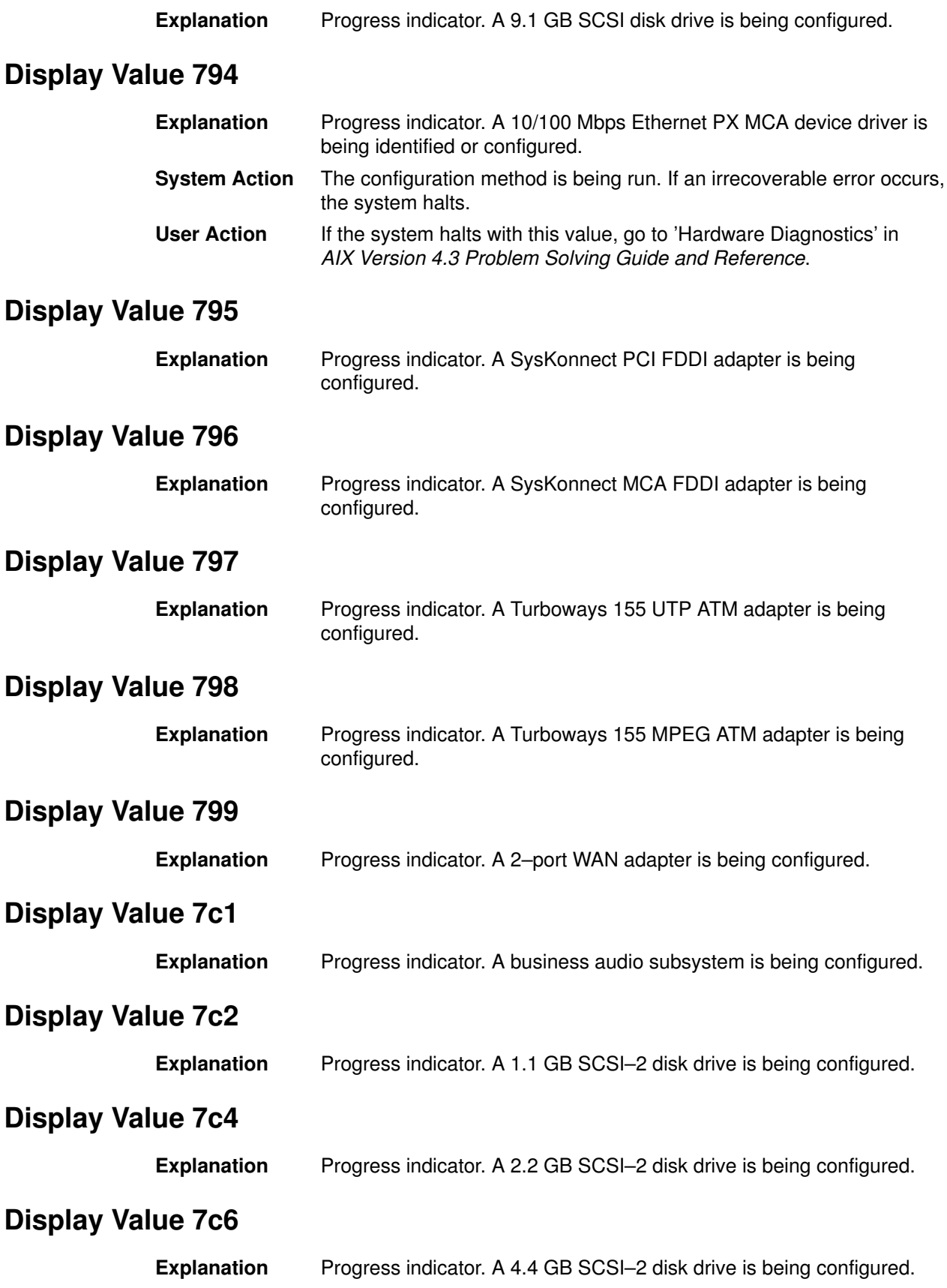

# List of Three–Digit Display Values: 800–899,8c0–8cc

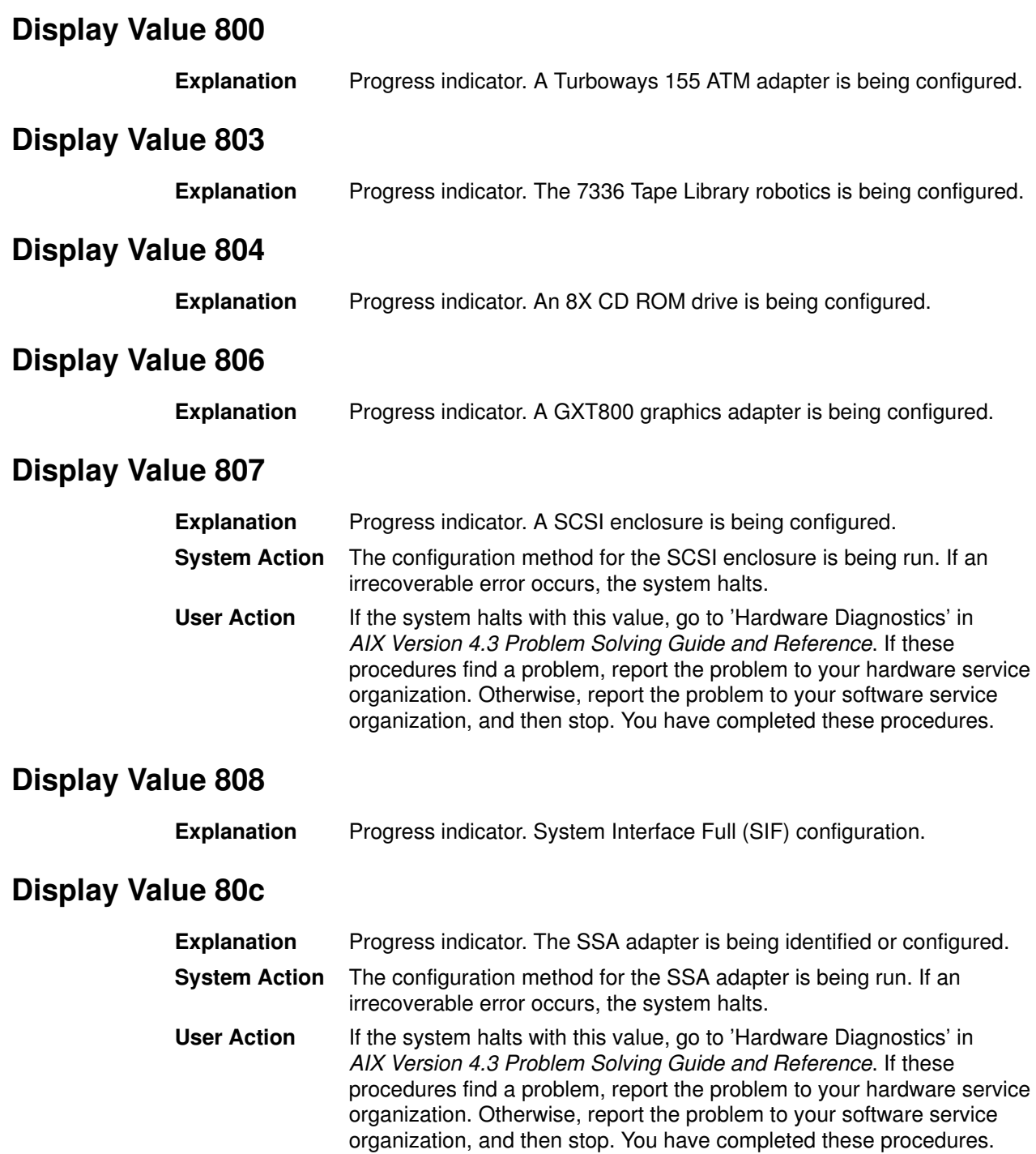

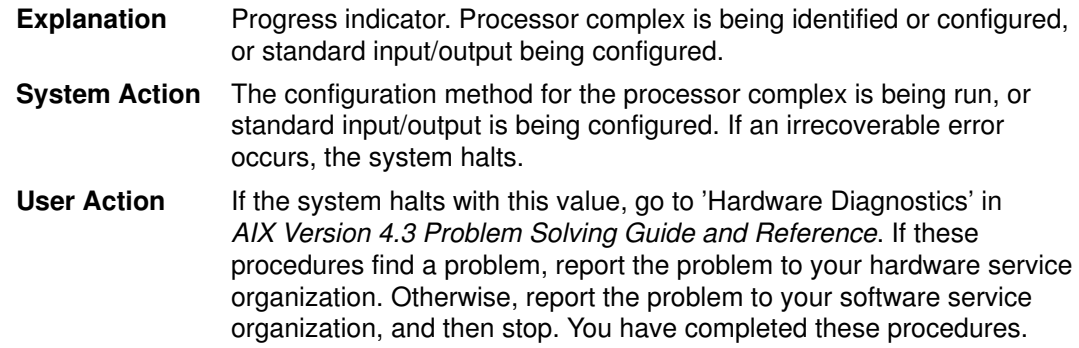

# Display Value 812

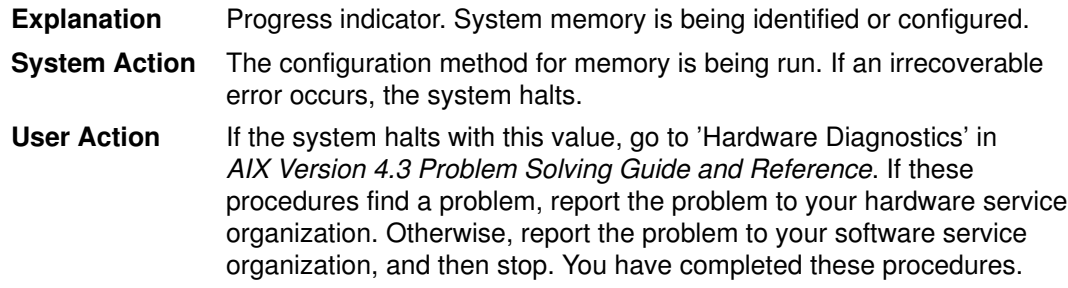

# Display Value 813

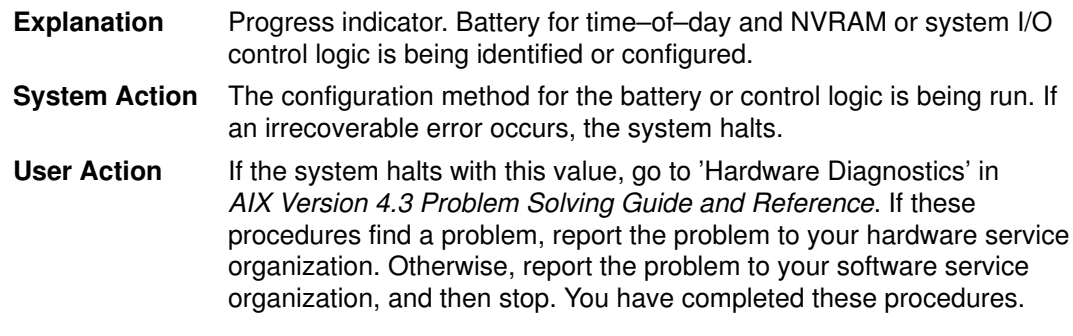

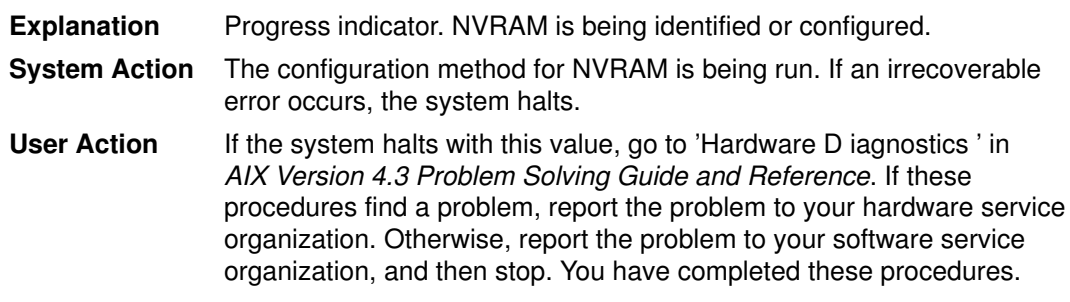

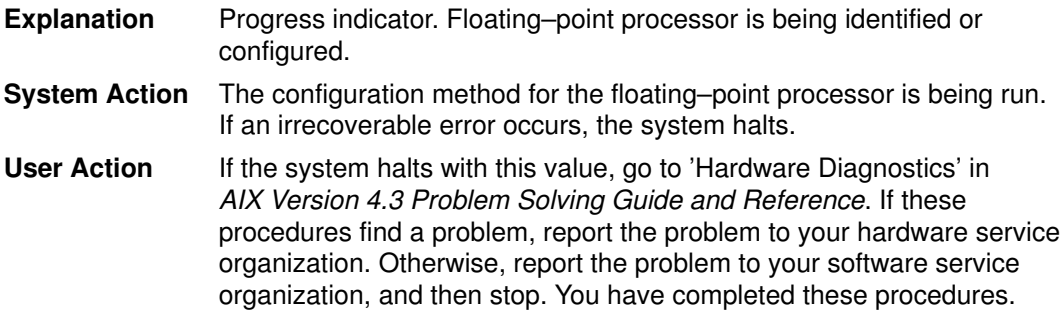

# Display Value 816

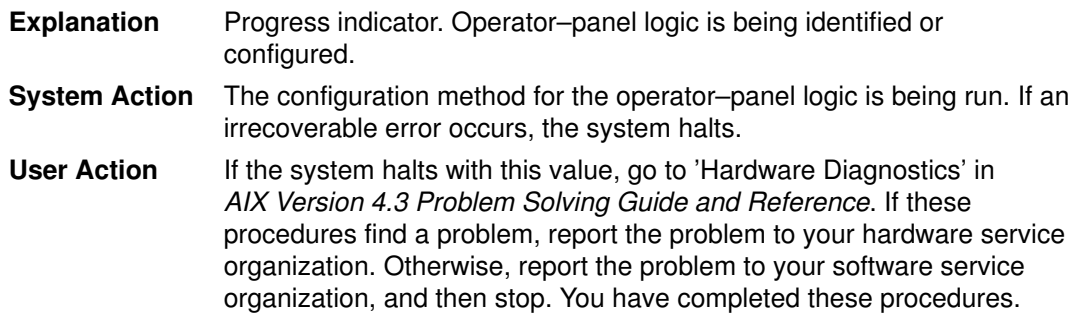

# Display Value 817

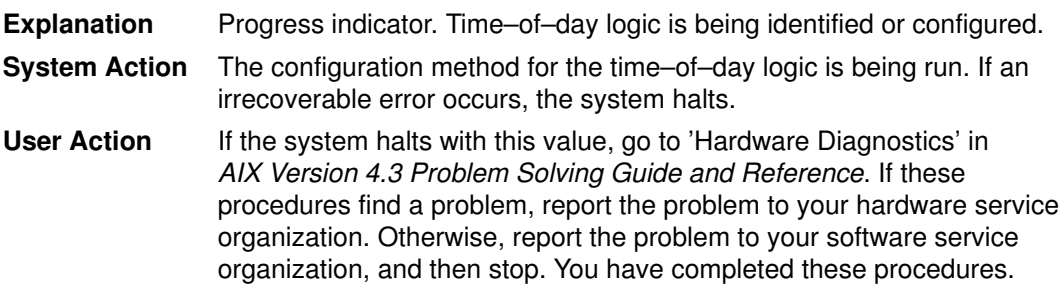

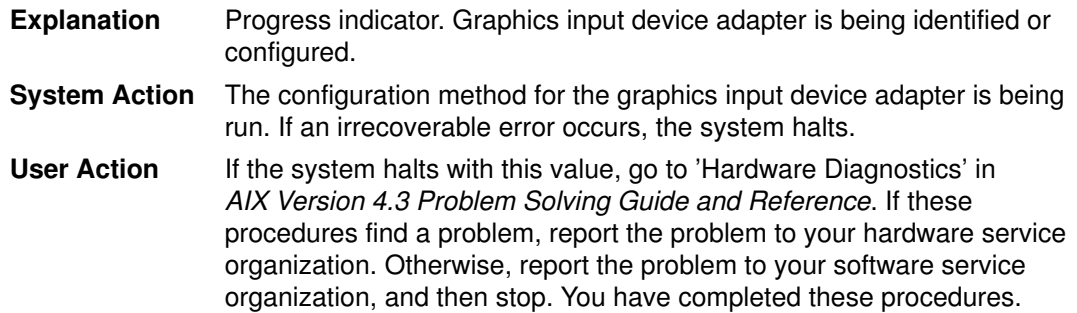

# Display Value 81c

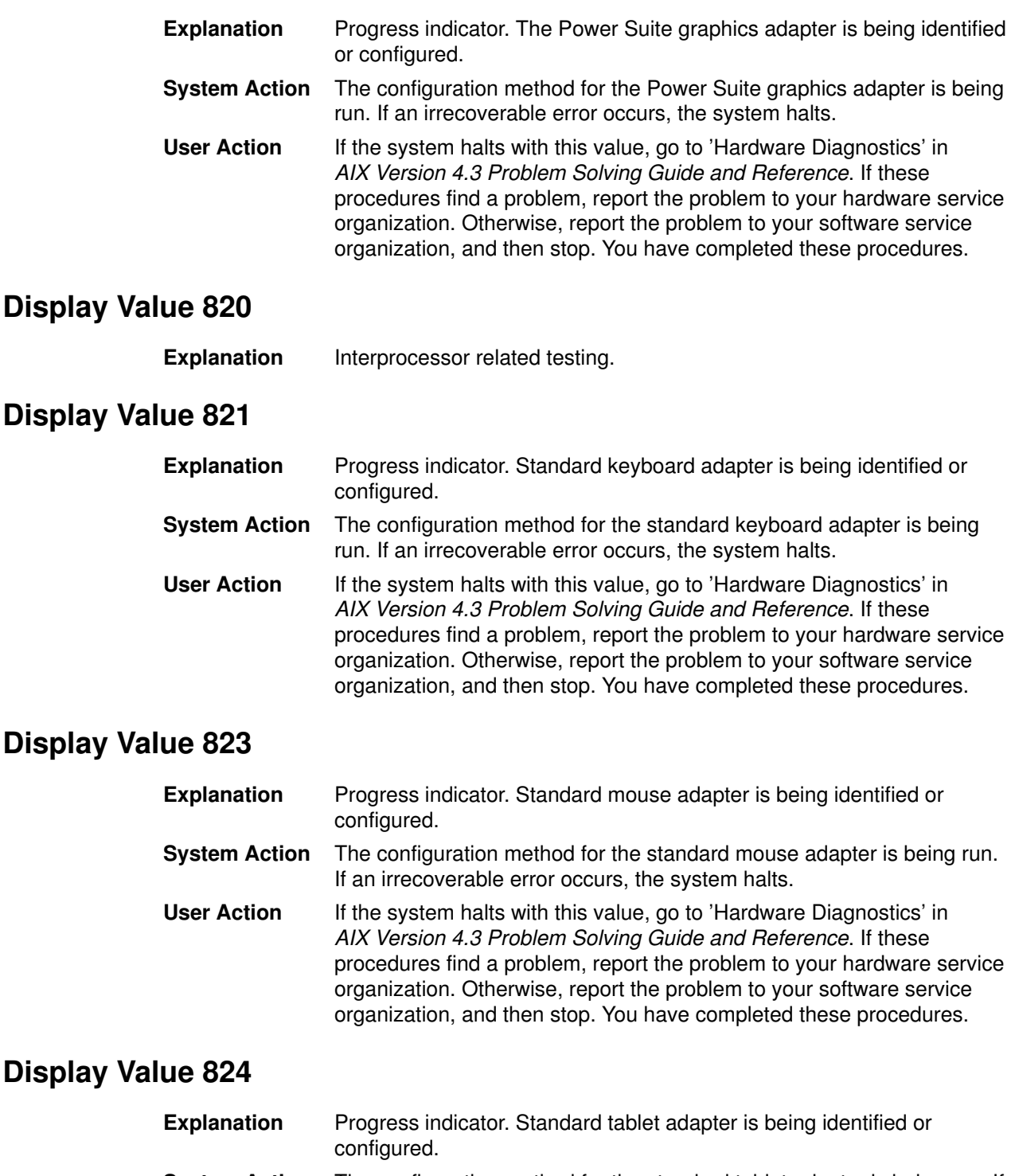

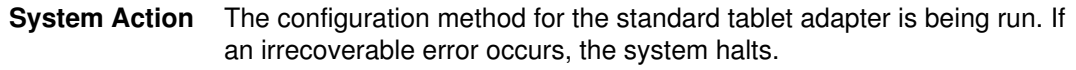

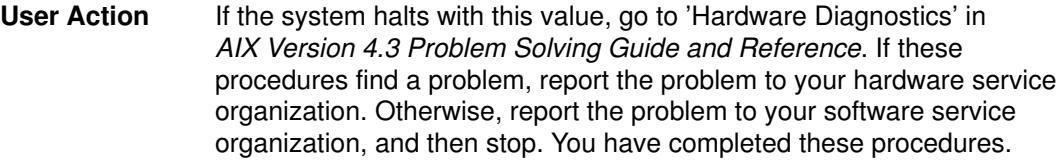

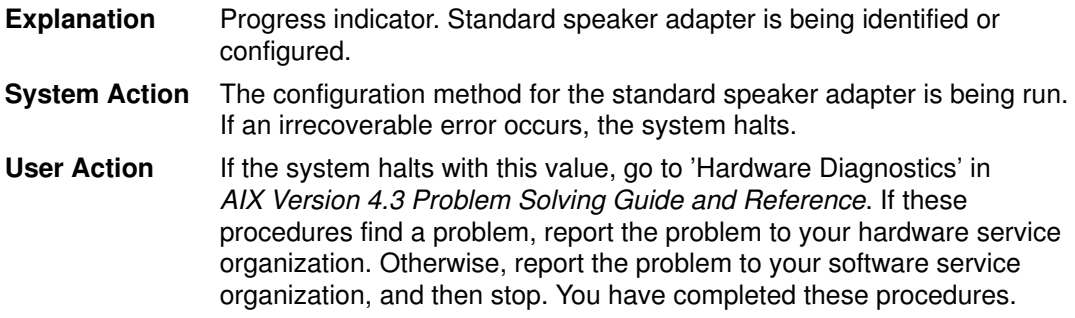

# Display Value 826

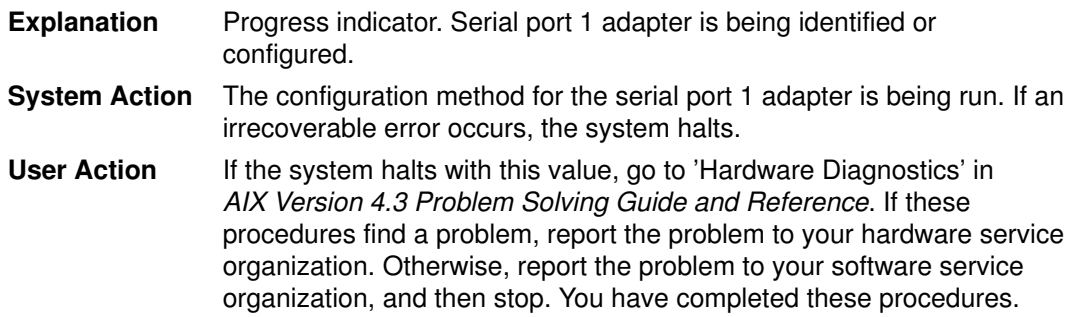

# Display Value 827

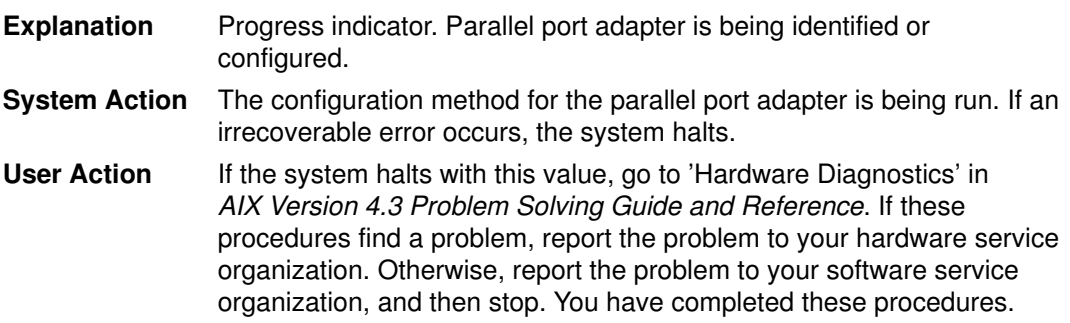

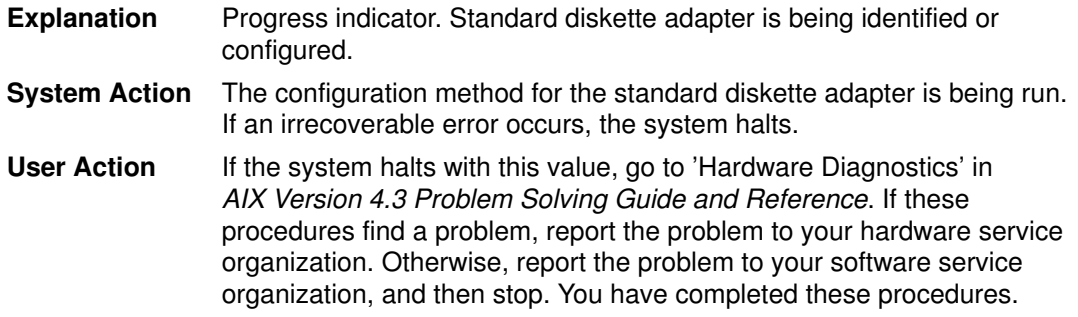

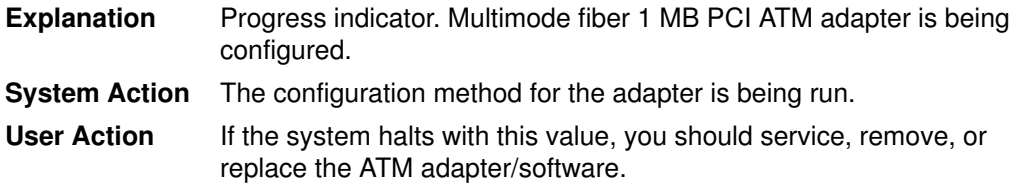

#### Display Value 82c

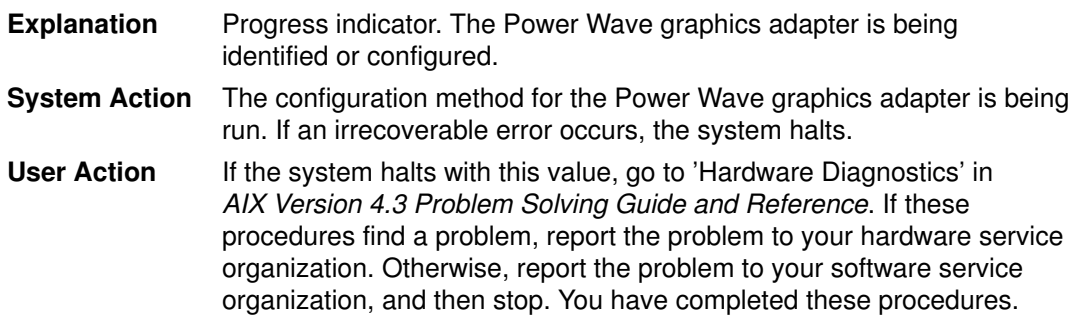

# Display Value 830

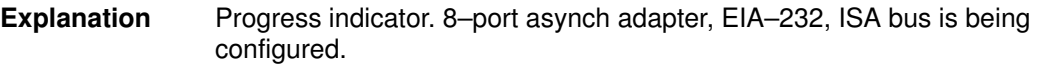

# Display Value 831

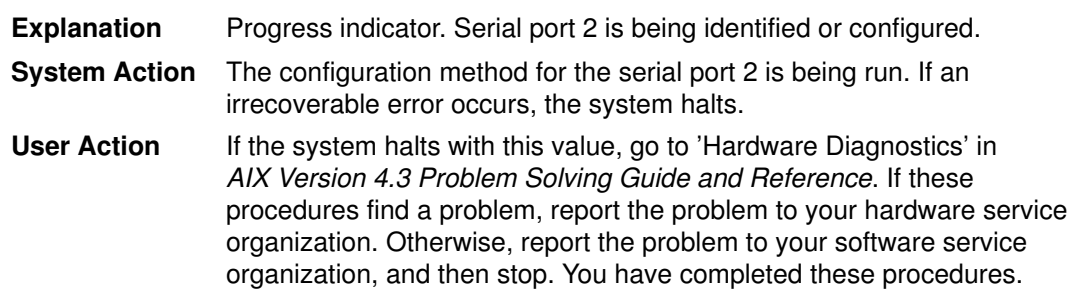

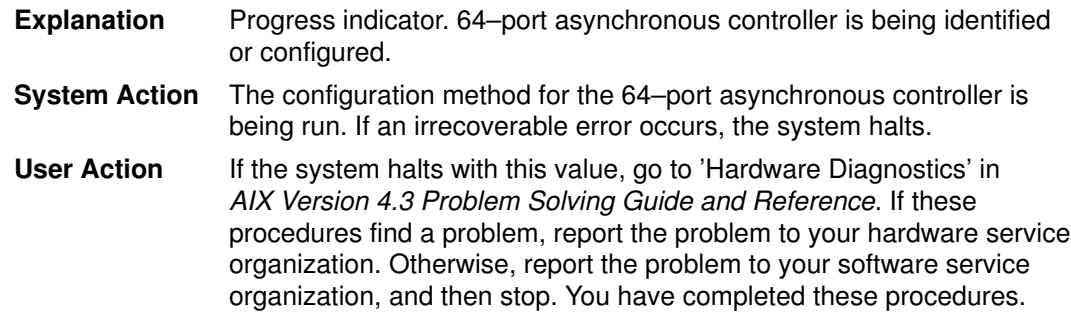

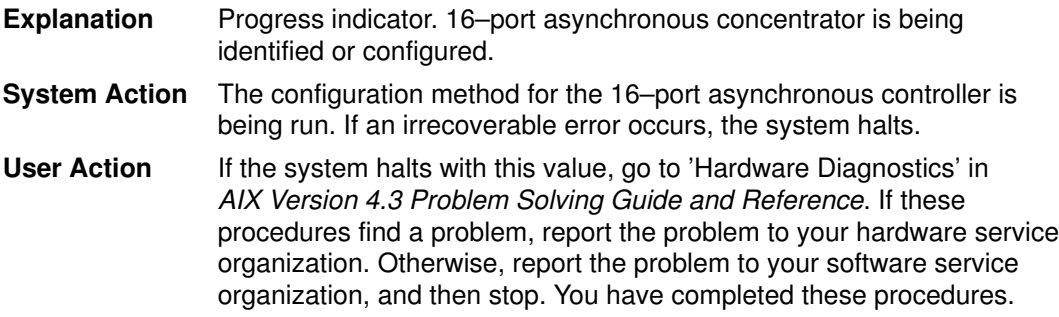

# Display Value 836

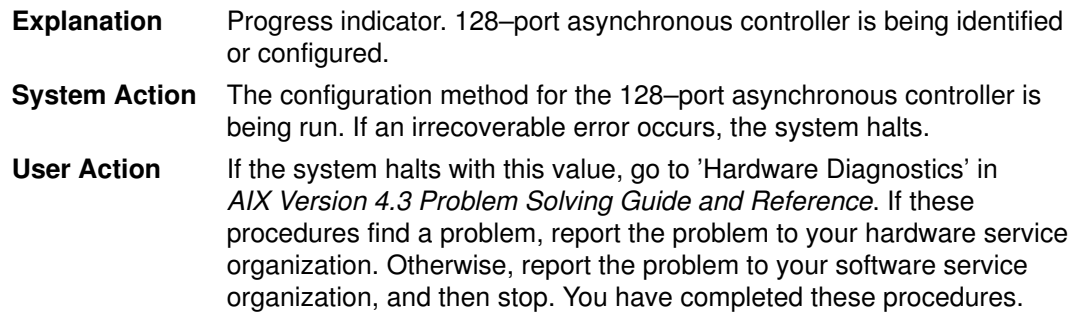

# Display Value 837

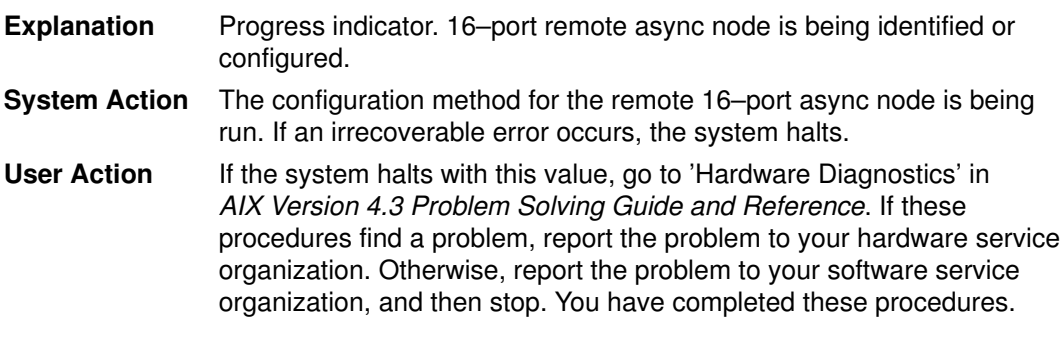

# Display Value 838

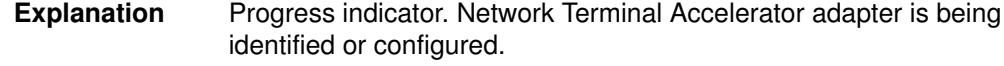

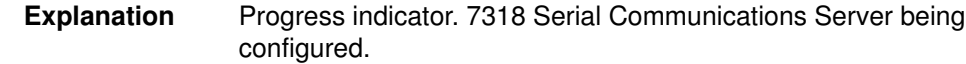

# Display Value 83c

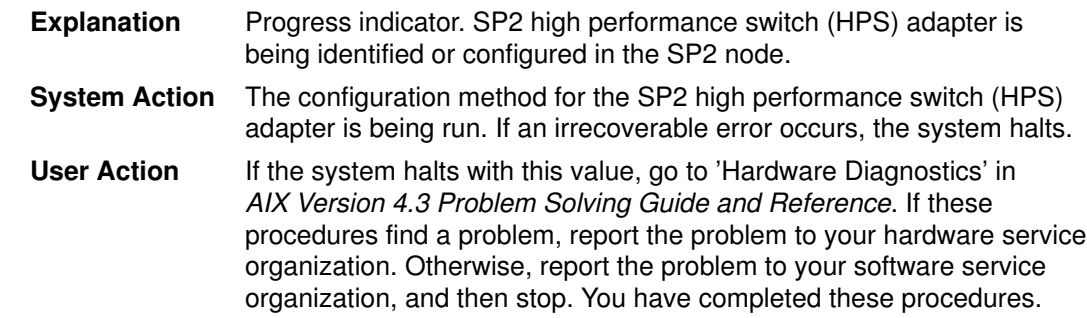

# Display Value 840

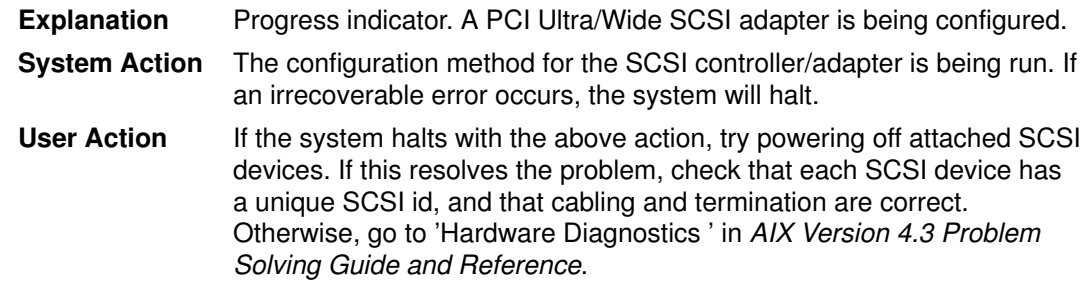

# Display Value 841

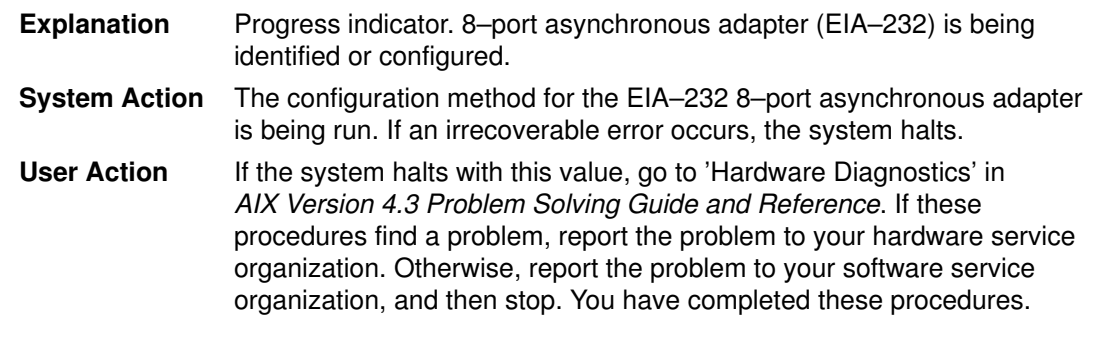

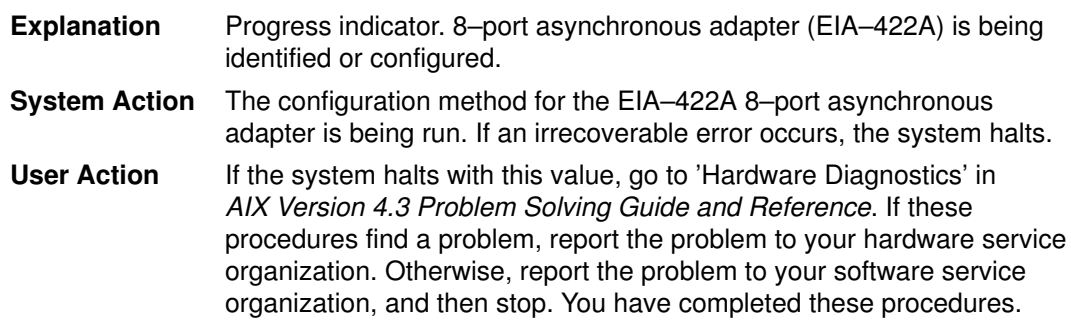

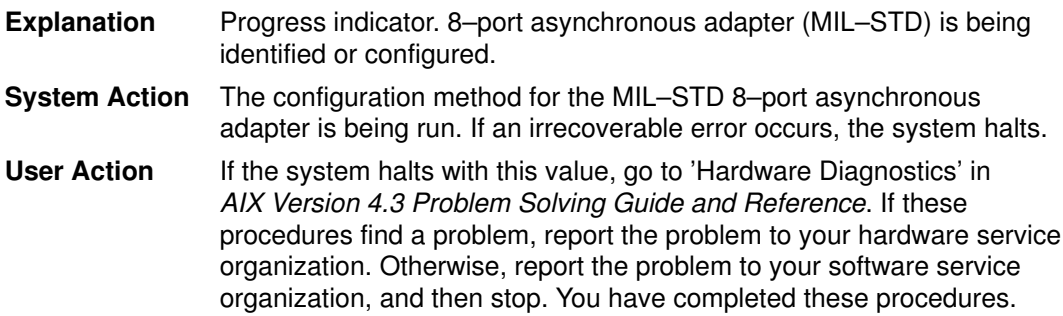

# Display Value 844

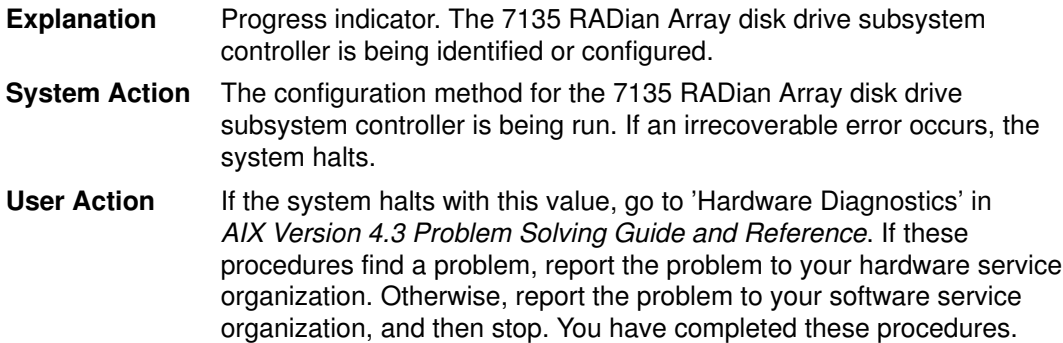

# Display Value 845

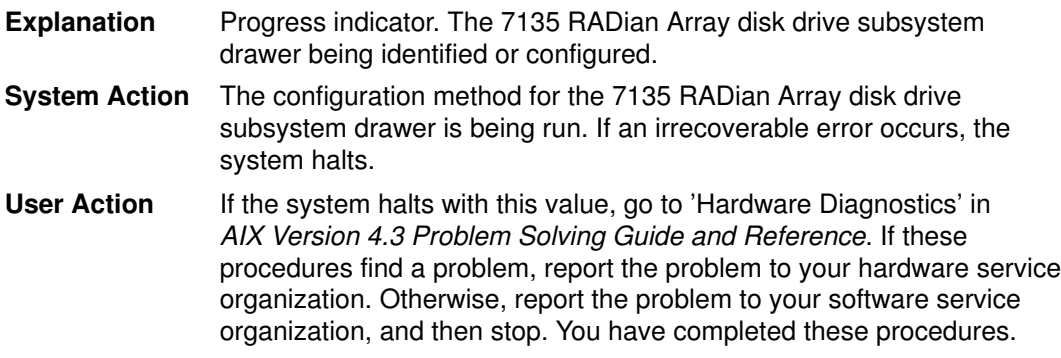

#### Display Value 846

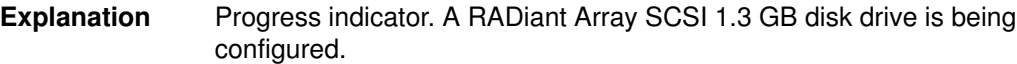

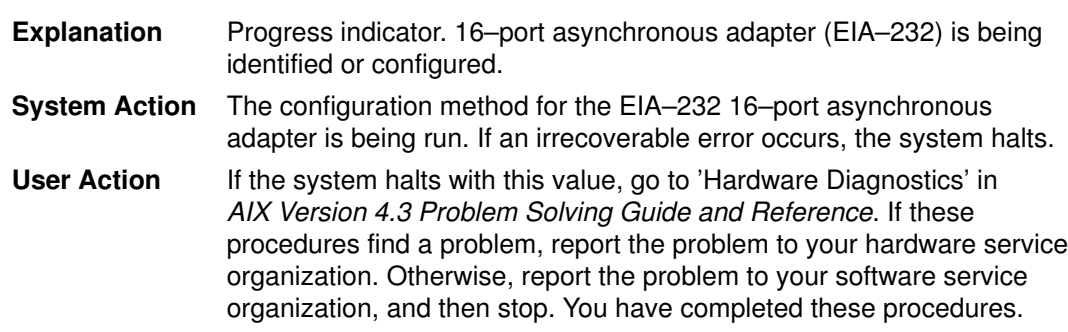

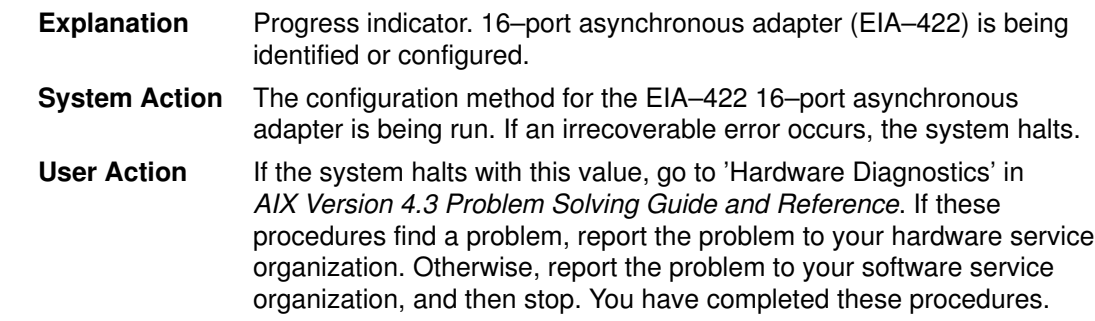

# Display Value 849

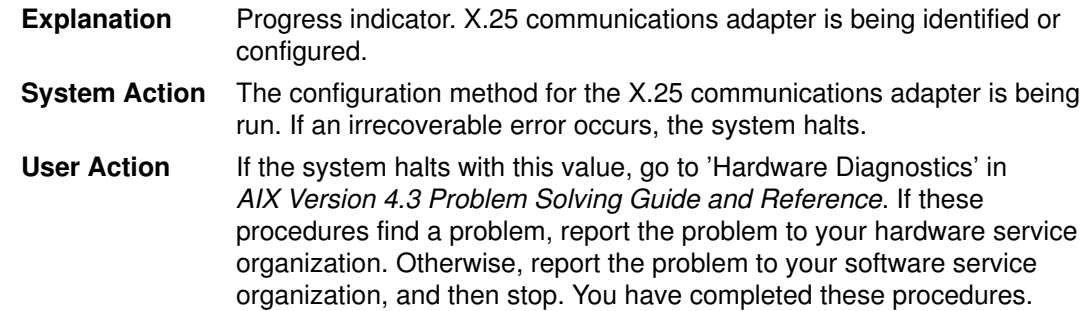

# Display Value 850

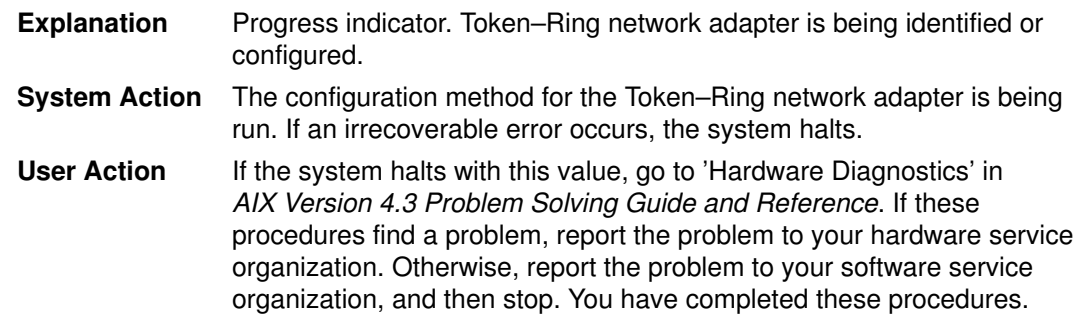

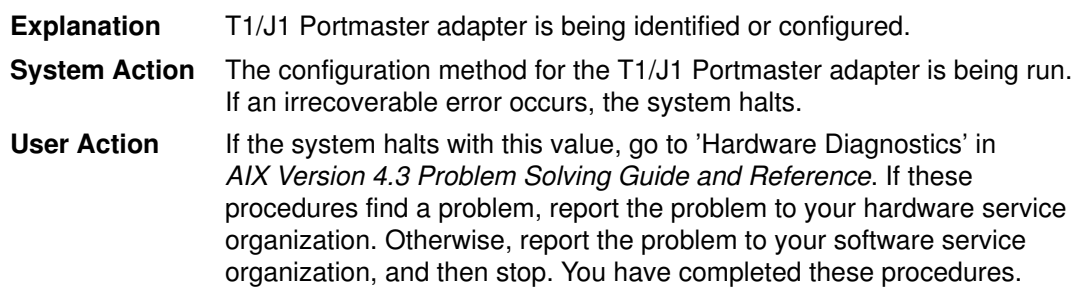

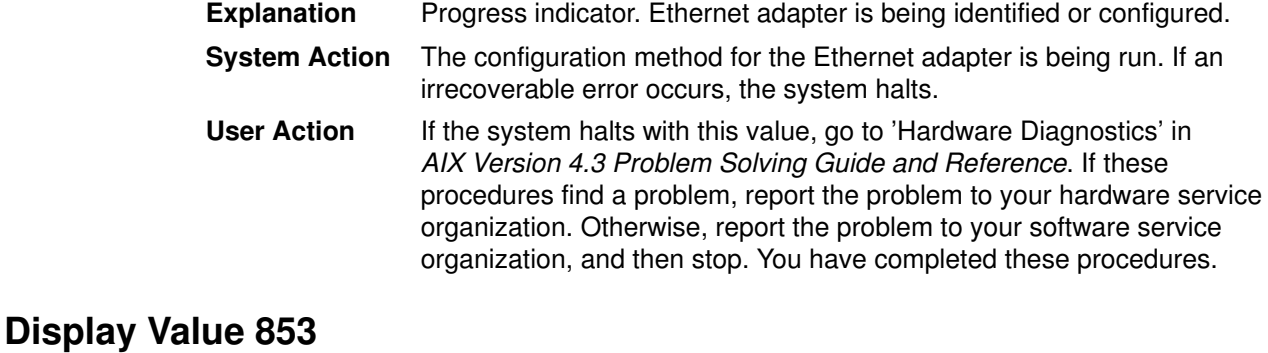

#### Explanation Progress indicator. A SCSI D I/O controller is being identified or configured.

#### Display Value 854

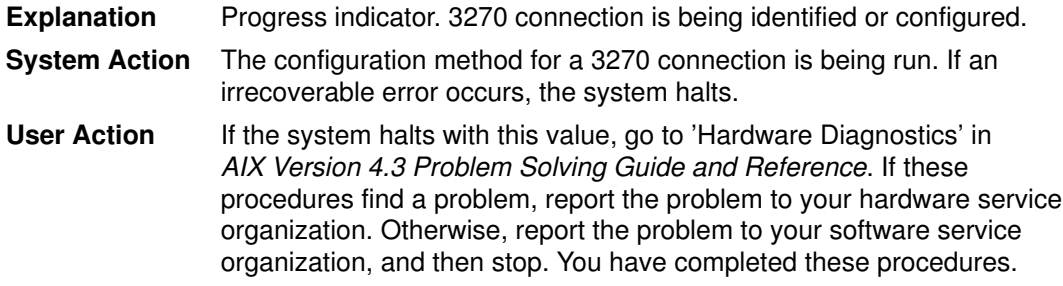

#### Display Value 855

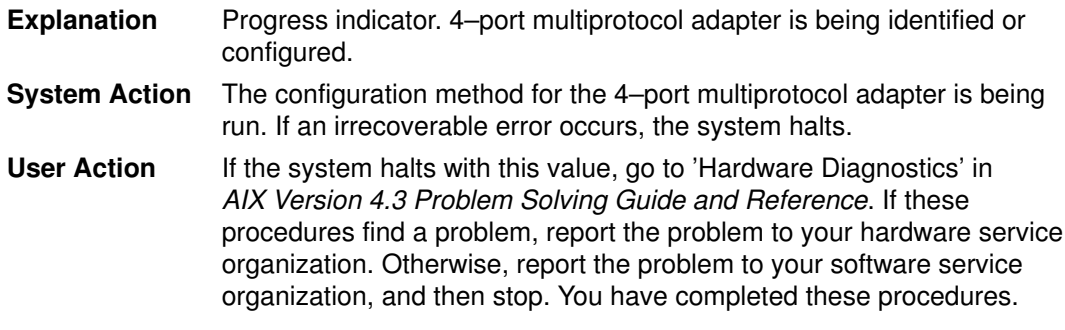

#### Display Value 856

Explanation Progress indicator. A POWER RADian device driver is being configured.

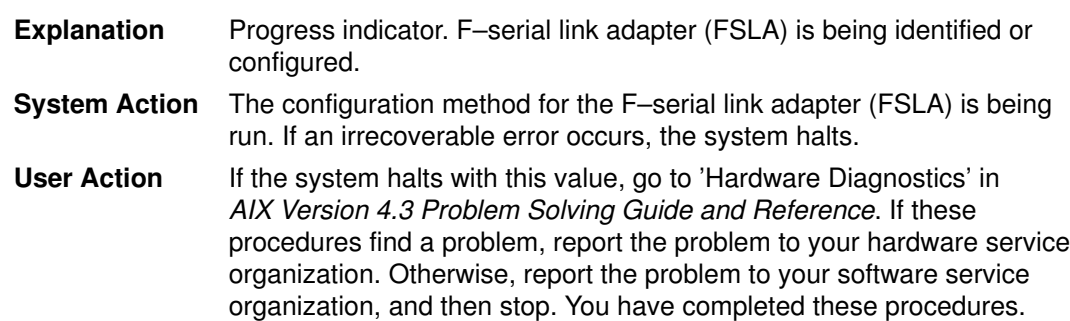

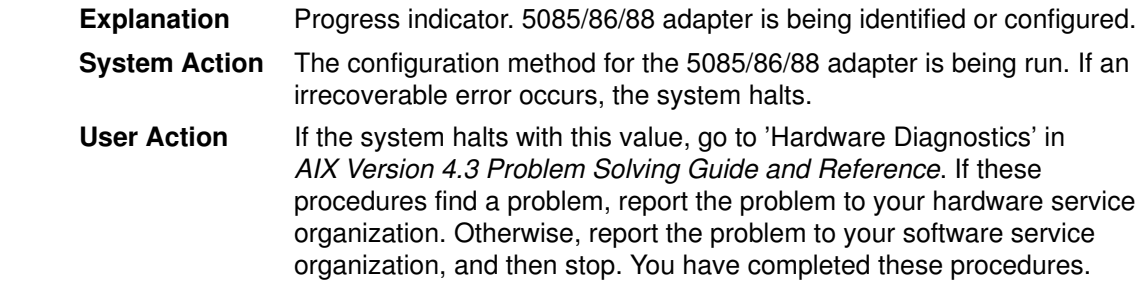

#### Display Value 859

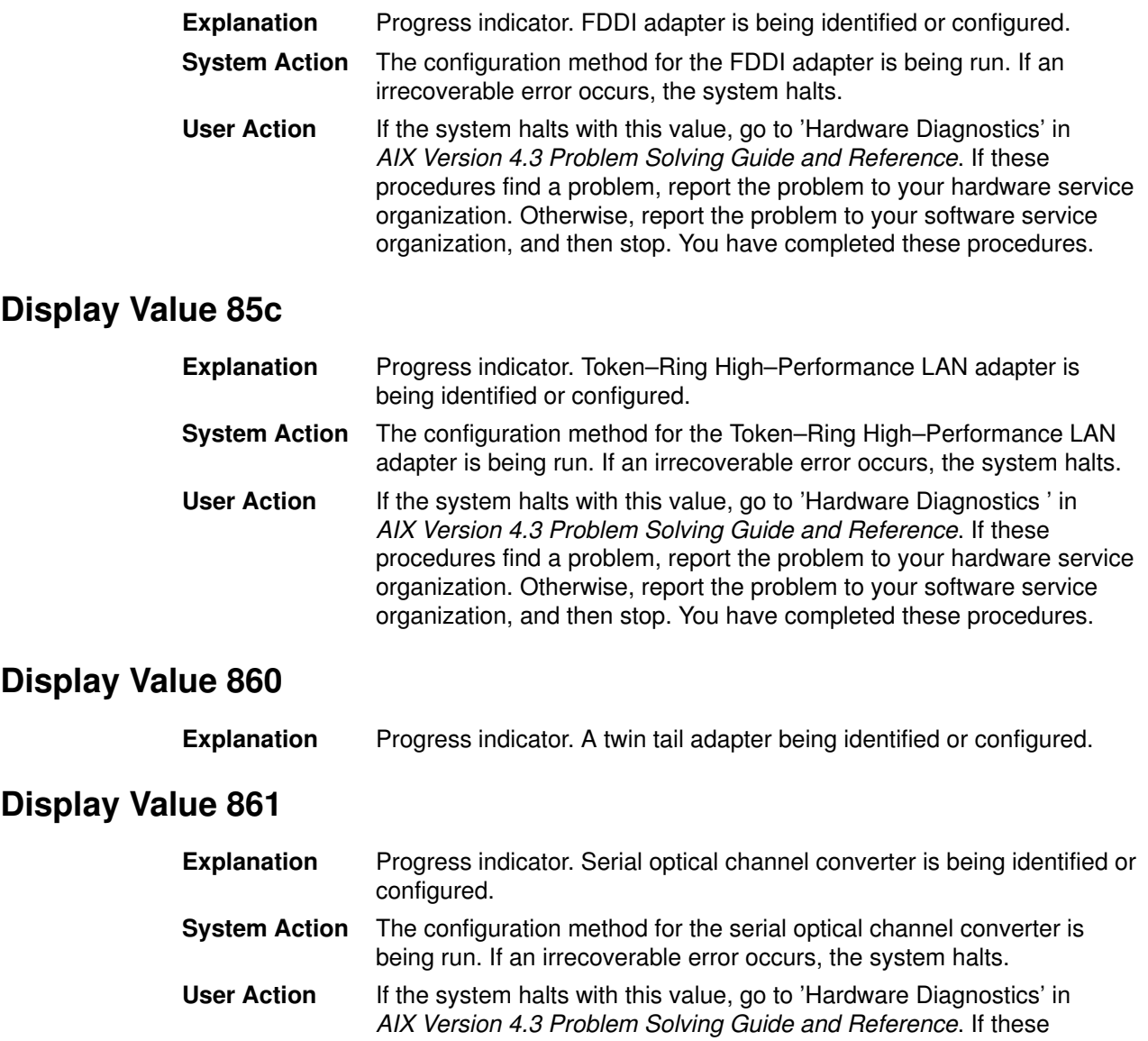

procedures find a problem, report the problem to your hardware service organization. Otherwise, report the problem to your software service organization, and then stop. You have completed these procedures.

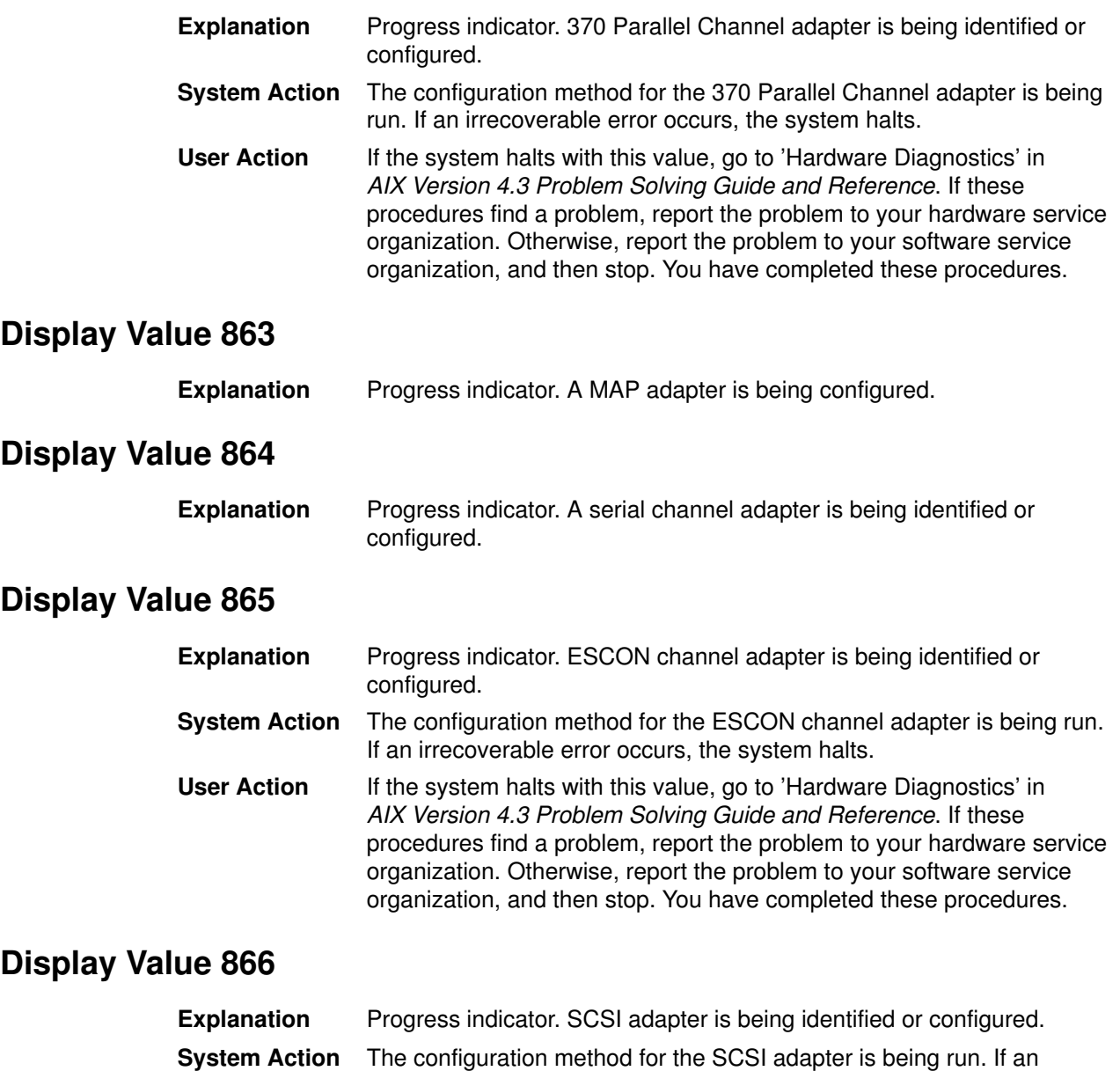

irrecoverable error occurs, the system halts. User Action If the system halts with this value, go to 'Hardware Diagnostics' in AIX Version 4.3 Problem Solving Guide and Reference. If these procedures find a problem, report the problem to your hardware service organization. Otherwise, report the problem to your software service organization, and then stop. You have completed these procedures.

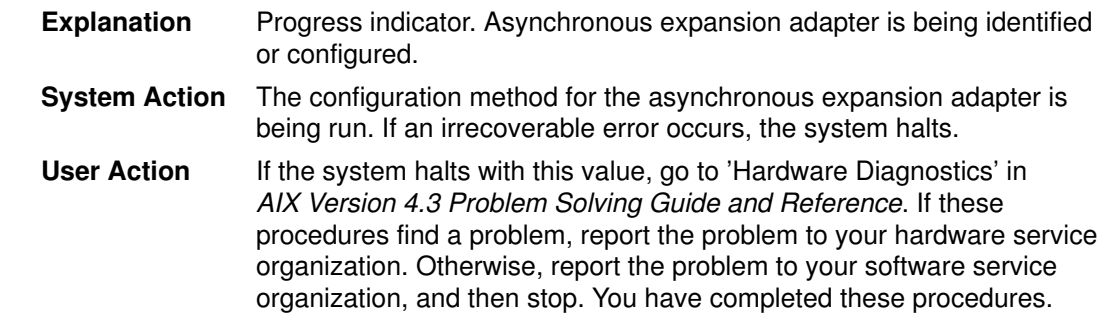

# Display Value 868

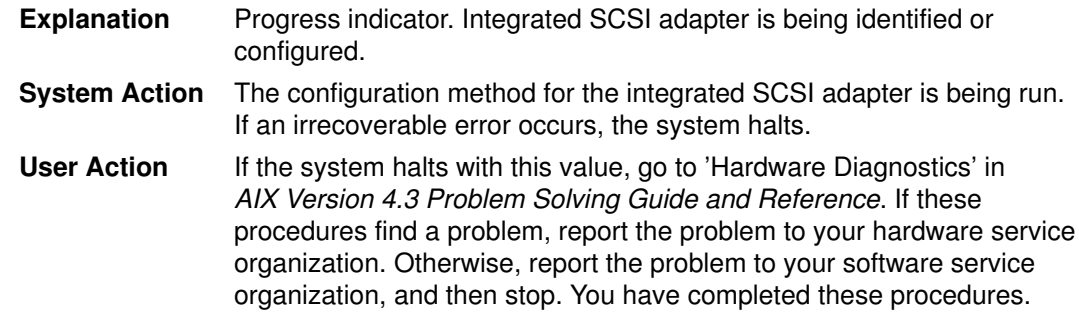

# Display Value 869

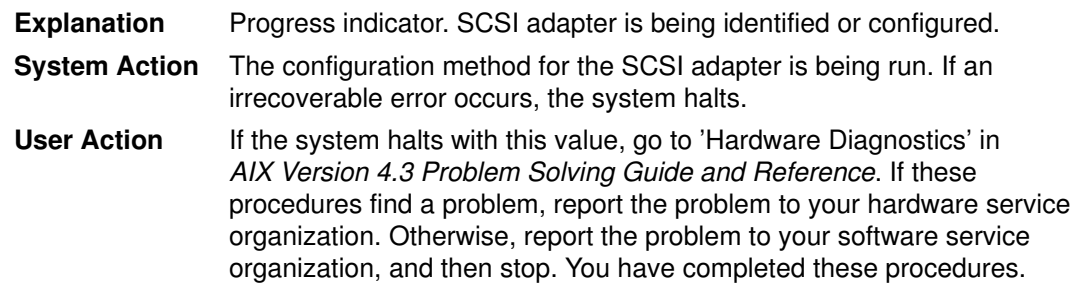

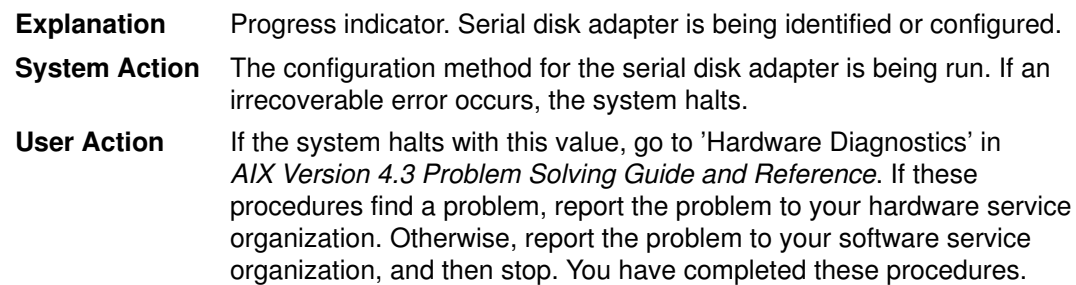

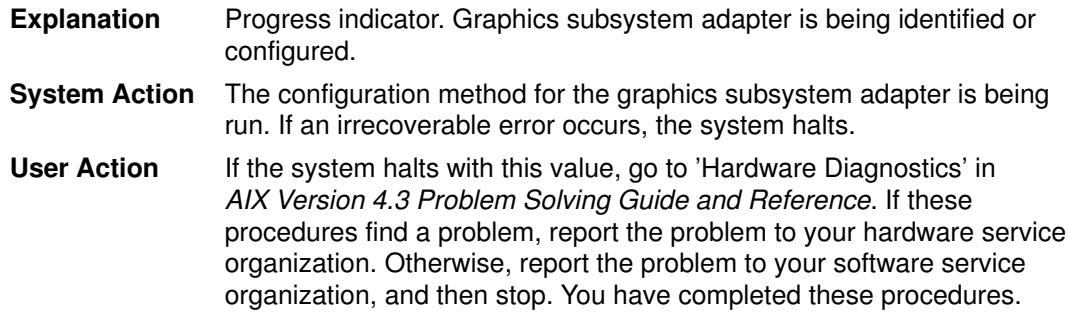

# Display Value 872

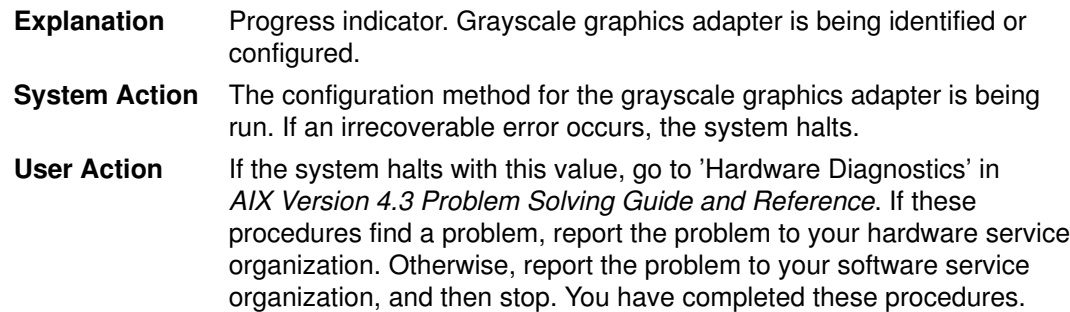

# Display Value 873

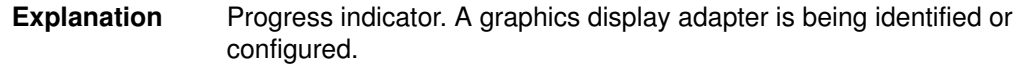

# Display Value 874

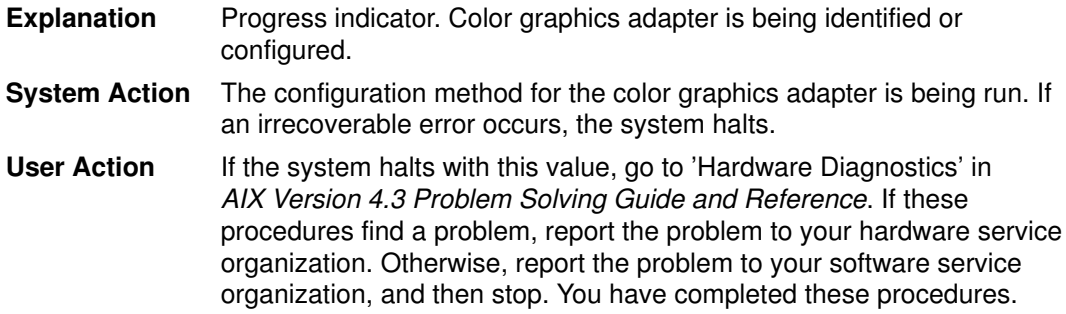

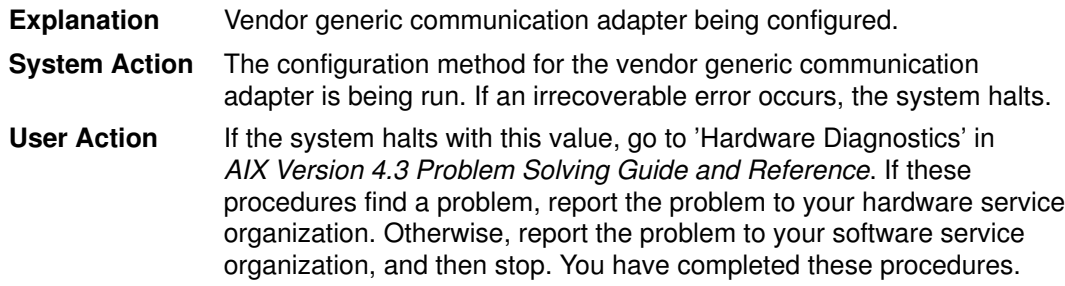

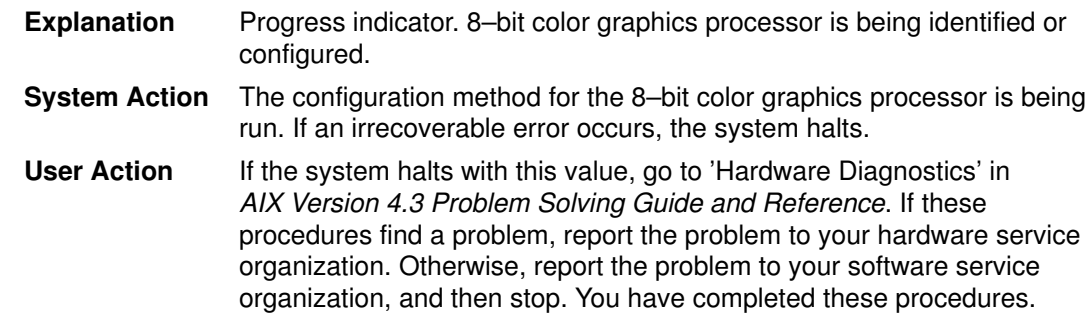

#### Display Value 877

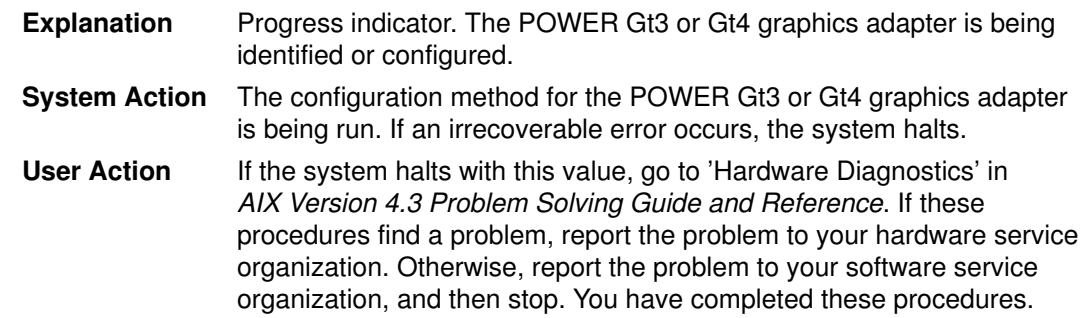

#### Display Value 878

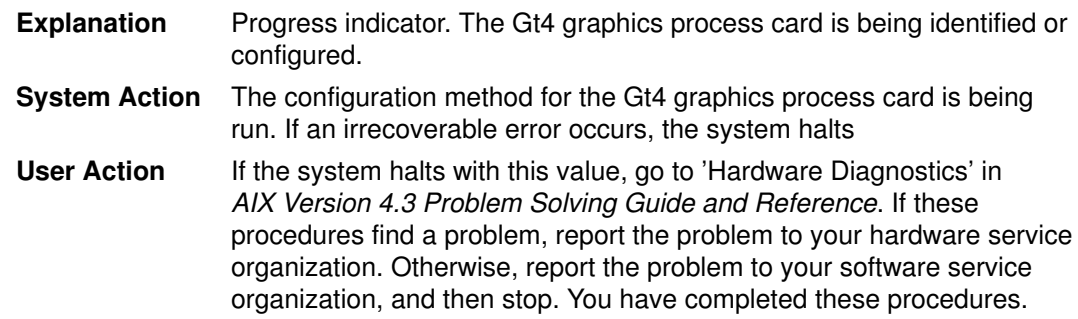

# Display Value 880

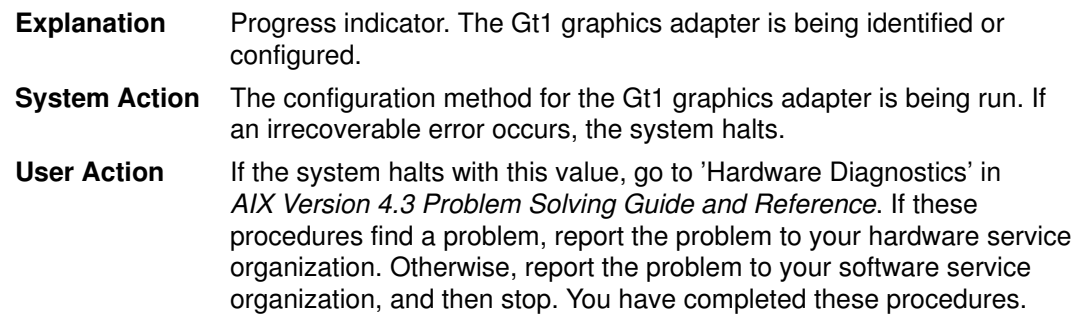

# Display Value 881

Explanation Channel attached printer adapter.

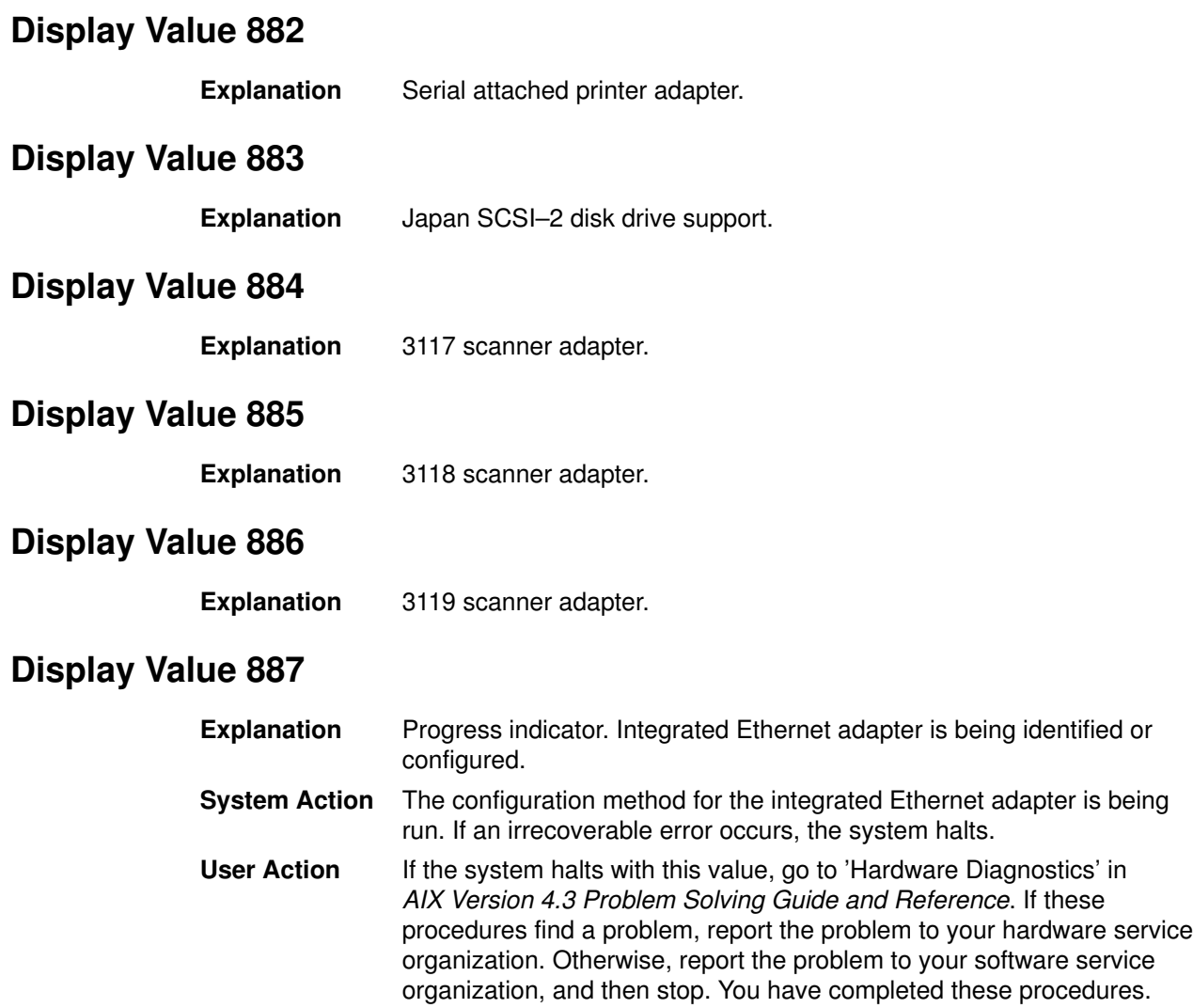

# Display Value 888 (flashing)

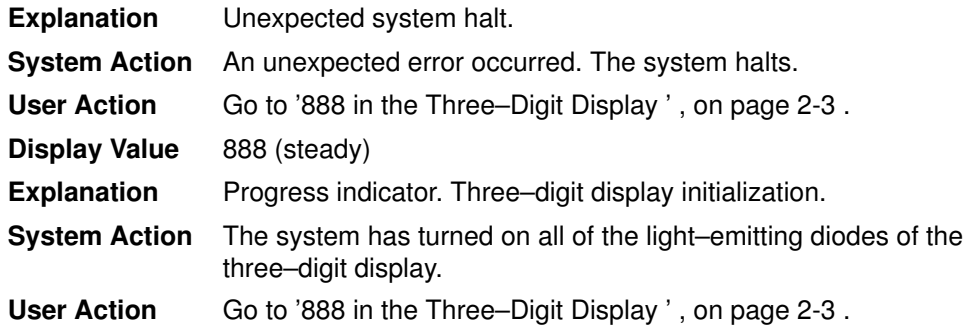

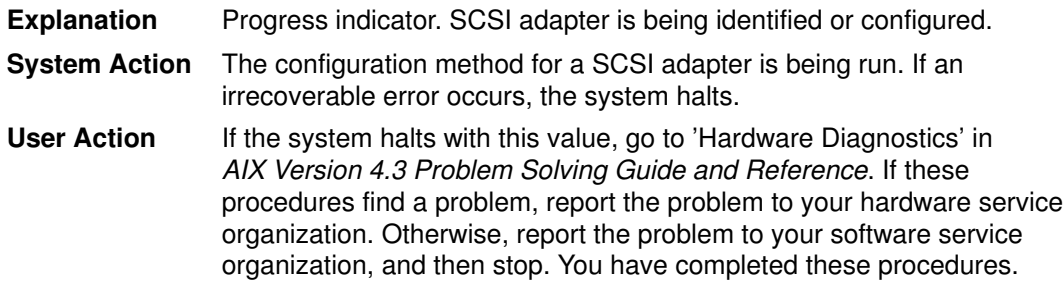
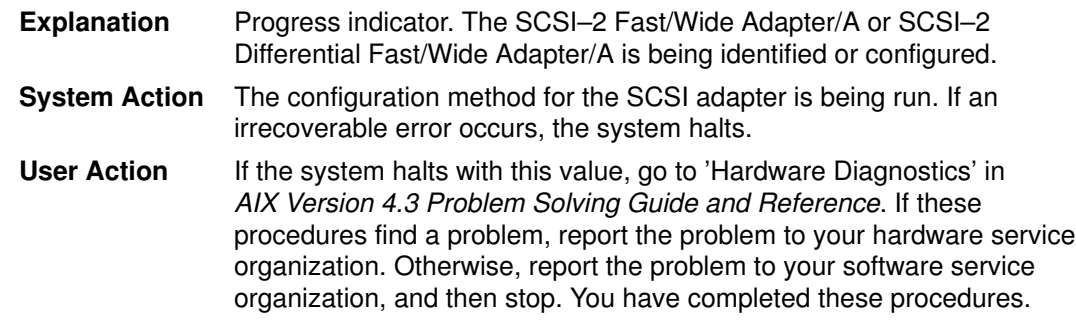

## Display Value 891

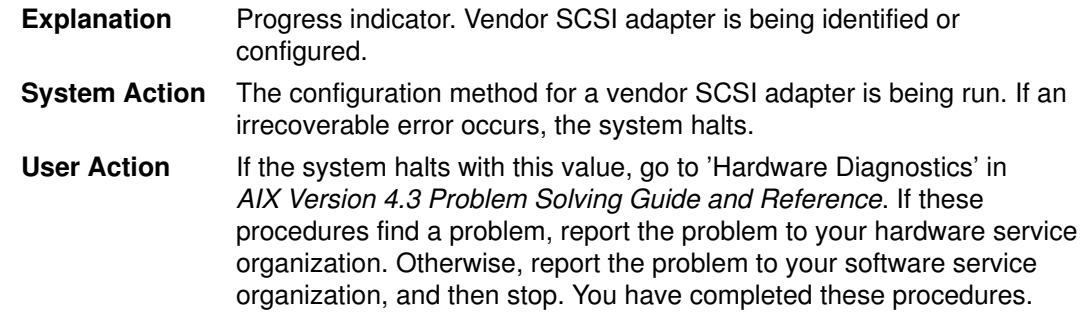

## Display Value 892

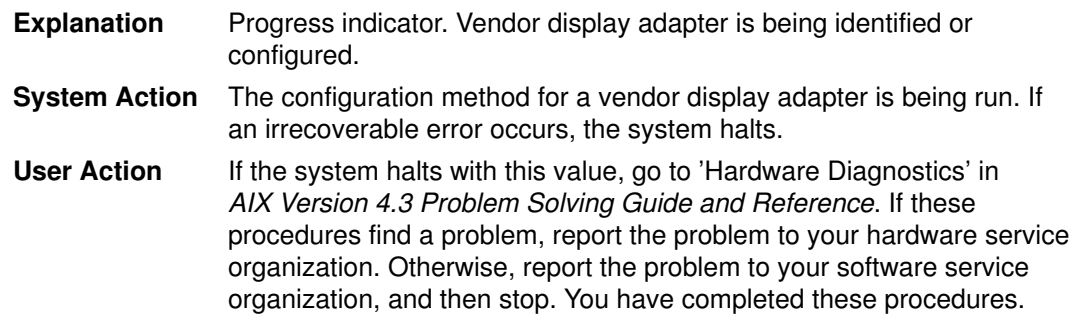

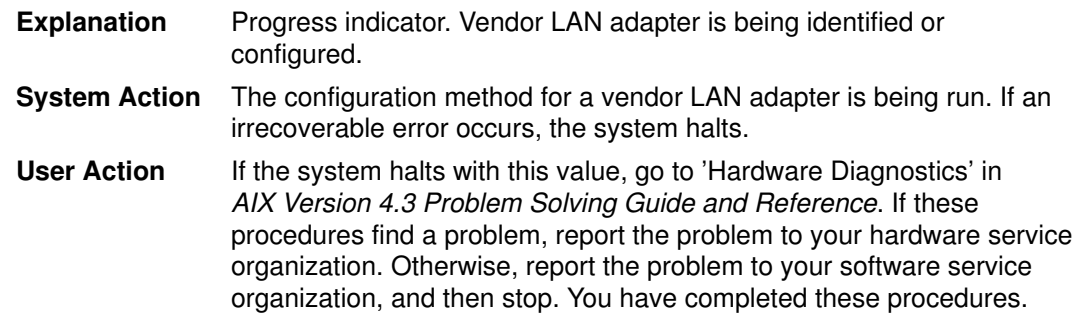

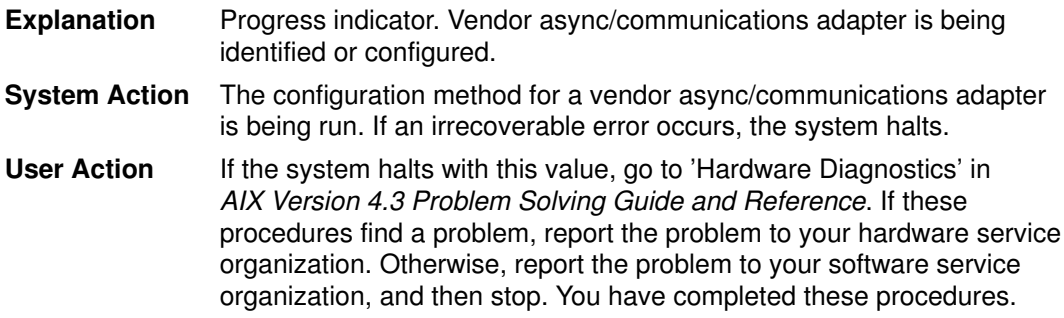

## Display Value 895

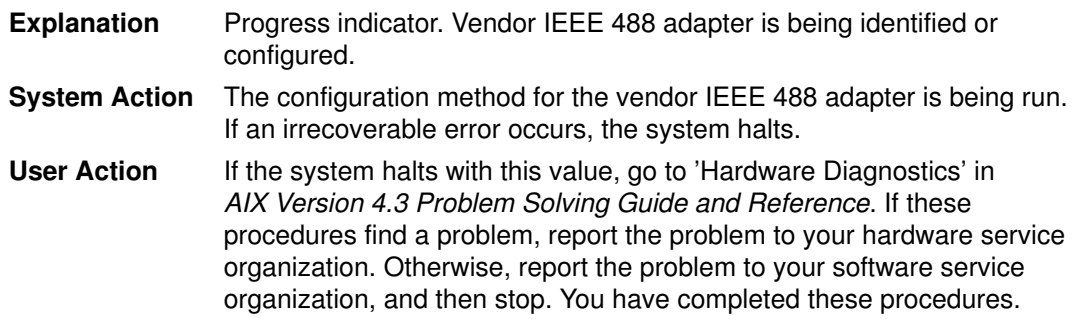

## Display Value 896

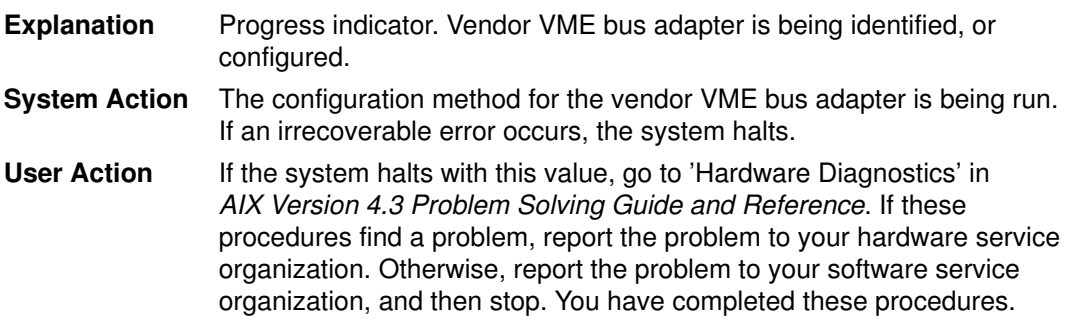

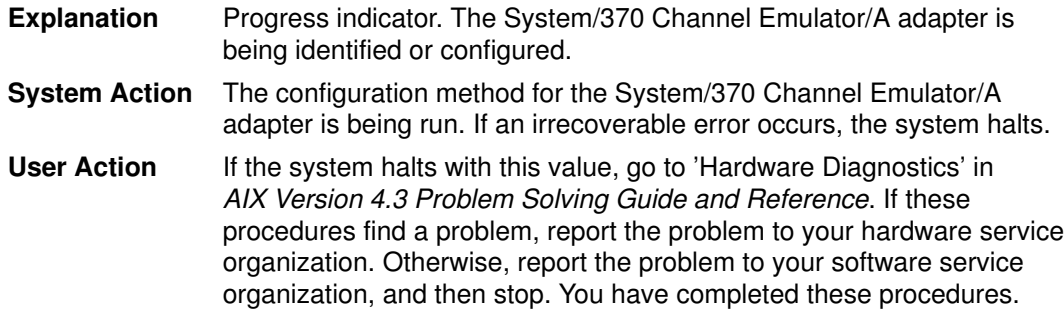

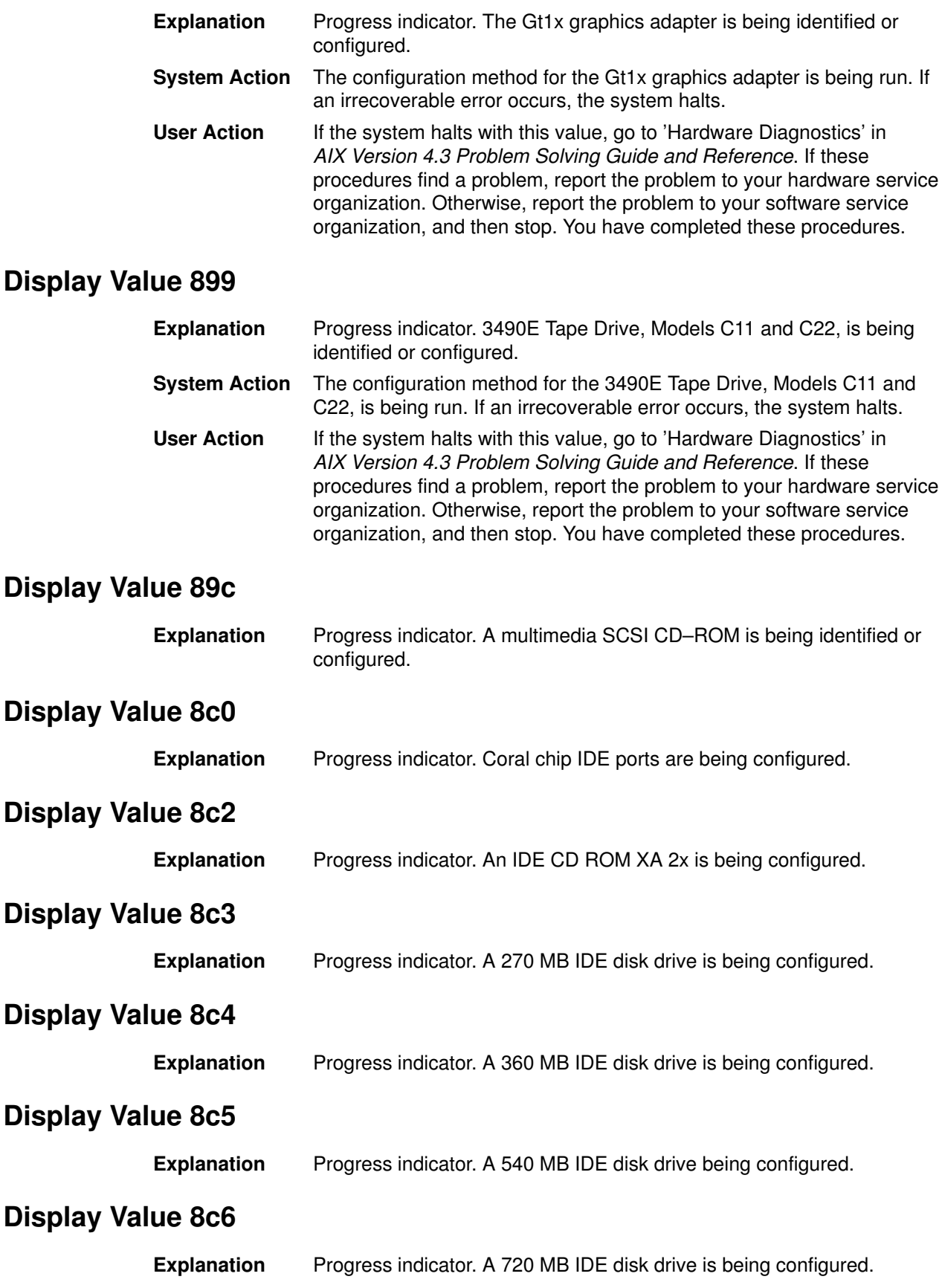

Explanation Progress indicator. A 1 GB IDE disk drive is being configured.

#### Display Value 8cc

Explanation Progress indicator. A WDC AC1270OF 270 MB IDE disk drive is being configured.

# List of Three–Digit Display Values: 900–999, 99c

### Display Value 900

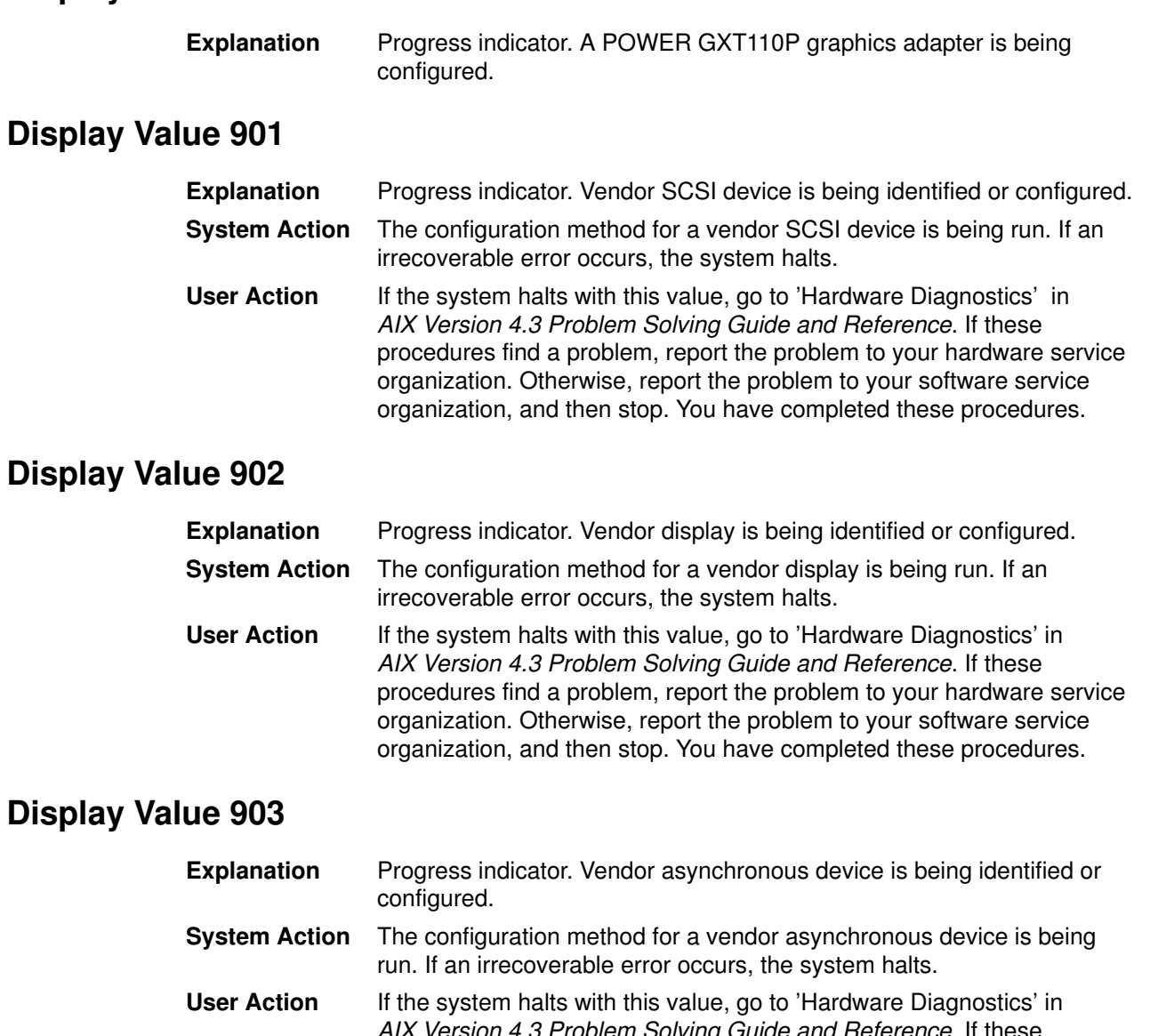

AIX Version 4.3 Problem Solving Guide and Reference. If these procedures find a problem, report the problem to your hardware service organization. Otherwise, report the problem to your software service organization, and then stop. You have completed these procedures.

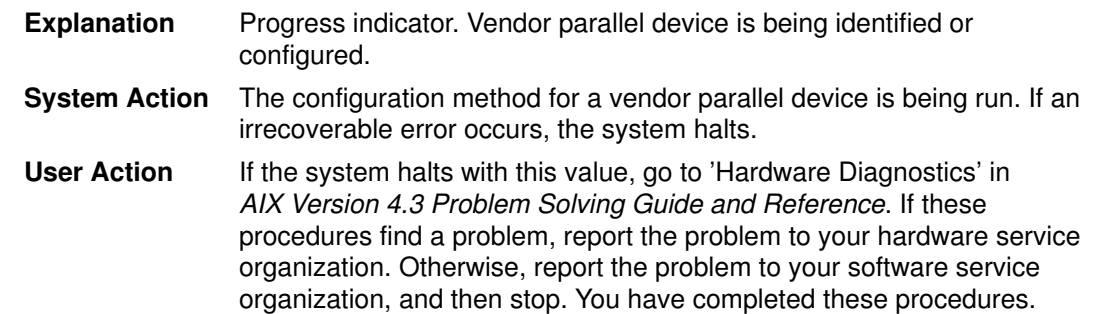

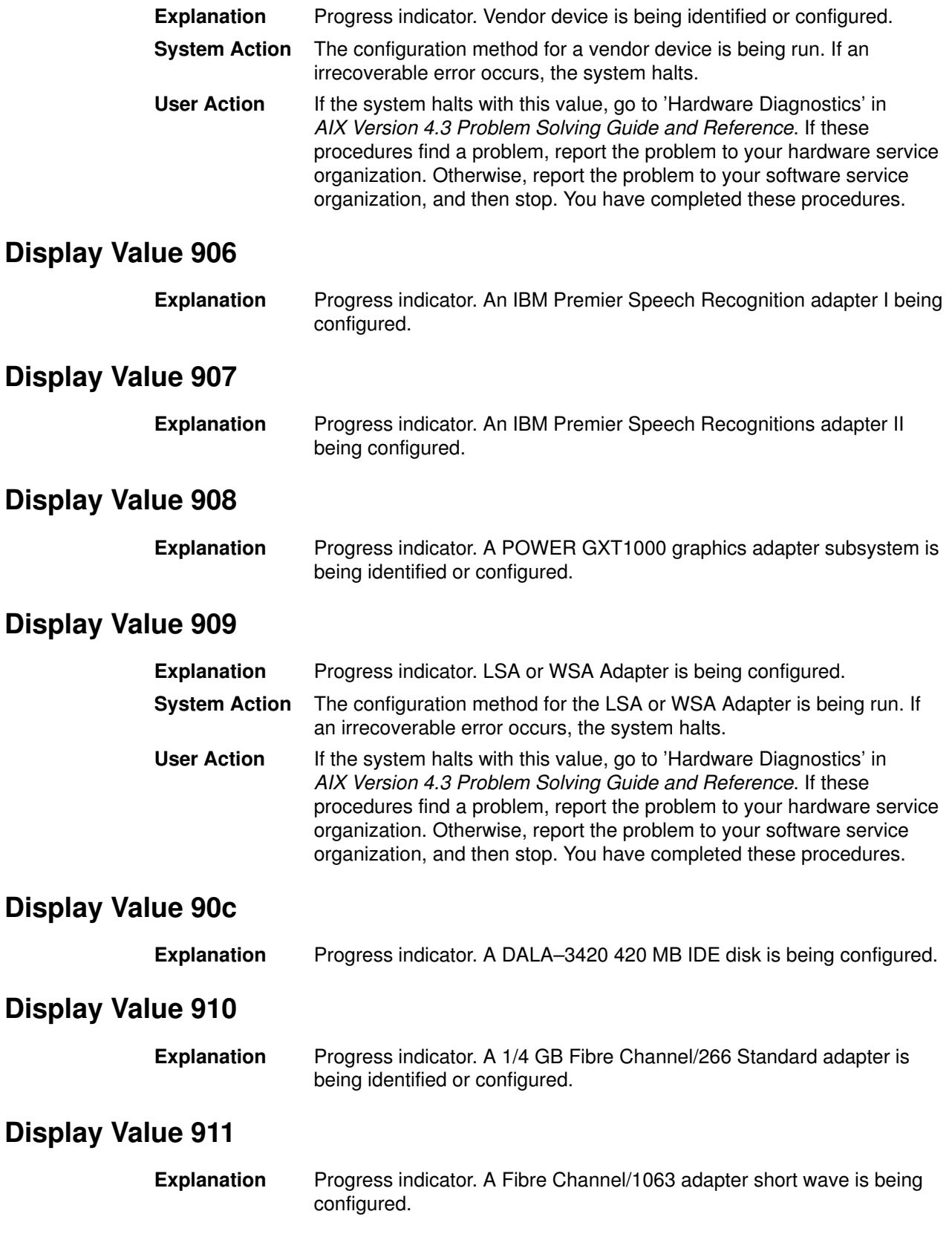

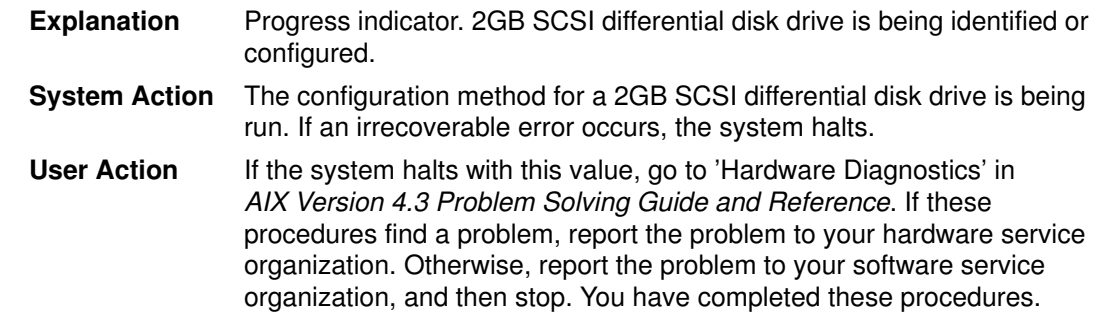

## Display Value 913

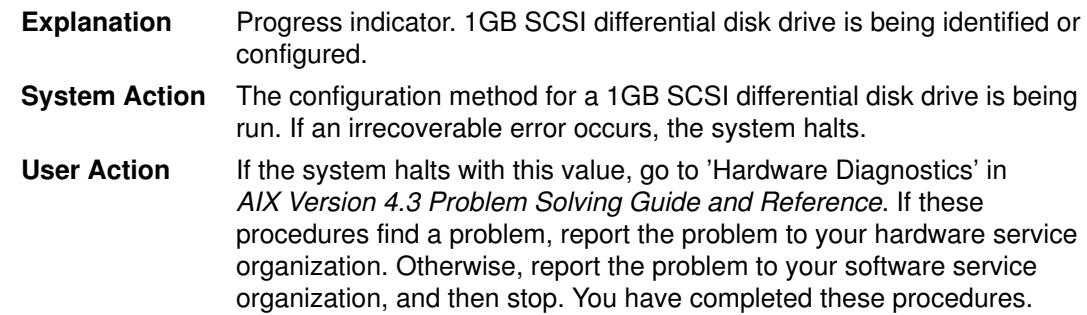

## Display Value 914

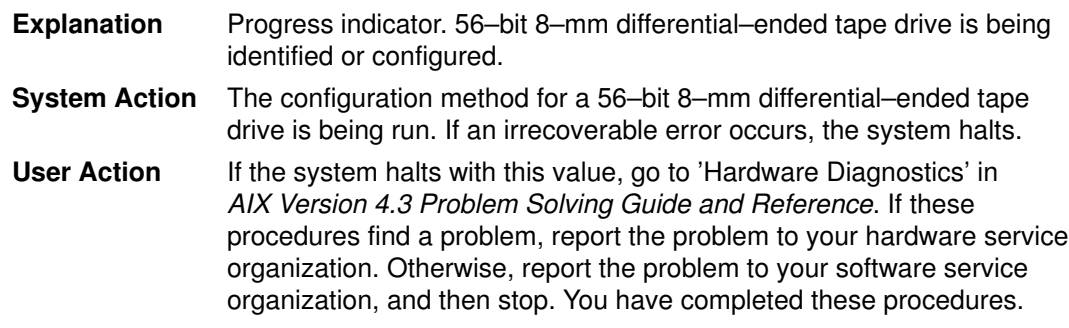

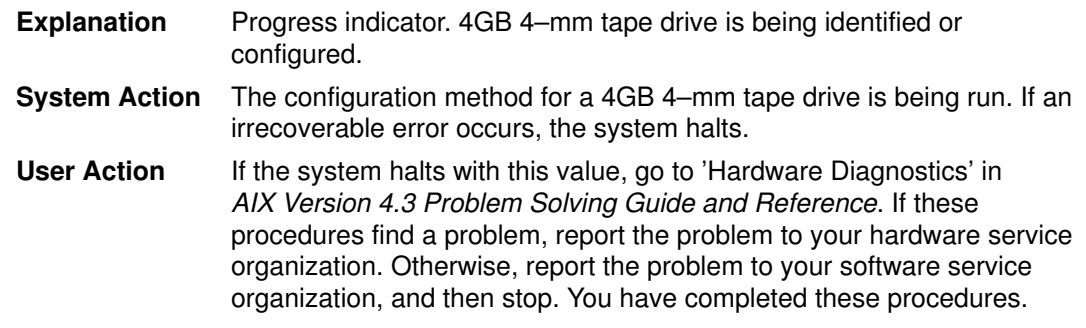

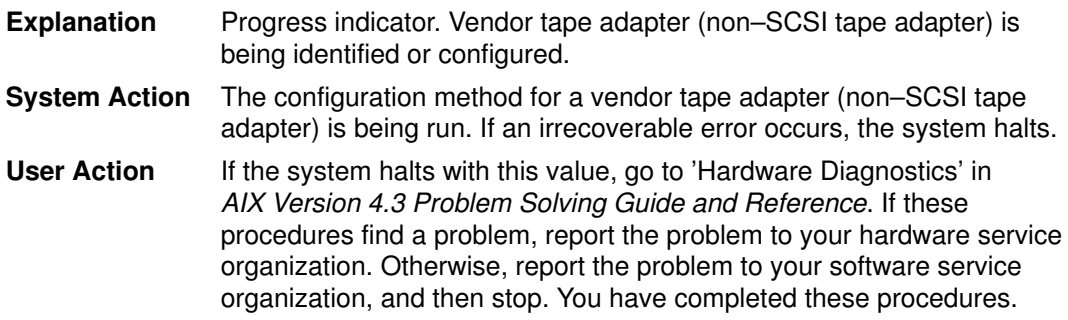

### Display Value 917

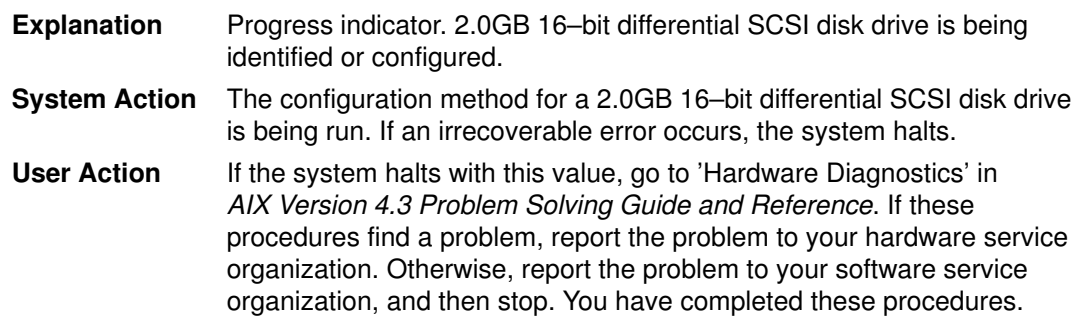

#### Display Value 918

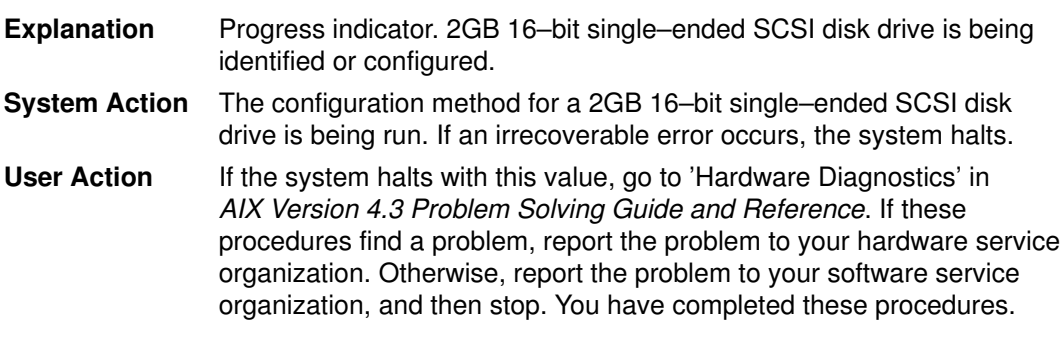

### Display Value 919

Explanation Progress indicator. A multimedia audio adapter is being identified or configured.

#### Display Value 91c

Explanation Progress indicator. A 4mm 2 GB tape drive is being configured.

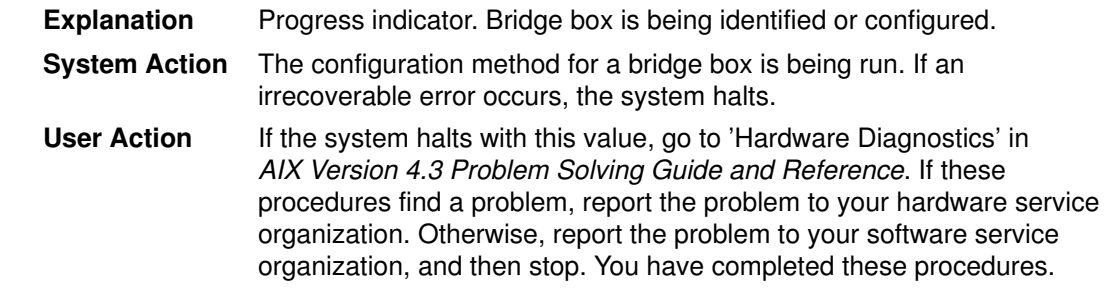

## Display Value 921

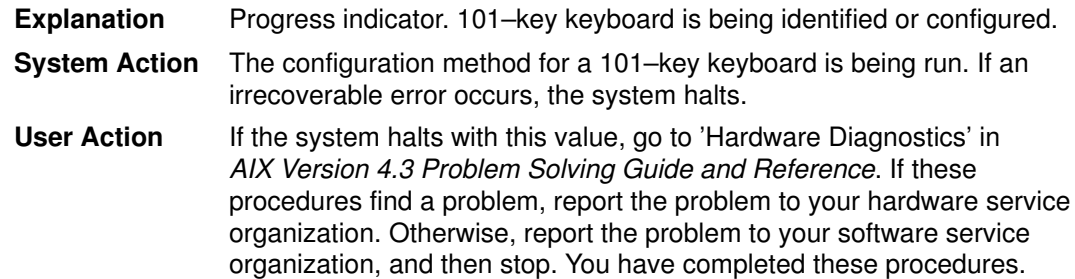

## Display Value 922

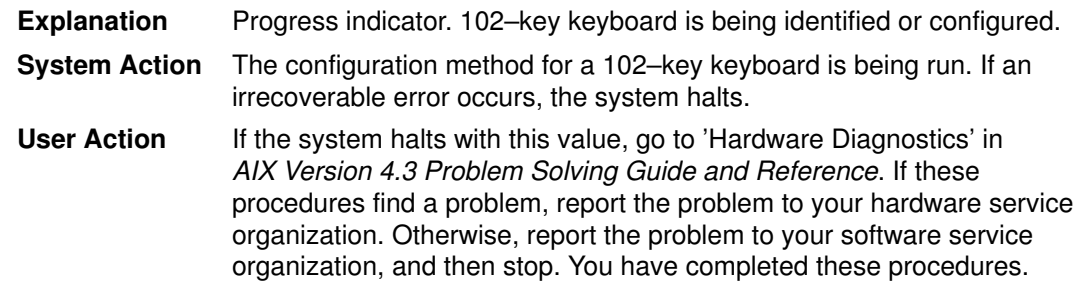

## Display Value 923

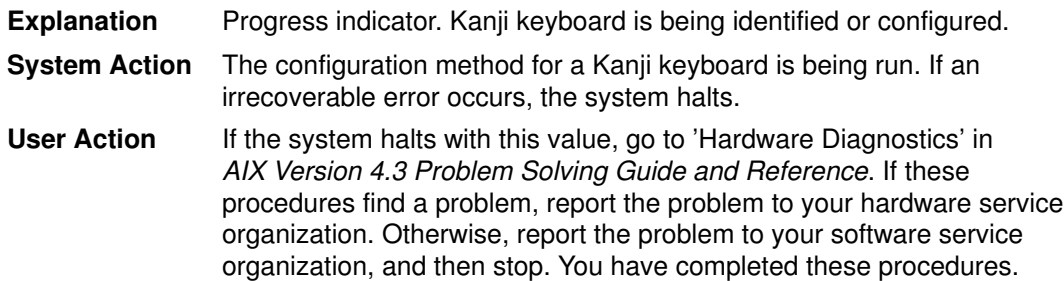

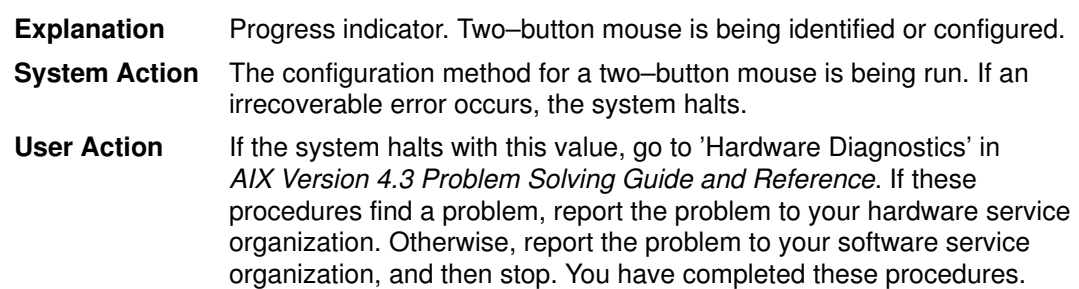

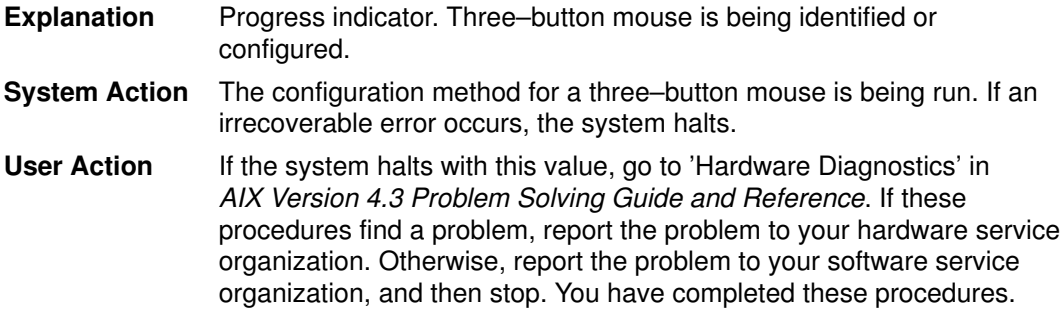

## Display Value 926

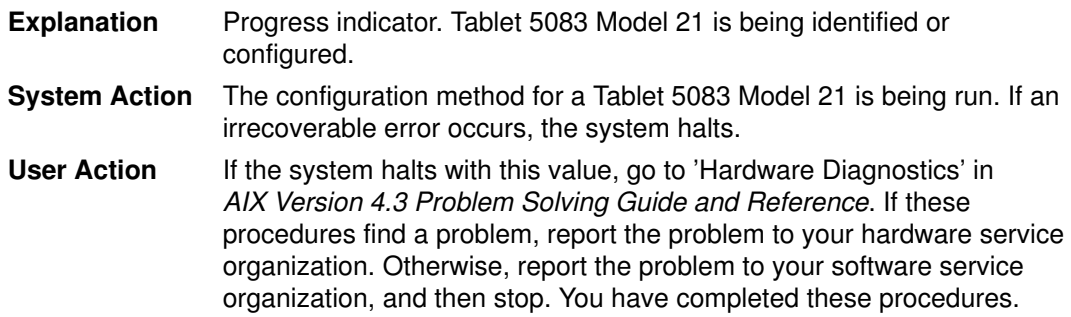

## Display Value 927

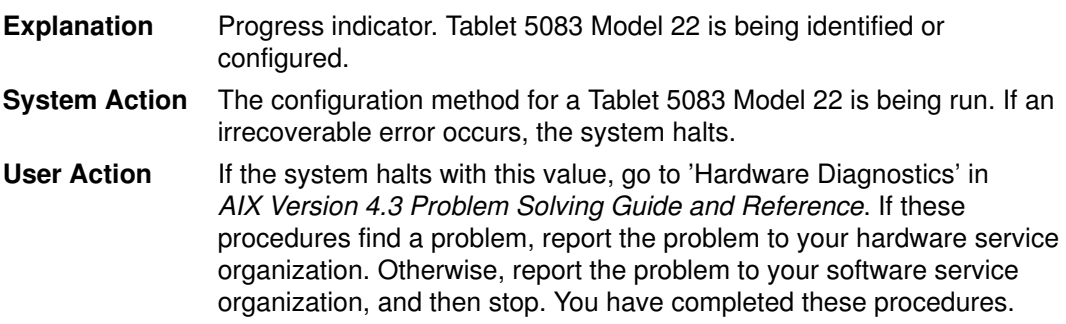

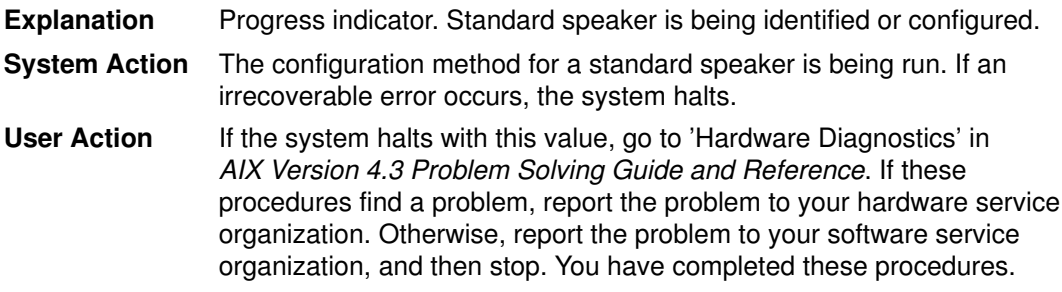

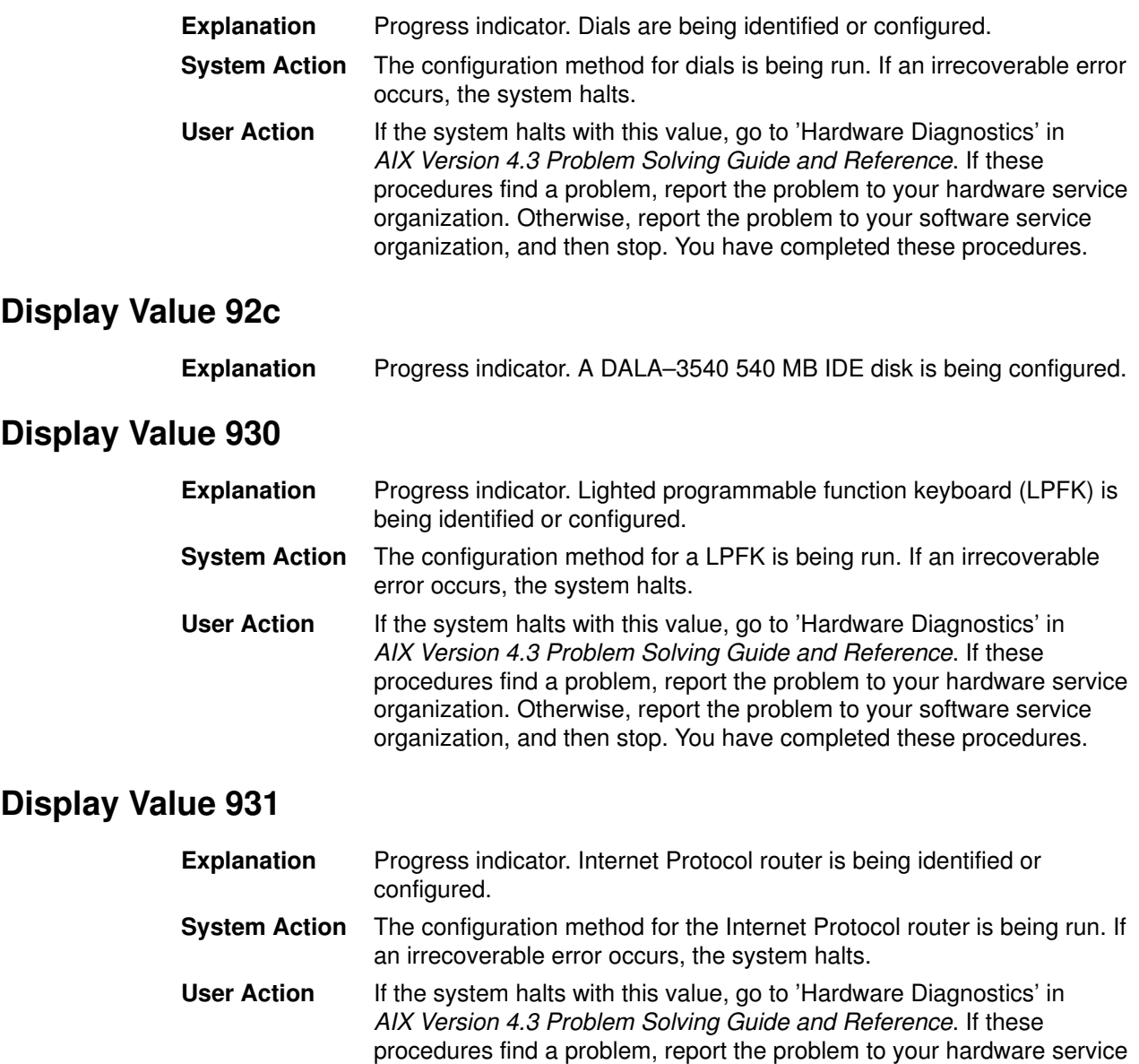

## Display Value 932

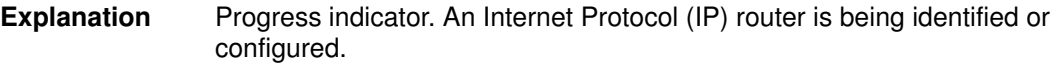

organization. Otherwise, report the problem to your software service organization, and then stop. You have completed these procedures.

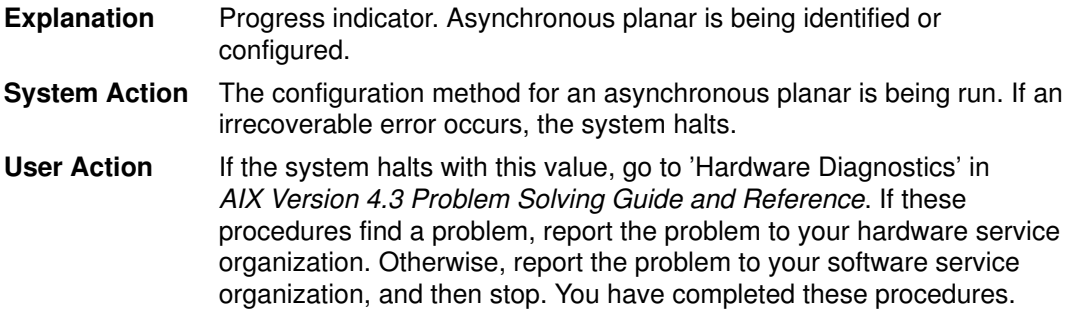

## Display Value 934

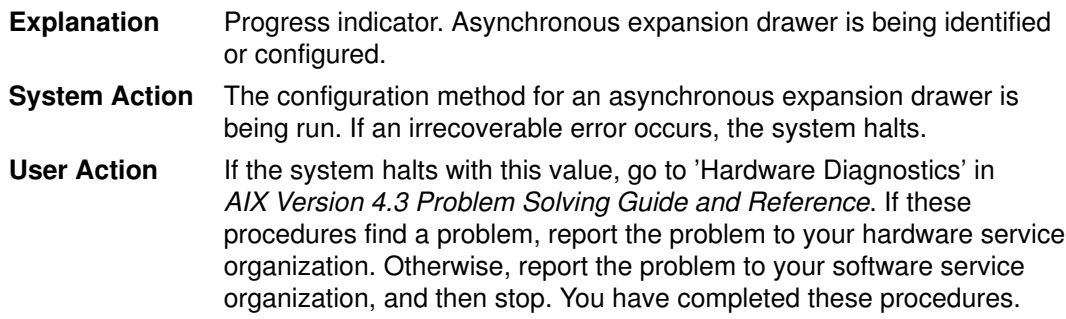

## Display Value 935

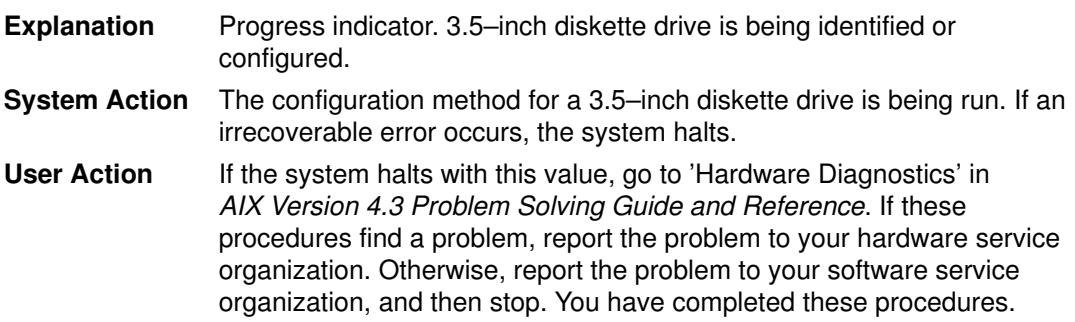

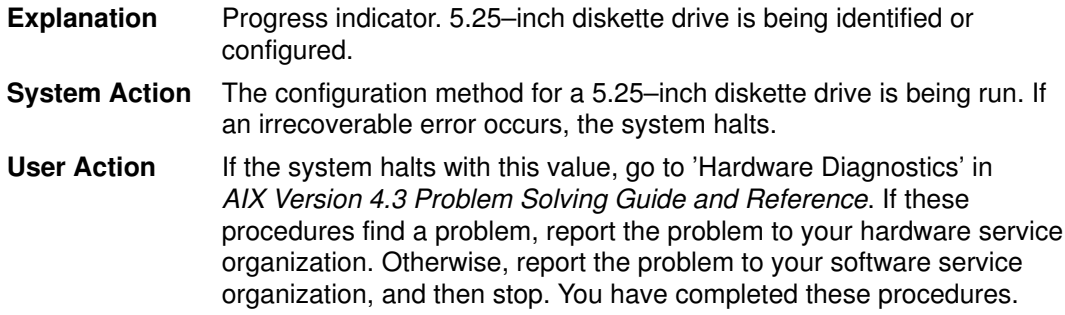

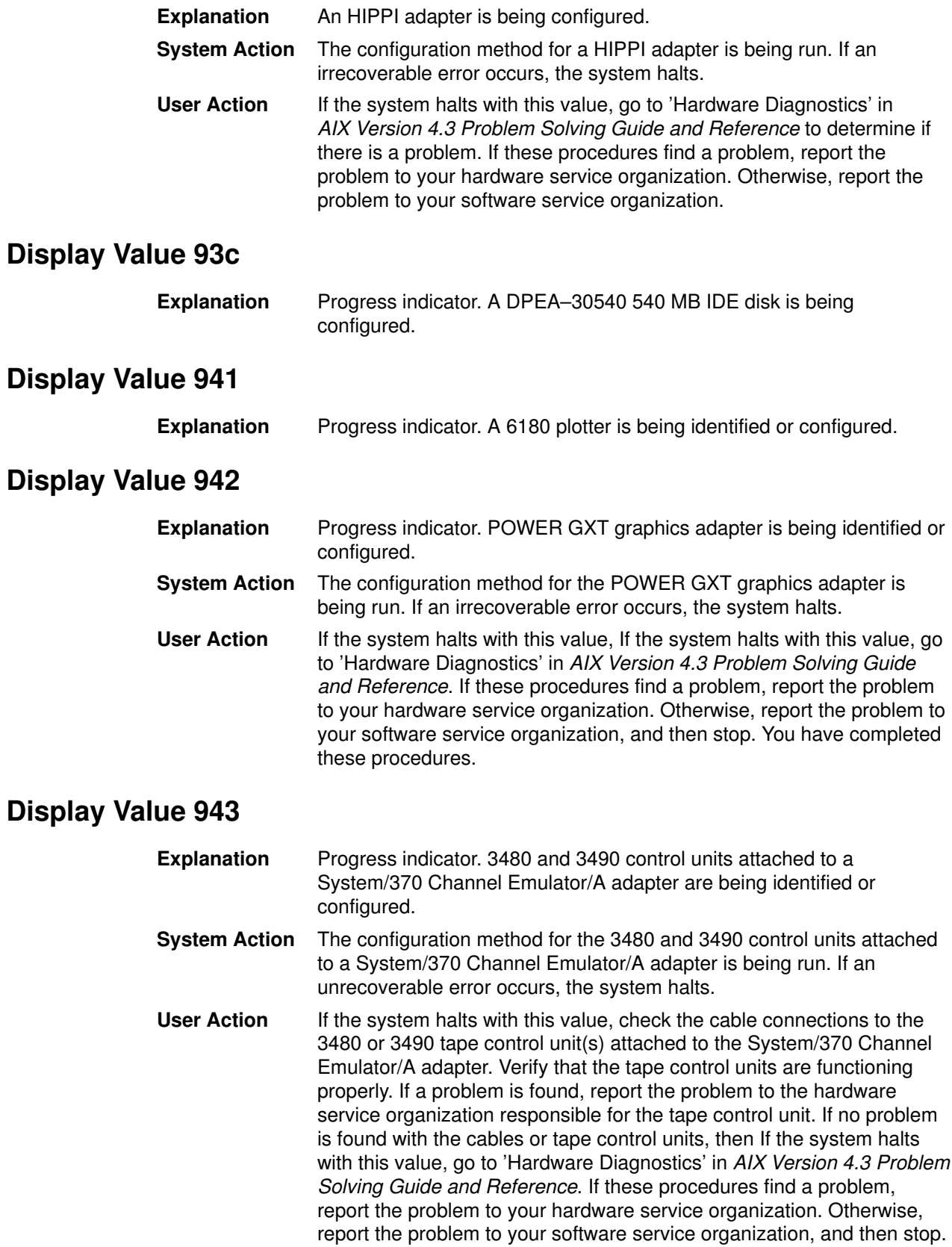

You have completed these procedures.

Explanation Progress indicator. A 100 MB ATM adapter is being configured.

#### Display Value 945

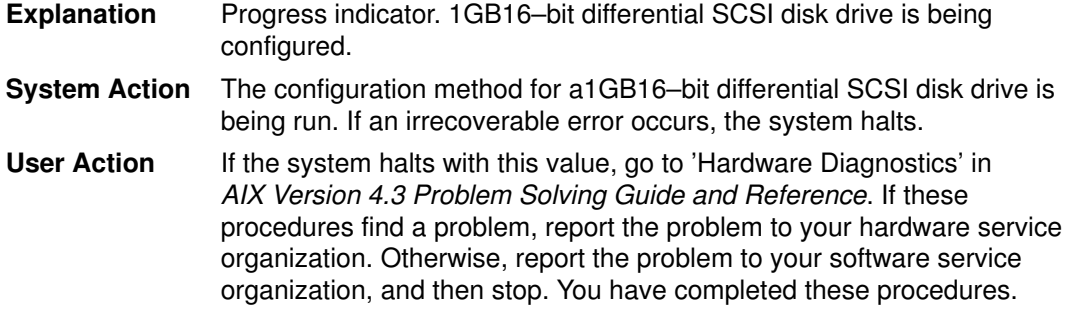

### Display Value 946

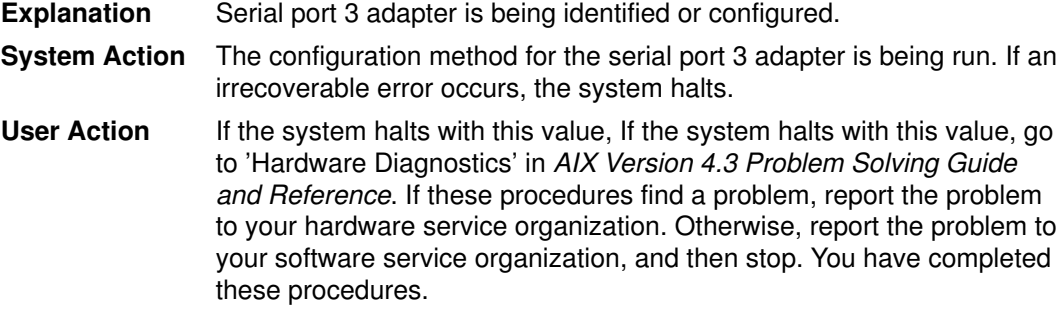

## Display Value 947

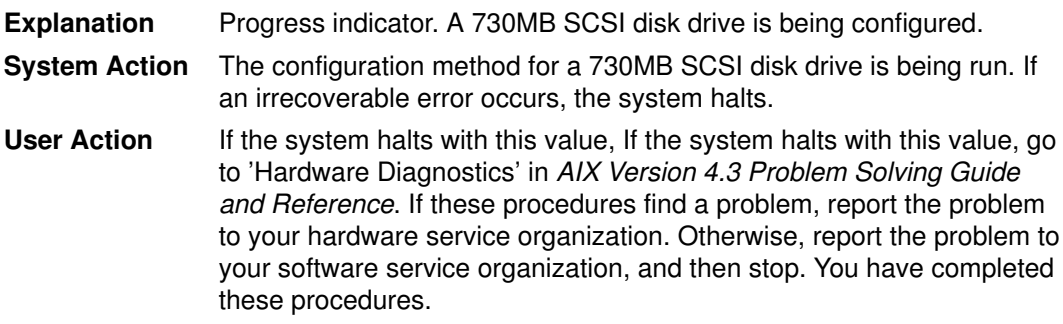

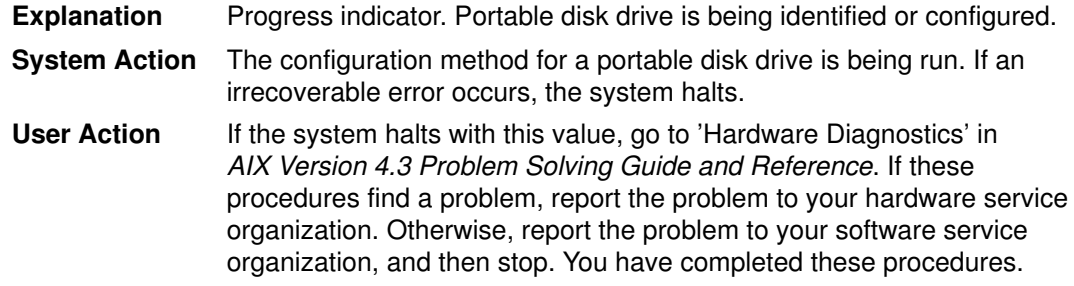

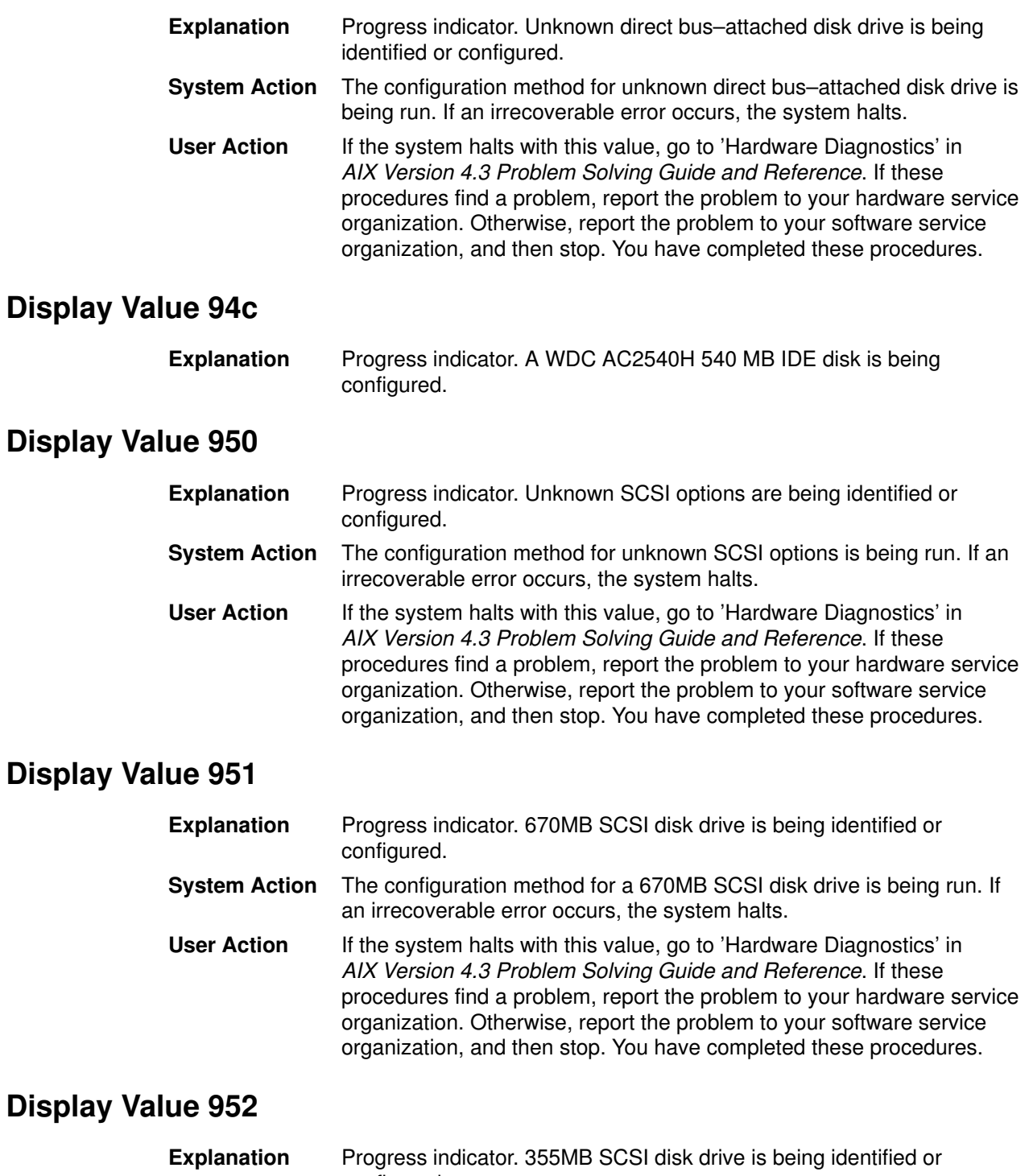

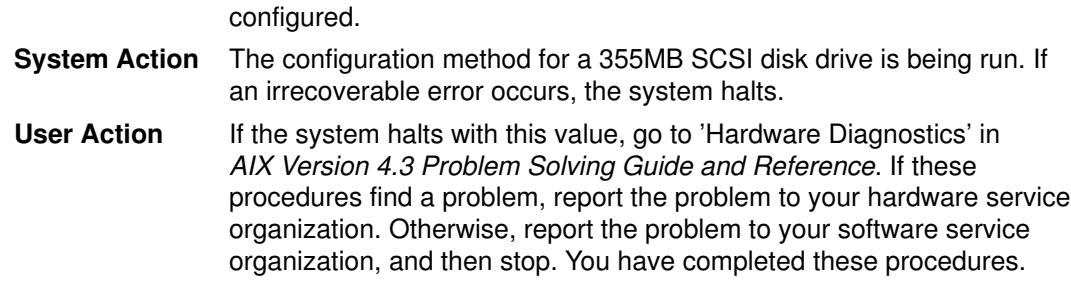

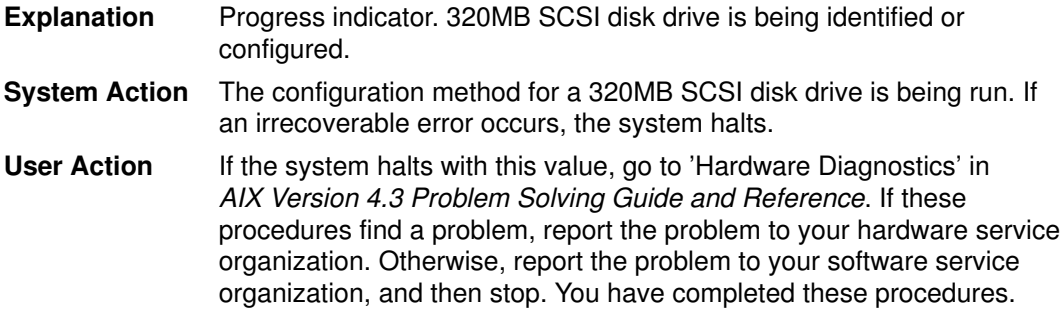

## Display Value 954

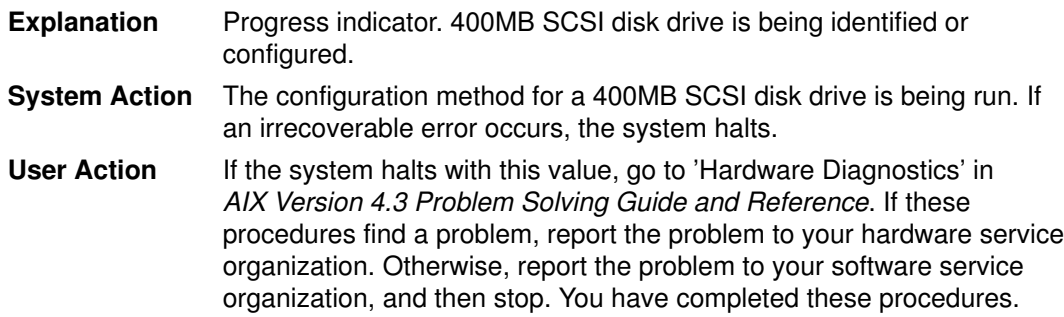

## Display Value 955

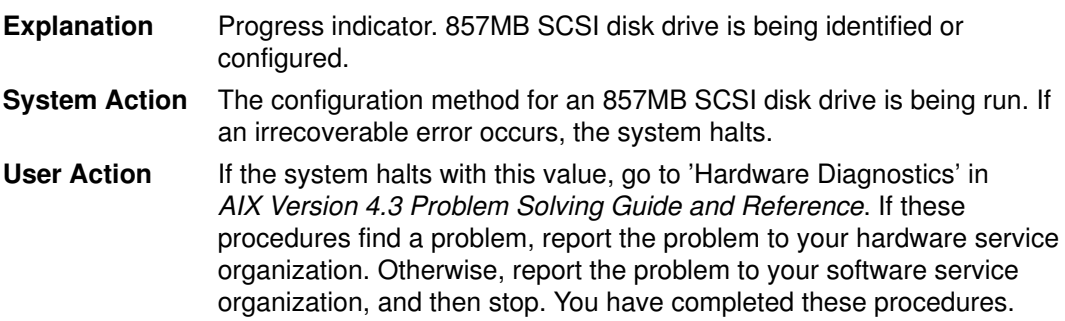

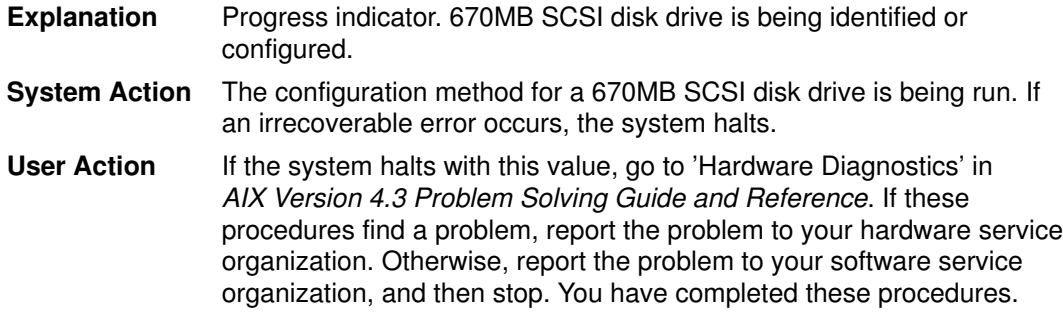

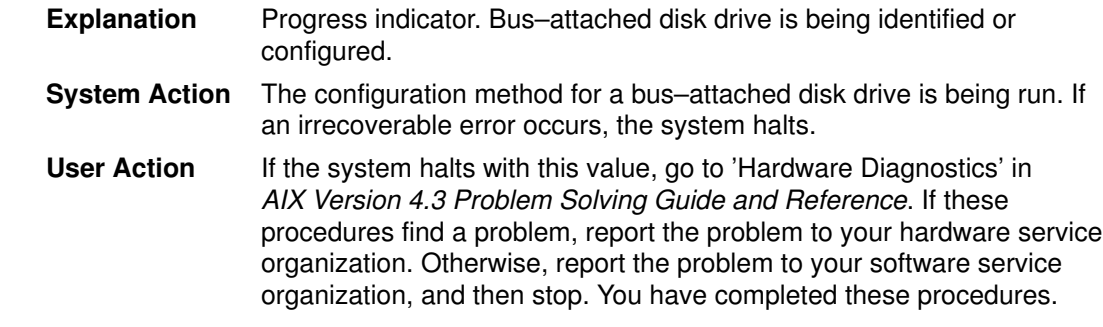

# Display Value 958

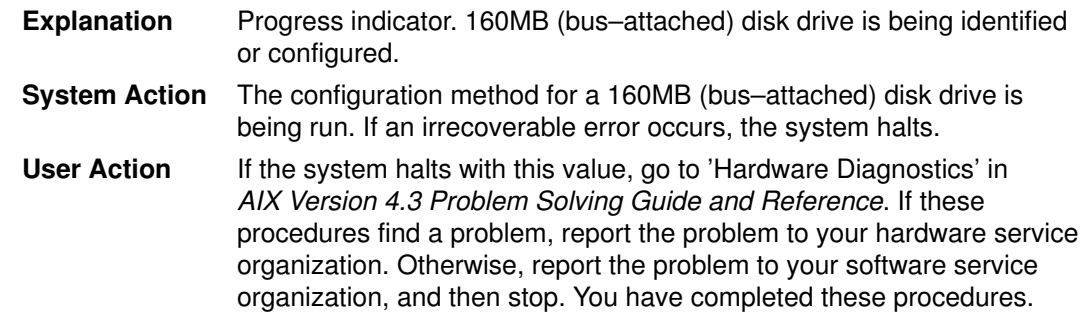

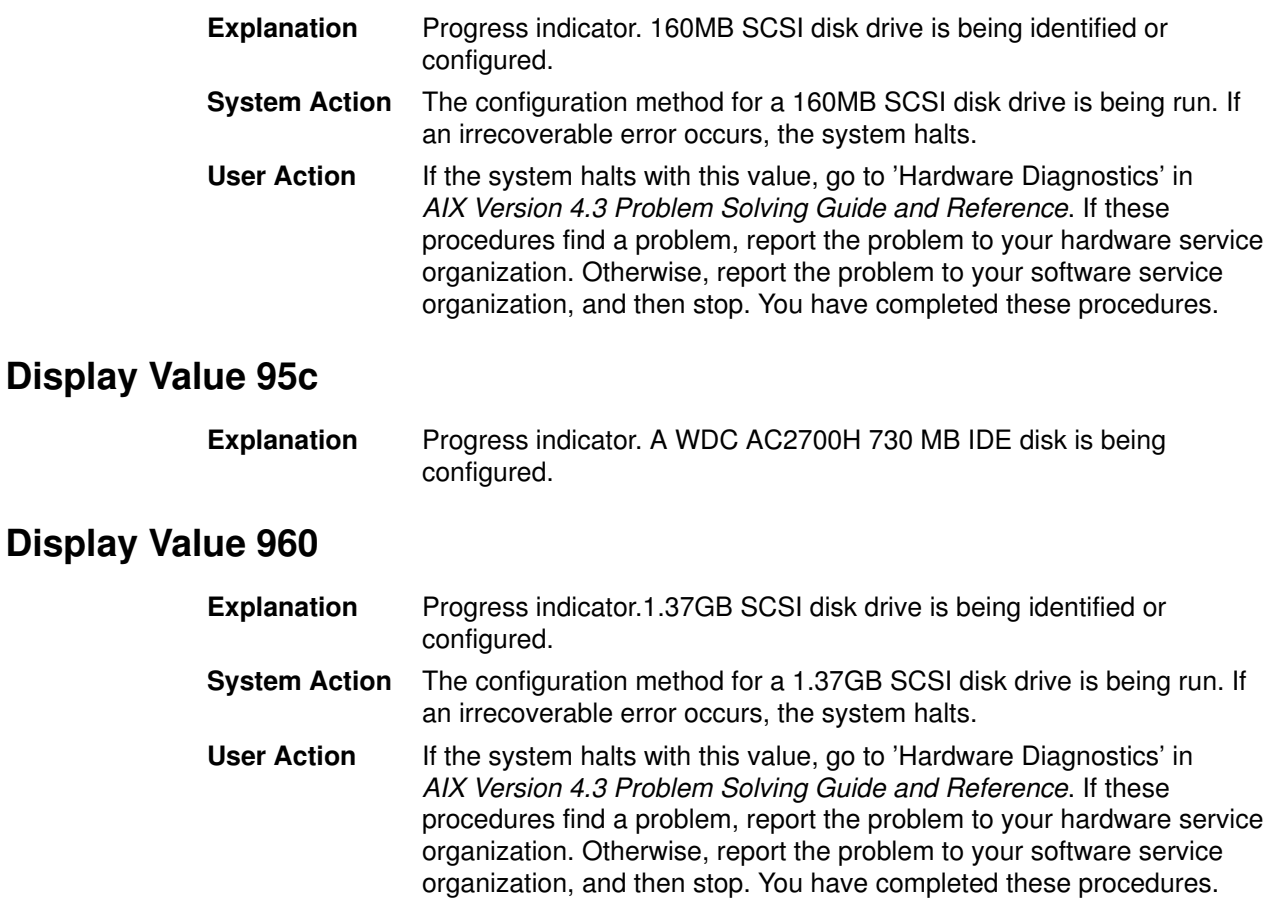

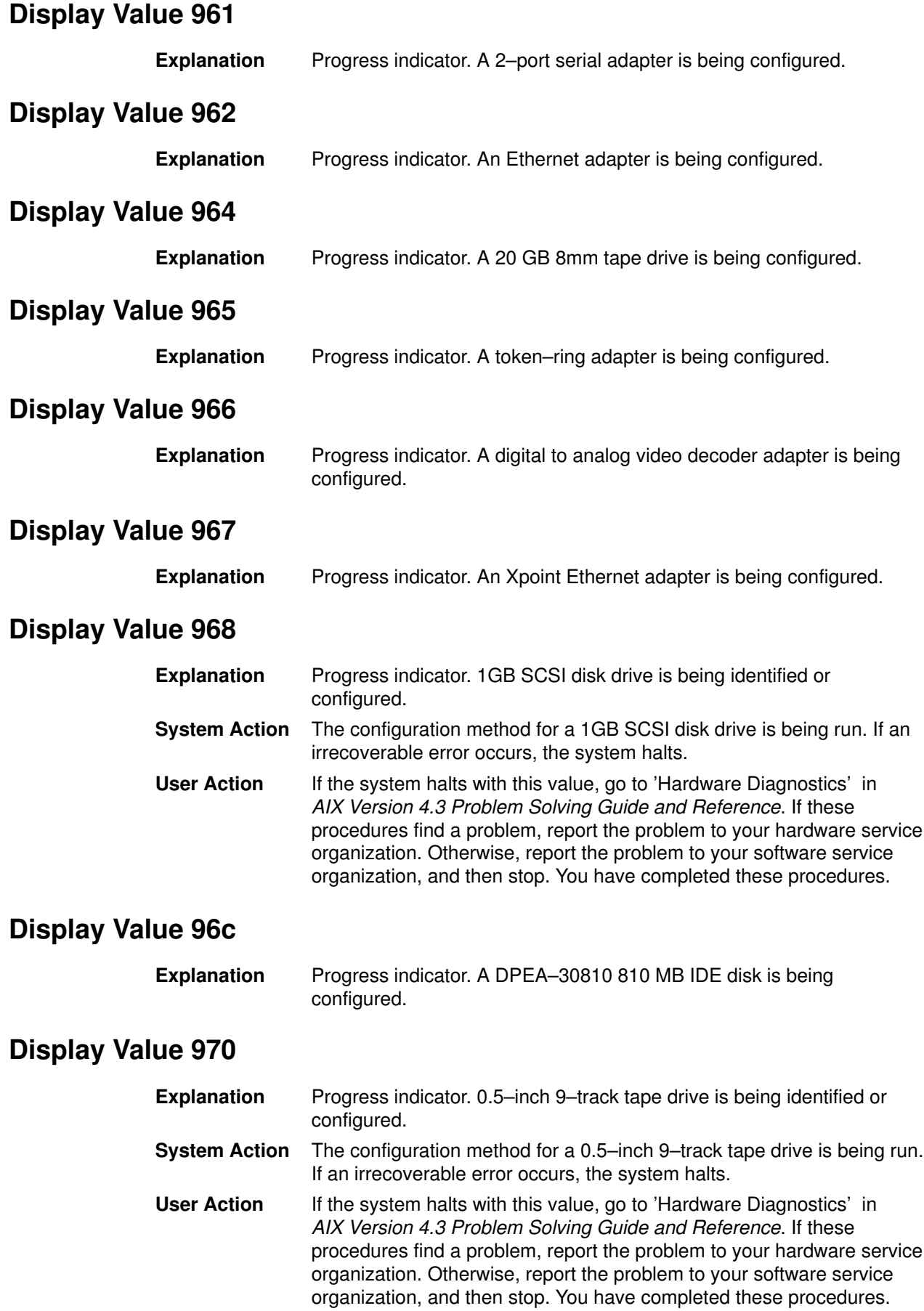

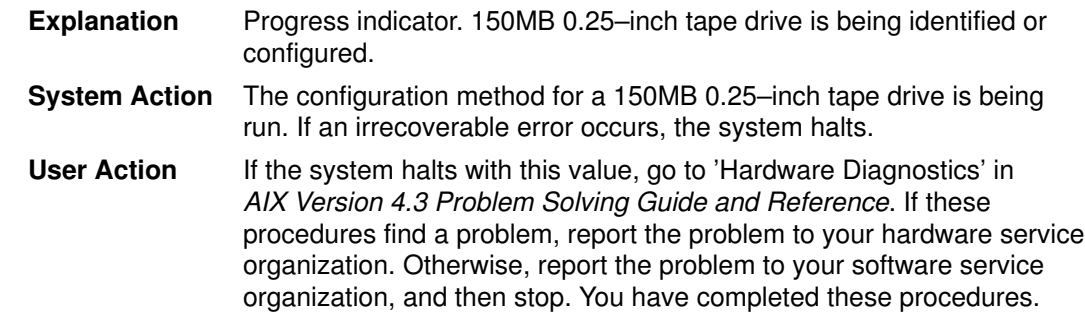

## Display Value 972

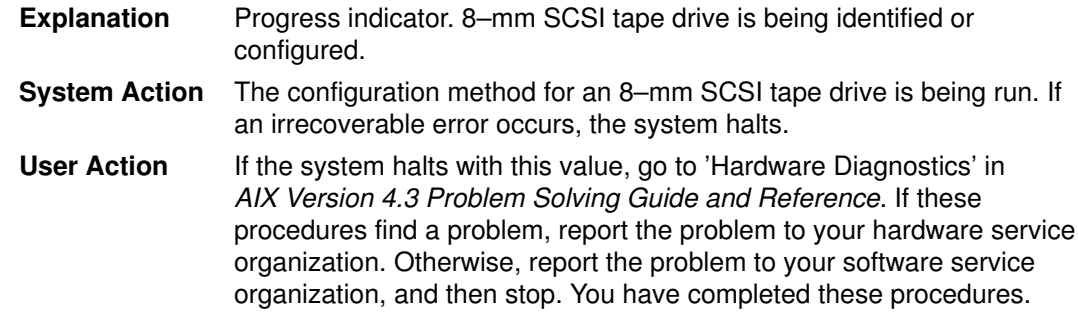

## Display Value 973

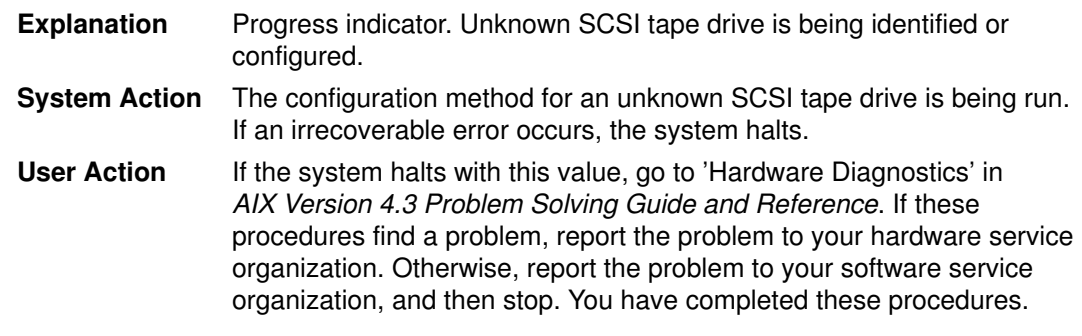

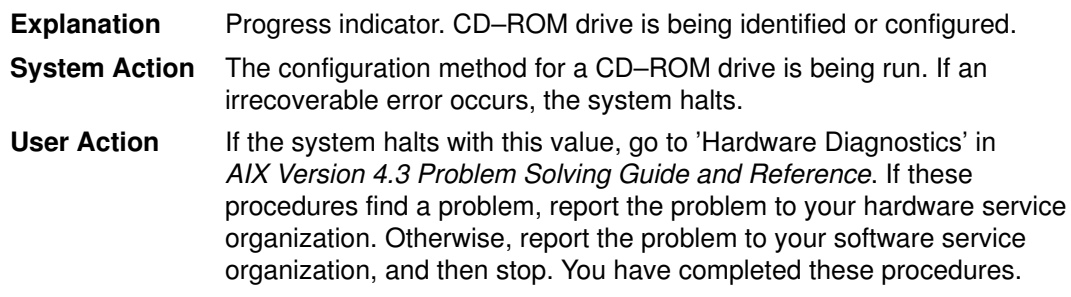

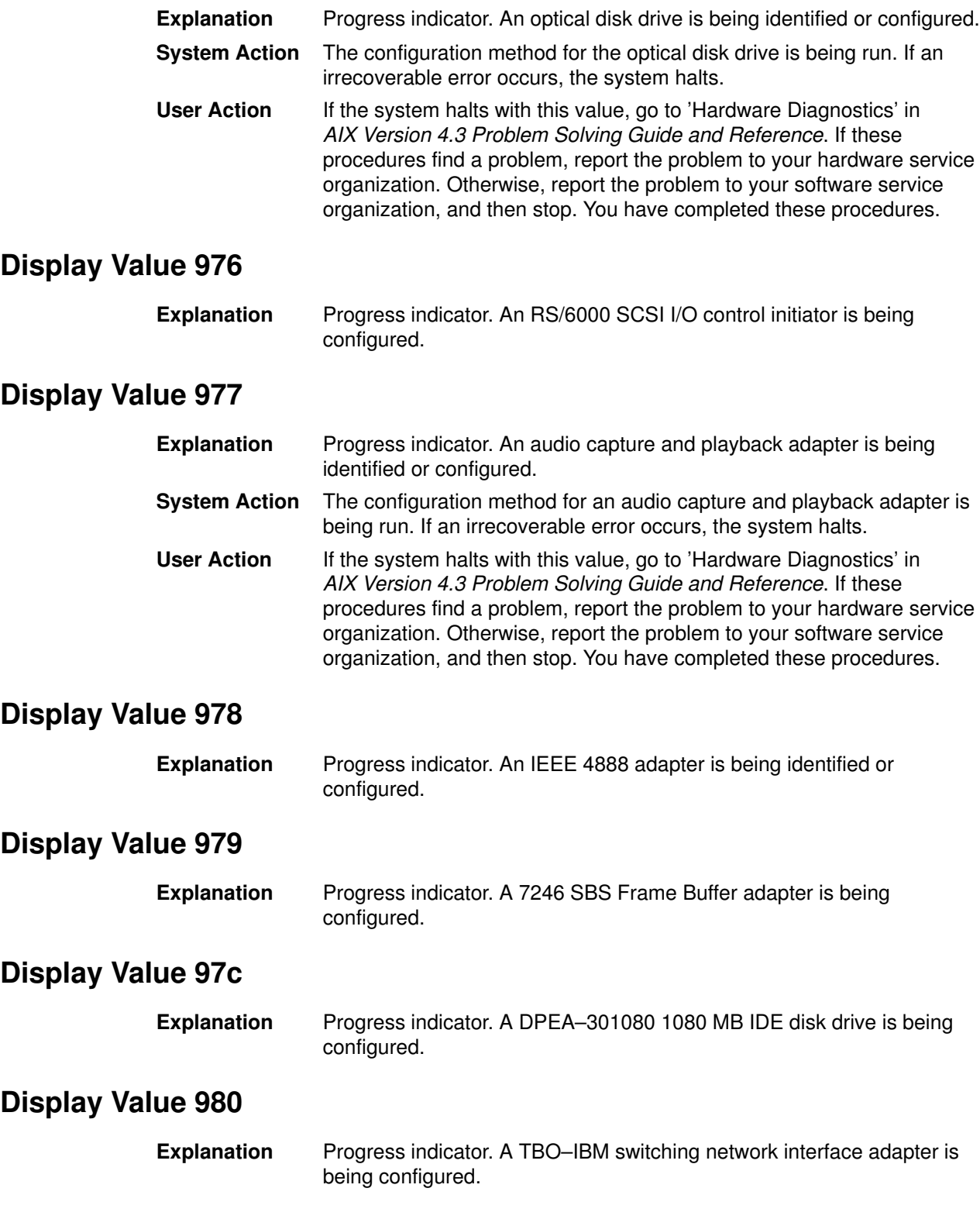

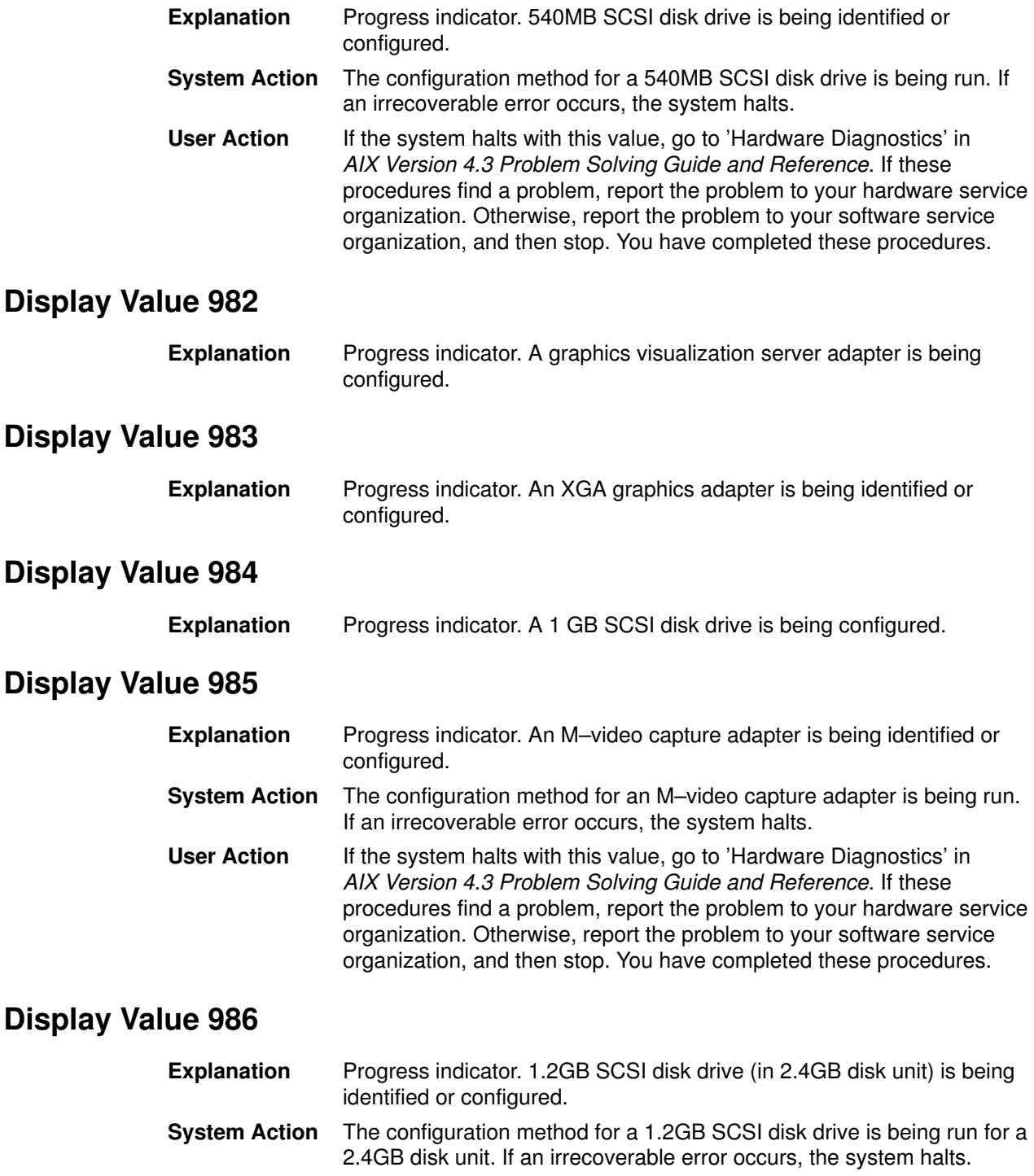

User Action If the system halts with this value, go to 'Hardware Diagnostics' in AIX Version 4.3 Problem Solving Guide and Reference. If these procedures find a problem, report the problem to your hardware service organization. Otherwise, report the problem to your software service organization, and then stop. You have completed these procedures.

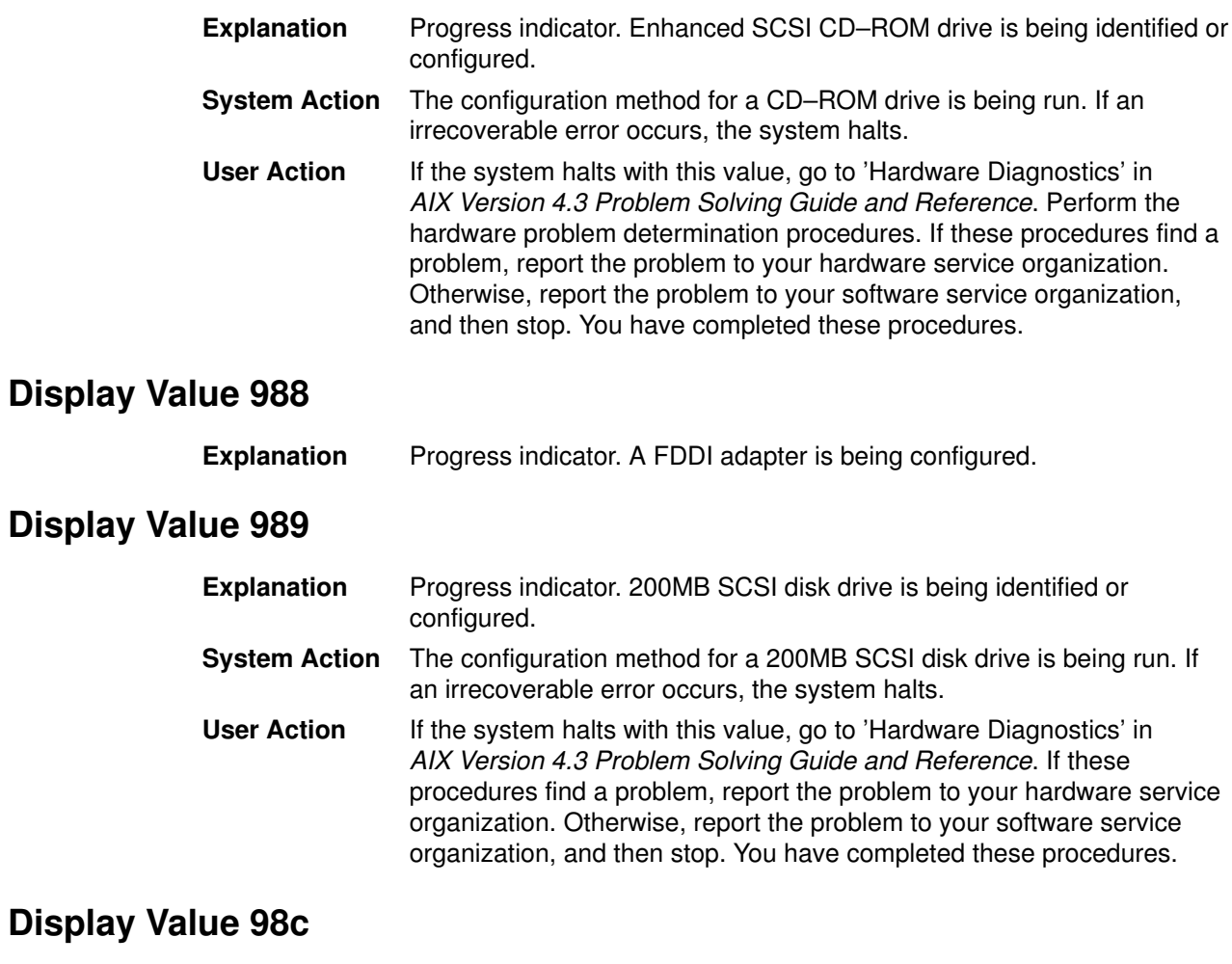

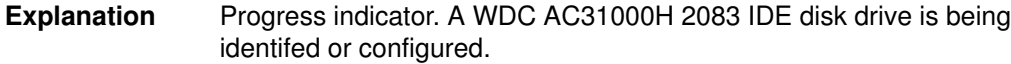

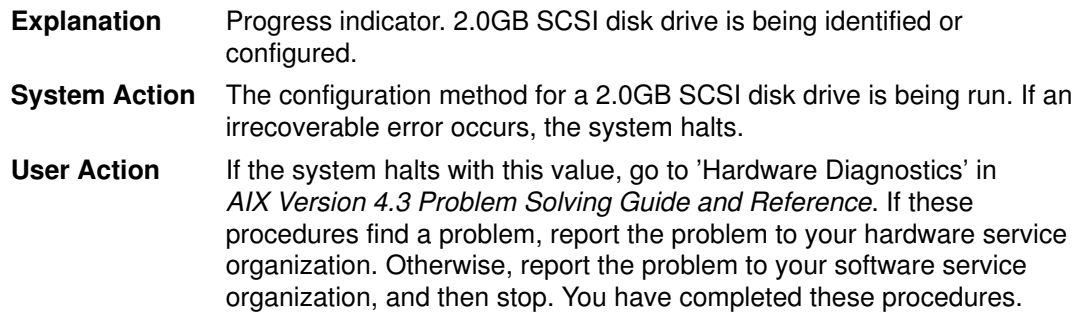

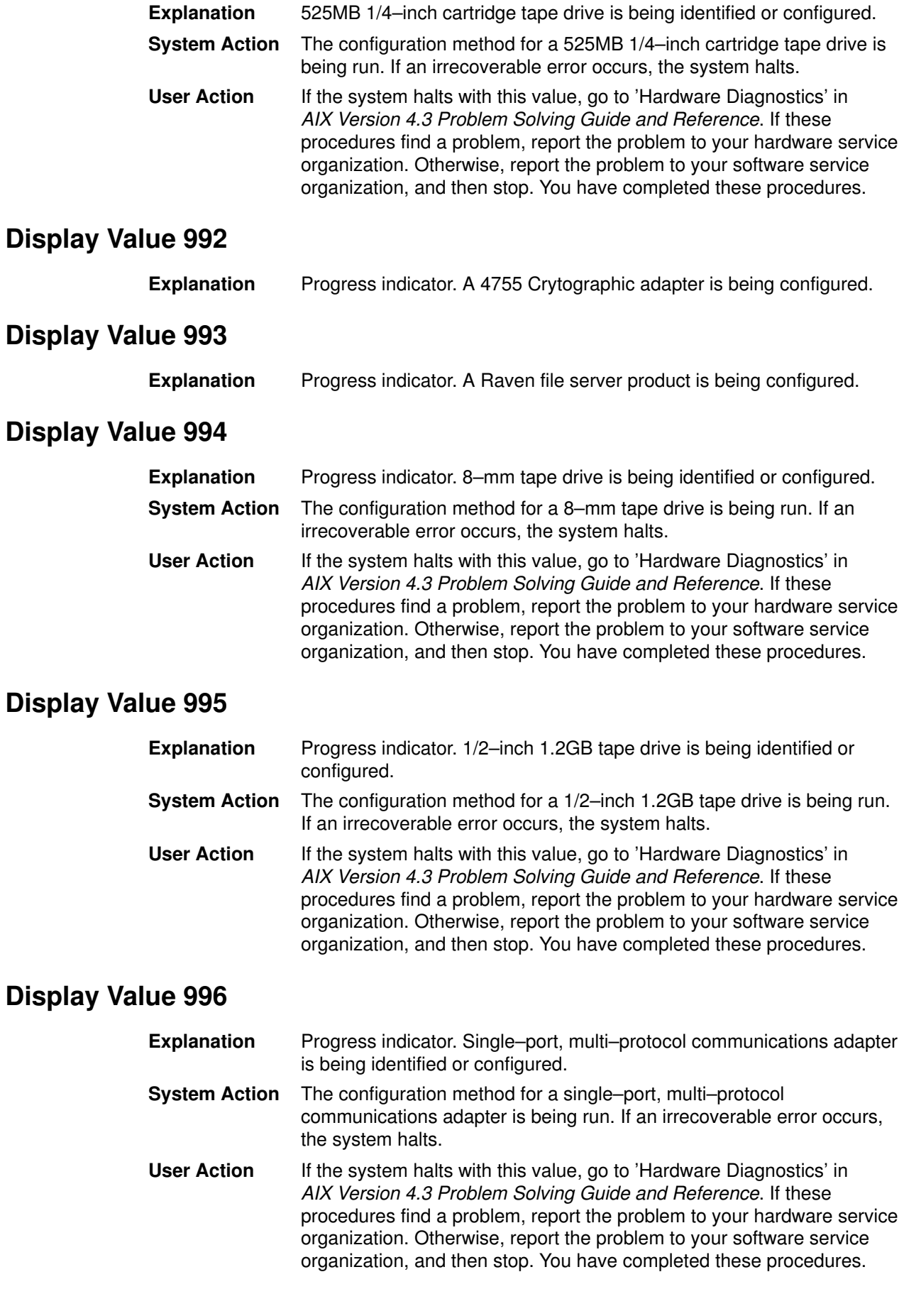

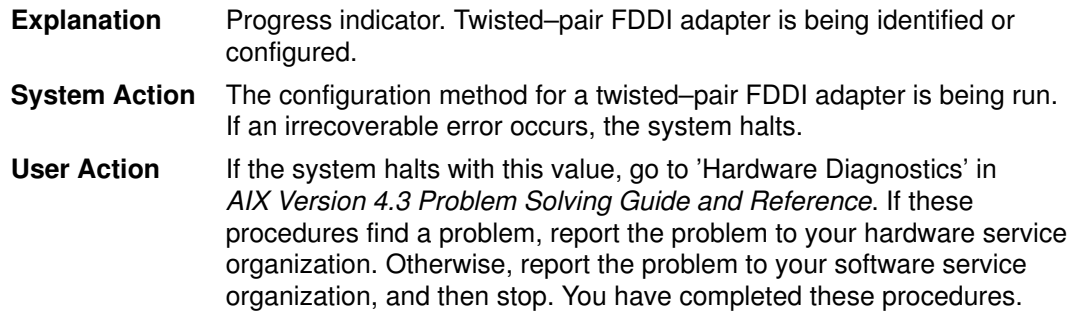

## Display Value 998

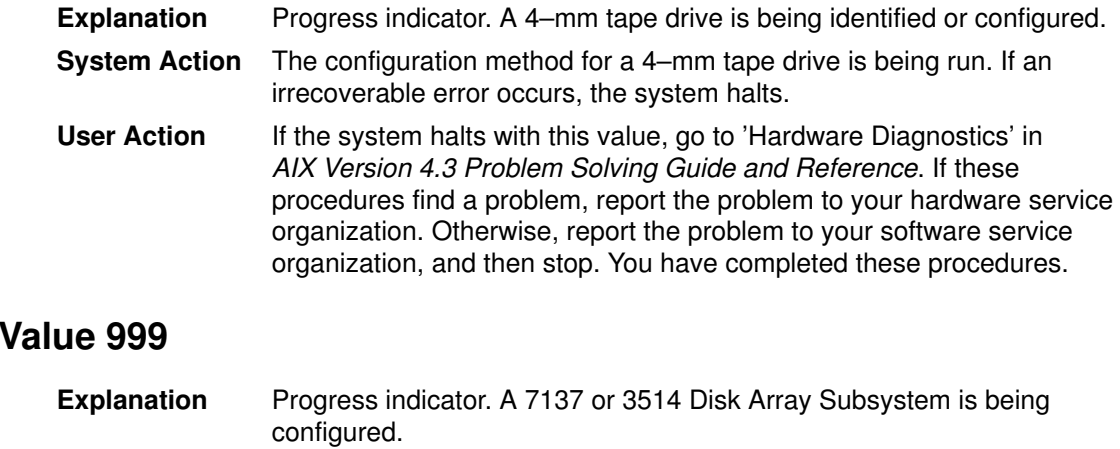

## Display Value 99c

Display

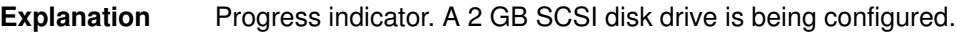

# List of Three–Digit Display Values: c00–c99

#### Display Value c00

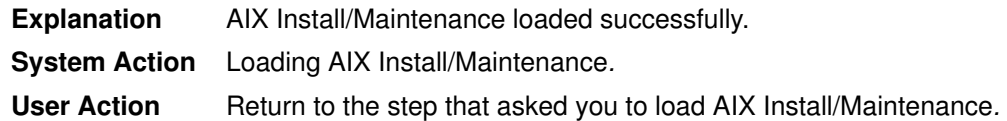

#### Display Value c01

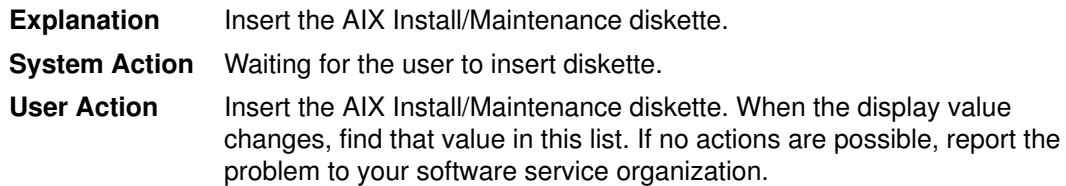

#### Display Value c02

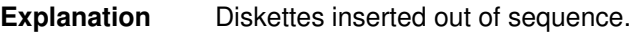

#### Display Value c03

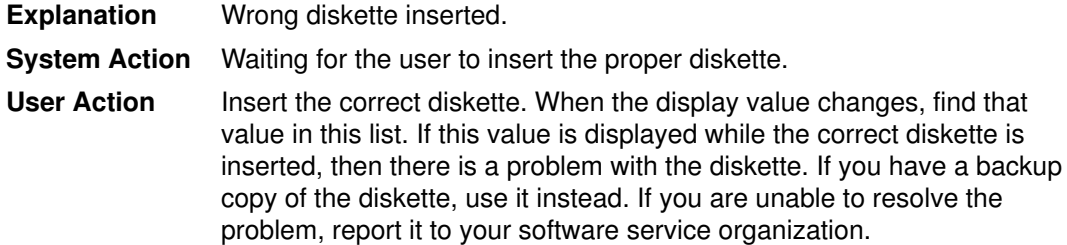

#### Display Value c04

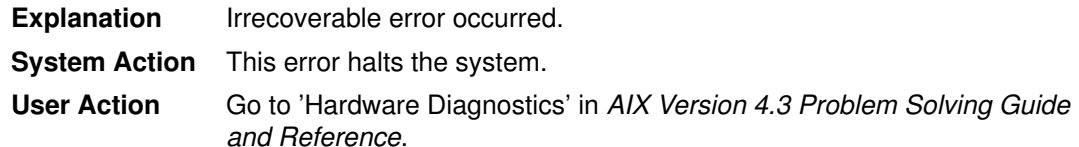

If there is a hardware failure, report it to your hardware service organization. Otherwise, retry loading AIX Install/Maintenance. If you cannot resolve the problem, report it to your software service organization, and then stop. You have completed these procedures.

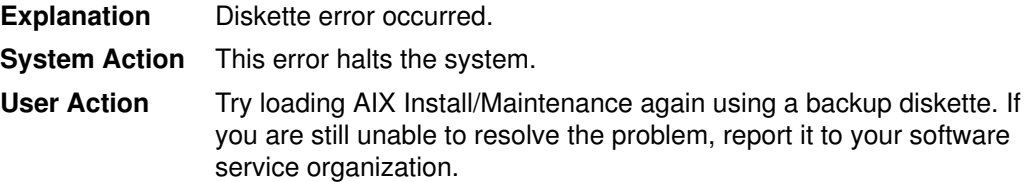

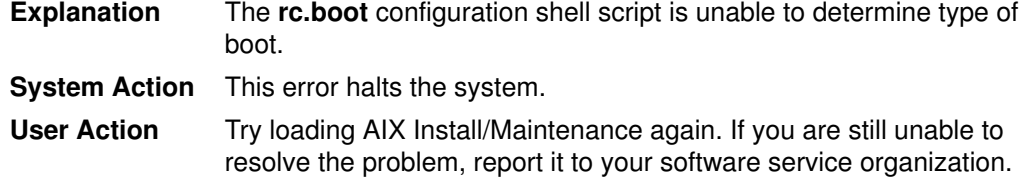

### Display Value c07

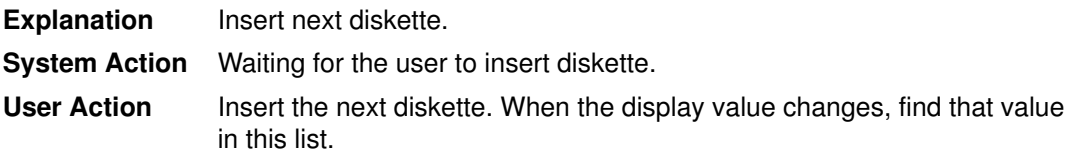

### Display Value c08

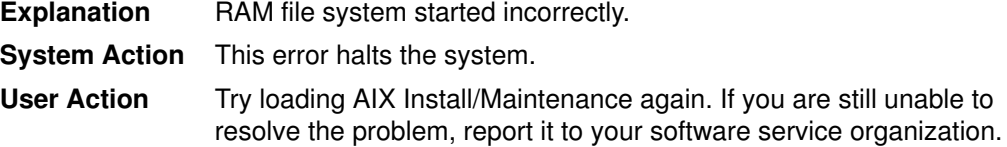

### Display Value c09

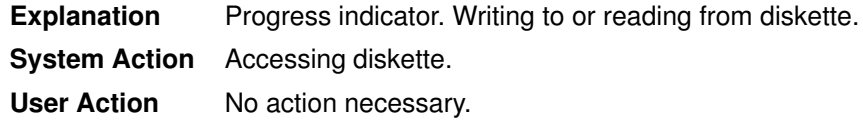

### Display Value c10

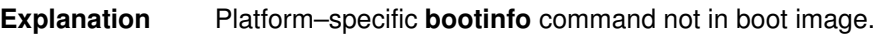

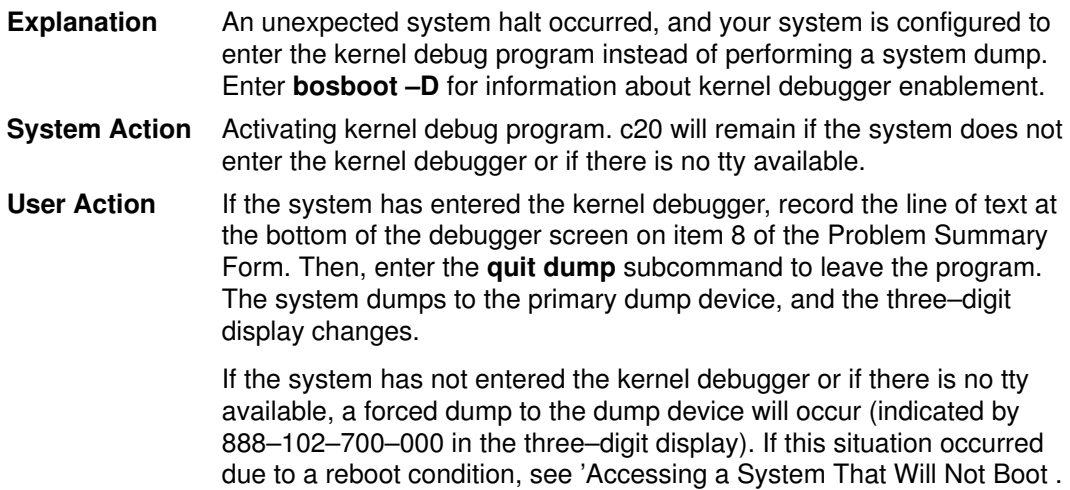

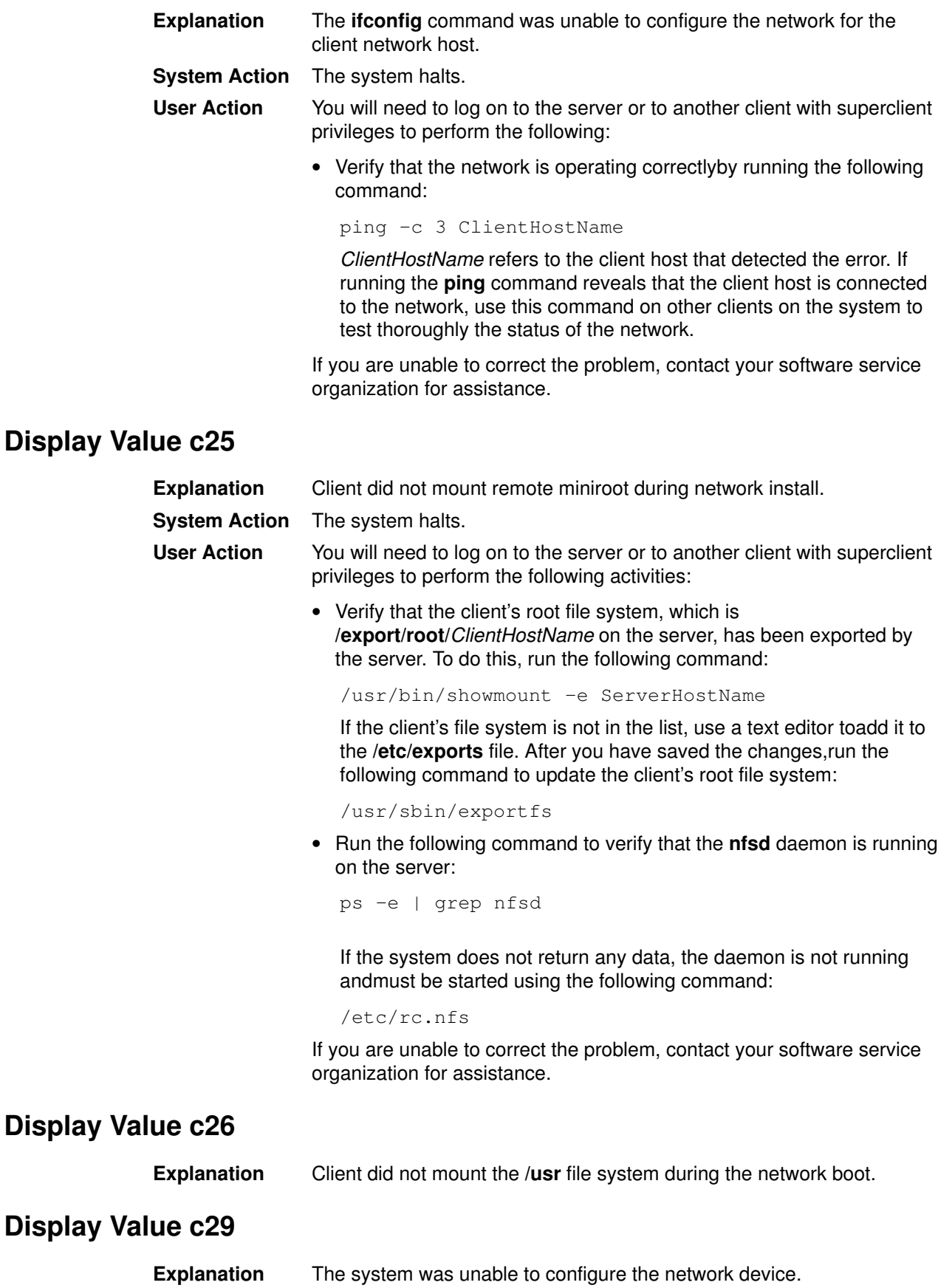

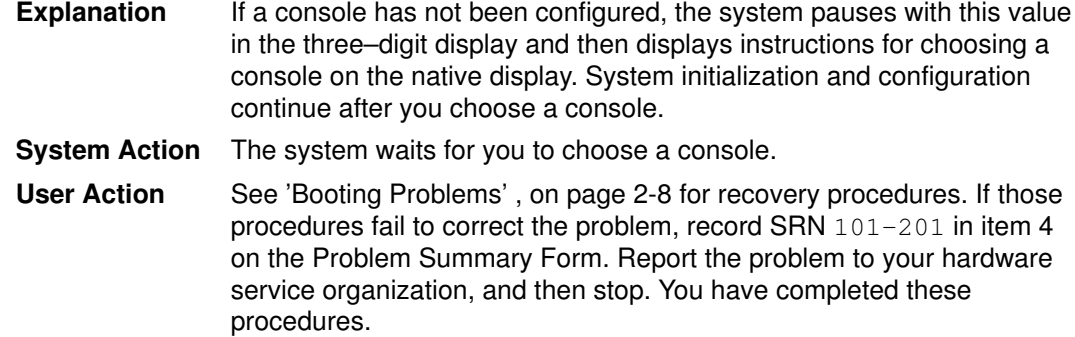

# Display Value c32

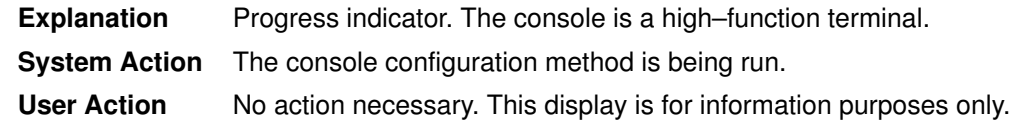

## Display Value c33

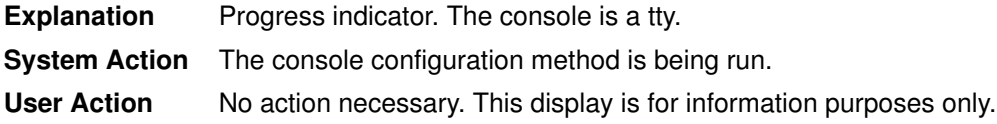

## Display Value c34

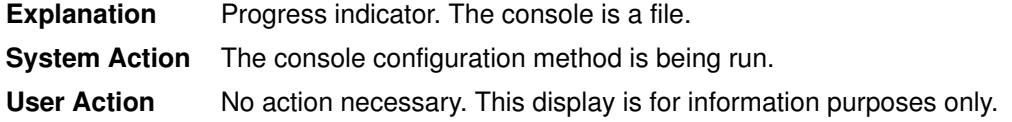

### Display Value c40

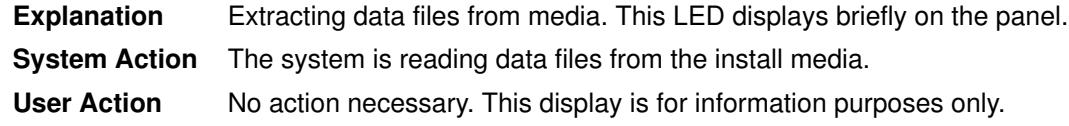

## Display Value c41

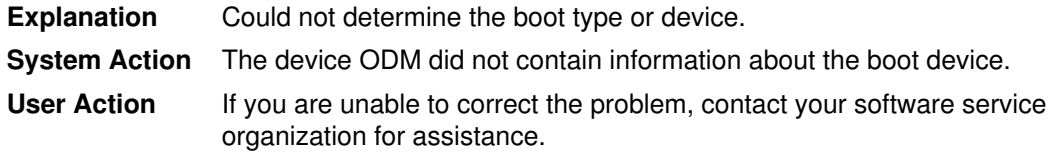

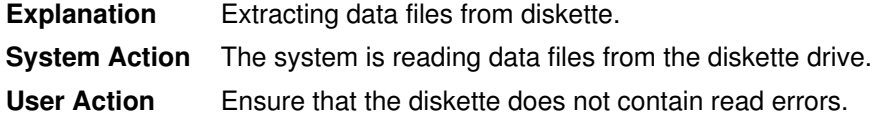

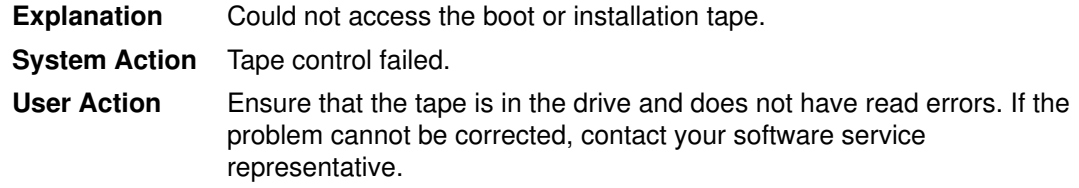

## Display Value c44

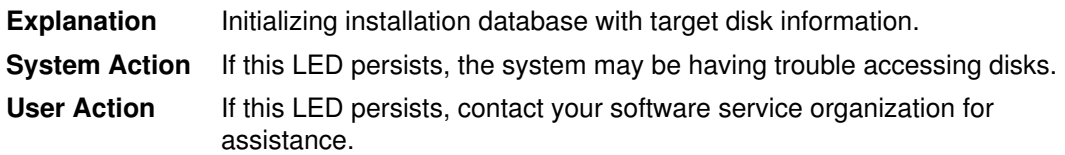

### Display Value c45

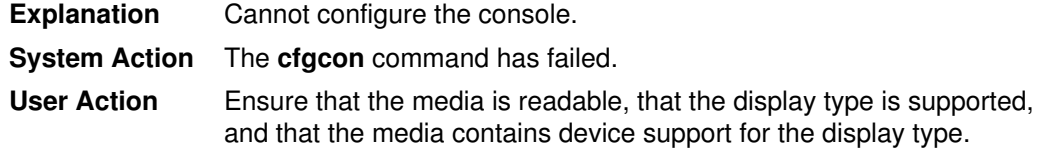

### Display Value c46

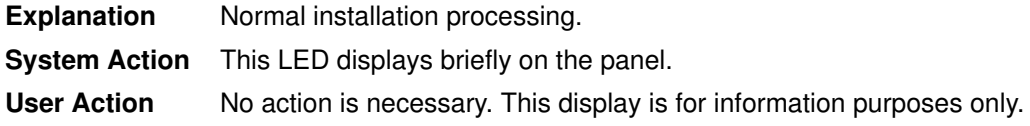

#### Display Value c47

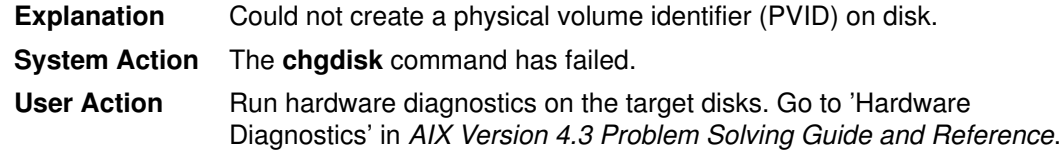

### Display Value c48

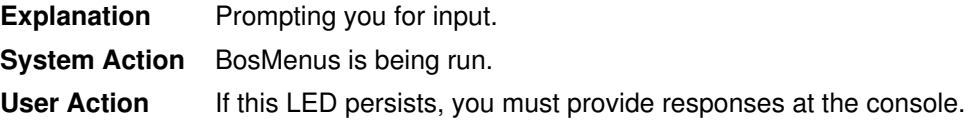

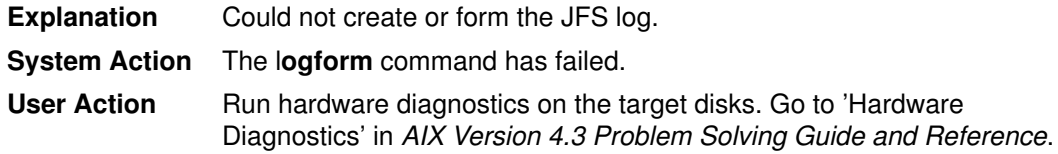

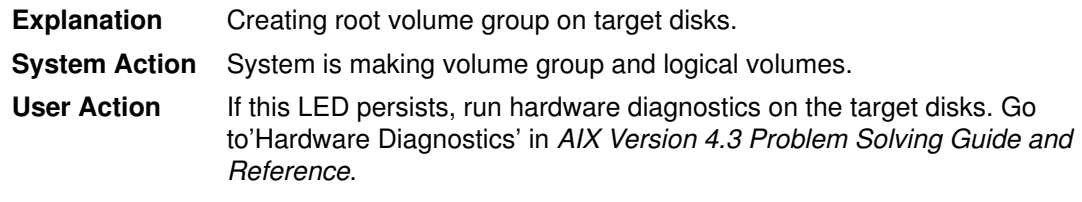

## Display Value c51

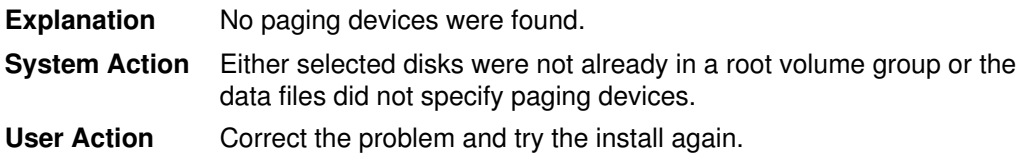

### Display Value c52

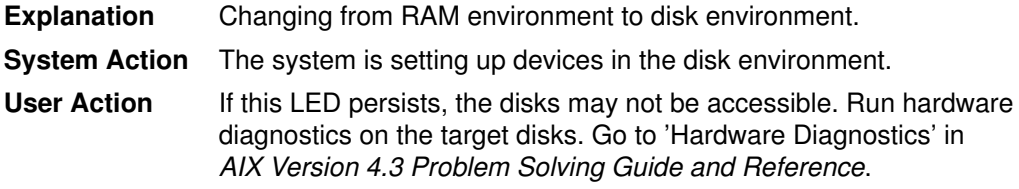

## Display Value c53

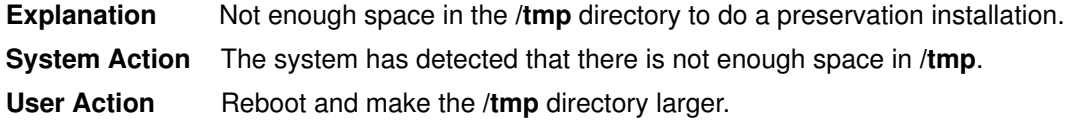

## Display Value c54

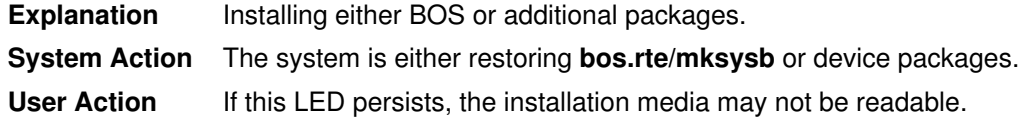

### Display Value c55

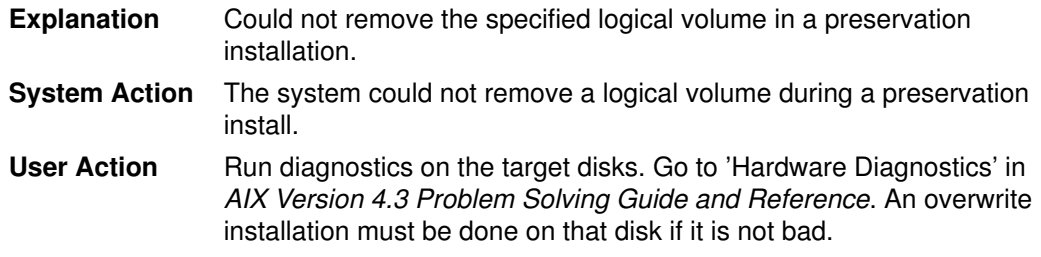

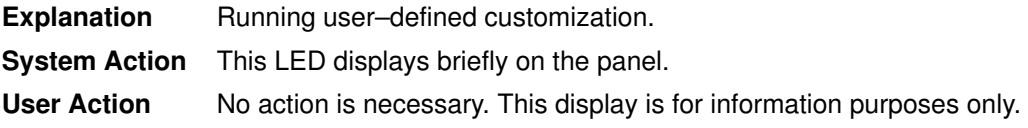

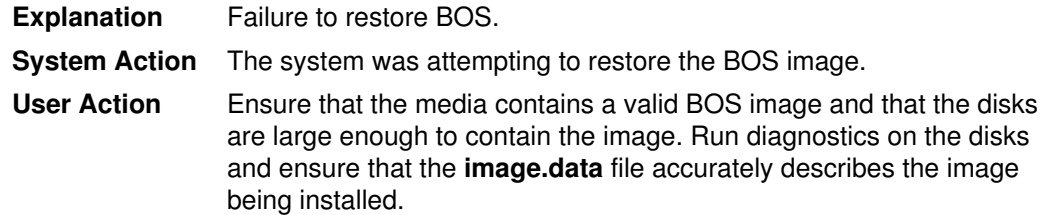

## Display Value c58

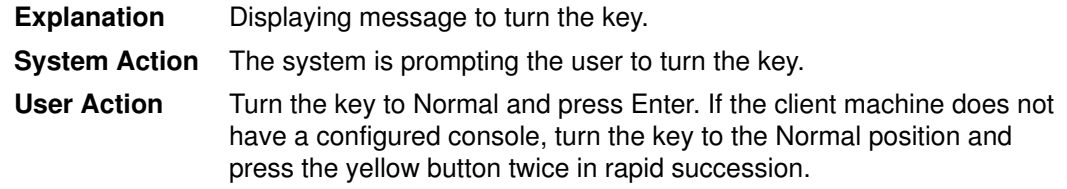

## Display Value c59

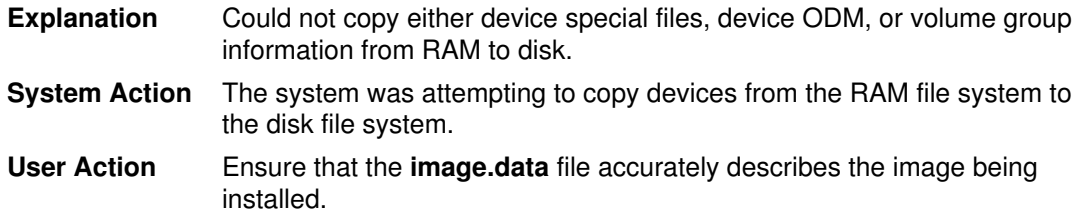

## Display Value c61

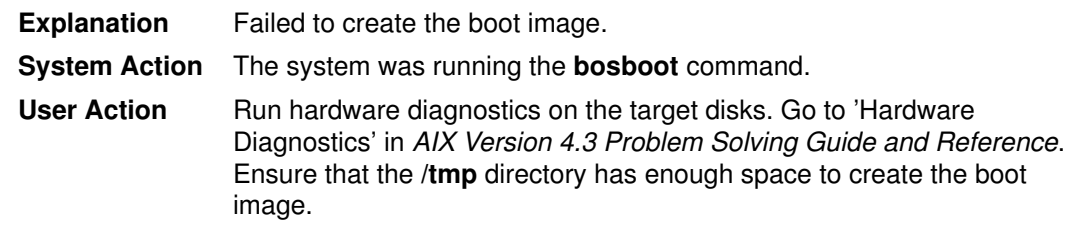

## Display Value c70

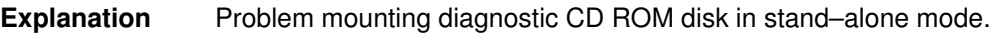

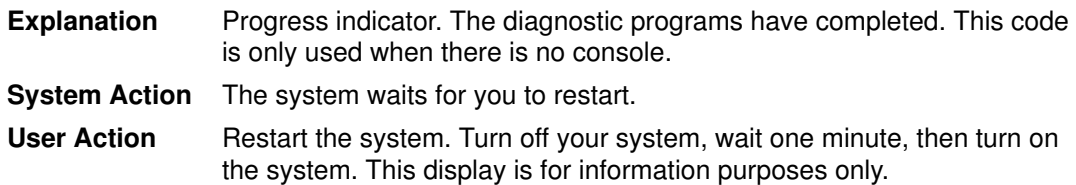

# Chapter 3. Recovering from Software Errors

Software errors occur for many reasons. If you receive an error message and cannot immediately identify the problem, remember that the problem may originate in the command, the input file, the network, the device involved, or the output file. For example, the message Cannot write to file may indicate any one of these problems.

For more information on recovering from software errors, see:

- Identifying the Problem, on page 3-2
- Error Messages for Specific Programs, on page 3-4
- Examining Commands for Possible Error Message Solutions, on page 3-5
- Recovering from File and Directory Permission Errors, on page 3-6
- Recovering from Insufficient File System Space Errors, on page 3-8
- Recovering from Insufficient Memory Errors, on page 3-9

## Identifying the Problem

The following topics can help you identify and solve common problems that might have caused an error message:

- Problemswith the Command, on page 3-2
- Problemswith the Input File, on page 3-2
- Problemswith the Network, on page 3-2
- Problemswith the Device, on page 3-3
- Problemswith the Output File, on page 3-3
- OtherProblems, on page 3-3

#### Problems with the Command

The error message may result from problems with the command you entered, such as the following:

- The command is misspelled. See'ExaminingCommands for Possible Error Message Solutions', on page 3-5.
- The path name is incorrect. Run the **which** command to find the path name of the command by entering the following:

which CommandName

- A flag or option for the command is incorrect. See'Examining Commands for Possible Error Message Solutions' , on page 3-5 .
- You do not have execute permission for the command. See'Recovering from File and Directory Permission Errors' , on page 3-6 .
- You do not have enough disk space to run the command. See 'Recovering from Insufficient File System Space Errors' , on page 3-8 .
- You do not have enough random access memory (RAM) to run the command. See 'Recovering from Insufficient Memory Errors' , on page 3-9 .

#### Problems with the Input File

The error message may result from problems with the input file, such as the following:

- The input file does not exist in that directory. Use the Is command to check the directory contents.
- You do not have read permission for the input file. See 'Recovering from File and Directory Permission Errors' , on page 3-6 .
- The input file is locked because someone else is using it. Wait a few minutes and try again.

#### Problems with the Network

Some error messages result from problems with the network. If your command reads from another system, writes to another system, or runs on another system, you may receive error messages under the following conditions:

- The network is down.
- Your system lost its link to the network.
- The system you need to reach lost its link to the network.

To check for network problems, run the **ping** command for each system you need to contact (for example, the system holding the command or output file), as follows:

If the ping command returns an increasing number of packets sent, you are connected to the system you need. Press Ctrl–C to interrupt the ping. The problem is not in the network connections; return to 'Identifying the Problem' , on page 3-2 .

If the ping command returns  $0$  packets sent, you are not connected to the system you need. The problem may be with your system, the target system, or the network itself. See 'Network Problems' in AIX Version 4.3 Problem Solving Guide and Reference for more information.

#### Problems with the Device

Some commands work only when a specified device is up. For example, you cannot print to a printer that is turned off. You may receive an error message if your command requests an unavailable device.

See 'Device Problems' in AIX Version 4.3 Problem Solving Guide and Reference for detailed information on solving device problems.

#### Problems with the Output File

The error message may result from problems with the output file, such as the following:

- You do not have write permission for theoutput file. See 'Recoveringfrom File and Directory Permission Errors', on page 3-6.
- The output file is locked because someoneelse is already using it. Wait a few minutes and try again.
- The output file does not exist in thatdirectory. Run the **Is**command to check directory contents.
- You do not have enough disk space to changethe output file. See 'Recoveringfrom Insufficient File System Space Errors', on page 3-8.
- You do not have enough random access memory(RAM) to change the output file. See 'Recoveringfrom Insufficient Memory Errors', on page 3-9.

#### Other Problems

For other problems, see the 'Symptom Index' in AIX Version 4.3 Problem Solving Guide and Reference, which covers additional topics such as media problems, printing problems, clock problems, terminal problems, and hardware problems.

AIX also contains an error logging facility that keeps a record of errors so they can be tracked and debugged. For more information, see 'Error Logging Facility' in AIX Version 4.3 Problem Solving Guide and Reference.

## Error Messages for Specific Programs

Some programs may include the error message for that licensed program in the program documentation, but are not in the general Messages Index. Such programs include the following:

- NIMError Messages in AIX Installation Guide
- ErrorMessages for the Kernel Debug Program in in AIX General Programming Concepts: Writing and Debugging Programs
- UnderstandingNFS Error Messages in AIX 4.3 System Management Guide: Communications and Networks
- ODMError Codes in in AIX Technical Reference, Volume 1: Base Operating System and **Extensions**
- INed editor has built–inhelps for INed non–seven–digit messages.
# Examining Commands for Possible ErrorMessage Solutions

You can often identify the cause of an error message by examining the documentation for the command that caused it. If you do not already know which command caused the error, check the text of the error message, which often contains the name of the command. Also, if the error message contains a seven–digit (or eight–digit) number, the Messages Index should list the commands that could call that error message or that would be useful in solving it.

Check the command documentation in the following ways for possible error message causes:

• Check the syntax of the command:

Use the syntax diagram or the usage statement of the command to check whether the command is entered properly. Refer to Reading Syntax Diagrams in AIX 4.3 System User's Guide: Operating System and Devices for information on how to read syntax diagrams.

- Check for incompatible flags. For example, check whether the graphical syntax forks, or the usage statement shows a  $|$  (pipe) symbol, meaning that you can use one flag or the other but not both.
- Check for the order of flags or parameters. In some cases, the order is important; in other cases, it makes no difference.
- Check the spacing. Some flags work only if there is a space before the variable; some others work only if there is no space.
- Check the spelling of the command and all of the parameters. For example, if a parameter asks for a file name, check the spelling of the file name.
- Check for required flags that may be missing or incorrect. For example, check whether the graphical syntax has an item in the main line, or the usage statement has {} (curly braces) around an item; these indicate required items.
- Check for literal and variable strings. **Bold** text indicates literal strings that must be entered exactly; *italic* text indicates variable strings that must be replaced by actual text. For example, **ping** SystemName means that you should enter the word  $\frac{p\cdot n}{q}$ followed by the specific system name.
- Check for (minus signs) before flags. Did you enter them correctly?
- Read the purpose and description sections carefully. Are you using the command properly? Does the command do what you are trying to accomplish? Does it have any restrictions?
- Use one of the examples, with your parameters, that seems to accomplish what you are trying to do
- Check the files under the Files heading. Does this command use or need any file that you may need to check permissions on? If so, see Recovering from File and Directory Permission Errors, on page 3-6.

# Recovering from File and Directory PermissionErrors

Commands often generate error messages because of permission restrictions that are not obvious permission problems; for example, you may get a message similar to Unable to execute command or Could not access file.

In general, you should have read permission for the file you use as input, write permission for the file you enter information in, and execute permission for the command you use. Some commands can be run only by the root user. See the following to recover from file and directory permission errors:

- CheckingFiles for Read and Write Permissions, on page 3-6
- Checkingthe Command for Execute Permission, on page 3-7

# Checking Files for Read and Write Permissions

To recover from read and write permission errors, do the following:

• Determine the current ownership of thefile or directory by entering Is-dl Name. You can also enter ls –al without specifyinga name to display all files and directories in your current working directory.

Output similar to the following is displayedfor each file or directory specified:

–rwxr–xr–x 1 root system 26 Sept 25 12:57 this\_one

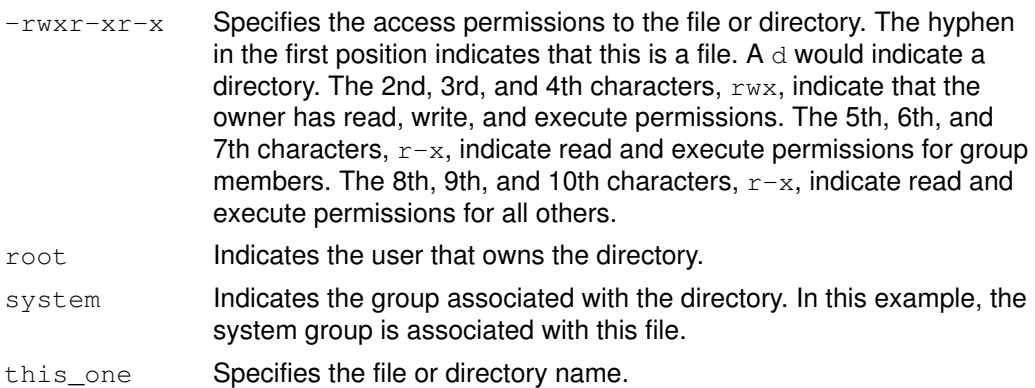

- Use the following procedures to recover from read and write permission errors.
	- a. Run the following command, where the FileName parameter is the name of the file you want to check:

ls –l FileName

- b. If the command generates an error message,the file does not exist in that directory.
- c. If the command returns the file name andrelated information, check whether you have read and execute permission.
- d. To add read permission on the file ordirectory, enter the **chmod+r** Name command. If you do cannot change read permissions, usethe **su**command to change to the root user or to the owner of the file or directory, and reenter the **chmod** +r Name.

OR

To add write permission on the file or directory, enter the **chmod+w** Name command. If you cannot change write permission, usethe **su**command to change to the root user or to the owner of the file or directory, and reenter **chmod +w** Name.

OR

Ask the owner of the file or directoryto use the **chmod** command to give you read and/or write permission.

Note: You can also specify numericarguments with the chmod command to set permissions on a file ordirectory for individual groups or users. For example, the chmod 777Name command enables all permissions on a file or directory. Seethe 'Numericor Absolute Mode' section in the chmod command for moreinformation.

# Checking the Command for Execute Permission

To locate the command and check it for execute permissions, do the following:

- 1. Find the file where the command resides(whereis Command or the which Command).
- 2. Run the Is-I command to check the command. The -I flag displays the longversion of the listing, including permissions and owner.
- 3. Check the command for permissions andlinks to another command. Linked commands are displayed as a second pathname.
- 4. If the command is linked to another command,check that command for permissions also.
- 5. If you do not have execute permissionfor the command, or if you do not know how to check the permissions, enterchmod +xName to add execute permission on the file or directory.

OR

If you cannot change execute permission,use the sucommand to change to the root user or to the owner of the file or directory, and reenter chmod +x Name.

OR

Ask the owner of the file or directoryto use the **chmod** command to provide you with execute permission.

Note: You can also specify numericarguments with the chmod command to set permissions on a file ordirectory for individual groups or users. For example, the chmod 777Name command enables all permissions on a file or directory. Seethe 'Numericor Absolute Mode' section in the **chmod** command for moreinformation.

# Recovering from Insufficient File System SpaceErrors

To recover from insufficient file system space errors, do the following:

- Create more file system space.
	- a. Run the dfcommand to check for free space on all file systems.

The following example displays free spaceon  $/\text{dev/hd3}$ :

df –I /dev/hd3

- b. If the **df** command shows that a file system is out of space, back up and remove files as necessary to correct the problem. The following are files you may want to erase:
	- The /smit.log, /smit.script, and /.sh files

The smit.log file contains detailed information of your SMIT sessions. The smit.script file contains task commands run by SMIT during your session with time stamps.

Before removing these files, you may want to copy them to tape. To copy the SMIT files to streaming tape, enter:

ls /smit.log /smit.script | backup –ivf /dev/rmt0

To copy the SMIT files to 9–track tape, enter:

ls /smit.log /smit.script | backup –ivf /dev/rmt0

- Any unnecessary files in /tmp and /usr/tmp directories, such as printer log files and uucp log files

The following example shows how to remove printer log files:

rm –f /usr/adm/lp–log

rm –f /usr/adm/lv–log

The following example shows how to remove uucp log files:

```
rm –f /usr/spool/uucp/LOGFILE
```
- rm –f /usr/spool/uucp/SYSLOG
- rm –f /usr/spool/uucp/ERRLOG

– The core file, if it is very large, andold backup files

The following example removes all \*.bak,.\*.bak, a.out, core, \*, or ed.hup files:

find / ( –name '\*.bak' –o –name core –o –name a.out –o –name '...\*' –o –name '.\*.bak' –o –name ed.hup ) –atime +1 –mtime +1 –type f –print | xargs –e rm –f

– Unnecessary lines or old date change records in the /var/adm/wtmp file

The wtmp file is a binary file. To edit it, you must convert it to ASCII as follows:

/usr/sbin/acct/fwtmp < /var/adm/wtmp > wtmp.new

Edit the  $w$ tmp.new file with a text editor and convert it backto binary as follows:

/usr/sbin/acct/fwtmp –ic < wtmp.new > /var/adm/wtmp

• Increase the file system size.

If it is not possible to delete files to create more space, you can increase the size of the file system. See 'Managing File Systems' in the AIX 4.3 System Management Guide: Operating System and Devices for more information.

# Recovering from Insufficient Memory Errors

To recover from insufficient memory errors, do the following:

• Wait, and try again later.

The system automatically reallocates memory when processes finish running. Many processes are not visible to users, and start and stop without any indication. When the processes stop, you may have sufficient memory available. Run your command or process again.

- Locate and remove unnecessary processes.
	- a. Run the ps –ef command to list the processes currently running.
	- b. Locate any unnecessary processes, and run the kill ProcessIDNumber command to remove them. If you do not own the process, you need to run the su command to change to the root user, who owns all processes, or to the user who owns the process, and run the kill command again.
	- c. Run your command or process again. If you still do not have sufficient memory, repeat this procedure.
- Add more paging space with the System Manager Interface Tool (SMIT) utility. (Use the Physical and Logical Storage option in the Main Menu.)
- Add more physical memory.

# Chapter 4. Seven–Digit Message Recovery

This section contains specific recovery information for seven–digit error message identification numbers. Recovery information is organized into sections according to the seven–digit number that precedes the error message.

If you cannot find a particular error message in this section or the Messages Index, see Chapter 3. 'Recovering from Software Errors' for additional information on how to resolve an error.

# 0105–706 AIX Operating system error code

## Possible Causes

- You attempted to start an SNA attachment without a configured data link control.
- You attempted to start an SNA attachment without a modem link.
- You attempted to start an SNA attachment with an incorrect remote setup.

## Procedures for Recovery

- Configure a data link control.
- Verify the modem link.
- Correct the remote setup.

Verify that the logical and physical characteristics match the remote.

The syslog file has physical and logical netware failures. Make sure that both calling and listening attachments have names defined in the physical link profile under LOCAL LINK name (if the attachment routing is by name).

# 0402–001 You cannot trap on SIGSEGV

### Possible Causes

• You specified an illegal trap command to the SIGSEGV signal (signal number 11) in a shell script.

### Procedures for Recovery

- Remove the illegal trap command from your shell script, and restart your system.
	- 1. Using an editor, locate the illegal trap command and delete it from the shell script. The illegal trap command looks similar to the following:

trap 'echo SIGSEGV received' 11

Note: To save the shell script, you need write permission to the file. You may need to use the su command to change to the root user or to a user who has write permission.

2. Restart your system to remove the trap.

# 0402–002 Cannot find FileName

### Possible Causes

- You attempted to use a file in a directory that is not listed in your PATH environment variable.
- You entered the type command with a file for which you do not have execute permission.
- You attempted to use a file that does not exist.

### Procedures for Recovery

- Add the directory where the file is located to your PATH variable.
	- 1. Run the **echo \$PATH** command to determine which directories are in your **PATH** variable.
	- 2. If the directory where the file resides is not listed, enter the **PATH**=DirectoryName: \$PATH; export PATH command, where *DirectoryName* specifies the directory that you wish to add.
	- 3. If you want the *DirectoryName* directory included in your **PATH** variable every time you create a new session, edit your .profile file and change the line where the PATH variable is set to include the DirectoryName directory. Otherwise, this modification is active only for your current session.
- Add execute permissions to the file.
	- 1. Run the **Is-Id** command to determine the permissions on the file.
	- 2. Run the su command to change to a user that has execute permission on the file, or run the **chmod +x** command to give yourself execute permission on the file. See 'Recovering from File and Directory Permission Errors', on page 3-6.
- Create the file.
	- 1. Using an editor, create and save the file.
	- 2. Run the ls –ld command to ensure that you have permissions on the file. If needed, run the **chmod**  $+x$  command to give yourself execute permission on the file.

# 0402–004 There is not enough memory available now

### Possible Causes

- A process running under the Bourne shell (bsh) requires more memorythan is available on the system. The following may cause this condition:
	- A process is being forked and the fork fails with errno ENOMEM.
	- A process is being run and the run fails with errno ENOMEM.
	- $-$  A setbrk() is being performed to increase the shell stack space and fails.

### Procedures for Recovery

- Increase the amount of memory allocated per process.
- Increase the amount of physical memory in your system.

Follow the procedures described in 'Recovering from Insufficient Memory Errors', on page 3-9.

# 0402–011 Cannot create the specified file

### Possible Causes

- The path for the specified file name does not exist.
- The path exists, but you do not have permission to create a file within the specified path.

### Procedures for Recovery

• Ensure that the path for the specified file exists.

Run the ls command to list each directory in your path. If the path is valid, a list of the contents of the directory is displayed. If the path does not exist, the following message is displayed:

The file /Directory1/Directory2 does not exist

If the path does not exist, further isolate the problem by using the Is command for each directory in the path. Use the **mkdir** command to create any directories that are missing from the path. If the specified path is valid, the error message indicates that you do not have permission to create a file within that path.

#### • Obtain permission to create a file within the specified path.

Run the ls –ld command to display the permissions for the specified path. If you do not have access permission to a file or directory, enter the su command to switch to the root user or owner of the file or directory. Then use the **chmod** command to change permissions. See 'File and Directory Access Modes' in AIX 4.3 System User's Guide: Operating System and Devices for more detailed information.

# 0402–021 Cannot run the command as specified

### Possible Causes

Using the Bourne shell, you issued from the command line:

#### /Path/Command

where path is the path name of the command you wanted to run, but you did not have execute permission for the command.

### Procedures for Recovery

#### • You need to be the root user to run this command.

Enter the su command to switch to the root user or owner of the file or directory.

• The command has group execute permission.

# 0402–026 The specified data is not a valid identifier

### Possible Causes

• Using the Bourne shell, you issued the following command:

export Variable=Value

- Using the Bourne shell, you attempted to use a variable that does not begin with an alphanumeric character, or has unsupported characters.
- Using the Bourne shell, you attempted to assign a variable as read–only, without first setting the value of the variable. For example:

readonly Variable=Value

## Procedures for Recovery

• When using the Bourne shell, the syntax for the export command is:

```
Variable=Value
export Variable
```
- Change the variable name to begin with a letter or underscore  $($ ], and remove any invalid characters.
- When using the Bourne shell, the syntax for the readonly command is:

```
Variable=Value
readonly Variable
```
# 0403–005 Cannot create the specified file

## Possible Causes

• From the command line, you issued the following command:

cat Filename > Printdevice

The printer device was either not attached, was busy, was down, or was on the network.

- You attempted to create a file in a directory for which you do not have write or execute permissions.
- You attempted to write to a file system that is mounted as read–only.

### Procedures for Recovery

#### • Ensure that the printer device is attached to the system.

Run the **Ipstat** command to check if the printer is busy, or if the print queue is down. If the printer is busy, wait until the currently queued job is complete, and rerun the command.

If the print queue is down, run the su command to become the root user, and then run the **gadm** command to restart the queue:

qadm –U Queuename

• Run the su command and become the root user.

Add read/write permission to the directory and to the parent directories.

• Unmount the file system with the unmount <filesystem> command.

Remount the file system with read/write access:

mount –o rw Filesystem Directory

# 0403–011 The specified substitution is not valid for this command

### Possible Causes

• You attempted to change directories using a pattern–matching character that incorrectly specified the directory name.

## Procedures for Recovery

• Verify the directory name and run the command again.

For example, if you have a directory chap1.boo and a directory chap10.boo, you cannot change directories by typing  $cd$  chap<sup>\*</sup>. You must type  $cd$  chap1.<sup>\*</sup>.

# 0460–018 –C option requires an argument – CardID

## Possible Causes

• adfutil was invoked without an argument to the -c option.

## Procedures for Recovery

- If you started adfutil with the –c option and have the card identifier as:
	- adfutil –c

it should be changed to:

adfutil –c cardidxxxx

• If the –c option is supplied, a card identifier must be specified.

# 0481–067 Cannot change to the DirectoryName directory

### Possible Causes

• You entered the at, cronadm, crontab, or atq command and either the directory /usr/spool/cron/crontabs or the directory /usr/spool/cron/atjobs does not exist.

### Procedures for Recovery

Ensure that the directories under the /usr/spool/cron exist with the correct attributes, and reenter the command.

- 1. Enter the Is -al1 /usr/spool/cron command to list the directories under the /usr/spool/cron directory. The crontabs or atjobs directories should display with permissions set to  $d$ rwxrwx---, ownership set to  $bin$ , and group set to  $c$ ron.
- 2. Enter the su command to change to the root user.
- 3. Enter the cd /usr/spool/cron command to change to the proper directory.
- 4. If the crontabs directory is missing, enter the mkdir crontabs command to create it.
- 5. If the atjobs directory is missing, enter the mkdir atjobs command to create it.
- 6. Enter the **chown bin.cron**  $*$  command to give the proper ownership to both directories.
- 7. Enter the **chmod 770** \* command to give the proper permissions on both directories.
- 8. Reenter the at, cronadm, crontab or atq command.

# 0481–071 Cannot access the FileName file

#### Possible Causes

• You used the crontab command and specified a file name that does not exist, or is not in the current directory.

### Procedures for Recovery

#### Ensure that the file exists, and reissue the crontab command.

- 1. To get a list of valid file names, enter the ls command in the directory from which the crontab command was issued.
- 2. Reissue the crontab command using a valid file name.
- Note: If the file does not exist in the directory from which the **crontab** command is issued, you must specify the full path name or the complete relative path name. For more information on relative path names, see 'Using BNU Path Names' in AIX 4.3 System User's Guide: Communications and Networks.

# 0481–074 Reached an end–of–line that is not expected

### Possible Causes

- The crontab file in the /usr/spool/cron/crontabs file contains a syntax error.
- The crontab file in the /usr/spool/cron/crontabs file is not in text format.

### Procedures for Recovery

• Edit the crontab file to remove the syntax error.

Enter the **crontab** – **e** command to edit the **crontab** file and correct the syntax error.

- Remove the old crontab file and create a new one.
	- 1. Enter the **crontab** r command to remove the existing **crontab** file.
	- 2. Create a new file by using any editor. Be sure to save your new file.
	- 3. Convert your new file to a crontab file by entering the crontab New File command.

# 0481–079 Reached a symbol that is not expected

#### Possible Causes

• An incorrect entry exists in the crontab file.

#### Procedures for Recovery

#### Edit the crontab file and reenter the crontab command.

- 1. Correct the incorrect entry in the **crontab** file using the **crontab e** command for your default crontab file, or using an editor if you specified another file when the crontab command was issued.
- 2. Reenter the **crontab** command, using the corrected file as input.

# 0481–103 Cannot open a file in the DirectoryName directory

### Possible Causes

- The at command cannot create a temporary file in the /usr/spool/cron/atiobs directory because the directory does not exist.
- You have issued the crontab –I or–v command but have not placed any cron jobs in the crontab directory.

### Procedures for Recovery

- Create the /usr/spool/cron/atjobs directory.
	- 1. Enter the su command to change to the root user.
	- 2. Enter the mkdir /usr/spool/cron/atjobs command to create the missing directory.
- Create a new crontab file by doing one of the following:
	- $-$  Enter the **crontab**  $-e$  command to create a new **crontab** file or to edit an existing one.
	- Enter the su command to change to the root user. The root user has access to all files.

# 0481–106 Your user identification is not valid

### Possible Causes

• The /etc/passwd file does not have an appropriate entry for your login name.

### Procedures for Recovery

- Ensure that the /etc/passwd file contains your login name and the correct user identification number (uid).
	- 1. Enter the id command to display your UID.
	- 2. Enter the vi /etc/passwd command to see the /etc/passwd file.
	- 3. Ensure that the UID obtained by the id command is the same one that is in the /etc/passwd file. If the UID in the /etc/passwd file does not match the UID obtained by the id command, edit the /etc/passwd file by doing the following:
		- d. Enter the su command to change to the root user.
		- e. Enter the vi /etc/passwd command to edit the /etc/passwd file using the vi editor. (You can use another editor.) Change your UID if it is incorrect, or add your uid to the /etc/passwd if it is missing, using any existing names as a template.

OR

Use the 'System Management Interface Tool' (SMIT) to delete and recreate the user.

**Note:** The /**etc/passwd** file normally is accessible only to the system administrator. An ordinary user cannot take any corrective measures without root user privileges.

Commands that access the /etc/passwd file (such as the at, atq, atrm, cronadm, or crontab commands) to get your user identification number (UID) display this error if the /etc/passwd file has been modified. The modification removed your login name and occurred between the time you logged on and the time you issued one of these commands.

# 0481–115 Specify a queue name with the –q flag

#### Possible Causes

• You specified the  $-\alpha$  flag at the command line to schedule a job for submission to a particular queue, but did not specify a queue name.

#### Procedures for Recovery

• Specify the –q flag with a queue name, with a, b, e, and f available as queue names.

By default, at jobs are scheduled in the a queue. The  $\mathbf b$ ,  $\mathbf c$ , and  $\mathbf d$  queues are reserved for **batch** jobs, cron jobs, and sync jobs, respectively. The e queue is used to run the command as a ksh job, and the f queue is used to run the command as a csh job.

# 0481–124 Cannot create the cron file in the /usr/spool/cron/crontabs directory

### Possible Causes

- You entered the crontab command and the crontabs directory does not exist.
- The file system containing the directory is full.

## Procedures for Recovery

- Ensure that the crontabs directory exists.
	- 1. Use the **Is** –**I** command to check the **crontabs** directory. This directory should display with permissions set to  $d$ rwxrwx---, ownership set to  $bin$ , and group set to  $c$ ron.
	- 2. If the crontabs directory does not exist, create it and give it the proper permission, ownership, and group by doing the following:
		- f. Enter the su command to change to the root user.
		- g. Use the cd command to change to the proper directory.
		- h. Enter the **mkdir crontabs** command to create the directory.
		- i. Enter the chown bin.cron crontabs command to give the proper ownership to the directory.
		- j. Enter the **chmod 770 crontabs** command to give the proper permissions on the directory.
- Verify that there is space left on the file system and the status is correct.
	- 1. Enter the df command on the command line to list the available space in the /var file system.
	- 2. If there is no available space on the file system containing the **crontabs** directory, remove any unnecessary files.

# 0481–125 There is an error in the minute or hour specification

### Possible Causes

• You used the at command and specified an invalid minute or hour setting.

### Procedures for Recovery

• Reissue the at command with hours and minutes in the appropriate format.

The format for an at command using hours is hhmm[.SS] where:

- hh Specifies the hour of the day (00 through 23).
- **mm** Specifies the minute of the hour (00 through 59).
- SS Specifies the second of the minute (00 through 59).

# 0481–126 Specify an hour in the range 1 through 12

#### Possible Causes

• You entered the at command, specified the  $am$  or  $pm$  suffix in the required Time parameter, but did not specify an hour between 1 and 12.

### Procedures for Recovery

• Reissue the at command using a valid time parameter.

Do one of the following:

- $-$  Specify an hour between 1 and 12 if you use the **am** or pm suffix in the Time parameter.
- Omit the use of the **am** or **pm** suffix in the *Time* parameter and use the 24-hour clock (the default setting).

# 0481–127 There is an error in the month or the day specifications

### Possible Causes

• You used the at ommand, but specified a day that does not exist for a given month, or is not between 1 and 31.

### Procedures for Recovery

• Reenter the at command with a day that occurs in the specified month.

The format for the at command using months is MMDDhhmm[.SS], where:

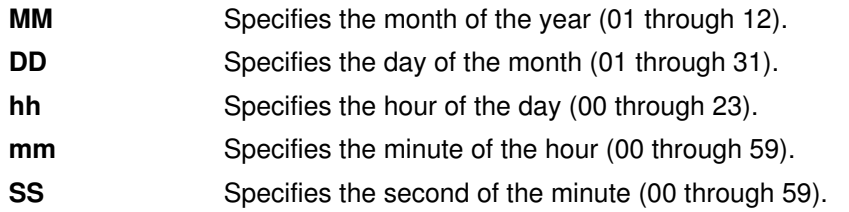

# 0481–129 String is not a recognized date or time specification

### Possible Causes

• You issued the at command with an incorrect date or time flag.

### Procedures for Recovery

• Ensure that you specify the date and time correctly with the at command.

The format for the at command is:

### [[CC]YY]MMDDhhmm[.SS] where

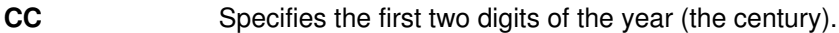

- YY Specifies the last two digits of the year (the decade).
- **MM** Specifies the month of the year (01 through 12).
- **DD** Specifies the day of the month (01 through 31).
- hh Specifies the hour of the day (00 through 23).
- mm Specifies the minute of the hour (00 through 59).
- **SS** Specifies the second of the minute (00 through 59).

Note: The CC and YYdigits are optional.

For specific format information see the at command in AIX Commands Reference.

# 0481–130 Specify the a, b, e, or f queue

### Possible Causes

• You entered the at command, specifying an invalid queue name with the -q flag.

## Procedures for Recovery

• Reissue the at command, using a, b, e, or f as the queue name after the –q flag.

# 0481–131 The specified flags cannot be used together

### Possible Causes

• You used the at command but specified some mutually exclusive flags at the same time.

### Procedures for Recovery

### • Reenter the at command but do not specify mutually exclusive flags.

The following sets of flags for the at command are mutually exclusive:

–c,–k, –qe, –qf, –r, –s

 $-I, -r, -s$ 

Do not specify more than one flag from each set with the at command.

# 0481–151 Cannot find or access /bin/ksh

### Possible Causes

- You do not have permission to access the /bin/ksh file.
- The /**bin/ksh** file does not exist.

### Procedures for Recovery

#### • Change permissions on the /bin/ksh file.

- 1. Enter the su command to change to the root user.
- 2. Use the chmod command to change permissions. Follow the procedures described in Recovering from File and Directory Permission Errors, on page 3-6.
- Create a new /bin/ksh file.

Create a new /bin/ksh file using the original system installation software.

OR

Copy the /bin/ksh file from another machine that contains the same version of the operating system.

# 0481–501 Cannot find or access /bin/csh

### Possible Causes

- You do not have permission to access the /bin/csh file.
- The /bin/csh file does not exist.

### Procedures for Recovery

- Change permissions on the /bin/csh file.
	- 1. Enter the su command to change to the root user.
	- 2. Use the chmod command to change permissions. Follow the procedures described in 'Recovering from File and Directory Permission Errors', on page 3-6.
- Create a new /bin/csh file.

Create a new /bin/csh file using the original system installation software.

OR

Copy the /bin/csh file from another machine that contains the same version of the operating system.

# 0503–006 Cannot create the directory DirectoryName. Check path name and permissions

## Possible Causes

• When installing or rejecting your software, your command specified a directory to which you do not have write access.

## Procedures for Recovery

- If you are not logged in as the root user, log in as root and reissue your command.
- Edit the /etc/filesystems file to check if the file system where the directory is located is mounted as read–only.
- If the file system is mounted as read–only, then change it to read–write.
	- 1. Unmount the file system by using the unmount command.
	- 2. Mount the file system by using the **mount** command.
	- 3. Reissue your command.

## 0503–020 There is not enough disk space for installation of the software on file system FileSystem

### Possible Causes

• You were unable to install the software on the specific file system mentioned in the error message because you ran out of space.

### Procedures for Recovery

- Add -X to your command if you are installing software through the command line in order to extend the size of the file system.
- If you are using System Management Interface Tool (SMIT), then set the **EXTEND file** systems if space needed? attribute to yes.

# 0503–350 installp: An error occurred while running the restore command

### Possible Causes

- You attempted to run the **installp** command with a damaged tape or drive.
- You attempted to run the **installp** command but the /**var** or /**tmp** directory is too small.
- You attempted to run the installp command but you had too little paging space.

### Procedures for Recovery

- Fix the tape or drive.
- Increase the size of the /var or /tmp directory.
- Increase the paging space.

# 0506–204 Specify a vfs type

### Possible Causes

• The mkfs command cannot resolve the virtual file system (VFS) type.

### Procedures for Recovery

#### • Specify a valid file system type.

Enter the mkfs -V VFSTypeName /dev/DeviceName command to create a new file system on the specified device. The new file system must be one of the types listed for that device in the filesystems file or must be specified by the mkfs command.

Note: The vfs file lists the allowed file system types. The vfs file must contain the VFS type name you specify.

If you use this option to recover from this error, you do not need to change the filesystems file.

• Ensure the filesystems file contains the vfs type.

With an editor, check the **filesystems** file to see whether the stanza referring to the device parameter exists. If the stanza is not in the file, add it to the file. If the stanza exists, but does not contain a VFS line, add a line similar to the following:

vfs = VFSTypeName

The vfs file must contain the specified VFSTypeName.

# 0506–324 Cannot mount Device on DirectoryName

### Possible Causes

- You attempted to mount a device, but you do not have root authority or you are not a member of the system group.
- You attempted to mount a directory over a regular file, for example:

mount Directory File

- You tried to use a nonexistent file or directory as a mount point.
- A device (for example, a diskette drive) to be mounted is either not ready or is write– protected.
- You attempted to mount a file system that is already mounted.

### Procedures for Recovery

- Run the id command from the command line to ensure that you have the correct authority.
- Ensure that the mount point that you specify for a directory is a directory, and the mount point for a file is a regular file.
- Create the file or directory to be used as the mount point.
- Ensure that the device is ready (for example, the diskette is in the drive) and is not write–protected.

# 0506–349 Cannot unmount String

### Possible Causes

This error message is displayed with the following text:

```
Only the owner or a privileged user can perform the operation.
```
for one of the following reasons:

- You used the System Management Interface Tool (SMIT) to unmount a file system and do not own the file system, do not belong to the system group, or do not have access permissions.
- You used the **unmount** or **umount** command to unmount a file system and do not own the file system, do not belong to the system group, or do not have access permissions.

This error message is displayed with the following text:

A device is already mounted or cannot be unmounted.

for one of the following reasons:

- Using SMIT, you specified the name of a file system that has an active device mounted over it.
- You used the **unmount** or **umount** command to unmount a file system that has an active device mounted over it.

#### Procedures for Recovery

- Obtain the proper access permissions.
	- Select the SMIT Physical and Logical Storage––> File Systems––> Unmount a File System--> NAME of file system to unmount menu option.
	- Select List to display a list of available file systems.
	- Choose a file system to unmount.
	- Select Do to unmount the file system.

OR

- Use the su command to change to the root user, or to a user who belongs to the system group and has write permission to the directory in which the file system is mounted.
- Use the **umount** or **unmount** command to unmount the file system.
- Remove active devices before unmounting a file system.
	- Select the SMIT Physical and Logical Storage––> File Systems––> Unmount a File System--> NAME of file system to unmount menu option.
	- Select List to display a list of available file systems.
	- Select a file system to unmount.
	- Select **Do** to unmount the file system.

OR

- Use the ps –ef command to ensure that none of the files contained in the file system are being accessed by any user.
- When all file access stops, use the umount or unmount command to unmount the file system.

# 0506–519 Device open failed

### Possible Causes

- You tried to mount or unmount a file system that may be damaged.
- You ran the ff or fsck command on a file system after modifying the /etc/filesystems file and specifying an incorrect device.
- You attempted to run the fsck command on a cdrfs (CD–ROM) file system.

### Procedures for Recovery

- Run the fsck FileSystem command on the file system to check whether there are errors in the output.
	- If the fsck output displays errors, reboot the system from the boot media. Select the Maintenance option, then select Access a Root Volume Group.
	- After identifying the correct volume group, select Access this Volume Group and start a shell before mounting filesystems.
	- Run the fsck command on all the file systems, including the damaged one.
	- $-$  Enter  $ext{exit}$  after all the file systems are checked.
	- Shut down the system:

shutdown –Fr

- Ensure that the device specified in the /etc/filesystems file is correct, or use SMIT to remove and then recreate the file system.
- Check the /etc/filesystem file for the  $FileSystem$  stanza. If the  $vfs$  field is  $crds$ , do not run the fsck command.

# 0509–004 Cannot open the directory /dev

## Possible Causes

• You entered the ps command, which relies on information contained in the /dev directory, but access to the /dev directory was not granted by the system.

## Procedures for Recovery

- Ensure that you have the proper file permissions on the /dev directory.
	- Enter the **Is –Id /dev** command to see the permissions. The output should look similar to the following:

drwxrwxr–x 3 root system 2048 Feb 20 10:58 /dev

- $-$  If the ownership and the permissions do not match the preceding output, enter the su command to change to the root user.
- Use the chown, chgrp, and chmod commands to give the proper ownership and permissions. For more information, see 'Recovering from File and Directory Permission Errors', on page 3-6.
- Reenter the ps command.

# 0509–005 Cannot change the current directory to /dev

### Possible Causes

• You used the ps command, but you do not have execute permission on the /dev directory.

### Procedures for Recovery

• Obtain execute permission on the /dev directory.

Follow the procedure in 'Recovering from File and Directory Permission Errors', on page 3-6.

# 0509–010 An error occurred on the read process

## Possible Causes

You used the ps command, and one of the following occurred:

- There was a physical problem on the disk.
- The ps data file is set to Null.

### Procedures for Recovery

- Run disk diagnostics using the fsckor dfsk command and correct the physical problem on the disk.
- Reset the ps\_data file.
	- Enter the rm ps\_data command to remove the ps\_data file.
	- $-$  Enter the su command to change to the root user, and reenter the ps command.

## 0509–011 An error occurred on the write process. Check path name and permissions

### Possible Causes

• The ps command failed in writing the internal database file even though it succeeded in opening the file.

### Procedures for Recovery

- Ensure that the correct /etc file is mounted in the file system and has enough space.
	- Enter the df /etc command to check if the /etc file is mounted and how much of the file system is being used.
	- If the file is full, remove unnecessary files from the file system or increase the size of the file system by using the 'System Management Interface Tool'(SMIT).
	- $-$  Reenter the **ps** command.

# 0509–013 Permission denied

#### Possible Causes

- You are not the root user and you tried to use the kill command to stop a process that you did not start.
- You tried to stop a process and entered an incorrect process ID (PID) number.

### Procedures for Recovery

- Change to the root user and reissue the kill command.
	- $-$  Enter the su command to change to the root user.
	- Reissue the kill command.
- Obtain a valid process ID number and reissue the kill command.
	- Enter the **ps –eaf** command to list the currently running processes.
	- Select the process you wish to stop.
	- Reissue the kill command with the proper PID number.

# 0509–015 The specified process does not exist

### Possible Causes

• You used the kill command to stop a process with a nonexistent or invalid process ID (PID).

### Procedures for Recovery

- Locate a valid PID, then specify it with the kill command to stop the process.
	- Enter the **ps** –**eaf** command to list the existing processes with their PIDs.
	- Locate the process that you wish to stop.
	- Enter the kill command, specifying the correct PID.
- Note: You can only use the kill command on processes that you own. You may need to enter the su command to change to the root user (which owns all processes) or to the user who owns the process you wish to stop.

# 0509–018 Flag must be numeric

### Possible Causes

• You entered the **nice** command with a flag that is not numeric.

#### Procedures for Recovery

• Enter a numeric flag after the nicecommand, as in the following example:

nice –10 CommandArgument

# 0509–019 Cannot open or create the nohup.out file

#### Possible Causes

You used the **nohup** command, and one of the following occurred:

- Your HOME variable is not set, and you do not have write permission on your home directory.
- Your HOME variable is set, but you do not have write permission on your home directory.
- Your HOME variable is set and a nohup.out file already exists in your home directory, but you do not have write permission on the **\$HOME/nohup.out** file.

#### Procedures for Recovery

- Ensure that your HOME environment variable reflects your home directory.
	- Enter the **echo \$HOME** command to see the value of your **HOME** environment variable.
	- If the two do not match, enter export HOME=PathName, where PathName is the full path of your home directory.
	- Reissue the **nohup** command.
- Obtain write permission on the current directory.
	- Enter the Is -Id command to display the permissions on the current directory.
	- If you do not have write permission, see 'Recovering from File and Directory Permission Errors', on page 3-6.
	- Reissue the nohup command.
- Verify that the nohup.out file exists and obtain write permission.
	- Enter the **Is –I nohup.out** command to verify that the **nohup.out** file exists in the current directory and that you have write permission on the file.
	- If the nohup.out file exists but you do not have write permission, see 'Recovering from File and Directory Permission Errors', on page 3-6.
	- Reissue the nohup command.
- Note: The nohup command creates a nohup.out file in the current directory. If the nohup.out file exists, the output from the nohup command is appended to the existing file.

# 0509–029 Alignment of text does not match required alignment

#### Possible Causes

• The format of the code for an executable is not correct.

### Procedures for Recovery

• Recompile the code using the ld command.

# 0509–039 The process or process group String is not an integer

### Possible Causes

• You entered the renice command to reset the scheduling priority of one or more running processes, but specified an invalid process ID (PID) or process group ID with the –p flag.

### Procedures for Recovery

- Reenter the renice command, specifying a valid PID.
	- Enter the ps -eaf command to list the system processes and obtain a valid PID.
	- Reenter the renice command, specifying a valid PID.

# 0509–040 Number: getpriority: The process does not exist

### Possible Causes

• You attempted to change the renice value of an invalid or nonexistent process.

### Procedures for Recovery

- Reenter the renice command, specifying a valid process ID (PID) and options.
	- Use the ps –eaf command to list the system processes and obtain a valid PID.
	- Reenter the renice command using a valid PID and valid command options.

# 0509–041 ProgramName: 0509–041: Number

### Possible Causes

• You used the renice command and do not have root user authority.

### Procedures for Recovery

- Change to root and reenter the renice command.
	- Enter the su command to change to root.
	- Reenter the renice command.

# 0509–048 Flag –F was used with invalid list

### Possible Causes

• You specified an invalid or unknown name or names of field specifiers.

### Procedures for Recovery

- Use the proper recognized name with the –F flag when using the ps command.
	- Use the following names with the  $-F$  flag:

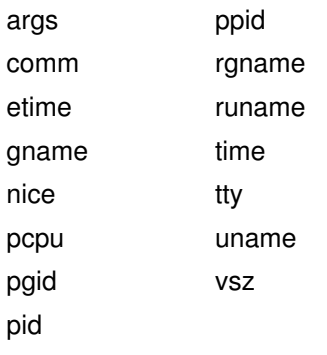

 $-$  See the ps command for  $-F$  flag descriptions and use of the field specifier names.

# 0511–023 Cannot write to the DirectoryName directory

## Possible Causes

- The directory you specified using the **cpio** -**p** command does not exist.
- You do not have write access permissions in the directory you specified for copying files.

## Procedures for Recovery

### • Verify that the directory exists.

Enter the Is -Id/ DirectoryName command to check if the directory exists. If it does not exist, create the directory with the mkdir DirectoryName command.

• If the directory exists, verify that you own the directory and that you have access permissions to it.

If you are not the owner but you *are* in the group, enter the **chmod 770** xxx command, where xxx is the directory on which you want to change the access permissions.

If you are not the owner and are not in the group, enter the **chmod 777** xxx command, where xxx is the directory on which you want to change the access permissions.

For more information, see "Recovering from File and Directory Permission Errors", on page 3-6.

# 0511–037 Cannot read from the specified input

### Possible Causes

- From the command line, you issued the cpio command, with the -c flag, to extract an archived file that was not created initially with the  $-c$  flag.
- You attempted to use the cpio command to extract archived files that were not created using the cpio format.

### Procedures for Recovery

- Rerun the cpio command without the -c flag.
- Run one of the following formats from the command line to check the correct format of the file/device:

For tar format:

tar –tvf FileOrDeviceName

For backup format:

restore –Tv FileOrDeviceName

# 0511–038 Cannot write to the specified output

#### Possible Causes

- You issued the **cpio** command to create an archive but specified an incorrect blocking factor with the  $-C$  or  $-B$  flag.
- The tape is damaged.

#### Procedures for Recovery

• Use the tctl command to check the block size of the tape device.

tctl –f /dev/rmt# status

• Use the –C# flag to specify a multiple block factor of the physical device, for example, if the tape block size is set to 1024, use the –C2 flag.

Note: Do not use the -B flag if the tape device block size is 4096.

• Check the error log for tape errors:

errpt –a

## 0511–051 The read failed

#### Possible Causes

- The tape is backed up on a tape device with a block size that differs from the one on which it is currently set.
- The value specified with either the **bs, ibs, or obs** flag is not a multiple of the block size of the tape device.
- The value specified for the fskip flag is greater than the number of end–of–file marks on the tape.
- The tape is damaged.

#### Procedures for Recovery

• Use the chdev command to change the block size on the tape device:

chdev –1 rmt# –a block size=0

• Use the tctl command to check the block size of the tape device:

```
tctl –f /dev/rmt# status
```
Then, specify the value of the bs, ibs, or obs flag as a multiple of the block size.

- Use the tcopy command to check the number of files or records that can be accessed on tape.
- Check the error log for tape errors:

errpt –a

# 0511–053 The write failed

### Possible Causes

• From the command line, you issued the following command:

dd if=Filename of=Device conv=block

but did not specify the *cbs* parameter.

- You issued the dd command, but the length of the data was not a multiple of 512 bytes, and you did not use the *conv=sync* parameter.
- You issued the dd command with the obs or bs parameter, which did not have a corresponding value as a multiple of the tape device block size.
- You attempted to write data to a diskette with the dd command, but the length of the data was greater than the capacity of the diskette.

### Procedures for Recovery

- Use the cbs=value parameter with the conv=block parameter.
- Use the *conv=sync* parameter if the data length is not a multiple of 512 bytes.
- Use the lsattr command to check the block size of the tape drive:

 $lsattr -1 rmt + -E$ 

Specify the *obs* or *bs* parameter with a value that is a multiple of the tape block size.

• If the data is greater than the capacity of the diskette, use a different medium.

# 0511–079 The backup media may be damaged

### Possible Causes

- From the command line, you issued the **backup** command naming a tape device with the block size set to 0, but specified a value with the  $-\mathbf{b}$  flag that is larger than the maximum allowable write size for the tape device.
- From the command line, you issued the **backup** command naming a tape device, but specified a value with the  $-\mathbf{b}$  flag that does not yield a whole number multiple of the tape device's physical block size.
- From the command line, you issued the following command:

find File –print| backup –ivf FileSystem/FileName

but the specified FileSystem was full.

• The backup media is damaged.

### Procedures for Recovery

- Specify a value with the –b flag that does not exceed the maximum allowable write size for the tape device, or do not use this flag.
- Specify a value with the –b flag that yields a whole number multiple of the tape device's physical block size (–b Number, where Number is the number of 512–byte blocks).

Note: You can use the lsattr command to check the physical block size of the device:

lsattr –l rmt# –E

- Remove unnecessary files from the file system, or use the chfs command to increase the file system and rerun the backup command.
- Check the error log for media errors:

errpt –a

• Use a different tape or disk to run the backup.

# 0511–080 Pathname is too long

#### Possible Causes

• During the backup process, the find command could not locate data because the path name specified was too long.

#### Procedures for Recovery

- Limit the path name to one that is less than 255 characters.
- Start the backup process from a lower directory.

Error message "0511–088 The backup tape may be damaged. Use a different disk to run the backup.

## 0511–103 The volume not correct restore expects volume X

#### Possible Causes

- $\bullet$  This message indicates that the number  $X$  tape was inserted in the incorrect order.
- If it is a single volume archive, then it is possible that the archive is corrupt and is making the tape device think that it has reached end–of–file when this is not the case.

#### Procedures for Recovery

- Check the tape and see if it is damaged or corrupted.
- If it is a multi–volume archive, it is likely that tapes got misnumbered.
- Check and see if the disks were inserted into the tape drive in the correct order.

# 0511–123 The volume on String is not in backup format

### Possible Causes

- You attempted to access data beyond the end of the tape marker, using the restore command.
- From the command line, you issued the restore command, with the -s flag, but did not specify the no–rewind tape device.
- From the command line, you issued the **installp** command and specified the device as:

/dev/rmt#.1.

- You tried to access a file or device with the restore command, but the file or device was not in the backup format.
- The /var or /tmp directory is too small.
- The tape or drive is damaged.

### Procedures for Recovery

• Use the tctl command to rewind the tape, then rerun the restore command. For example:

```
tctl –f /dev/rmt# rewind
restore –xvf /dev/rmt#.1
```
- Specify the no–rewind tape device,  $/\text{dev}/\text{rmt}\ddagger$ . 1 with the –s flag.
- Specify the tape device as  $/\text{dev}/\text{rmt}\ddot{*}$ .
- Run one of the following formats from the command line to check the correct format of the file or device:

For tar format:

```
tar –tvf DeviceOrFileName
```
For cpio format:

cpio –itv Device Or FileName

- Increase the size of the /var or /tmp directory.
- Fix the tape or drive.

# 0511–133 There is a data read error

### Possible Causes

• From the command line, you issued the following command:

restore –sNumber –f Device

#### Procedures for Recovery

• Use the tcopy command to check the number of records on the tape, and specify a correct value with the skip flag.

tcopy Device

# 0511–160 Cannot read the backup media

#### Possible Causes

- The tape is backed up on a tape device with a block size that differs from the one on which it is currently set.
- The backup medium is damaged.

#### Procedures for Recovery

• Log in as the root user and use the chdev command to change the block size on the tape device:

chcev –1 rmt# –a block size=0

You can also change the block size by selecting the SMIT Devices-> Tape Drive–>Change/Show Characteristics of a Tape Drive menu options. Select the appropriate drive and change the block size.

• Check the error log for tape errors:

errpt –a

## 0511–169 A directory checksum error on media: MediaName not equal to Number

### Possible Causes

- From the command line, you issued the tar command to extract files from an archive that was not created with the tar command.
- You issued the tar command for a file that became damaged while being copied over the network.
- You issued the tar command for a file that was copied over the network, using the ftp command, but did not specify the binary flag.

### Procedures for Recovery

- Ensure that the file is in the correct format by running the cpio or the restore command.
- Run the sum command on the copied file and also on the original file. Recopy the file if the sizes are different.
- Rerun the ftp command using the binary flag to copy the file, then rerun the tar command.

# 0511–193 An error occurred while reading from the media

#### Possible Causes

- You issued the tar command to read an archive from a tape device that has a different block size than when the archive was created.
- The tape is damaged.

### Procedures for Recovery

• From the command line, run the tctl command to check the tape block size.

tctl –f /dev/rmt# status

• Use the chdev command to change the block size, for example:

```
chdev –1 rmt0 –a block size=0
```
• Check the error log for tape errors:

```
errpt –a
```
# 0511–195 An error occurred while writing to the storage media

#### Possible Causes

- You issued the tar command without the -b flag, but the tape drive had an incorrect block size (4096).
- You attempted to create a new archive beyond the end of the tape marker using the tar command.
- The tape density is incorrect.
- The tape medium is defective.

### Procedures for Recovery

• From the command line, run the tctl command to check the tape block size:

```
tctl –f /dev/rmt# status
```
If a block size of 4096 is desired, specify the -**b** flag with a value of 8 or multiple of 8;

OR

run the **chdev** command to change the tape block size, for example:

chdev –1 rmt0 –a block size=1024

A block size 512 or 2048 can also be used.

• Rewind the tape and reissue the command:

tctl –f /dev/rmt# rewind

• Change the tape density with the chdev command, and rerun the original command:

chdev -1 rmt# -a density\_set\_1=value

• Check the error log for tape errors:

errpt –a

and take action as indicated; for example, clean the drive head if it is dirty.

# 0511–317 The specified restore level is higher than expected

### Possible Causes

- You made several incremental backups of a file system, with the levels in nonsequential order (for example: 0, 1, 3, 2) and tried to restore them in sequential order (0, 1, 2, 3). Each backup level is marked with a time stamp. When a backup with a lower level (but a higher time stamp) than the next in sequence is restored, the restore command fails.
- You tried to restore the same backup level more than once.

### Procedures for Recovery

• Restore the backups in the order of the level in which they were created.

To ensure that the most current changes are restored, restore sequentially, ignoring the higher level that is out of sequence.

Using the previous example, restore levels 0, 1, 2. The most recent changes in level 2 are restored, and level 3 changes are lost.

• Select the next backup level to be restored.

## 0511–432 A write error occurred

See Error Messages 0511–079, on page 4-25.

# 0511–903 Out of phase! cpio attempting to continue

See Error Message 0511–037, on page 4-23 for recovery information.

# 0512–004: The /FileName file does not exist.System backup canceled

### Possible Causes

- The / or /tmp file system is not large enough.
- You ran the mksysb command outside of SMIT without running the mkszfile command first.

### Procedures for Recovery

• Extend the file system.

See 'Managing File Systems' in the AIX 4.3 System Management Guide: Operating System and Devices for information on extending file systems.

Run the mkszfile command and then run the mksysb command again.

## 0512–005: Backup Completed

The backup command completed with errors. The messages displayed on Standard Error contained additional information.

Note: If SMIT was used to do the system or volume group backup, then check the smit.log for errors.

### Possible Causes

• A file was removed during the system or volume group backup.

### Procedures for Recovery

- Quiesce the system and rerun the backup.
- Verify the backup tape, as described in the AIX Installation Guide, section: To Verify a Backup Tape

# 0512–009: Invalid or Missing Volume Group Name

The volume group name, specified for the volume group backup, does not refer to an existing volume group on the system.

### Possible Causes

- The volume group name may be misspelled.
- The volume group name was not specified on the command line.

### Procedures for Recovery

• Choose the volume group name from a list of volume groups.

# 0512–016: Attempt to create a bootable tapefailed

This message is displayed with one of the following:

bosboot –d /dev/device –a failed with return code Number

mkinsttape /dev/device failed with return code Number
### Possible Causes

- The media is write–protected (return code 2).
- There is not enough space in the file systems (return code 5 or 1).
- The tape is defective (return code 11).
- The /usr/lib/boot/unix directory is damaged (0 length), or the link to /unix/ is missing (return code 52 or 45).
- The tape drive cannot be written to or /dev/blv/ cannot be read.

This may be caused by an incorrect density setting for the tape–drive/tape–type/device–name combination, dirty tape drive heads, or a tape drive hardware problem.

### Procedures for Recovery

- Ensure that the media is not write–protected.
- Extend the file system.

The / directory must have at least 500 1KB blocks. The /tmp directory must have at least 7400 1KB blocks, and the /usr directory must have at least 4000 1KB blocks. See 'Managing File Systems' in the AIX 4.3 System Management Guide: Operating System and Devices for information on extending file systems.

- Replace the tape.
- Restore the directories from the original tape or create the missing link to /unix.
- Ensure the status of the tape drive.

If cleaning the tape drive heads does not correct the problem, contact your system administrator.

# 0513–001 The System Resource Controller daemon is not active

#### Possible Causes

• The System Resource Controller (SRC) master daemon record in the /etc/inittab file is either missing or damaged.

### Procedures for Recovery

• Use the mkitab command to create a record of the SRC master daemon in the /etc/inittab file:

mkitab –i fbcheck srcmstr:2:respawn:/etc/srcmstr

• Reprocess the /etc/inittab file by entering:

telinit q

## 0513–021 The subserver is not on file or subserver is not currently active. Check your subserver entries and try again

### Possible Causes

You attempted to access a subserver that either does not exist or is not currently active.

### Procedures for Recovery

- Include the subserver or make the subserver active.
	- a. To check the status of your subservers, enter:

lssrc –a

b. If it is not active, select the SMIT Processes and Subsystems->Subservers->Start a Subserver menu option. Select the subsystem you want to start.

## 0513–053 The System Resource Controller is experiencing problems with its socket communications

### Possible Causes

- You ran a System Resource Controller (SRC) command that tried unsuccessfully to access a remote host.
- You ran a command that tried to access the /dev/SRC file, but that file is either damaged or no longer available.
- The root (/) file system was full, and an SRC command cannot be completed.
- There is a loose network cable connection.

- Reconfigure the Internet socket.
	- a. Check if you are able to contact the remote hosts through the network. Use the ping command to see if you can access the host files.
- b. If you suspect that your system is having problems with the network, enter smit tcpip at the command line to reconfigure your system.
- c. If you suspect that the host is having communication problems, try to attach it to the network.
- Check if the /dev/SRC file or the /dev/.SRC–unix directory exists.
	- a. Change to the /dev directory by using the cd command and run the Is command.
	- b. If the /dev/SRC file or the /dev/.SRC-unix directory does not exist, reboot your system by running the **shutdown** – Fr command. The **shutdown** – Fr command automatically creates the /dev/SRC file when the system comes up.
- If the /dev/SRC file or the /dev/.SRC–unix directory does exist, your file or directory may be damaged.
	- a. Rename the file and directory by using the mv command to the /dev/SRC file or the/dev/.SRC–unix file, respectively.
	- b. Reboot your system by running the **shutdown** –**Fr** command, which automatically creates the /dev/SRC file and the/dev/.SRC–unix directory when the system comes up.
	- c. Reissue your command.
- Run the df command to check the file system capacity. Remove the unnecessary files if the file system is full, and rerun the SRC command.
- Check to see that the network cables are correctly attached. Run the errpt –a command to check for network or cabling errors.

## 0513–056 Timeout waiting for command response

If you specified a foreign host, see the /**etc/inittab** file on that foreign host. By viewing the file you are able to verify that the SRC daemon (srcmstr) was started with the  $-r$  flag to accept remote requests.

#### Possible Causes

- You ran the /usr/bin/refresh command or another SRC command with the -h (host–name) to access the System Resource Controller on another system, but the system was not physically attached to the network.
- You ran the /usr/bin/refresh command or another SRC command with the -h (host–name) parameter to access the System Resource Controller on another system , but the srcmstr daemon does not accept remote requests.

Note: By default the srcmstr daemon does not accept remote requests.

• You ran the /usr/bin/refresh command or another SRC command to access the System Resource Controller on the local system, but the srcmstr process was not responding.

#### Procedures for Recovery

- If you were trying to access the System Resource Controller on a foreign host:
	- a. Verify that the System Resource Controller on the foreign host is accepting remote requests.
		- a. Use the ping command to verify that you can access the foreign host.
		- b. Check the /etc/inittab file on the foreign host. The srcmstr entry must include the  $-$ r flag on the **srcmstr** command to allow srcmstr to accept remote requests.

Note: From a security perspective this is not recommended.

c. See the srcmstr command for the required /etc/hosts.equiv or /.rhosts configuration.

- d. If you require remote SRC support, add the  $-r$  flag to the srcmstr /**etc/inittab** entry, and restart the foreign host.
- e. Issue your command again to complete this procedure.
- b. If you cannot ping the foreign host, reconfigure the Internet socket. If you suspect that your system is having problems with the network, enter smit tcpip at the command line to reconfigure your system, then run your command again.
- c. Check your physical network cable connections.
	- a. Check your cables and adapters, ensuring they are correctly attached.
	- b. Run diagnostics by using the **diag** command.
	- c. Ensure that the cable is attached and is switched on.
- d. Reboot your system by running the **shutdown** Fr command.
- e. Issue your command again.
- If your were trying to access the System Resource Controller on the local system, run the ps -ef | grep srcmstr command to verify that the srcmstr daemon is running.

To start the srcmstr daemon requires access to the file /etc/objrepos/SRCsubsys and a minimum amount of space in the root file system to create local sockets. To communicate, the srcmstr daemon requires AF\_UNIX local socket support. See the netstat command.

# 0514–018 The values specified for the following attributes are not valid

### Possible Causes

- From the command line, you specified an attribute that is out of the range of legal values.
- The Object Data Management (ODM) database is damaged.

### Procedures for Recovery

- Check the attributes in your command to be sure they are in legal range.
	- Run the Isattr -R command to display the range of legal attribute values for that specific device, then run your command with the correct attributes.
- Check to see if your ODM database is damaged, then try replacing the PdAt file.
	- $-$  Copy the PdAt file from another system that has the same release level as your system, either through the network by running the ftp command or through a diskette by using the **backup** and restore commands.
	- Restore the file making sure that it preserves the permission code, the ownership, and the location of your previous file.
- Reenter your command.

# 0514–022 The specified connection is not valid

### Possible Causes

- Using the System Management Interface Tool (SMIT), you supplied an invalid connection location to define a device or make a device available.
- From the command line, you specified an invalid connection location with the mkdev command to define a device or make a device available.

- Using SMIT, supply a valid connection location.
	- Return to the SMIT screen where the error occurred.
	- Locate the screen containing the PORT number field. You may need to select **Cancel** to page back through the screens.
	- Position the cursor in the PORT number field of this screen and select List. A list of valid connection locations is displayed.
	- Select the desired connection location from the list.
	- Select **Do** to insert the proper value into the PORT number field.
- Locate a valid connection location, then use it with the mkdev command.
	- Enter the **Isconn** –**p** command to list the valid connection locations.
	- Select a connection location from the list.
	- Reenter the **mkdev** command using the new connection location.

# 0514–031 A device is already configured at the specified location

#### Possible Causes

• You attempted to add a device at a location that is already occupied by a different device.

#### Procedures for Recovery

- Determine which device occupies the location, and either remove it or find a new location for the new device.
	- Select the System Management Interface Tool (SMIT) Devices–> List Devices–> List All Defined Devices menu option. SMIT displays the name, status, location, and description of all defined devices. The device status is one of the following:
		- Available The device is defined and configured.
		- **Defined** The device is currently defined but not configured. The location is still reserved for the device and no other device can be added at that location. See 'Devices Overview for System Management' in AIX 4.3 System Management Guide: Operating System and Devices for more information.
		- Undefined The system does not recognize the device.
	- Choose the location where you want to add the device.

OR

- $-$  Choose a location where you want to add the device. See 'Location Codes' in  $AIX 4.3$ System Management Guide: Communications and Networks for more information.
- Use the lsdev command to determine which device currently occupies the specified location, as follows:

```
lsdev –C | grep aa–bb–cc–dd
```
where *aa–bb–cc–dd* is the location code (found in step 1). The location code can range from 2 to 12 characters in length.

The name of the device is displayed, along with its present status.

– With the information from steps 1 and 2, either delete the existing device from the specified location and add the new device, or add the new device at a different location.

# 0514–040 Error initializing a device into the kernel

#### Possible Causes

- You were unable to configure a specific device. While trying to initialize your device driver, you were unable to load it as part of the kernel extension. The specific device driver file in the /etc/drivers file is damaged or contains software errors.
- Your Object Data Management (ODM) database file is damaged, and you are unable to configure your device.

- Check for possible software errors if you are modifying your configuration method or device driver.
- Try replacing the device driver file if you suspect that the device driver is damaged.
	- Copy the device driver file from another system that has the same release level as your system, either through the network by running the ftp command, or through a diskette by using the **backup** and **restore** commands. When you restore the file, make

sure that it preserves the permission code, ownership, and location of your previous file.

- Enter your command again.
- If you suspect that the ODM database is damaged, try replacing the PdAt file.
	- $-$  Copy the **PdAt** file from another system that has the same release level as your current system, either through the network by running the ftp command, or through a diskette by using the **backup** and restore commands. When you restore the file, make sure that it preserves the permission code, ownership, and location of your previous file.
	- Enter your command again.

### 0514–047 Cannot access a device

#### Possible Causes

- You specified the wrong connection address to make a device available.
- The device that you are trying to add is not attached to your system or has hardware problems.

#### Procedures for Recovery

• Check your device to make sure that you entered the correct connection address.

If your device is connected to a SCSI card, the number is on the back of the device. This number is a single–digit number. In order to convert it to a connection number, add a 0 (zero) digit to this number; that is, if the number is 1 (one), the connection number is 10, and if the number is 2, the connection number is 20.

#### • Check to make sure that no other device attached to the SCSI card has the same connection number as your device.

Use the lsdev command to check the connection numbers of the device attached to the SCSI card. If there is one number that matches your connection number, change the number on the back of your device to a unique number.

If you are using SMIT, return to the SMIT screen where the error occurred and enter the appropriate connection number. Otherwise, reenter the mkdev command with the appropriate connection address.

• If your device is connected to a serial port, check to see if it is plugged in to the correct serial port, then rerun your command.

If you suspect there is a hardware problem:

- Check your cables to make sure that they are attached correctly.
- Check to see if your device is turned on.
- Run diagnostics by using the **diag** command.

# 0514–050 Cannot perform the requested function because the specified device was not detected

#### Possible Causes

• The device you are trying to add is not attached to your system or has hardware problems.

### Procedures for Recovery

• If your device is connected to a serial port, check to see if it is plugged in to the correct serial port, then rerun your command.

If you suspect there is a hardware problem:

- 1. Check your cables to make sure that they are attached correctly.
- 2. Check to see if your device is turned on.
- 3. Run diagnostics by using the **diag** command.

# 0514–062 Cannot perform the requested function because the specified device is busy

### Possible Causes

You specified a device that is being used by one or more processes.

### Procedures for Recovery

• Check to make sure you selected the correct device.

If that is not the problem:

- Remove the process that is allocating your device.
	- 1. Run the ps -ef command to list which process is using the device you specified.
	- 2. Remove the process by using the kill command.

If that does not resolve the problem:

- Reboot your system and reenter your command if your system is still busy.
	- 1. Use the sync command to update your i-node table.
	- 2. Run the **shutdown** Fr command. Wait for the login prompt.
	- 3. After you log in, reenter your command.

If your device is still busy:

- Run your command in single user mode.
	- 1. Shut down your system and turn the key mode switch to Service.
	- 2. Reboot your system using the boot media.
	- 3. Select the Maintenance option from the Installation and Maintenance menu, then select Access a Root Volume Group.
	- 4. After identifying the correct volume group, select **Access this Volume Group and** start a shell.

# 0514–063 The specified device driver name is too long

#### Possible Causes

- The name of the device driver you want to configure is too long. The device name must be less than 20 characters in length in order to be added to the CuDvDr Object Data Management (ODM) database file.
- Your libcfg.a library file is damaged.

### Procedures for Recovery

- Change the name of your device driver to a name with less than 20 characters.
- Replace the libcfg.a library file.
	- 1. Copy the libcfg.a file located on your /lib directory from another system that has the same release level as your current system, either through the network by running the ftp command, or through a diskette by using the **backup** and restore commands. If you use the ftp command, use the bin subcommand.
	- 2. When you restore the file, make sure that it preserves the permission code, the ownership, and the location of your previous file.
- Reenter your command.

# 0514–516 Device configuration database lock service timed out

#### Possible Causes

• You ran a command that tried to access a Configuration Object Data Management (CODM) file that is presently in use or was closed incorrectly.

#### Procedures for Recovery

• Run the df command to check if there is a process currently using any CODM file.

Wait until the process is done and reissue your command.

• If you suspect that the CODM file was incorrectly closed, run the cd command to go to the /etc/objrepos directory.

Rename the config lock file to config lock.old using the mv command.

• Issue your command again.

## 0514–521 Cannot find information in the predefined device configuration database for the customized device: DeviceName

#### Possible Causes

• Your predefined device configuration database PdDv file, located in the /usr/lib/objrepos file, is damaged.

#### Procedures for Recovery

• Replace the PdDv file.

Copy the PdDv file from another system that has the same release level as your current system, either through the network by running the ftp command, or through a diskette, by using the backup and restore commands. When you restore the file, make sure that it preserves the permission code, the ownership, and the location of your previous file.

• Reenter your command.

# 0516–005 String: The physical volume is already a member of the requested volume group

### Possible Causes

- You attempted to add a physical volume to a volume group, but you specified a physical volume that is already a member of the volume group.
- You attempted to add a physical volume to a volume group, and a discrepancy exists between the volume group descriptor area (VGDA) and the Object Data Manager (ODM).

If the VGDA does not match the ODM, the following error message may display even though the physical volume is actually a member of a volume group:

0516–320 String:Physical volume String is not assigned to a volume group

If you attempt to assign the physical volume to the volume group, error message 0516–005 is displayed.

### Procedures for Recovery

• Ensure that the physical volume you specified is not already a member of the volume group.

Enter the **lsvg** -p *VolumeGroupName* command to list the members of the volume group.

Reenter the **extendvg** command to add a physical volume to a volume group, and specify a valid physical volume that is not a member of the volume group.

#### • Update the ODM database with information from the VGDA.

If the physical volume is a member of the volume group but error message 0516–320 is displayed anyway, enter the redefinevg -d PhysicalVolumeName VolumeGroupName command to update the ODM database with information from the VGDA. The VGDA contains current information.

# 0516–010 Volume group must be varied on: use varyonvg command

### Possible Causes

• You specified a volume group that is currently unavailable on your system.

- Check for misspelling in the volume group name.
- Make your volume group available.
	- 1. Use the lsvg command to verify whether your volume group is available.
	- 2. If the volume group is not available, use the varyonvg command to make it available.
- See if one of the disks in the volume group is available.
	- 1. You can check to see if the disk is available by using the **lspy** command.
	- 2. If the disk is not available, issue the mkdev command to make it available and run the varyonvg command to make the volume group available.
	- 3. If you are unable to make the disk available, run hardware diagnostics by issuing the diag command. It may be necessary to use the Object Data Manager (ODM).

## 0516–013 The volume group cannot be varied on because there are no good copies of the descriptor area

### Possible Causes

• Most of the volume group descriptor area (VGDA) cannot be accessed or is damaged.

### Procedures for Recovery

- See if one of the disks where the volume group is located is available.
	- 1. Issue the lspv command to see if the disk is available.
	- 2. If the disk is not available, issue the **mkdev** command to make it available.
	- 3. If you are unable to make the disk available, run hardware diagnostics by issuing the diag command.
	- 4. If the disk is available, run the **odmdelete** command to delete the damaged VolumeGroup from the configuration database:

odmdelete –q name=VolumeGroupName –o CuAt

- 5. Use the System Management Interface Tool (SMIT) to add a new volume group.
- Shut down your system and check for any loose or faulty cables around the fixed– disk area.
	- 1. Check adapters and power sources.
	- 2. Reboot your system and enter your command again.
- For volume groups with multiple physical volumes:
	- 1. If the varyon operation reports a missing physical volume, use the  $chpv -vr$  command to temporarily remove the volume from the volume group.
	- 2. Reissue your command to make the volume group partially available.
	- 3. Once the problem is corrected and the physical volume is brought back online, issue the chpv -va command to return the physical volume and make it available again to the volume group.
- Note: This procedure should be used as a last resort because data integrity cannot be guaranteed.

# 0516–022 Illegal parameter or structure value

#### Possible Causes

- The Object Data Management (ODM) database was damaged, and the physical volume ID (pvid) of a disk was listed as None.
- One of your Customize Device Configuration database files was damaged, and while you ran your command, the file collected some illegal parameters or structure values.
- You attempted to create a logical volume with the System Management Interface Tool (SMIT), or from the command line with the **mkly** command. The physical volume name specified was not configured.

#### Procedures for Recovery

• Verify that the disk is recognized by the system. From the command line, run:

lqueryvg –p hdisk# –At

- Deactivate the volume group.
	- 1. Use the **lsvg**  $-\text{o}$  command to determine if your volume group is active.
	- 2. If it is active, run the **varyoffvg** command.
- 3. Remove the definition of the volume group from the system by using the **exportvg** command.
- 4. Add the definition of the volume group to the system by using the importvg command.

# 0516–304 Unable to find device ID in the Device Configuration Database

#### Possible Causes

• One of your Customize Device Configuration database files was damaged, and while you ran your command, this file collected some illegal parameters for the device ID.

### Procedures for Recovery

• Deactivate the volume group.

Use the **Isvg –o** command to find out if your volume group is active. If it is active, run the varyoffvg command.

- Remove the definition of the volume group from the system by using the exportvg command.
- Add the definition of the volume group to the system by using the importvg command.
- Activate the volume group by using the varyonvg command.

## 0516–306 Unable to find VolumeGroupName VolumeGroupDescription in the Device Configuration Database

### Possible Causes

- You issued one of the following commands:
	- extendvg
	- getlvodm
	- lsvg

and the specified device does not exist in the Object Data Manager (ODM) database.

Note: The getivodm command is an internal command. InfoExplorer currently contains no information about this command.

- Ensure that the device is defined in the database.
	- 1. Enter the **Isdev –C** command to display a list of devices defined in the database.
	- 2. If the device is not listed, use one the following methods to define it, depending on the type of device:
		- Define a physical volume using the mkdev command or the SMIT menu option Devices––> Fixed Disk––> Add a Disk.
		- $-$  Define a logical volume using the  $mklv$  command or the SMIT menu option Physical and Logical Storage––> Logical Volume Manager––> Volume Groups––> Add a Volume Group.

# 0516–320 ProgramName: Physical volume String is not assigned to a volume group

#### Possible Causes

- You issued one of the following commands:
	- getlvodm
	- lspv
	- lsvg

and the specified physical volume is not assigned to a volume group in the Object Data Manager (ODM) database.

Note: The getivodm command is an internal command. There is no information available in InfoExplorer about this command.

- Ensure that the physical volume is defined in your system and its name is spelled correctly in the ODM database.
	- 1. Enter the lsvg command to list all the volume groups defined in your system.
	- 2. Enter the **lsvg** -p *VolumeGroupName* command to list all the physical volumes in the specified volume group.
	- 3. Ensure that the physical volume name is spelled correctly. For information on editing the ODM database, see 'Object Data Manager (ODM) Overview' in AIX General Programming Concepts : Writing and Debugging Programs.
	- 4. If the physical volume is undefined or its name misspelled, add the correct physical volume in one of the following ways:
- With the System Management Interface Tool (SMIT), use the **Physical and Logical** Storage-> Define a Fixed Disk to the Operating System menu option to add the physical volume to the volume group. Then select one of the following three menu options to add the definition of the physical volume to a volume group:
	- Add a Fixed Disk to an Existing Group
	- Add a Fixed Disk without Data to a New Group
	- Add a Fixed Disk with Data
- From the command line, use one of the following commands:

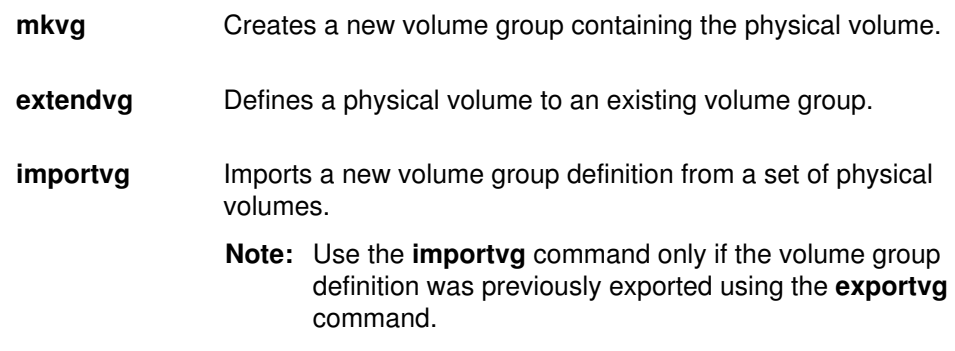

# 0516–366 Volume group VolumeGroupName is locked. Try again

#### Possible Causes

- You ran a command that tried to access a Configuration Object Data Management file that was in use or was closed incorrectly.
- The installation of a software product was interrupted, causing the system to lock the root volume group.

#### Procedures for Recovery

• Log in as the root user and run the odmdelete command to remove the lock from the configuration database:

odmdelete –q 'name=VGname and attribute=lock' –o CuAt

• Issue your command again.

# 0516–404 Not enough resources available to fulfill allocation

### Possible Causes

- You used the **mkly** or **extendly** command, specifying a physical volume without enough partitions (free space) to fulfill the requested logical volume size.
- You used the **mkly** or **extendly** command without specifying a physical volume, and the volume group specified does not have enough free partitions (free space) to fulfill the requested logical volume size.

### Procedures for Recovery

- Allocate enough disk space by specifying different characteristics. Do one of the following:
	- $-$  Enter the **mkly** or **extendly** command and specify a different physical volume, ensuring that the physical volume specified includes enough free partitions to fulfill the requested logical volume size.
	- Enter the mklv or extendlv command specifying fewer partitions to be allocated for the logical volume.
	- Do not specify a physical volume. If you do not specify a physical volume, the command uses all the physical volumes available in the volume group.
- Add or create more disk space. Do one of the following:
	- Add another physical volume (fixed disk) to the volume group.
	- Delete an unused logical volume.

### 0516–787 extendlv: Maximum allocation for logical volume Name is Value

#### Possible Causes

- Using the System Management Interface Tool (SMIT), you specified a value in the Number of ADDITIONAL logical partitions field to try to increase the logical volume size beyond the maximum number of logical partitions.
- From the command line, you used the **extendly** command (or the **chfs** command, which calls the extendly command) to try to increase the logical volume size beyond the maximum number of logical partitions.

#### Procedures for Recovery

• Use SMIT to change the logical volume.

Use the SMIT Physical and Logical Storage––> Logical Volume Manager––> Logical Volumes––> Set Characteristic of a Logical Volume––> Change a Logical Volume menu option to specify a new number of logical partitions in the MAXIMUM NUMBER of LOGICAL PARTITIONS field.

- Use the chlv command to change the logical volume.
	- 1. Increase the maximum number of logical volume partitions for the named logical volume with the **chlv** command, as follows:

```
chlv –x MaximumLogicalPartitions LogicalVolumeName
```
- 2. Rerun the **chfs** command or the extendly command.
- Note: In both cases, you must change the logical volume before you can extend or increase it.

## 0516–794 String not configured. Please configure the disk before trying this command again

#### Possible Causes

- You used the System Management Interface Tool (SMIT) to add an undefined physical volume to the volume group, but the physical volume specified is not defined or installed on the system, or does not exist.
- From the command line, you used the mkvg or the extendvg command to add an undefined physical volume to the volume group.

#### Procedures for Recovery

• Use SMIT to add a disk.

Use the Devices-> Fixed Disk--> Add a Disk menu option to define the disk.

• Use the mkdev command to define a disk.

Once the disk is defined, you can add it to an existing volume group or use it to create a new volume group.

Note: These commands are for disks without data. If the disk contains data, use the importvg command rather than the mkvg command or the extendvg command.

#### 0516–822 Unable to create logical volume

#### Possible Causes

- You specified a logical volume name that already exists.
- You specified a volume group that currently does not have enough disk space for your logical volume.
- You specified a volume group that is currently unavailable on your system.

#### Procedures for Recovery

- Name your logical volume to a name not already in use.
	- 1. List all of the current logical volumes by issuing the following command:

lsvg  $-o$ | lsvg  $-i$   $-1$ 

- 2. Rerun your command with the correct logical volume name.
- Check the disk space in your volume group.
	- 1. Run the lsvg command to check how many free partitions you have available in your volume group.
	- 2. Repeat your command with the correct number of partitions or correct volume name.
- Verify that your volume group is available.
- See if one of the disks in the volume group is available.
- 1. Check to see if the disk is available by using the **lspv** command.
- 2. If the disk is not available, issue the mkdev command to make it available and run the varyonvq command to make the volume group available.
- 3. If you are unable to make the disk available, run hardware diagnostics by issuing the diag command.

# 0516–952 Unable to vary on volume group uvgl

### Possible Causes

• You specified a volume group that is currently unavailable on your system.

- Check for misspelling in the volume group name you specified.
- See if one of the disks in the volume group is available.
	- 1. Check to see if the disk is available by using the **lspv** command.
	- 2. If the disk is not available, issue the **mkdev** command to make it available and run the varyonvq command to make the volume group available.
	- 3. If you are unable to make the disk available, run hardware diagnostics by issuing the diag command.

# 0519–002 The CLASS\_SYMBOL does not identify a valid object class

## Possible Causes

- You specified an invalid parameter, path name, or permission in the profiles load file used to convert the Systems Network Architecture (SNA) profile.
- The profiles load file does not exist.
- The Object Data Manager (ODM) files for SNA Services have been damaged.

### Procedures for Recovery

- Import a profiles load file that contains valid information.
	- 1. Use the print command in the SNA configuration file to send the profiles to a file.
	- 2. Move the created file to the desired system.
	- 3. Enter the following on the command line:

```
awk –f /usr/lpp/sna/bin/sna_update.awk profiles.rt > profiles.r s
```
4. Enter the following on the command line:

```
importsna –l profiles.rs –e profiles.err
```
- Remove all SNA Services profiles from the ODM database and import them again.
	- 1. Enter the following commands to remove all SNA Services from the ODM database:

```
cd /usr/lpp/sna/objrepos
rm *
/usr/lpp/sna/bin/peu
```
2. Enter the following command to import the profiles again:

```
importsna –l profiles.rs –e profiles.err
```
# 0551–001 Character is not a recognized field descriptor

### Possible Causes

• You specified a field descriptor that is not supported by the **date** command.

### Procedures for Recovery

• Reenter the date command with valid field descriptors.

See the Field Descriptor section for a list of the valid field descriptors that are allowed with the **date** command.

# 0551–006 Cannot reach the time server; time set locally

### Possible Causes

• You attempted to set the date or time using the **date** command on a machine controlled by timed daemons, but the attempt failed because of a network problem.

### Procedures for Recovery

#### • Verify network connectivity.

Enter the ping MachineName command to determine the availability of a particular machine on the network. Press the Ctrl–C key combination to stop the **ping** command. If the **ping** command indicates that the machines are not communicating or that data is being lost, a network problem exists. See the 'Network Overview' in AIX 4.3 System Management Guide: Communications and Networks for information on how to resolve it.

Note: The timed daemon should be controlled using the System Resource Controller (SRC) or the System Management Interface Tool (SMIT). Entering the timed daemon at the command line is not recommended.

# 0551–099 The Character flag is not valid

### Possible Causes

• You specified an invalid flag or combination of flags with the sa command.

### Procedures for Recovery

#### • As root user, reenter the sa command with a valid flag.

- 1. Use the whoami command to ensure that you are the root user. Use the su command to change to the root user if necessary.
- 2. See the Flags section of the sa command for a list of valid flags.
- 3. Reenter the sa command with a valid flag or flag combination.

# 0551–118 The interval value is not valid

### Possible Causes

• You specified an invalid interval value using the **vmstat** command.

### Procedures for Recovery

• Specify a valid interval value.

The **vmstat** command requires a positive, nonzero interval value. Reenter the command, specifying a valid interval value.

# 0551–119 The count value is not valid

#### Possible Causes

• You specified an invalid count value using the **vmstat** command.

### Procedures for Recovery

#### • Specify a valid count value.

The **vmstat** command requires a positive, nonzero integer for a count value. Reenter the vmstat command, specifying valid interval and count values.

#### • Do not specify a count value.

Reenter the **vmstat** command, specifying a valid interval value and no count value. When no count value is specified, the **vmstat** command generates output at the specified interval until you stop the command by entering the Ctrl–C key combination.

# 0551–128 Drive Name is not found

#### Possible Causes

• You used the **vmstat** command to specify a physical volume that does not exist.

### Procedures for Recovery

- Specify a valid physical volume.
	- 1. Enter the **getivodm –C** command to display a list of all valid physical volumes.
		- Note: The getlvodm command is an internal command. InfoExplorer currently contains no information about this command.
	- 2. Reenter the **vmstat** command, specifying a valid physical volume or volumes.

# 0551–154 Disk Name is not found

#### Possible Causes

• You entered the **iostat** command to report statistics on I/O activity on terminals or disks, but specified a name that does not match any of the names on the internal list of disks.

### Procedures for Recovery

- Supply valid physical volume names.
	- 1. Enter the **getivodm –C** command to list all disk names.
	- 2. Reenter the **iostat** command, specifying valid device names.

# 0551–201 Cannot open FileName

#### Possible Causes

Using the sar command, you cannot open /usr/adm/sa/ FileName for one of the following reasons:

- The file does not exist.
- You do not have valid permissions on the file or the directory.

- Create the file.
	- 1. Enter the su command to change to the root user.
	- 2. Enter the /usr/lib/sa/ sa1 command.
	- 3. Reissue the sar command.
- Ensure that you have correct file and directory permissions.
- 1. Enter the su command to change to the root user.
- 2. Enter the chmod 754 /usr/adm/sa command to obtain valid permissions on the directory.
- 3. Enter the **chmod 644 /usr/adm/sa/** FileNamecommand to obtain valid permissions on the file.
- 4. Reissue the sar command.

# 0551–203 ending time (etime) <= starting time (stime)

### Possible Causes

• You used the sar command with the –e and –s flags to specify the starting and ending time for reporting, but the specified ending time was less than or equal to the starting time.

### Procedures for Recovery

• Ensure that the -e flag is greater than the -s flag when using the sar command.

# 0551–213 Try running /usr/lib/sa/sa1 Increment Number

#### Possible Causes

• You entered the sar command to extract the contents of the /usr/adm/sa/saDD FileName file that was not previously created.

### Procedures for Recovery

- Create the /usr/adm/sa/saDD FileName file with the sa1 command.
	- 1. Use the su command to change to the root user.
	- 2. Enter the /usr/lib/sa/ sa1 <increment><number> command with the proper increment and number settings.
	- 3. Reenter the sar command.

# 0551–250 The argument String is not valid

#### Possible Causes

• You specified an invalid command line argument.

- Use a valid command line argument with the sysline command.
	- 1. See the Flags section in the sysline command for a list of valid command line arguments.
	- 2. Reenter the sysline command using a valid command line argument.

# 0551–256 There is no status capability for String

#### Possible Causes

• You entered the **sysline** command, but the terminal type defined does not have status line capabilities.

### Procedures for Recovery

• Define a terminal type that has status line capabilities.

Use the **env** command to determine if the **TERM** environment variable is set correctly. If the variable is not set to a terminal type that has status line capability, enter export TERM=TerminalType to reset the variable.

If the error message is still displayed, the terminal does not have screens to display the status line. See the **terminfo** file in AIX Files Reference for more information on terminal types.

# 0551–257 The Character option is not valid

#### Possible Causes

• You specified an invalid option value for the sysline command.

### Procedures for Recovery

- Ensure that the option value you selected is correct.
	- 1. Check the Flags section in the sysline command for a list of valid options, and verify that the option you entered is correct.
	- 2. Reenter the sysline command using a valid option value.

# 0551–404 Specified value of date/time is out of range

#### Possible Causes

• You specified an invalid range value when using the **date** command to display the date or time.

- Use valid range values with the date command.
	- 1. Check the following list of valid ranges for the date command values to ensure that you enter a proper one:
		- mm (01–12) Specifies the month.
		- dd (01–31) Specifies the day.
		- HH (00–23) Specifies the hour.
		- MM (00–59) Specifies the minute.
		- SS (00–59) Specifies the second.
		- YY (00–37) Specifies the year from 2000 to 2037.
		- YY (70–99) Specifies the year from 1970 to 1999.
	- 2. Reenter the **date** command using a valid range value.

# 0575–528 Cannot find database DatabaseName in info configuration file

### Possible Causes

• The .rom file for a database is missing from the InfoExplorer database.

## Procedures for Recovery

- Ensure that the <database>.rom file is present in the database directory.
	- 1. Run the ls command to check if the file is present:

ls /usr/lpp/info/LANG/DatabaseDirectory

2. If the file is not present, copy it from another system (with the same version of InfoExplorer), or install InfoExplorer again.

# 0602–145 There are no preserved files

## Possible Causes

• You attempted to recover a file with the vi - r command and there are no saved files.

## Procedures for Recovery

• None.

# 0652–019 The status on FileName is not valid

### Possible Causes

This error message may be displayed during a backup operation.

- The system looked for a file that either does not exist or was specified incorrectly.
- The system looked for a file for which you do not have write permission.

### Procedures for Recovery

- Ensure that the file exists and verify the file name.
- Add write permission to the file or parent directory.

Run the su command to become the root user and add the appropriate permission.

# 0652–033 Cannot open FileName

### Possible Causes

- You used the **grep** command to search a file on which you do not have read permission.
- You used the **grep** command to search a file, and you do not have execute permission on one or more of the parent directories containing the file.

### Procedures for Recovery

- Establish read permission for the file.
	- 1. Use the Ii –I command to determine access and ownership permissions on the file.
	- 2. Follow the procedure described in "Recovering from File and Directory Permission Errors", on page 3-6.
- Establish execute permission for the directories containing the file.
	- 1. Determine which directory is causing permission problems by entering the cd ParentDirectory command, where ParentDirectory is the parent directory of the file in question. If an access error is displayed from the cd command, reenter the command using the parent directory of the directory specified in the previous usage of the cd command.

Repeat this process until the cd command changes to the specified directory without returning an error. The child of this directory is the directory causing access problems.

- 2. Use the ls –l command to determine the access permissions and ownership of the directory.
- 3. Follow the procedure described in "Recovering from File and Directory Permission Errors", on page 3-6.
- Note: You may need to repeat one or both of the recovery procedures presented in this article because permission problems may be found in multiple directories under which the file resides

# 0652–048 Cannot change the modification time on FileName or DirectoryName

### Possible Causes

• You used the **touch** command to change the time stamp information on a file or a directory for which you do not have write permission.

## Procedures for Recovery

- Establish write permissions on the file.
	- 1. Determine the current ownership of the file or directory by entering the Is -dl Name command, where Name specifies the file or directory.
	- 2. Follow the procedure described in "Recovering from File and Directory Permission Errors", on page 3-6.

# 0652–050 Cannot open FileName

#### Possible Causes

• You attempted to use the cat command on a file that is in the process of being downloaded.

### Procedures for Recovery

• Wait until downloading has finished, and try again.

# 0653–309 Cannot open the directory Name

### Possible Causes

• Access to a directory using the **Is** command was denied because of incorrect user permission.

### Procedures for Recovery

- Determine the current directory ownership and obtain the proper user permissions.
	- 1. Enter the Is -Id DirectoryName command to determine ownership and permissions for the directory. See 'File and Directory Access Modes' in AIX 4.3 System User's Guide: Operating System and Devices for more detailed information.
	- 2. If you do not have access permission to a file or directory, enter the su command to switch to the root user or owner of the file or directory. Then use the **chmod** command to give yourself the proper permissions, or ask the owner or system administrator to give you the proper permissions.

# 0653–341 The file FileName does not exist

### Possible Causes

• You attempted to access a file or a directory that is not in your current directory or in the directory that you specified.

- Check your command to ensure that you did not incorrectly enter the file name, directory, or path name.
- Check for unmounted file systems.
	- 1. Issue the **mount** command to ensure that all file systems are mounted.
	- 2. Use the **mount** command to mount the file system you need.
- Replace the missing file.
	- Copy the libcfg.a library file located on your /lib directory from another system that has the same release level as your current system, either through the network by running the ftp command or through a diskette by using the backup and restore commands.
	- $-$  If you use the ftp command, use the bin subcommand. When you restore the file, make sure that it preserves the permission code, the ownership, and the location of your previous file.
- Reenter your command.

# 0653–343 Cannot read DirectoryName

#### Possible Causes

• You used the Is command to list the contents of a directory for which you do not have read access permission.

### Procedures for Recovery

- Establish read access permissions for the directory.
	- 1. Enter the Is -I ParentDirectory command, where ParentDirectory is the directory that contains the directory for which you are determining access permissions. Determine the owner and the current access permissions for the directory on which you want to use the ls command.
	- 2. Use the su command to change to the root user or to a user that has read permission for the required directory.
		- Note: If you are unable to change users with the su command, ask your system administrator or the owner of the required directory to change the permissions of the directory to provide you with read access.
	- 3. Reenter the ls command to display the contents of the required directory.

# 0653–401 Cannot rename String1 to String2

#### Possible Causes

- The source file or source directory you attempted to move or copy does not exist.
- You do not have read and write permissions to move or copy the source file or directory you specified.

- Verify the location and the name of the source file or directory.
	- 1. Use the ls command to verify that the file or directory to be moved or copied exists. Remember, AIXwindows is case–sensitive: Characters and spaces must be exact.
	- 2. Enter the cp or my command using a valid file or directory name to copy or move the file.
- Obtain the proper read or write permissions.
	- 1. Use the ls –al command to determine access permissions of each directory or file involved. See 'Understanding File and Directory Access Modes' in AIX 4.3 System User's Guide: Operating System and Devices for more detailed information.
	- 2. If you do not have access permission to a file or directory, enter the su command to switch to the root user or owner of the file or directory. Then use the **chmod** command to give yourself the proper permissions, or ask the owner or system administrator to give you the proper permissions.
	- 3. Enter the cp or my command to copy or move the file.

# 0653–603 Cannot remove directory DirectoryName

#### Possible Causes

• You attempted to remove a directory that contains files.

### Procedures for Recovery

- Remove the files in the directory and try again.
- Force the deletion of the directory and its files.

Run the  $rm$  command with the  $-r$  flag as follows:

rm –r DirectoryName

# 0653–609 Cannot remove FileName

### Possible Causes

• You attempted to remove a file for which you do not have write permission by overriding the write protection.

### Procedures for Recovery

- Establish write permissions on the file.
	- 1. Determine the current ownership of the file or directory by entering the **Is** -dl Name command, where Name specifies the file or directory.
	- 2. Follow the procedure described in 'Recovering from File and Directory Permission Errors', on page 3-6.

# 0653–611 Directory DirectoryName is not empty

### Possible Causes

• You attempted to remove a directory with the **rmdir** command, but the directory contains files.

### Procedures for Recovery

- Remove the files in the directory and run the rmdir command again.
- Force the deletion of the directory and its files.

Run the  $rm$  command with the  $-r$  flag as follows:

rm –r DirectoryName

# 0653–650 Cannot locate the temporary directory or /tmp

### Possible Causes

- The sort command could not create its temporary files because the /usr/tmp and /tmp directories do not exist.
- The sort command could not create its temporary files because you do not have write permission to the /usr/tmp and /tmp directories.
- You used the sort command with the  $-T$  flag to specify a directory that does not exist.
- You used the sort command with the  $-T$  flag to specify a directory for which you do not have write permission.

- Create the /usr/tmp and /tmp directories using the mkdir command.
- Establish write permission to the /usr/tmp or /tmp directories.
- 1. Use the su command to change to the root user. If you already own the /usr/tmp or /tmp directories, you can omit this step.
- 2. Enter the **chmod 777 /tmp** or the **chmod 777 /usr/tmp** command to gain write permission to the specified directory.
	- Note: The chmod 777 command gives read, write, and execute permissions to all users. If you do not want this, see 'Understanding File and Directory Access Modes' in AIX 4.3 System User's Guide: Operating System and Devices for more information about files and directories.
- Use the –T flag to specify an existing directory.

Note: Ensure that you have write permission to the specified directory. See the following procedure for information on how to get write permission to a directory.

• Establish write permission to the directory specified by the –T flag.

As the root user or as a user with proper permissions, enter the **chmod 777** /DirectoryName command to give yourself write permission to the directory specified by the  $-T$  flag.

### 0653–657 A write error occurred while sorting 0653–657 A write error occurred while merging

#### Possible Causes

- You used the sort command, and the file system became fullwhile the file was being processed.
- Write permission to the directory containing the temporary files was removedwhile the sort was in progress.

#### Procedures for Recovery

• Ensure that there is enough disk space for the sort to be completed.

Enter the df FileSystem command while the sort command is processing the file. The df command displays information about space available on a file system.

The sort command creates temporary files in either the /usr/tmp directory or the /tmp directory. Writing is unsuccessful if the file system containing the temporary directory becomes full. If you are not sure which directory is used for temporary file storage, enter the sort -T /usr/tmp FileName command to create the temporary files in the desired directory.

If the sort fails because the file system containing the temporary directory is full, do one of the following:

- Use a directory in a file system that has more space.
- Increase the file system size using the **chfs** command.
- Verify that you have write permission on the directory containing the temporary files.

Enter the Is –la DirectoryName command to list permissions. Use the chmod 777 command to change write permissions, if necessary.

# 0703–201 There is no manual entry for Name

### Possible Causes

• You entered the **man** command to obtain information on a subject for which there is no manpage.

### Procedures for Recovery

- Respecify your inquiry.
- Use the info command to obtain information.

# 0703–203 Cannot open the database of manual pages

#### Possible Causes

- You attempted to obtain help information with the **man** command but InfoExplorer is not installed.
- You attempted to obtain help information with the man command but the manpage directory is empty.
- The language environment variable setting does not match the help database path names.

### Procedures for Recovery

- Install the InfoExplorer database.
- Create the directory for manpages.
- Verify the environment variable and the help database path names.

For example, if the current setting of **\$LANG** is EN US, the help database files must be the following:

/usr/lpp/info/EN\_US/aix/aix.key /usr/lpp/info/EN\_US/aix/aix.rom /usr/lpp/info/EN\_US/sys.sys

# 0703–303 %s: The path is missing

### Possible Causes

• You attempted to obtain help information with the man command but InfoExplorer was not installed.

### Procedures for Recovery

• Install InfoExplorer.

# 0706–010 Binder killed by signal Signal

### Possible Causes

• You ran out of memory while linking your object files.

### Procedures for Recovery

• Issue the lsps command to check if you have enough paging space.

You can increase the paging space through the **smit** command.

- Increase the default limits set by the /etc/security/limits flle.
	- 1. Edit the /etc/security/limits file.
	- 2. Increase the settings of the fsize, cpu, data, stack, core, and rss process resource limits for your user ID, starting with the *fsize* parameter.
	- 3. Issue your command again.

# 0706–103 Allocation of Number bytes failed

### Possible Causes

• You ran out of memory while linking your object files.

### Procedures for Recovery

• Issue the lsps command to check if you have enough paging space.

You can increase the paging space through the smit command.

- Increase the default limits set by the /etc/security/limits file.
	- 1. Edit the /etc/security/limits file.
	- 2. Increase the settings of the fsize, cpu, data, stack, core, and rss process resource limits for your user ID.
	- 3. Issue your command again.

# 0706–317 Unresolved or undefined symbols detected

### Possible Causes

• You attempted to compile a program that has functions, characters, or variables that are not defined. These symbols must be resolved to create the binary executable.

- Check for spelling errors.
	- 1. Edit the file you are compiling or linking and check for discrepancies.
	- 2. Change the symbols to the correct name.
	- 3. Issue your command again.
- Check to ensure that you are incorporating all of the libraries and the include files that are needed by your program.

# 0781–012 No device line in queue stanza

### Possible Causes

This error message is displayed when the digester attempts to digest the **gconfig** file and encounters a problem in a device line. Error message  $0781-017$  Error in config file Name, line Number is always displayed before this message.

The following problems can occur with the device line:

- The device line is missing from the **gconfig** file.
- The device line is incomplete. (An element such as a keyword is missing.)
- The syntax of the device line is incorrect. (The line breaks, tabs, or spaces are incorrect.)
- The device name is incorrect.
- Note: These problems occur only when you edit the **qconfig** file directly. Changing the qconfig file with system commands or the System Management Interface Tool (SMIT) does not cause these errors.

### Procedures for Recovery

- Determine which file caused the error message by looking at the preceding error message. Use one of the following procedures for recovery, depending on the cause of the error message:
	- If the device line is missing from the stanza, do the following:
		- 1. Edit the ConfigFile Name file with a text editor.
		- 2. Add the device line immediately after the *QueueName*: line so that the two lines display as follows:

```
QueueName:
    device = DeviceName1[, DeviceName2 . . . ]
```
Include a tab before the **device** keyword and one space on each side of the  $=$ (equal sign).

OR

If the stanza containing *DeviceName*: is missing as well as the device line, delete the entire stanza containing the QueueName: line.

- 3. Save the file.
- If the device line in the stanza is incomplete, do the following:
	- 1. Edit the ConfigFileName file with a text editor.
	- 2. Change the device line so that it matches the following format:

```
device = DeviceName1[, DeviceName2 . . . ]
```
Make sure the spacing is correct.

- 3. Save the file.
- If the syntax is incorrect in the device line in the stanza, do the following:
	- 1. Edit the *ConfigFileName* file with a text editor.
	- 2. Make sure that the order and spacing are correct in the device line and that the line matches the following format:

```
device = DeviceName1[,DeviceName2 . . . ]
```
Note: Make sure the device and backend lines include a tab before the device and **backend** keywords, and a space before and after the Equals sign  $(=)$ .

- 3. Save the file.
- If the device name is incorrect, do the following:
	- 1. Edit the *ConfigFileName* file with a text editor, ensuring the device name is correct.
	- 2. Save the file.

# 0781–017 Error in config file Name, line Number

#### Possible Causes

• The digester encountered a problem in the **qconfig** file. Any command that calls the digest command to create the gconfig.bin file can generate this message. A supplementary error message sometimes follows, specifying the problem. Sometimes no supplementary error message follows.

#### Procedures for Recovery

- Determine the nature of the error from the supplementary error message and follow the recovery instructions for that message.
- Change the qconfig file and reenter the command that caused the error to display.
	- 1. Change the **qconfig** file by using one of the following methods:
		- $-$  Restore the backup of the **gconfig** file, if one exists. If no backup exists, edit the existing **gconfig** file.
		- Use one of the following file–manipulating commands at the command line to change the qconfig file:

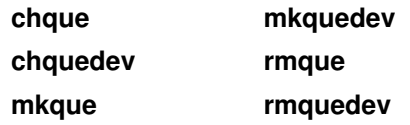

- Use options from the SMIT menus to edit the **qconfig** file.
- Edit the **gconfig** file directly, using a text editor, and then save the file.
	- Note: File–manipulating commands and System Management Interface Tool (SMIT) options do not make changes directly to the **gconfig** file. Instead, they make changes to a temporary file. If the temporary file is successfully digested by the **digest** command, it is copied to the **gconfig** file.
- 2. Reenter the original command that caused the error message to display.

# 0781–035 No such request in queue Name - perhaps it's done?

#### Possible Causes

- Using the System Management Interface Tool (SMIT), you specified an invalid job number to cancel a print job.
- From the command line, you specified an invalid job number with the **qcan** -x command or the enq –x command.
- You are not the owner of the job specified by the job number. The root user is an exception to this cause.
- The job specified by the job number is already processed; therefore, it is not in the specified queue.

#### Procedures for Recovery

• Using SMIT, locate a valid job number and cancel the print job.

- 1. Use the **Spooler (Print Jobs)—> Cancel a Print Job** menu option.
- 2. Enter a valid queue name in the PRINT QUEUE field. Select List to list valid queue names.
- 3. Next to the JOB NUMBER field, select List to list valid job numbers.
- 4. Select a job number. If a job is not listed, it has already been processed or does not exist.
- 5. Select Do to delete the selected job.
- Using the qchk command, locate a valid job number.

Enter the **qchk –P(**QueueName) command. The resulting display lists the job numbers and status for the specified queue.

Specify a valid job number with the  $qcan -x$  or the  $enq -x$  command to cancel a print job.

• Change to the owner of the file, or to the root user.

Enter the su command to change to the root user or to the owner of the file. Then use SMIT or commands to cancel the print job.

• The print job has been processed and cannot be canceled or queried.

## 0781–039 qdaemon appears to be dead

#### Possible Causes

• The **qdaemon** is not running, and a command is issued to update or digest the /etc/qconfig file.

#### Procedures for Recovery

- Shut down the qdaemon subsystem, then restart it.
	- 1. Use the **Issrc** –**a** command to show the status of the defined subsystems. The qdaemon subsystem is active if it is listed in the resulting table with a status of active.
	- 2. If the **qdaemon** is listed as active, stop the **qdaemon** subsystem with the **stopsrc** –s qdaemon command.
	- 3. Restart the **qdaemon** subsystem with the **startsrc** -s qdaemon command.
	- 4. Verify that the **qdaemon** is running with one of the following methods:
		- Use the ps  $-ef$  | grep gdaemon command to show the process status. The **gdaemon** is running if the /**etc/gdaemon** file appears in the resulting list.

OR

– Use the lssrc –a command to show the status of the defined subsystems.

# 0781–046 Illegal burst page option

#### Possible Causes

• You specified an invalid burst page option using the **eng** -**B** command.

### Procedures for Recovery

- Specify a valid burst page option.
	- 1. Obtain a valid character pair for the page burst option from the –B Flag section of the eng command.
	- 2. Reenter the **eng** command, specifying a valid page burst option.

# 0781–047 Bad job number: String

#### Possible Causes

• You used the  $enq - x$  command to cancel a print job, and entered a job number that does not correspond to a job on the print queue.

#### Procedures for Recovery

- Reissue the enq –x command using a valid job number.
	- 1. Enter the lpstat command to obtain a list of valid job numbers. See the examples section for a more detailed explanation of the output of this command.
	- 2. Reenter the  $enq -x$  command, specifying a valid job number, to cancel the print job.

# 0781–048 Bad queue or device name: String

#### Possible Causes

• You issued a print request to a nonexistent queue or device. This error message can occur when you are using any of the following commands, each of which has an option to specify a print queue and printer device:

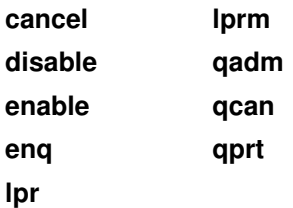

#### Procedures for Recovery

• Determine the name of existing queues or printers, and reenter the command with valid specifications.

At the command line, enter one or more of the following commands to get the information you need:

#### lpstat

Lists all the queues and corresponding devices defined for the system.

#### lsallq

Lists all configured queues.

#### lsquedev

Lists all devices (printers) configured for a specified queue.

• Reenter the command without specifying a printer or printer–queue combination.

This causes the print request to go to the default queue, which is the first queue defined in the /usr/lib/lpd/ qconfig file.

## 0781–050 Bad PRINTER or LPDEST env. variable String

#### Possible Causes

• You used one of the following commands without specifying a print queue or printer device, and the PRINTER and LPDEST environment variables specify nonexistent queues or devices:

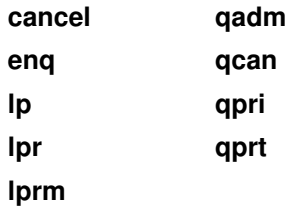

#### Procedures for Recovery

- Ensure that the PRINTER or LPDEST environment variables specify valid queue or printer names.
	- **Note:** The system checks the LPDEST environment variable first; if it is set, it is used. If the LPDEST environment variable is not set, the PRINTER environment variable is checked.
	- 1. Determine the name of existing queues or printers by issuing one of the following commands at the command line:

#### lpstat

Lists all the queues and corresponding devices defined for the system.

#### lsallq

Lists all configured queues.

#### lsquedev

Lists all devices (printers) configured for a specified queue.

Change the value of the PRINTER or LPDEST environment variable in one of the following ways:

– If you are in sh (Bourne) shell, enter one of the following commands:

PRINTER=NewValue; export PRINTER

#### OR

LPDEST=NewValue; export LPDEST

– If you are in csh (C) shell, enter one of the following commands:

```
setenv PRINTER=NewValue
```
OR

setenv LPDEST=NewValue

– If you are in ksh (Korn) shell, enter one of the following commands:

export PRINTER=NewValue

OR

export LPDEST=NewValue

2. Verify the current value of the PRINTER or LPDEST environment variables by entering one of the following commands:
echo \$PRINTER OR echo \$LPDEST

## 0781–063 Error reading FileName. Errno = Number

### Possible Causes

- You ran the **gadm** command with the–K,  $-U$ ,  $-D$ , or  $-X$  flag, which created a job description file with a length of 0 bytes, in the /var/spool/lpd/qdir directory.
- The error was generated when the **qdaemon** was started.

### Procedures for Recovery

- Use the df /var command to check if the /var filesystem is out of space.
	- 1. Manually clear the /var/spool/lpd subdirectories of unnecessary files.
	- 2. Run the **gadm** command again.

### 0781–088 Queue PrinterName went down, job is still queued:

### Default short form

Backend: Complete backend command

Backend Exit Value: Exit value of the backend command

Job Submit Time: date/time Current Time: date/time

### Optional long form

Backend: Complete backend command

Backend Exit Value: Exit value of the backend command

Job Submit Time: Date and time the print job was submitted

Current Time: Date and time this message is generated

Host Name: Hostname of the machine where this message is generated

JDF File Name: File name of the job definition file

Print Command: Base name of the print command issued by user

Enq Options: Option flags of the print job

Job Title: Title string of the print job

**Job Size:** Number of blocks occupied by the data files in this print job. A block is a 1024 byte space on the file system.

File(s): A list of the file names in this print job as well as the file modes, file type, uid, gid, and file size in bytes.

### Possible Causes

- You tried printing to a printer on a remote host, but your host name was not in either the /etc/hosts.lpd or the /etc/hosts.equiv file on the remote host.
- You attempted to print to a remote printer, but the lpd daemon on the remote host was not active.
- The file name in the /etc/qconfig file has an incorrect queue device name. This caused a write error which caused the print queue to die.

#### Procedures for Recovery

• Ensure that your host name is in either the remote /etc/hosts.lpd or /etc/hosts.equiv file. Use the refresh command to implement the changes.

```
refresh –h HostName –s lpd
```
• Use the startsrc command to start the lpd daemon on the remote printer:

```
startsrc –h HostName –s lpd
```
• Ensure that the file name in the etc/qconfig file has the name of a valid print device. Run the qadm command to bring the print queue back up.

```
qadm –U QueueName
```
### 0781–100 Failure to create QueueName

### Possible Causes

Note: This error message is displayed on the system console only.

- Using the System Management Interface Tool (SMIT), you specified an invalid device name when adding a queue device.
- From the command line, you specified an invalid device name with the mkquedev command when adding a queue device.

#### Procedures for Recovery

- Using SMIT, remove the invalid device name, enter a valid device name, and restart the qdaemon subsystem.
	- 1. Using SMIT, go to the Devices—> Printer/Plotter—> Manage Local Printer Subsystem––> Local Printer Queue Devices––> Remove a Queue Device menu option.
	- 2. Select the queue from which to remove the device, and press the Enter key.
	- 3. At the Remove a Queue Device screen, select List to list the devices in the queue.
	- 4. Select the invalid device name and press Enter.
	- 5. Go to the Devices––> Printer/Plotter––> Manage Local Printer Subsystem––> Local Printer Queue Devices––> Add Another Local Queue Device to an Existing Queue menu option, and enter a valid device name in the NAME of device to add field.
	- 6. Press the F6 key to verify that the device name following the –d flag is valid.
	- 7. If the device name is invalid, select **Cancel**, type a valid device name, and press the Enter key.
	- 8. Exit SMIT and return to the command line.
	- 9. At the command line, use the startsrc -s qdaemon command to restart the qdaemon subsystem.
- From the command line, remove the invalid device name, enter a valid device name, and restart the qdaemon subsystem.
	- 1. Use the **rmquedev** command to remove the invalid device name, as follows:

rmquedev –q QueueName –d DeviceName . . .

2. Use the **mkquedev** command to enter a valid queue device name, as follows:

mkquedev –q QueueName –d DeviceName . . .

3. Use the **startsrc** –s **gdaemon** command to restart the **gdaemon** subsystem.

# 0781–102 Invalid printer name: String

### Possible Causes

• You issued a printer status request to a nonexistent queue or device using one of the following commands:

enq lpstat lpq qchk

### Procedures for Recovery

#### • Reenter the command.

Reenter one of the commands listed above without specifying a queue or queue–printer combination. The status of all valid queues and associated printers is displayed.

OR

Determine the names of existing queues or printers, and reenter the command with valid specifications. Use the following commands to get the information you need.

#### lsallq

Lists all configured queues.

### lsallqdev

Lists all devices (printers) configured for a specified queue.

### 0781–104 No queue devices detected

### Possible Causes

• A job was submitted to the queue with no queue device attached to it.

### Procedures for Recovery

- Resubmit the job, specifying a valid queue device.
	- 1. Use the **eng -A** command to list the available queue devices.
	- 2. Resubmit your job, specifying a valid queue device.

### 0781–113 Insufficient memory

### Possible Causes

• The system has run out of both virtual and real memory.

- Remove any unnecessary processes from the system.
	- 1. Enter the su command to change to the root user.
	- 2. Enter the ps -eaf command to list all processes currently on the system.
	- 3. Use the kill command to remove any unnecessary processes.
- Add more page space with the System Management Interface Tool (SMIT) utility. (Use the Physical and Logical Storage option in the Main Menu.)
- Add more physical memory.

# 0781–117 Cannot execute digester FileName

### Possible Causes

- The /usr/lib/lpd/digest file does not exist.
- You do not have execute permission on the /usr/lib/lpd/digest file.

### Procedures for Recovery

- Verify that the /usr/lib/lpd/digest file exists.
	- 1. Enter the su command to change to the root user.
	- 2. Enter the cd /usr/lib/lpd command to change to the proper directory.
	- 3. Enter the Is -I digest command to verify that the file exists.
	- 4. If the **digest** file does not exist, reload it from the original system software. See your system administrator for assistance.
- Ensure that you have execute permission on the /usr/lib/lpd/digest file.

Follow the procedure described in Recovering from File and Directory Permission Errors, on page 3-6.

# 0781–132 Cannot open message file FileName

### Possible Causes

- You used an invalid or incorrect message file path or specification with the **qprt** command.
- You do not have read access on the specified message file.

### Procedures for Recovery

- Specify a valid file name when using the –M option.
	- 1. Use the Ii –I FileName command to verify the existence of the specified message file.
	- 2. If the message file does not exist, use an editor to create the desired file.
	- 3. Reissue the **qprt** command, specifying a valid message file.
- Ensure that you have read access to the message file specified.

Follow the procedure described in 'Recovering from File and Directory Permission Errors', on page 3-6.

## 0781–156 Cannot find config file Name

### Possible Causes

• You issued the eng command and the /etc/gconfig file does not exist.

- Ensure that the /etc directory contains a qconfig file.
	- 1. Enter the cd /etc/qconfig command to verify that the **gconfig** file exists in the /etc directory.
	- 2. If the **qconfig** file does not exist, use the su command to change to the root user, and use an editor to create a **qconfig** file.
	- 3. Reenter the enq command.

# 0781–161 fatal: Argument PrinterID is not an accessible file

### Possible Causes

- You attempted to print a file but you do not have access permission for the file.
- You attempted to print a file but you misspelled the file name.

### Procedures for Recovery

- Obtain access permission for the file you want to print.
- Verify the file name and try again.

### 0781–162 Cannot awaken qdaemon (request accepted anyway)

### Possible Causes

• The **qdaemon** is not running or has been stopped.

### Procedures for Recovery

- Restart the qdaemon subsystem.
	- 1. Enter the startsrc -s qdaemon command to start the qdaemon subsystem.
	- 2. Verify that the **qdaemon** is running by doing one of the following:
		- Enter the ps -ef | grep qdaemon command to show the process status.

OR

– Enter the **Issrc** – a command to show the status of the defined subsystems.

### 0781–182 Problem with line Number in FileName

### Possible Causes

• The /etc/qconfig file has been damaged. The **qconfig** file contains printer queue information, and the error is caused by the **Isque** or **Isallg** command.

### Procedures for Recovery

- Correct errors in the /etc/qconfig file.
	- 1. Enter the cd /etc command to change to the /etc directory, where the **qconfig** file is located.
	- 2. Using an editor, view the **qconfig** file and correct any errors you find.

### 0781–183 Cannot delete QueueName. Queue contains devices

### Possible Causes

- Using the System Management Interface Tool (SMIT), you attempted to remove a queue, but the queue contained associated devices.
- From the command line, you entered the **rmque** command to remove a queue, but the queue contained associated devices.

- Using SMIT, remove the associated devices before removing the queue.
	- 1. Select Devices––> Printer/Plotter––> Manage Local Printer Subsystem––> Local Printer Queue Devices––> Remove a Queue Device.
	- 2. Select the name of the queue you want to delete.
	- 3. Select List to display a list of devices.
	- 4. Select the queue device you wish to remove.
- 5. Select Do to remove the queue device.
- 6. Repeat until all queue devices are removed.
- 7. After the devices have all been removed, use the following SMIT menu option to remove the queue: Devices––> Printer/Plotter––> Manage Local Printer Subsystem––> Local Printer Queues––> Remove a Queue.
- 8. Select List to display a list of queues.
- 9. Select the name of the queue you want to delete.

10. Select **Do** to remove the queue.

- Remove the associated devices before using the rmque command to remove the queue.
	- 1. Enter the Isallq command to list the queues configured for your system.
	- 2. Enter the **Isallgdev –q** QueueName command to list all the devices associated with the queue you want to delete.
	- 3. For each device in that queue, enter rmquedev -q QueueName -d DeviceName command to remove the device.
	- 4. After deleting all the devices, enter the **rmque** –q QueueName command to delete the queue.

## 0781–189 Queue:device, String: not found in qconfig file. Not deleted

#### Possible Causes

- Using the System Management Interface Tool (SMIT), you attempted to remove a queue device not contained in the /etc/qconfig configuration file.
- From the command line, you used the **rmquedev** command with an invalid queue device.

- Using SMIT, verify the queue device name and then remove it.
	- 1. From SMIT, select the menu option Devices-> Printer/Plotter-> Manage Remote Printer Subsystem––> Server Services––> Manage Local Printers Subsystem––> Local Printer Queue Devices––> Remove a Queue Device––> (queue name).
	- 2. Select List to display all valid device names.
	- 3. Select the desired device from the device name list.
	- 4. Select **Do** to remove the selected device.
- Verify the queue device name and then remove it using the rmquedev command.
	- 1. Enter the Isallq command to list the queues configured for your system.
	- 2. Enter the **Isallqdev –q** QueueName command to list all the queue devices for that queue.
	- 3. Enter the **rmquedev** –q QueueName –d DeviceName command, ensuring that you enter a valid device name.

# 0781–194 Syntax error in qconfig file

### Possible Causes

• An invalid queue stanza entry was entered into the /etc/qconfiq file when the Isque or lsallq command was issued.

### Procedures for Recovery

- Ensure that all queue stanza entries are correct.
	- 1. See the list of valid queue stanza (configuration) entries for the **qconfig** file.
	- 2. Use an editor to correct any invalid entries contained in the **qconfig** file.
	- 3. After correcting the **gconfig** file, reenter the **Isque** or the **Isallg** command.

## 0781–209 Option not supported

### Possible Causes

• A print request with an invalid option was placed in the /**usr/spool/lpd** directory.

### Procedures for Recovery

- Check the remote print jobs to ensure that the print request was made correctly.
- 1. Use the following System Resource Controller (SRC) commands that control the lpd daemon subsystem to gain more information about the source of the error condition:

#### startsrc

Starts a subsystem, group of subsystems, or a subserver.

#### stopsrc

Stops a subsystem, group of subsystems, or a subserver.

#### refresh

Causes the subsystem or group of subsystems to reread the appropriate configuration file.

#### traceson

Enables tracing of a subsystem, group of subsystems, or a subserver.

#### tracesoff

Disables tracing of a subsystem, group of subsystems, or a subserver.

#### lssrc

Gets the status of a subsystem, group of subsystems, or a subserver.

2. See the lpd command for a list of valid options and their functions, as well as more information.

The following flags to the lpd command enable debugging and logging:

- –d Sends debugging information to the syslogd daemon.
- –l Sends logging information to the syslogd daemon.

## 0781–254 No print server specified

### Possible Causes

• At the command line, you entered the rembak command without specifying a print server. The rembak command should be called only by the **qdaemon** command.

### Procedures for Recovery

• Specify a valid printer server.

See the rembak command for a list of valid options and flags and their functions.

• Use the enq command or the System Management Interface Tool (SMIT) to request a print job.

Note:

- 1. The rembak command is not intended to be entered on the command line by a user.
- 2. Always use a flag with the enq command.

# 0781–277 Error from digester String, status = Number, rv = Number

### Possible Causes

• A program called the **digest** command and an error occurred when the digester attempted to convert the **qconfig** file. One or more additional and more specific error messages precede this message.

### Procedures for Recovery

• Follow the recovery procedure for each error message that accompanies this message.

# 0781–282 Not enough args to digest

### Possible Causes

• The bin and config files were not specified for the digest command.

### Procedures for Recovery

- Ensure that the digest command is being issued properly.
	- 1. The **digest** command should only be called by the **gdaemon** command, not entered from the command line. See the **gdaemon** command for more information.
	- 2. Check the **qconfig** file for invalid entries. A list of examples of proper queue stanza configuration entries can be found at the top of the **qconfig** file.

# 0781–304 Unable to open PrinterID as standard out

### Possible Causes

- There is a printer cabling problem.
- The printer is not configured to the system correctly.

### Procedures for Recovery

- Verify printer configuration.
- Verify that the cable to the printer is not damaged or disconnected from the system or printer.

# 0781–305 Retrying qdaemon

### Possible Causes

• The printer is not responding.

• There is a printer cabling problem.

### Procedures for Recovery

- Ensure that the printer is on.
- Reset the printer, then disable and enable it again.

Note: See error message 0781–304 for more information.

## 0781–310 No such request in any local queue — perhaps it's done?

### Possible Causes

- You tried to change the priority of a print job or delete a print job, but the job number does not exist.
- You tried to change the priority of a print job or delete a print job that does not belong to you.

### Procedures for Recovery

#### • Ensure that the job number exists.

Note: The job number may not exist because the job has already printed or because you entered an invalid job number. If the job number is valid, ensure that you either own the job or are logged on as root. If you are not logged on as root, you cannot delete or modify jobs issued by other users.

Using SMIT, list jobs in the queues by selecting the **Spooler (Print Jobs)—> Show the** Status of Print Jobs option. In the Show the status of ALL print jobs? field, select Yes and then press the Enter key. A table of print job numbers and user IDs is displayed.

OR

At the command line, use the lpstat command, the enq –A command, or the qchk –A command to display a table of print job numbers and user IDs.

• Ensure that the print job belongs to you.

Check your user logon identity. At the command line, enter the whoami command (with no spaces) to display the current user name. Enter the who am i command (with spaces separating the words) to display the user identity initially used to begin the current logon session. To delete or change the priority of a print job, you must either own the print job or be logged on as the root user. Use the su command to change users if needed.

## 0781–320 No accounting file specified for queue: QueueName

### Possible Causes

• The pac command was used to generate a summary file without defining an accounting file in the /etc/qconfig file.

### Procedures for Recovery

- Add a line to the qconfig file to define the accounting file.
	- 1. Use an editor to place an  $\text{acctfile} = \text{clause}$  in the appropriate location within the **/etc/gconfig** file. See the **gconfig** article for more specific information.
	- 2. Reenter the **pac** command.

## 0781–321 Problem opening account file. Errno = Number

### Possible Causes

• You issued the **pac** command, but the accounting file specified in the  $\alpha$  acctfile = clause in the /etc/qconfig file does not exist.

- Locate and create the correct path name for the accounting file by doing the following:
	- 1. Enter the view /etc/qconfig command.
	- 2. Scroll down to the  $\text{acctfile} = \text{PathName line.}$
	- 3. Enter the touch command to create the path name assigned by the acctfile line.
	- 4. Reissue the pac command.

# 0782–006 –Flag flag not expected. Check the flags

### Possible Causes

- You issued the eng command with the –o (option) flag, but specified an incorrect option flag to be passed to the backend spooler program.
- You issued the **qprt** command with an incorrect flag.

### Procedures for Recovery

- Check the piobe command for a list of valid flags, and issue the enq command again.
- Check the qprt command for valid flags.

### 0782–026 A virtual printer has not been configured for print queue and queue device PrintQueueName: QueueDeviceName

### Possible Causes

• You made a print request, but a virtual printer was not defined.

### Procedures for Recovery

• Use the System Management Interface Tool (SMIT) to define a virtual printer.

```
Select the Spooler (Print Jobs)––> Manage Local Printer Subsystem––> Virtual
Printers-> Add a Virtual Printer menu option. SMIT prompts you for all values.
```
- Enter the mkvirprt command to define a virtual printer. If you enter the mkvirprt command without arguments, it prompts for all values.
- Note: For more detailed information on defining a virtual printer, see 'Initial Printer Configuration' in AIX Guide to Printers and Printing.

# 0782–530 Cannot determine terminal type

### Possible Causes

• pioout is unable to read a terminal name from the tty definition.

### Procedures for Recovery

1. Verify that you have specified the TERMINAL type on the tty setup screen. Enter the SMIT fast path command:

smit tty

- 2. Choose the Change / Show Characteristics of a TTY menu option.
- 3. If the previous fails, set the PIOTERM environment variable to your terminal type.

export PIOTERM=your–terminal–type–here

# 0782–531 Error occurred while reading terminfo database for Terminal Type

### Possible Causes

• Terminfo entry for specified terminal does not exist.

### Procedures for Recovery

- 1. Verify that the TERMINAL type in tty setup is correct.
- 2. If your terminal is not supported, follow the instructions for 'Adding Support for Nonsupported Terminals' in AIX Guide to Printers and Printing.

# 0782–532 Cannot find terminfo attribute mc5 for Terminal Type

### Possible Causes

• Terminfo database entry for specified terminal is missing the printer ON command.

### Procedures for Recovery

• Add printer ON command to terminfo database. See 'Terminfo Database' in AIX Guide to Printers and Printing.

# 0782–532 Cannot find terminfo attribute mc4 for Terminal Type

### Possible Causes

• Terminfo database entry for specified terminal is missing the printer OFF command.

### Procedures for Recovery

• Add printer OFF command to terminfo database. See 'Terminfo Database' in AIX Guide to Printers and Printing.

### 0782–533 Unsupported asynchronous adapter

### Possible Causes

• Terminal is connected to nonsupported asynchronous adapter.

### Procedures for Recovery

• Terminal–attached printing supported only for adapters listed in 'Printing with Terminal–Attached Printers' in AIX Guide to Printers and Printing. Review your hardware setup to verify that you have the appropriate asynchronous adapter. Supported adapters include: 8–port, 16–port, 64–port, and 128–port adapters.

## 0782–534 Cannot open terminal–attached printer device

### Possible Causes

• pioout could not create the terminal–attached printer device (64–port and 128–port only).

### Procedures for Recovery

• Verify permissions for **pioout** command, then resubmit the print job. See 'Terminal–Attached Printer Checklist' in AIX Guide to Printers and Printing.

### 0782–054 Error detected during output to printer. The device name is **PrinterName**

### Possible Causes

- There are jobs queued on your printer, but the printer is out of paper and the print queue is down or in the dev\_wait state.
- The file field in the /**etc/gconfig** file has an incorrect queue device name. This caused a write error which caused the print queue to die.
- The printer cable is not attached, or there is a defective cable.

#### Procedures for Recovery

• Ensure that there is paper in the printer. Turn the printer power switch off and back On. Run the qadm command to bring the print queue back up.

qadm –U Queuename

• Ensure that the file field in the /etc/qconfig file has the name of a valid print queue.

### 0782–056 Printer PrinterID needs paper

### Possible Causes

• The printer is either out of paper, or it is not turned on.

### Procedures for Recovery

• Ensure that the printer is on and stocked with paper.

# 0782–057 Printer PrinterID needs attention

### Possible Causes

• The printer is either low on toner, offline, or out of paper.

### Procedures for Recovery

#### • Ensure the printer status.

If the printer is online, stocked with paper, and resetting it does not correct the problem, contact your system administrator.

### 0782–059 Printer PrinterID not installed

### Possible Causes

- The virtual printer or the physical printer has not been installed.
- Printer files are corrupted.

- Remove virtual printer files and physical printer files.
- Using SMIT, install virtual printer and physical printer.

# 0782–329 Not a valid device file name

### Possible Causes

- Using the System Management Interface Tool (SMIT), you attempted to add a virtual printer or plotter, but you specified an invalid device name.
- From the command line, you specified an invalid device name with the mkvirprt command (to attach a printer or plotter to a host).

- Using SMIT, specify a valid device name to add a printer or plotter.
	- 1. Return to the SMIT menu option where the error occurred.
	- 2. Ensure the specified device matches one of the names listed above the Printer or Plotter Attached to Host prompt, which asks for the device name.
	- 3. If the list of devices does not appear, or the device you are looking for is not in the list, use the Devices-> Printer/Plotter-> Printer/Plotter Devices-> Add a Printer/Plotter option to add the device.
	- 4. After you have added the device, you can add a virtual printer.
- Specify a valid device name for the mkvirprt command.
	- 1. Enter the Isdev -C command to list the valid ParentName parameters.
	- 2. Enter the Isconn -p ParentName command to list the valid ConnectionLocationparameters.
	- 3. Select an appropriate *ConnectionLocation* parameter from the list.
	- 4. Enter the mkvirprt command using the *ConnectionLocation* parameter you selected from the list.
	- 5. If the list of devices does not appear, or the device you are looking for is not in the list, use the **mkdev** command to add the device.
	- 6. After you have added the device, you can add a virtual printer.

### 0789–114 e789: Cannot open the communications device special file for session a

### Possible Causes

- You issued the e789 command, but too many users are logged on to the unit.
- You issued the e789 command, but you are connected to a SNA communications line.

### Procedures for Recovery

- Try again when there are fewer users logged on.
- Change the communications connection to a non–SNA line.

### 0789–956 No profile for 3270 Host Connection session c exists

### Possible Causes

• You ran the e789 command for a session c without creating a profile for the session.

### Procedures for Recovery

• Run the command for a different session or define a profile for this session.

To define a profile for session **c**, do the following:

- 1. Type smit heon at the command line.
- 2. Select the SMIT HCON User Functions->Add an HCON Session menu option.
- 3. Add the type of session that you want.

### 0789–968 You are not a valid HCON user

### Possible Causes

• You are not defined to HCON.

### Procedures for Recovery

• Ensure that you are defined to HCON. Contact your system administrator.

# 0791–001 Argument not valid

### Possible Causes

• You entered the iconv command without using both the -f and the -t flags.

### Procedures for Recovery

• Reissue the iconv command using the -f and the -t flags.

The iconv command requires you to specify the -f flag with the code set from which you are converting and the –t flag with the code set to which you are converting.

### 0791–004 Cannot open converter

### Possible Causes

- You entered an invalid converter value when using the iconv command.
- A memory allocation was attempted and the memory allocation failed, producing an allocation failure return code.

### Procedures for Recovery

• Reenter the iconv command using a valid converter value.

Ensure that you specify the correct flags, as well as a valid converter value, when you reenter the **iconv** command.

• Ensure that you have adequate memory available.

Follow the procedure described in 'Recovering from Insufficient Memory Errors', on page 3-9.

# 0803–005 Cannot open the String directory

### Possible Causes

• You used the **news** command, but access was denied because you do not have read–execute permission to the /usr or the /usr/news subdirectories.

### Procedures for Recovery

- Establish read–execute permissions by doing one of the following:
	- Determine ownership of the /**usr/news** directory by entering the  $ls$  –**ld** /**usr/news** command. If you are the owner of the directory, enter the chmod +rx /usr/news command to establish the necessary permissions.

If you are not the owner of the directory, obtain the necessary permissions by entering the su command to change to the root user. Change access permission on the directory by entering the **chmod +rx** /usr/news command.

OR

- Ask the system administrator or the owner of the directory to make the necessary permissions changes. See 'Recovering from File and Directory Permission Errors', on page 3-6.
- Note: There is a symbolic link between the /usr/news and the /var/news directories. If the link between these directories is broken, Error Message 0803–007 is displayed. If the permissions are correct on /usr and /usr/news, see Error Message '0803–007', on page 4-84.

### 0803–006 There is not enough memory available now

### Possible Causes

This error occurs when using the **news** command. The system attempts to allocate memory using the malloc subroutine while space is unavailable in the /usr/news subdirectory. This occurs for one of the following reasons:

- Too many processes are running.
- A file is too large or there are too many files.

### Procedures for Recovery

• Remove unnecessary processes or wait for them to stop running.

Enter the ps –eaf command to check the number of processes that are running. If there are too many processes running, do one of the following:

- Wait until some of the processes are completed.
- Use the kill command to stop a process that you started. If you did not start the process, use the su command to change to the root user and stop the process with the kill command, or ask the owner of the process to stop the process.
- Remove unnecessary files or free up sufficient memory for the files.

Use the li –ld command to check the size and the number of files that exist in the /usr/news subdirectory. If there is not enough memory because of the size or the number of files, more memory can be freed by doing one of the following:

- Remove unnecessary files using the rm or delete command.
- Increase the paging space. For information on adding paging space, see 'Understanding Paging Space Allocation Policies' in AIX 4.3 System Management

Guide: Operating System and Devices or 'Managing Paging Spaces' in AIX 4.3 System Management Guide: Operating System and Devices.

### 0803–007 Cannot move to the String directory

### Possible Causes

You used the news command, but access was denied for one of the following reasons:

- You do not have read–execute permission to the /var or var/news directories, or they do not exist.
- The symbolic link between the /usr/news directory and the /var/news directory does not exist.

### Procedures for Recovery

- Verify that the /var and /var/news directories exist with the correct ownership and permissions.
	- 1. Enter the Is -Id /var/news command to verify the directory's existence.
	- 2. If the directories do not exist, do the following:
		- f. Create the directory by entering the **mkdir** /var/news command.
		- g. Ensure that the ownership for the /var/news directory is bin for group and bin for owner by entering the Is -Id /var/news command.
		- h. Establish full permissions for the directory by entering the chmod 777 /var command and the chmod 777 /var/news command.
	- 3. If the directories do exist, check the ownership and permissions using the procedures outlined in steps b and c.
- Ensure that the symbolic link exists.
	- 1. Use the su command to change to the root user. See if the link exists by entering the Is -Id /usr/news command. A symbolically linked directory is indicated by an arrow and the contents of the symbolic link listed after the directory name, as follows:

/usr/news –> /var/news

- 2. If the /usr/news directory is not followed by an arrow pointing to the /var/news directory, enter the **ls –ld** /var/news command to verify that the /var/news directory exists. If it does not exist, do the following:
	- a. Create the directory by entering the mkdir /var/news command.
	- b. Ensure that the ownership for the /var/news directory is bin for group and bin for owner by entering the **Is-Id /var/news** command. Also, check that all users have the following read–write–execute permissions:

drwxrwxrwx 3bin bin 512 Mar 04 11:48 /var/news

Enter the chgrp bin /var/news command to change the group. Enter the chown bin /var/news command to change the owner. Enter the chmod 777 /var/news command to obtain full read–write–execute permissions.

- c. If the /usr/news file exists as an unlinked file, remove it using the rmdir /usr/news command.
- d. To create the link between the /**usr/news** and the /**var/news** files, enter the  $\ln -s$ /var/news /usr/news command.

# 0803–008 Cannot open DirectoryName/FileName

### Possible Causes

• You used the **news** command, and you do not have read–execute permission to the /usr/news/FileNamefile.

### Procedures for Recovery

• Obtain read–execute permissions for the /usr/news/FileName file.

Follow the procedures described in 'Recovering from File and Directory Permission Errors', on page 3-6.

### 0803–009 The HOME environment variable does not exist

#### Possible Causes

• You used the news command, which calls the HOME environment variable. Access was denied while trying to open a file under the /news directory because the HOME environment variable does not exist.

### Procedures for Recovery

• Define the HOME environment variable.

To define the variable, enter the export HOME=/u/UserID command and retry the news command. Use the env command to verify that the HOME variable is defined correctly.

You can also set the HOME variable in your .profile file so that it is properly set on each login.

### 0803–011 Cannot create another process at this time

#### Possible Causes

• You attempted a fork () using the wall command, but there was not enough memory available for the fork to create a new process.

### Procedures for Recovery

- Find all invalid or unnecessary processes and remove them.
	- 1. Enter the ps -ef command to show all invalid or unnecessary processes.
	- 2. Use the kill -9 command to remove any invalid or unnecessary processes.
	- 3. Reenter the **wall** command at a later time.
	- Note: The wall command continues to run and to broadcast the intended message to all other valid logged users. Thus, it may not be necessary to reenter the command.

For more information on how to stop processes, see 'Processes Overview' in AIX 4.3 System User's Guide: Operating System and Devices.

# 0803–058 Can't make String

### Possible Causes

This error occurs while using the **confer** command. After closing a conference by pressing the Ctrl–D key combination, you are asked Do you want a transcript mailed to you? If you answer yes, this message is displayed for one of the following reasons:

- The /tmp directory is full.
- You do not have write–execute permissions to the /tmp directory.

### Procedures for Recovery

- Note: You cannot recover the transcript of this conference. These procedures allow you to receive a transcript of your next conference.
- Remove unnecessary files from your /tmp directory.
	- 1. Enter the **df** command and check under the %used column to see if the /tmp directory is full.
	- 2. If the directory is full, use the rm command to remove unnecessary files in the /tmp directory.
- Obtain the necessary permissions.

Follow the procedures in 'Recovering from File and Directory Permission Errors', on page 3-6 to obtain write–execute permissions to the /tmp directory.

### 0803–059 Cannot read FileName

#### Possible Causes

• You entered the confer command and it could not open the /etc/utmp FileName file for reading because it does not exist or is damaged. The /etc/utmp FileName file contains information on users who are logged in.

#### Procedures for Recovery

- Create the /etc/utmp FileName file.
	- 1. All users must log off and then log on again to create the file /etc/utmp FileName file.
	- 2. Reenter the **confer** command.

### 0803–062 Can't create conference String

#### Possible Causes

- You used the **confer** command, which creates a transcript file in the /tmp directory, and you do not have write–execute permission on the /tmp directory.
- Using the confer command, you attempted to open more than the maximum number of eight conferences with the same name.

### Procedures for Recovery

• Ensure that you have write–execute permissions on the /tmp directory.

Follow the procedures in 'Recovering from File and Directory Permission Errors', on page 3-6.

• Cancel some of the conferences that have the same name.

Press the Ctrl–D key combination to cancel a conference.

# 0803–073 Cannot run mesg –y

### Possible Causes

• You used the **confer** command to set up a conference among some users on the local node, but the system was unable to make the tty writable by running the mesq  $-v$ command from within the **confer** command.

#### Procedures for Recovery

- Ensure that the /bin/mesg file in the mesg –y command exists and has the proper execute permissions, and reenter the confer command.
	- 1. Enter the su command to change to the root user.
	- 2. Enter the **Is –al** /**bin/mesg** command to confirm that the **mesg** command exists.
	- 3. If the /bin/mesg does not exist, it must be reinstalled from the original system installation source or copied from another machine that has the same version number of the operating system.
	- 4. Ensure that the */bin/mesq* file has execute permissions set. Follow the procedure described in 'Recovering from File and Directory Permission Errors', on page 3-6.
	- 5. Reenter the **confer** command.
	- Note: This error is usually generated by the **confer** command. However, it can also be generated by the joinconf command if the joinconf command calls the confer command.

### 0803–074 Illegal redirection of stdin or stdout

#### Possible Causes

• You entered the confer or joinconf command and redirected the stdin or stdout file to a device other than a tty device.

#### Procedures for Recovery

- Reenter the confer or joinconf command and direct the stdin or stdout file to a valid tty device.
	- 1. Enter the **Isdev –C –c tty** command to list the valid tty names.
	- 2. Reenter the confer or joinconf command and redirect the stdin or stdout file to the proper tty device.

### 0803–076 Too many participants

#### Possible Causes

• You used the **confer** command, but the system could not find enough memory to allocate for each person called to participate in the conference.

#### Procedures for Recovery

• Allocate sufficient memory for each conference participant.

Follow the procedures described in 'Recovering from Memory Allocation Errors', on page 3-9.

# 0821–058 Only the root user can set network options

### Possible Causes

• You entered the no command without being the root user.

### Procedures for Recovery

- Reissue the no command as the root user.
	- 1. Enter the su command to change to the root user.
	- 2. Reissue the no command.

Attention: The no command does not perform range checking; therefore, it accepts all values for variables. If used incorrectly, the no command may cause your system to become inoperable.

## 0821–069 ping: sendto:

### Possible Causes

• You issued the following command from the command line:

ping –s Packetsize Hostname

where Packetsize was specified greater than 8184 bytes.

- You installed a network adapter card but did not configure TCP/IP.
- You reinstalled the system, but did not configure TCP/IP.

### Procedures for Recovery

- Specify a packet size less than 8185 bytes.
- Using the System Management Interface Tool (SMIT):
	- 1. Select the Communication and Application Services option on the menu.
	- 2. Select TCP/IP, and complete the Minimum Configuration and Startup menu.

# 0821–073 You must be root to use the –f option

### Possible Causes

• You used the ping command without being the root user.

- Reissue the ping command as the root user.
	- 1. Enter the su command to change to the root user.
	- 2. Reissue the ping command.
- Note: Be careful when using the–f flag with the ping command; it can place large loads on the network. The –f flag is incompatible with the –i Wait flag.

# 0821–216 Cannot delete route from CuAt

### Possible Causes

- You may have entered invalid information in the request.
- If the route was added manually, outside of SMIT, there is no database entry.

### Procedures for Recovery

- Remove the route and then add it again.
- 1. Remove the route manually.
- 2. Add the route using SMIT.

### 0821–223 Cannot get records from CuAt, 0821–229 ifconfig command failed, 0821–510 and 0821–510 error calling entry point for

Note: These three error messages always occur simultaneously.

### Possible Causes

- Using the System Management Interface Tool (SMIT), you tried to configure a network adapter that was not available for TCP/IP.
- You specified a network adapter that was defined, but not available to the system, using the **mktcpip** command from the command line.
- There are hardware problems with an adapter listed as available.
- The root file system is full.
- The Object Data Management (ODM) database is damaged.

### Procedures for Recovery

• Ensure that the specified adapter is listed as available. From the command line, run:

lsdev –C –c Adapter

• If you added the adapter after the system initial program load (IPL):

Run the cfgmgr command to make it available to the system.

- Verify that there are no problems with the hardware:
	- 1. Using SMIT, run Hardware Diagnostics from the Problem Determination menu.
	- 2. Ensure that the root file system is not full.
	- 3. Run the df / command from the command line.
	- 4. If the file system is full, remove unnecessary files from the root file system or use the SMIT Physical and Logical Storage menu to increase the size of the root file system.
- Verify that the state, netaddr, and netmask attributes have valid values in the object database:

From the command line, run:

```
odmget –q 'name='Adaptername'' CuAt
```
# 0821–231 Cannot open FileName

### Possible Causes

• You used the arp –f FileName command, but you cannot open the file because you do not have read permissionon the file or the file does not exist.

### Procedures for Recovery

• Obtain read permission on the file.

Follow the procedure described in 'Recovering from Read Permission Errors', on page 3-6.

#### • Create the file.

Using an editor, create the FileName file. Ensure you have the proper permissions on the new file.

### 0821–233 Permission is denied

### Possible Causes

• You used the **arp** command to change the Address Resolution Protocol (ARP) table entry, but you are not logged on as the root user.

### Procedures for Recovery

- Change to the root user and reissue the arp command.
	- 1. Enter the whoami command to check your user ID.
	- 2. If you are not logged on as the root user, enter the su command to change to the root user.
	- 3. Reissue the arp command.

### 0821–267 The sethostname system call failed

### Possible Causes

• This error message is displayed when you use the **hostname** command to set or change the current host name of the system and you are not logged on as the root user.

- Change to the root user and reissue the hostname command.
	- 1. Enter the whoami command to check your user ID.
	- 2. If you are not logged on as the root user, enter the su command to change to the root user.
	- 3. Reissue the hostname command.

# 0822–029 Cannot open /etc/hosts.lpd

### Possible Causes

- You used the System Management Interface Tool (SMIT) to remove a remote host name, but the /etc/hosts.lpd file could not be opened.
- From the command line, you used the ruser command to remove a remote host, but the /etc/hosts.lpd file could not be opened.

### Procedures for Recovery

- Ensure that the /etc/hosts.lpd file exists and that you have write permission in both the file and in the /etc directory.
	- 1. Using the cd command, ensure that the /etc directory exists.
	- 2. Using the **Is** –I command, ensure that you have write permission to the /**etc** directory.
	- 3. Use the Is -I command to ensure that the /etc/hosts.lpd file exists, that it is a file and not a directory, and that you have write permission on this file.
	- 4. Ensure that you are logged in as the root user or have the appropriate write permissions. Use the su command to change users if necessary.
	- 5. Use SMIT or the ruser command to remove a remote host name.

# 0822–211 Cannot delete from /etc/hosts.lpd

### Possible Causes

- You specified an invalid remote host while using the System Management Interface Tool (SMIT) to remove a remote host.
- From the command line, you entered the ruser -dp command with an invalid remote host name.

- Using SMIT, specify a valid remote host and remove it.
	- 1. Select the SMIT menu option Devices-> Printer/Plotter-> Manage Remote Printer Subsystem––> Server Services––> Host Access for Printing––> Remove a Remote Host.
	- 2. Select the List option to display a list of valid remote hosts.
	- 3. Select the remote host you wish to remove.
	- 4. Select **Do** to remove the selected remote host.
- Specify a valid remote host and remove it with the ruser command.
	- 1. Enter the ruser –sP command to list remote hosts in the /etc/hosts.lpd file.
	- 2. Enter the ruser -dp RemoteHostName command, where the string RemoteHostName specifies the remote host listed in the /etc/hosts.lpd file that you wish to remove.

# 1254–004 The error code from the last command is Number

### Possible Causes

- You issued the make command from a directory in which you do not have write permission.
- There is a syntax error in the source code that the make command is trying to compile.

- Use the ls –l command to check the permissions of the directory, then use the chmod +w command to add write permission.
- Check the file indicated by the make command in which the error is occurring, make the necessary corrections, and rerun the make command.

## 1356–770 Usage: xsetroot

### Possible Causes

• This message is displayed with a list of options for the **xsetroot** command when you type xsetroot –?.

### Procedures for Recovery

• Choose the option you want for the command.

# 1356–780 xsetroot: Bad bitmap format file: FileName

### Possible Causes

• You attempted to use the **xsetroot** – bitmap command on a bitmap file that is damaged.

### Procedures for Recovery

• Correct the bitmap file.

# 1356–800 Unable to start the X server

### Possible Causes

- You specified a parameter incorrectly with the **xinit** command.
- The X server command file is missing.
- The X server command file does not have execute permission.
- The path to the X server is not set.

### Procedures for Recovery

- Ensure that you specified the correct parameters. Refer to the xinit command.
	- Note: If you are using the X11R5 server, use the (double–dash) flag to specify an alternate server or display. For example:

```
xinit –– /usr/lpp/X11/bin/X :1
OR
xinit –– :2
```
• Ensure that the file /usr/bin/X11/X exists and that it has execute permission.

If it does not exist, run the installp command to reinstall the X11rte.obj lpp.

• Check the PATH variable in your .profile file to ensure that it points to the /usr/bin/X11 file so that the X command file is accessible.

# 1362–012 Cannot get module name

### Possible Causes

- You attempted to access a module but it was not installed.
- You attempted to access a module but the wrong version is installed.

- Ensure that the module is installed.
- Verify the module version.

# 1390–900 Stack dump in panic

### Possible Causes

- There is a duplicate network Internet Protocol (IP) address for an Xstation in the /etc/hosts file. A second Xstation with the same address is trying to boot.
- There are hardware problems.

- Edit the /etc/hosts file on the host system to correct the duplicate address. Reboot the Xstation.
- Run the errpt –a command to check for hardware problems on the Xstation.

# 1800–034 Exit Status 1

### Possible Causes

- You attempted to remove a device that is busy.
- You are adding or removing a virtual printer.

### Procedures for Recovery

- Check the device.
	- 1. Issue the **rmdev** –I Device Name –d command to delete the device. If an error code of 0514–063 (device busy) results, issue the **disable** command for that device. Then issue the **rmdev** command again.
	- 2. Use SMIT to add a virtual printer.

### 1800–040 Cannot open softcopy help information database. Help is not available for this SMIT session.

### Possible Causes

- You attempted to obtain SMIThelp information but InfoExplorer is not installed.
- You attempted to obtain SMIThelp information but the manpage directory is empty.
- The language environment variable setting does not match the help database path names.

### Procedures for Recovery

- Install the InfoExplorer database.
- Create the directory for manpages.
- Verify the environment variable and the help database path names.

For example, if the current setting of \$LANG is EN\_US, the help database files must be the following:

```
/usr/lpp/info/EN_US/aix/aix.key
/usr/lpp/info/EN_US/aix/aix.rom
/usr/lpp/info/EN_US/sys.sys
```
# 1800–089 Command being run has been halted...aix signal=4

### Possible Causes

• You attempted to read a Version 3.2 tape but your system is Version 3.1.

### Procedures for Recovery

• Ensure version compatibility of your system and devices.

# 1800–093 Could not open SMIT log file

### Possible Causes

- You specified an invalid log file name with the System Management Interface Tool (SMIT) –l flag. This log file name is invalid for one of the following reasons:
	- The specified name is the name of a directory.
	- You do not have write permission for the file specified.
	- The path name to the specified log file does not exist.
- You do not have write permission to the **smit.log** file name in the default (home) directory. This problem occurs for one of the following reasons:
	- Your home directory was inadvertently deleted and you do not have write permission for the alternate directory assigned by the operating system.
	- The permissions on your default (home) directory have been changed.

#### Procedures for Recovery

#### • Specify a valid log file name.

- 1. Check that the path name of the specified smit.log file is correct.
- 2. Use the cd command to verify that the directory and all parent directories in which the smit.log file resides exist.
- 3. Ensure that you have write permission for the directory in which the **smit.log** file is created by using the ls –ld command.
- 4. If the specified **smit.log** file already exists, check that you have write permission to this file by using the Is -I command. If you need to change the permission, use the chmod command.
- Obtain write permission to the smit.log file.
	- 1. Ensure that your default (home) directory is the expected default directory by entering the echo \$HOME command.
	- 2. Verify that you have write permission to the default (home) directory by using the **Is** command from the parent of the home directory. Use the **chmod** command to change permission, if necessary.
	- 3. If a file named **smit.log** exists in your default (home) directory, ensure that you have write permission to this file by using the **Is** –**I** command. Use the **chmod** command to change permission, if necessary.

If you wish to specify an alternate smit.log file rather than correct directory or permission problems, use the –l flag. You must have write permission for the alternate log file specified.

The following produces a smit.log file in the specified location (logging takes place in this file during the session):

smit –l/tmp/smit.log

You should research the possibility that your default (home) directory has been deleted (using the cd and Is commands) or that your file system has been damaged (using the fsck command).

# 1800–102 Could not open smit script file

### Possible Causes

- You specified an invalid script file name with the System Management Interface Tool (SMIT) -s flag. This script file name is invalid for one of the following reasons:
	- The specified name is the name of a directory.
	- You do not have write permission for the file specified.
	- The path name to the specified script file does not exist.
- You do not have write permission to the **smit.script** file in the default directory (usually the home directory). This problem occurs for one of the following reasons:
	- Your home directory is missing or has been deleted, and you do not have write permission for the alternate directory assigned by the operating system.
	- The permissions on your default (home) directory have been changed.

#### Procedures for Recovery

- Specify a valid script file name.
	- 1. Check that the path name of the specified **smit.script** file is correct.
	- 2. Use the cd command to verify that the directories contain the smit.script file and all parent directories exist.
	- 3. Use the ls –ld command to ensure that you have write permission for the directory where the **smit.script** file is created.
	- 4. If the specified smit.script file already exists, use the Is -I command to check that you have write permission to this file. Use the **chmod** command to change the permission, if necessary.
- Obtain write permission to the smit.script file.
	- 1. Ensure that your default (home) directory is the expected default directory by entering the echo \$HOME command to examine the \$HOME environment variable.
	- 2. Verify that you have write permission to the default (home) directory by using the ls –l command from the parent of the home directory. Use the **chmod** command to change permission, if necessary.
	- 3. Verify that you have write permission to the **smit.script** in your default (home) directory by using the Is -I command. Use the chmod command to change permission, if necessary.

### 1800–106 An error occurred

### Possible Causes

- While using the System Management Interface Tool (SMIT), you chose an option where SMIT tried to run a command that is not currently available in your system.
- You chose an option where SMIT started a command that returned an error message.

- Determine the problem SMIT is having with the command.
	- 1. View the bottom of the **smit.log** file to check which command SMIT tried to run. The smit.log file is located in your home directory.
	- 2. Try running the command yourself. If the command does not exist, try to install it on your system.
	- 3. If an error message returns after the command has been reentered, check that error message for more information.

### 1820–037 An internal error or system error has occurred. See the log file for further information

### Possible Causes

- While using the System Management Interface Tool (SMIT), the system ran out of paging space.
- The size of a user's DATA segment was set too low when the new user was created. While running an application from SMIT, the DATA segment was exceeded.
- You attempted to load too many optional software products or updates at once.

### Procedures for Recovery

- Stop unnecessary processes.
	- Run the ps -ef command to list the processes that are currently running.
	- $-$  Use the kill  $-q$  command to stop some of the processes that are not necessary at this time.
	- Run the **Isps –a** command to check if there is sufficient paging space.
- Increase the paging space, using SMIT.
	- From the command line, enter:

smit storage

- From the menu, select the **Paging Space** option, then select the **Change/Show** Characteristics of a Paging Space option.
- Add the number of partitions.

OR

– From the command line, run:

```
chps –s# PagingSpace
```
where # represents the number of additional partitions and PagingSpace is the name of the paging space to be increased.

- Increase the size of the user's DATA segment.
	- Edit the /etc/security/limits file and change the user's DATA segment to the default SIZE (specified in the file).
	- Run the application again.
- Reload, selecting fewer items in SMIT to load.

# 1820–038 Internal error: error in call to libcur/libcurses at line Number

### Possible Causes

• The size of the user's DATA segment was set too low when the user was created. The error occurred while selecting the Using SMIT (information only) option from the System Management Interface Tool (SMIT) Main Menu.

- Increase the size of the user's DATA segment.
	- Edit the /etc/security/limits file, and change the user's DATA segment to the default size (specified in the file).
	- Run the application again.

# 1831–008 Giving up on: DeviceName

### Possible Causes

• You attempted to unmount a file to a drive that is locked into active mode, but the system stopped trying to access the drive.

### Procedures for Recovery

• Reboot the system.

# 1831–011 Access denied for DeviceName

### Possible Causes

• You attempted to unmount a file to a drive that is locked into active mode.

### Procedures for Recovery

• Reboot the system.

# 3001–023 The file FileName has the wrong file mode

### Possible Causes

- During the installation of system products, the sysck command was run on a file that did not have the correct mode, as specified in the /etc/security/sysck.cfg file.
- From the command line, you ran:

```
tcbck –n [Filename | ALL]
```
and a specified file did not have the correct mode, as shown in the /etc/security/ sysck.cfg file.

### Procedures for Recovery

• Check the /etc/security/sysck.cfg file for the correct mode, and use the chmod command to make the necessary changes to the file.
# Error Messages for Component ID 3004

# 3004–004 You must 'exec' login from the lowest login shell

## Possible Causes

• You attempted to log off the system while processes are still running in another shell.

## Procedures for Recovery

- Verify that all processes have stopped.
- Log off from the lowest login shell.

## 3004–007 You entered an invalid login name or password

## Possible Causes

• You tried to log in to a system that does not recognize your login or password.

## Procedures for Recovery

- Add your user ID to the system
	- 1. Log in to your system as the root user. Check to see if your system has the user ID you want to add by running the **Isuser** command.
	- 2. Run the **mkuser** command to create a user ID.
	- 3. Change the password by running the **passwd** command.
	- 4. Try logging in again.
- Change the password on that particular user ID.
	- 1. Log in to your system as the root user.
	- 2. Check to see if your system has the user ID you want by running the **Isuser** command.
	- 3. Change the password by running the passwd command.
	- 4. Try logging in again.
- Make sure that you have a shell open in the Initial PROGRAM attribute on your user ID.
	- 1. Log in to your system as the root user.
	- 2. Open the System Management Interface Tool (SMIT) by entering smit user from the command line.
	- 3. Go to the Change / Show Characteristics of a User option and enter in the user ID you want to check at the User NAME prompt.
	- 4. If you do not have a shell opened in the Initial PROGRAM attribute, enter in the login shell you want to use. For example:

/bin/ksh

- 5. Reenter and log in again.
- If you cannot log in as the root user, then reboot your system as a single user mode and change the root password.
	- 1. Shut down your system and turn the key mode switch to Service.
	- 2. Reboot your system using the boot media.
	- 3. Select the Maintenance option from the Installation and Maintenance menu, then select Access a Root Volume Group.
- 4. After identifying the correct volume group, select **Access this Volume Group and** Start a Shell.
- 5. Change the directory to the /etc/security directory by running the cd command.
- 6. Copy the passwd file to the passwd.sav file by running the cp command.
- 7. Edit the **passwd** file and change the **passwd** = entry blank, then turn your key mode switch to Normal.
- 8. Reboot your system and log in to your system as the root user.
- 9. Force the changes you have made to be written to disk by the using the sync command:

sync; sync

10. Change your password with the **passwd** command.

- If you do not have either the /etc/passwd or /etc/security/passwd file on your system, try replacing the file.
	- 1. Copy either the /**etc/passwd** or the /**etc/security** file from another system that has the same release level as your current system. Do this either through the network by running the ftp command or through a diskette by using the **backup** and restore commands.
	- 2. When you restore the file, make sure that it preserves the permission code, ownership, and location of your previous file.
	- 3. Edit the /etc/security/passwd file and delete all unnecessary user IDs, then blank out the passwd =entry.
	- 4. Reboot and log in as the root user.
- If you suspect that the /usr/sbin/tsm file is damaged, perform the following steps:

If you can log in as the root user, check the /usr/sbin/tsm file:

- 1. Make sure the file has the correct permission and ownership. The permission should be set to  $-r-sr-xr-x$  and ownership of root security. You can change permission by using the **chmod** command. Use the **chown** command for setting the correct ownership.
- 2. If you still have problems, replace the file from another system that has the same release level as your current system, either through the network by running the ftp command, or through a diskette by using the backup and restore commands.
- 3. When you restore the file, make sure that it preserves the permission code, ownership, and location of your previous file.
- 4. Turn the key mode switch to Normal and reboot the system by using the **shutdown** –Fr command.
- If you cannot log in as the root user, start your system as single mode user and recreate the port.

# 3004–008 Failed setting credentials

## Possible Cause

• Login failed

## Procedures for Recovery

- Check the permissions on the root directory (*/*). They should be 755. You can change permission by using the **chmod** command. Use the **chown** command for setting the correct ownership.
- If a service fix has recently been applied, it may be necessary to reboot the system.

# 3004–009 Failed running login shell

## Possible Causes

- You tried to log in to a system that has a damaged login shell.
- The login shell does not exist.

## Procedures for Recovery

- If you can log in as the root user, use the System Management Interface Tool (SMIT) to check the Initial PROGRAM attribute for that particular user ID.
	- 1. Log in to your system as the root user.
	- 2. Enter smit user at the command line, go to the Change  $/$  Show Characteristics of a User option, and enter in the user ID you want to check at the User NAME prompt.
	- 3. On the next menu, check the Initial PROGRAM attribute to see which login shell the user is in. For example:

/bin/ksh

- 4. Either change the **Initial PROGRAM** that the user is in to another login shell or replace the existing login shell file from another system that has the same release level as your system. Do this either through the network by running the ftp command, or through a diskette by using the **backup** and restore commands.
- 5. When you restore the file, make sure that it preserves the permission code, the ownership, and the location of your previous file.
- If you cannot log in as the root user, then reboot your system as single user mode and change the login shell.
	- 1. First see 'Accessing a System That Does Not Boot', on page 2-19, and perform the steps described to access a system that does not boot from the hard disk. After completing the procedure, return here and continue with the following steps.
	- 2. Run the cd /bin command, then run the  $ls -l$  command.
	- 3. If you know what your login shell name is, rename it with the mv command. For example:

mv ksh ksh.sav

4. Create a link to another of the login shells by using the ln command. For example:

ln –s sh ksh

5. Turn your key mode switch to the Normal position.

- 6. Reboot your system login to your system as the root user and try replacing the damaged or missing shell from another system that has the same release level as your system, either through the network by running the ftp command or through a diskette by using the **backup** and **restore** commands.
- 7. When you restore the file, make sure that it preserves the permission code, the ownership, and the location of your previous file.

## 3004–010 Failed setting terminal ownership and mode

## Possible Causes

- You tried to log in to a system that does not recognize your user group ID.
- Your settings on the limit file are incorrect.

### Procedures for Recovery

- Log in as the root user and use the System Management Interface Tool (SMIT) to do the following:
	- 1. Enter smit user at the command line and go to the Change / Show Characteristics of a User option and enter in the user name at the User NAME prompt.
	- 2. Change the group ID of the user on the PRIMARY Group attribute.
	- 3. Try logging in again.
- If you cannot log in as the root user, reboot your system as single user mode and change the root password.
	- 1. Shut down your system and turn the key mode switch to the Service position.
	- 2. Reboot your system using the boot media.
	- 3. Select the **Maintenance** option from the Installation and Maintenance menu, then select Access a Root Volume Group.
	- 4. After identifying the correct volume group, select Access this Volume Group and Start a Shell.
	- 5. Run the cd command and change the directory to the /etc file.
	- 6. Add the following line to the group file:

system:!:0:root

- 7. Enter smit user and go to the Change / Show Characteristics of a User option and enter in rootat the PRIMARY Group attribute; press Enter.
- 8. Turn the key mode switch to the Normal position.
- 9. Reboot your system and log in as the root user.
- Check the /etc/security/limits file and increase the default setting of your login ID.

## 3004–015 TSM was unable to open port PathName

### Possible Causes

• You tried to log in to a system in which the /etc/getty command could not find the port (dev/tty#), or the port is damaged.

## Procedures for Recovery

- Log in as the root user and check if the port in the path name exists.
	- 1. If the port exists, rename the port by using the **mv** command.
	- 2. Create the new port name by using the **mknod** command or by rebooting the system.
	- 3. If the port name does not exist, create a new port name by using the mknod command or by rebooting the system with the shutdown –Fr command.
- If you cannot log in as the root user, reboot your system as a single user mode and re–create the port.
	- 1. Shut down your system and turn the key mode switch to the Service position.
	- 2. Reboot your system using the boot media.
	- 3. Select the Maintenance option from the Installation and Maintenance menu, then select Access a Root Volume Group.
	- 4. After identifying the correct volume group, select Access this Volume Group and Start a Shell.
	- 5. If the port in the path name exists, rename the port by using the  $mv$  command.
	- 6. Turn the key mode switch to the Normal position and reboot the system with the shutdown –Fr command.

## 3004–017 TSM was invoked with an illegal baud rate

#### Possible Causes

• The baud rate specified in the Object Data Management (ODM) database was invalid for the terminal type.

#### Procedures for Recovery

- Make sure that your system has access to the PdAt ODM file located in the /usr/lib/objrepos directory.
- Make sure that there is a link file /etc/objrepos/PdAt pointing to the /usr/lib/objrepos/PdAt file.

If you suspect that the file is damaged or is missing, you can replace the file from another system that has the same release level as your system. Do this either through the network by running the ftp command or through a diskette by using the backup and restore commands.

When you restore the file, make sure that it preserves the permission code, the ownership, and the location of your previous file.

• Verify that the *Speed* parameter for the tty has the correct value for the terminal type.

## 3004–019 TSM encountered an error on terminal /dev/Name

### Possible Causes

• This error message is always preceded by another error message and is to let you know that the condition needs to be corrected.

### Procedures for Recovery

• Check the previous message for more specific information in order to recover.

# 3004–024 ioctl failed errno Number

### Possible Causes

• You tried to log in to a system in which the tty configuration is damaged.

- The cable attached to the terminal is damaged.
- You tried to log in to a system that has a damaged /usr/sbin/tsm file.

#### Procedures for Recovery

- Using the System Management Interface Tool (SMIT), select the Devices option, then remove and re–add the tty configuration.
- Run the errpt –a command to check for cabling or other hardware problems.
- If you suspect that the /usr/sbin/tsm file is damaged and you can log in as the root user, check the /usr/sbin/tsm file.
	- Make sure that the /usr/sbin/tsm file has the correct permission and ownership. The permission should be set to  $-r-sr-xr-x$  and ownership of root security.
	- $-$  You can change the permission by using the **chmod** command.
	- Use the **chown** command to set the correct ownership.
	- If you still have problems, replace the file from another system that has the same release level as your system, either through the network by running the ftp command or through a diskette by using the **backup** and **restore** commands.
	- When you restore the file, make sure that it preserves the permission code, ownership, and location of your previous file.
- If you cannot log in as the root user, start your system as single user mode and recreate the port.
	- Shut down your system and turn the key mode switch to the Service position.
	- Reboot your system using the boot media.
	- Select the Maintenance option from the Installation and Maintenance menu, then select Access a Root Volume Group.
	- After identifying the correct volume group, select Access this Volume Group and Start a Shell.
	- Check if the /usr/sbin/tsm file has the correct permission and ownership. The permission should be set to  $-r-sr-xr-x$  and ownership of root security.
	- You can change the permission by using the **chmod** command.
	- Use the chown command to set the correct ownership.
	- If you still have problems, replace the file from another system that has the same release level as your system. Do this either through the network by running the ftp command or through a diskette by using the backup and restore commands.
	- When you restore the file, make sure that it preserves the permission code, the ownership, and the location of your previous file.

# 3004–026 tcsetattr failed errno Number

### Possible Causes

• You used the tsm, getty, rlogin, or telnet command to access a communications port that is locked, disabled, or nonexistent.

## Procedures for Recovery

• Check port definitions using the System Management Interface Tool (SMIT) to verify that the port you are attempting to access is properly defined.

If you are attempting to access a /dev/tty# device, use SMIT and from the command line enter the following to check the tty port definition:

smit tty

- 1. Select the Change/Show Characteristics option from the menu. Pay particular attention to the Number of BSD STYLE symbolic links field.
- 2. Ensure that this setting is greater than the number of connections expected on the computer.
- 3. Verify that the STATE field of the pty device is set to available.
- Use the Isdev –c command to check the availability of the tty and pty devices.

If you are attempting to access a pseudo–terminal directly by means of the /dev/pts/# or /dev/ptc/# device, try using a different port number than the one you are using. The port number you use cannot be greater than the Number of BSD STYLE symbolic links defined for the pty device in SMIT.

## 3004–030 You logged in using all uppercase characters

#### Possible Causes

• You attempted to log in with Caps Lock on.

### Procedures for Recovery

• Take Caps Lock off and try again.

## 3004–031 Password read timed out––possible noise on port

#### Possible Causes

- You logged in but did not enter your password within a specified amount of time.
- Your password wasn't validated within a specified amount of time due to a weak port connection.

#### Procedures for Recovery

- Log in again and enter your password within approximately 90 seconds.
- Verify your port connections.

## 3004–312 All available login sessions are in use

#### Possible Causes

• You tried to log in to a system that had all present sessions in use.

### Procedures for Recovery

- Change the number of license users in your system.
	- 1. Log in to your system as the root user.
	- 2. List the number of license users by running the **Islicense** command.
	- 3. Increase the number of license users by running the **chlicense** command.

4. Restart your system in order for this change to take effect.

## 3004–501 Cannot su to root: Authentication is denied – or Account has expired?

## Possible Causes

- You entered the su command but typed the password incorrectly.
- The expiration date on the ID has expired.

## Procedures for Recovery

- Vefiry the password and entere the su command again.
- Using the System Management Interface Tool (SMIT), remove the expiration date from that ID, or change the date to a new expiration date.

## 3004–686 Group Name does not exist

## Possible Causes

- Using the System Management Interface Tool (SMIT), you specified an invalid group name.
- From the command line, you specified an invalid group name with the **Isgroup** command, the **chgroup** command, the **chuser** command, or the **rmgroup** command.

## Procedures for Recovery

- Use SMIT to specify a valid group name.
	- 1. Return to the SMIT menu where the error occurred.
	- 2. Select List to display valid group names.
	- 3. Select the desired group name from the list.
	- 4. Select **Do** to cause the desired action to take place.
- Locate and specify a valid group name.
	- 1. List valid group names in two ways:
		- $-$  Enter the **lsgroup**  $-a$  ALL command to list all valid group names.

OR

- Enter the cat /etc/group command to list all valid group names at the command line. This command shows the /etc/group file.
- 2. Enter the desired command with a valid group name.

# 3004–687 User does not exist

### Possible Causes

- Using the System Management Interface Tool (SMIT), you specified an invalid user name.
- From the command line, you specified an invalid user name with the **Isuser** command, the chuser command, the rmuser command, or the passwd command.

## Procedures for Recovery

- Use SMIT to specify a valid user name.
	- 1. Return to the SMIT menu where the error occurred.
	- 2. Select List to display all valid users.
	- 3. Select the desired user name from the list.
- 4. Select **Do** to cause the desired action to take place.
- Locate and specify a valid user name.
	- 1. List valid user names in one of two ways:
		- $-$  Enter the **Isuser –a ALL** command to list all valid user names. In the list, the first word of each line is the user name.

OR

- Enter the cat /etc/passwd command to list all valid user names. This command shows the /**etc/passwd** file. The first word on each line is the user name.
- 2. Enter the desired command with a valid user name.

## 3004–692 Error changing String to String: Value is invalid

#### Possible Causes

- You assigned an invalid group name to the **pgrp** attribute using the **mkuser** or the chuser command, or with the System Management Interface Tool (SMIT) Security and Users—> Add a User menu option.
- You assigned an invalid shell name to the **shell** attribute with the **chuser** command.
- You assigned an invalid attribute with the chuser command or with the SMIT Security and Users— > Users— > Change / Show Characteristics of a User menu option.
- You assigned an invalid attribute to the id or admin attributes with the chgroup command.
- You assigned an invalid value to the **flags** attribute with the **pwdadm** –f command.

#### Procedures for Recovery

• Ensure that the group name is valid.

When using the **mkuser** or **chuser** command to change the **pgrp** attribute, or when using SMIT to add a new user, verify that the group name exists with the Isgroup command, as follows:

lsgroup ALL | awk '{print \$1}'

• Ensure that the shell exists.

When using the **chuser** command to change the **shell** attribute, verify that the shell exists by doing one of the following:

- Check the shell entry in the /etc/security/login.cfg file.
- List the available shells with the **chsh** command.
- Ensure that the attribute value is valid.

When using the **chuser** command to change attribute values, or specifying user attributes with SMIT, verify that the attribute value is valid.

– See the /etc/security/user file for a listing of valid values for the following attributes:

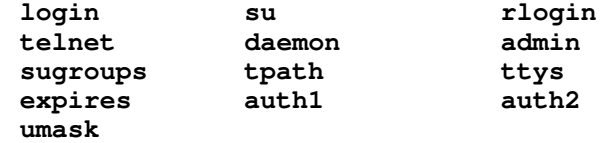

– See the /**etc/security/limits** file for a listing of valid values for the following attributes:

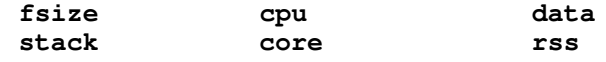

• Ensure that the id and admin attribute values are valid.

When using the **chgroup** command, ensure that the id attribute is an integer, and the admin attribute is one of the following:

yes no true false always

• Ensure that valid values are specified.

When using the pwdadm -f command, ensure that the value following the flag is one or more of the following:

NOCHECK ADMIN ADMCHG

# Appendix A. Error Message Acronyms

This section contains the explanations of acronyms used in this guide. The acronyms are defined in the following list:

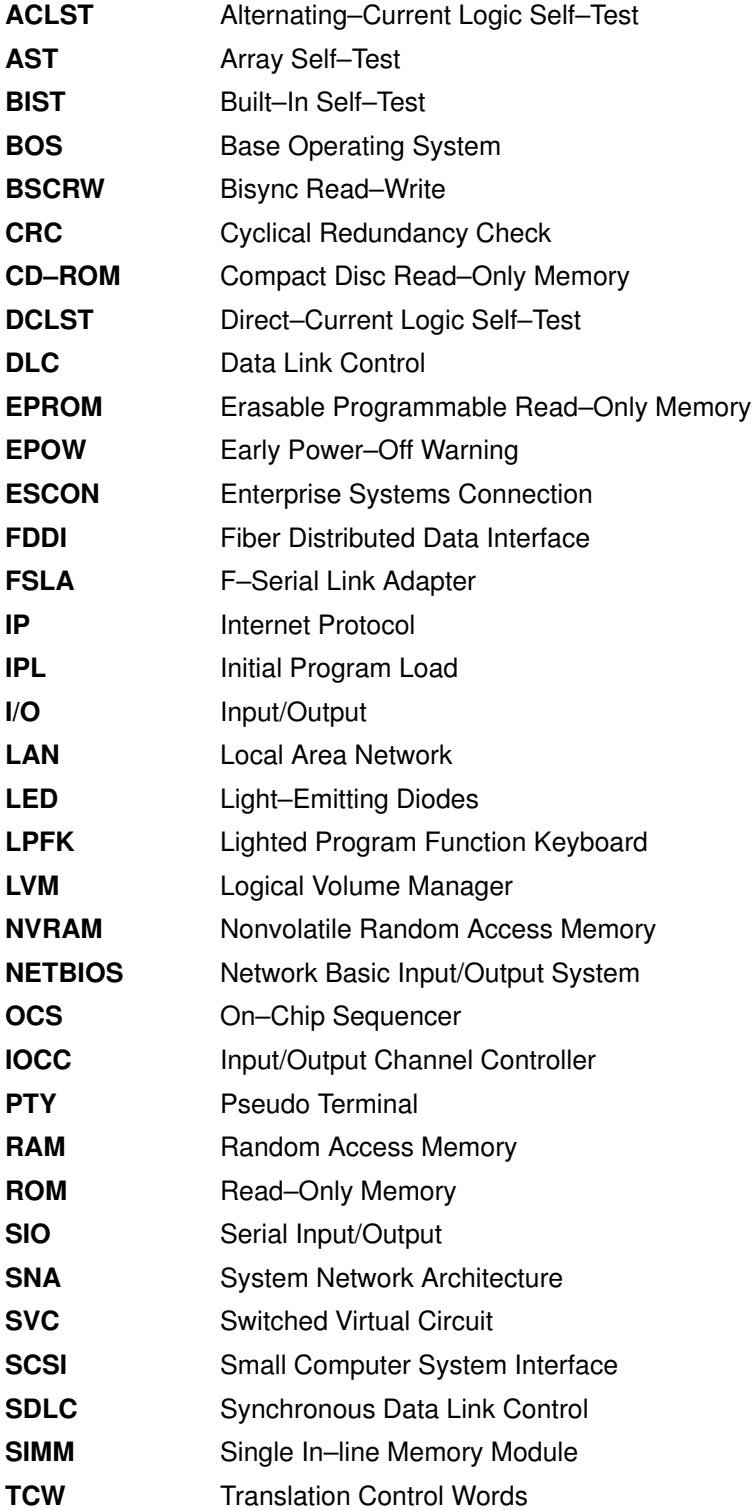

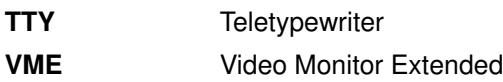

# Index

# C

commands checking for source of error, 3-5 flags and parameters, 3-5 commands, checking for source of error, 3-2, 3-6

# D

devices, checking for source of error, 3-3 E

## error messages, 4-1

# F

files

input, checking for source of error, 3-2 output, checking for source of error, 3-3

# I

input files, checking for source of error, 3-2

# M

memory, errors caused by insufficent, 3-9 message id, 4-1

# N

networks, checking for source of error, 3-2

# O

output files, checking for source of error, 3-3

# P

permission errors, 3-6

# R

recovery information, 4-1 recovery procedures, accessing a system that will not boot flow chart of, 2-19 introduction to, 2-19 prerequisites of, 2-19 steps to, 2-19

# T

three–digit display values booting problems, 2-8 flashing 888, 2-3 single value, 2-6

## Vos remarques sur ce document / Technical publication remark form

Titre / Title : Bull AIX 4.3 Messages Guide and Reference

N<sup>º</sup> Reférence / Reference Nº : 86 A2 33JX 02 **Daté / Daté / Dated : October 1999** 

ERREURS DETECTEES / ERRORS IN PUBLICATION

AMELIORATIONS SUGGEREES / SUGGESTIONS FOR IMPROVEMENT TO PUBLICATION

Vos remarques et suggestions seront examinées attentivement.

Si vous désirez une réponse écrite, veuillez indiquer ci-après votre adresse postale complète.

Your comments will be promptly investigated by qualified technical personnel and action will be taken as required. If you require a written reply, please furnish your complete mailing address below.

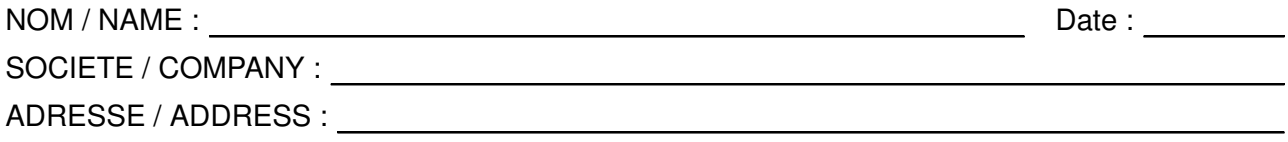

Remettez cet imprimé à un responsable BULL ou envoyez-le directement à :

Please give this technical publication remark form to your BULL representative or mail to:

BULL ELECTRONICS ANGERS CEDOC 34 Rue du Nid de Pie – BP 428 49004 ANGERS CEDEX 01 FRANCE

## Technical Publications Ordering Form Bon de Commande de Documents Techniques

#### To order additional publications, please fill up a copy of this form and send it via mail to:

Pour commander des documents techniques, remplissez une copie de ce formulaire et envoyez-la à :

BULL ELECTRONICS ANGERS CEDOC ATTN / MME DUMOULIN 34 Rue du Nid de Pie – BP 428 49004 ANGERS CEDEX 01 FRANCE

Managers / Gestionnaires :<br>Mrs. / Mme : C. DUMOULIN **Mrs.** / Mme : **C. DUMOULIN** +33 (0) 2 41 73 76 65<br>**Mr.** / M : **L. CHERUBIN** +33 (0) 2 41 73 63 96 +33 (0) 2 41 73 63 96 FAX : +33 (0) 2 41 73 60 19<br>E-Mail / Courrier Electronique : srv.Cedoc@franp.bull.fr E-Mail / Courrier Electronique :

Or visit our web site at: / Ou visitez notre site web à:

http://www–frec.bull.com (PUBLICATIONS, Technical Literature, Ordering Form)

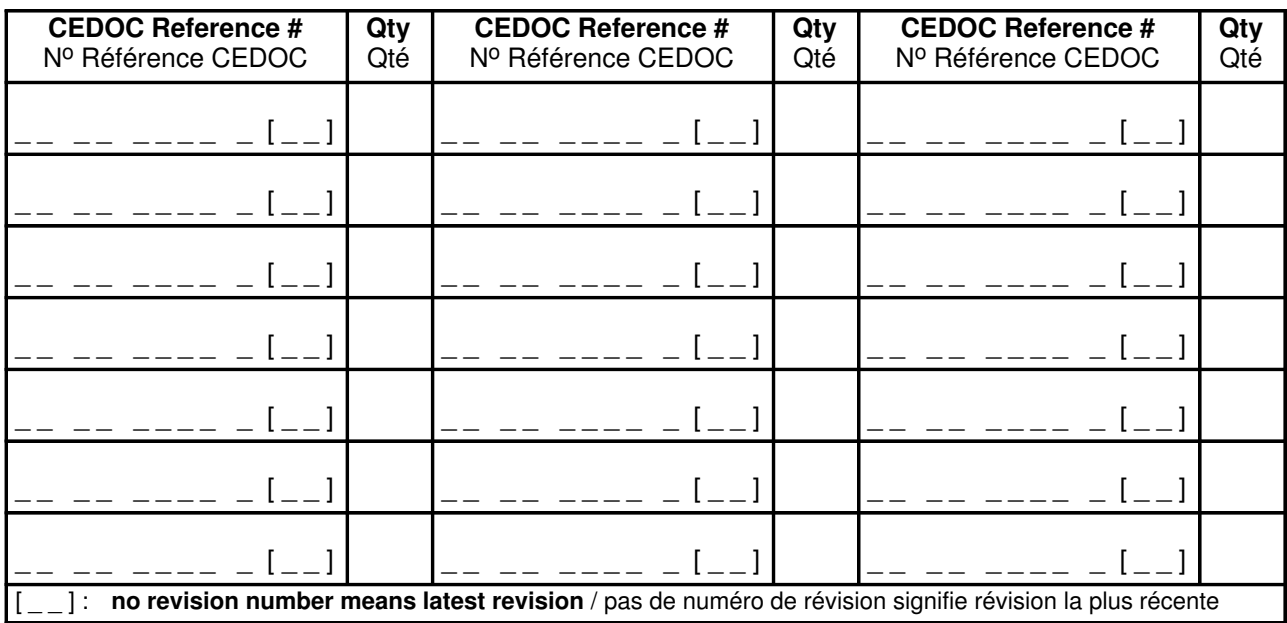

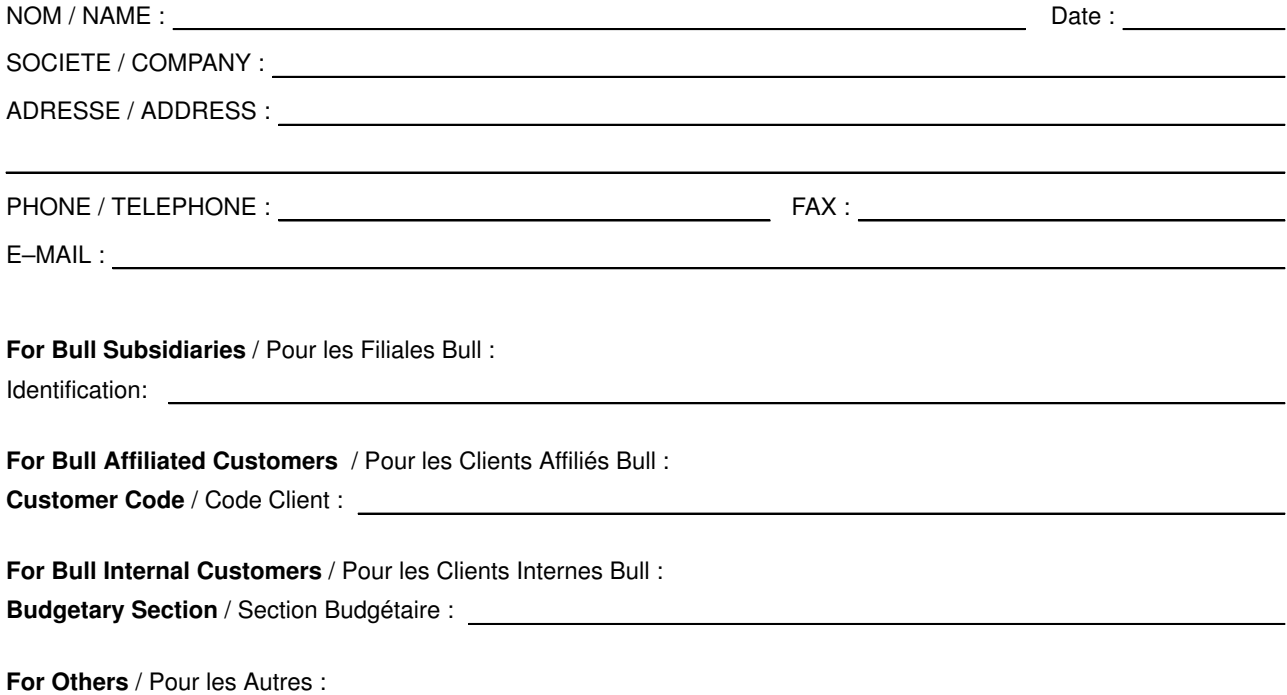

Please ask your Bull representative. / Merci de demander à votre contact Bull.

BULL ELECTRONICS ANGERS **CEDOC** 34 Rue du Nid de Pie – BP 428 49004 ANGERS CEDEX 01 FRANCE

86 A2 33JX 02 ORDER REFERENCE

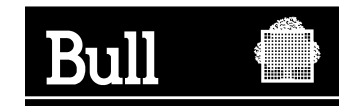

Utiliser les marques de découpe pour obtenir les étiquettes. Use the cut marks to get the labels.

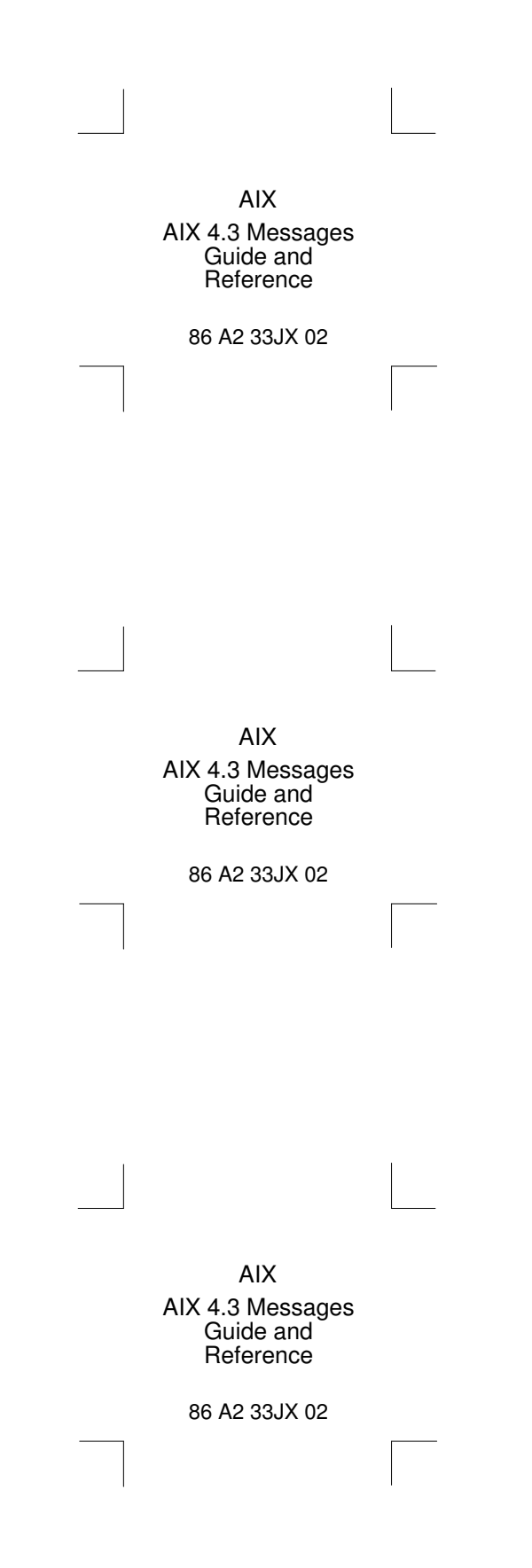